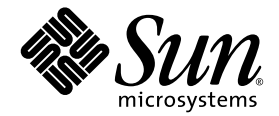

# Sun Fire<sup>™</sup> V440 Server Handbuch zur Fehlersuche und -behebung

Sun Microsystems, Inc. 4150 Network Circle Santa Clara, CA 95054, U.S.A. 650-960-1300

Teilenummer: 817-2865-10 Juli 2003, Version A

Bitte senden Sie Ihre Anmerkungen zu diesem Dokument an: http://www.sun.com/hwdocs/feedback

Copyright 2003 Sun Microsystems, Inc., 4150 Network Circle, Santa Clara, Kalifornien 95054, USA. Alle Rechte vorbehalten.

Sun Microsystems, Inc. hat die geistigen Eigentumsrechte für die Technik, die in diesem Dokument beschrieben ist. Insbesondere und ohne Einschränkung können die geistigen Eigentumsrechte ein oder mehrere der US-Patente umfassen, die unter http://www.sun.com/patents aufgelistet sind, sowie ein oder mehrere zusätzliche Patente bzw. laufende Patentanmeldungen in den USA und in anderen Ländern.

Dieses Dokument und das zugehörige Produkt werden als Lizenz vertrieben, wodurch seine Verwendung, Vervielfältigung, Verbreitung und Dekompilierung eingeschränkt sind. Ohne vorherige schriftliche Genehmigung von Sun und gegebenenfalls seiner Lizenzgeber darf dieses Produkt oder Dokument weder ganz noch auszugsweise in irgendeiner Form oder mit irgendwelchen Mitteln reproduziert werden.

Die Software von Fremdherstellern, einschließlich der Schriftentechnologie, ist urheberrechtlich geschützt und wird von Sun-Lieferanten lizenziert.

Teile dieses Produkts können auf Berkeley BSD Systemen basieren, die von der University of California lizenziert werden. UNIX ist in den USA und in anderen Ländern eine eingetragene Marke, die ausschließlich durch X/Open Company, Ltd. lizenziert wird.

Sun, Sun Microsystems, das Sun-Logo, AnswerBook2, docs.sun.com, Sun Fire, OpenBoot, SunVTS, Java, SunSolve und Solaris sind in den USA und anderen Ländern Marken oder eingetragene Marken von Sun Microsystems, Inc.

Alle SPARC-Marken werden unter Lizenz verwendet und sind Marken oder eingetragene Marken von SPARC International, Inc. in den USA und in anderen Ländern. Produkte, die SPARC Marken tragen, basieren auf einer von Sun Microsystems, Inc. entwickelten Architektur.

Die grafischen Benutzeroberflächen OPEN LOOK und Sun™ wurden von Sun Microsystems, Inc. für seine Benutzer und Lizenznehmer entwickelt. Sun anerkennt dabei die von Xerox geleistete Forschungs- und Entwicklungsarbeit auf dem Gebiet der visuellen und grafischen<br>Benutzeroberflächen für die Computerindustrie. Sun ist Inhaber einer nicht ausschließl Benutzeroberfläche von Xerox. Diese Lizenz gilt auch für die Lizenznehmer von Sun, die grafische Benutzeroberflächen von OPEN LOOK implementieren und sich an die schriftlichen Lizenzvereinbarungen mit Sun halten.

Rechte der Regierung der USA – Kommerzielle Software Für bei der Regierung beschäftigte Benutzer gilt die Standardlizenzvereinbarung von<br>Sun Microsystems, Inc. sowie die einschlägigen Bestimmungen des FAR und seiner Ergänz

DIE DOKUMENTATION WIRD IN DER VORLIEGENDEN FORM GELIEFERT, UND ALLE AUSDRÜCKLICHEN ODER IMPLIZITEN BEDINGUNGEN, ZUSICHERUNGEN UND GEWÄHRLEISTUNGEN, EINSCHLIESSLICH JEGLICHER IMPLIZITEN GEWÄHRLEISTUNG HINSICHTLICH HANDELSÜBLICHEN QUALITÄT, DER EIGNUNG FÜR EINEN BESTIMMTEN ZWECK UND DER WAHRUNG DER RECHTE DRITTER, WERDEN AUSGESCHLOSSEN, SOWEIT EIN SOLCHER HAFTUNGSAUSSCHLUSS GESETZLICH ZULÄSSIG IST.

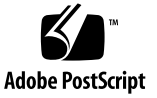

# Inhalt

**[Vorwort](#page-10-0) xi**

### **[Part I Diagnose](#page-16-0)**

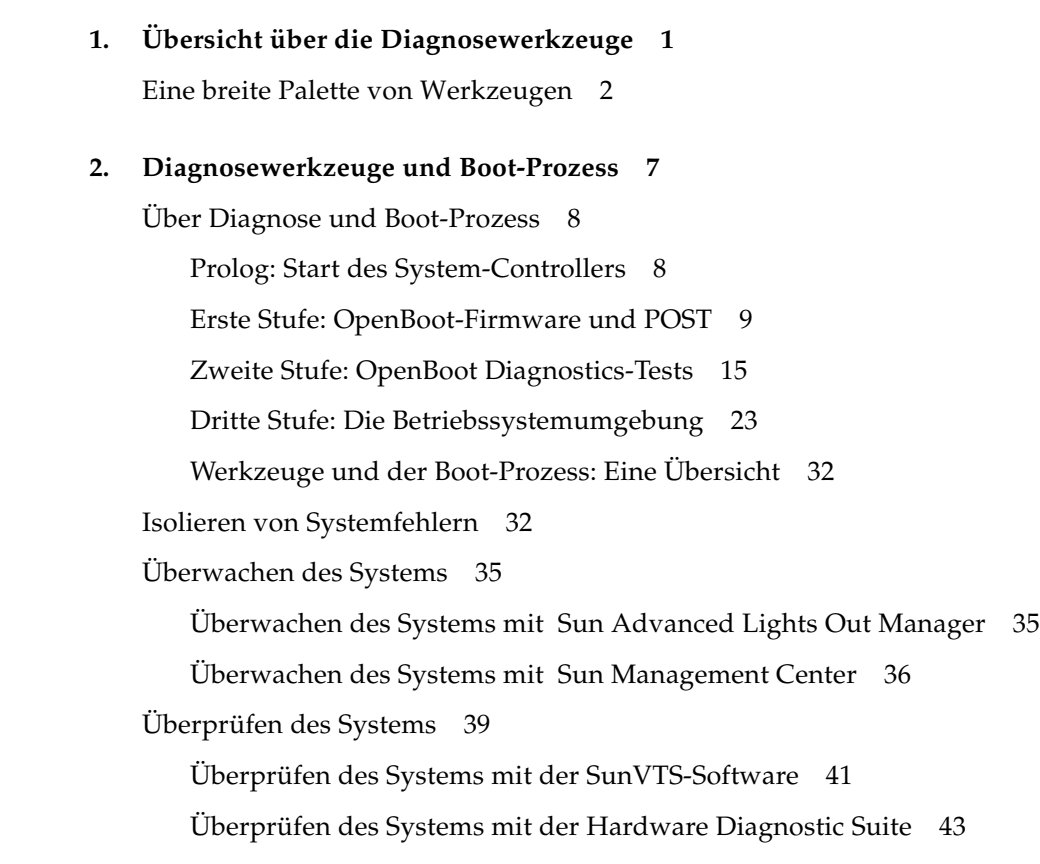

[Referenz für die Bezeichnung der Speichermodule](#page-61-0) 44 [Physische Bezeichner 4](#page-62-0)5 [Logische Bänke 4](#page-62-1)5 [Entsprechung zwischen logischen und physischen Bänken](#page-63-0) 46 [Identifizieren von CPU-/Speichermodulen 4](#page-63-1)6 [Referenz zu den Tests und Befehlen der OpenBoot Diagnostics 4](#page-64-0)7 [Referenz zu den Testmeldungen der I](#page-67-0)<sup>2</sup>C-Diagnose 50 [Referenz der in der Diagnoseausgabe verwendeten Begriffe 5](#page-69-0)2

#### **3. [Identifizieren ausgefallener und fehlerhafter Komponenten 5](#page-72-0)5**

[Anzeigen und Setzen von OpenBoot-Konfigurationsvariablen](#page-73-0) 56 [Bedienung der Locator-LED](#page-74-0) 57 [Versetzen des Systems in den Diagnosemodus](#page-76-0) 59 [Umgehen der Firmware-Diagnose](#page-77-0) 60 [Temporäres Umgehen der Diagnosetests 6](#page-79-0)2 [Ausführen umfassender Diagnosetests 6](#page-80-0)3 [Identifizieren von Fehlern mit Hilfe von LEDs](#page-82-0) 65 [Identifizieren von Fehlern mit Hilfe von POST-Tests 6](#page-86-0)9 [Identifizieren von Fehlern anhand der interaktiven OpenBoot](#page-88-0)  [Diagnostics-Tests](#page-88-0) 71 [Anzeigen von Diagnosetestergebnissen 7](#page-91-0)4 [Referenz für die Auswahl eines Werkzeugs zur Fehleridentifizierung 7](#page-92-0)5

#### **4. [Überwachen des Systems](#page-96-0) 79**

Uberwachen des Systems mit Sun Management Center 80 [Überwachen des Systems mit Sun Advanced Lights Out Manager 8](#page-103-0)6 [Verwenden von Solaris-Systeminformationsbefehlen](#page-117-0) 100 [Verwenden von OpenBoot-Informationsbefehlen](#page-118-0) 101

#### **5. [Überprüfen des Systems](#page-120-0) 103**

[Überprüfen des Systems mit der SunVTS-Software 1](#page-121-0)04 [Ist die Software SunVTS installiert? 1](#page-125-0)08

#### **[Part II Fehlerbehebung](#page-128-0)**

#### **6. [Fehlerbehebungsoptionen 1](#page-130-0)13**

[Übersicht über aktualisierte Fehlerbehebungsinformationen](#page-130-1) 113

[Produkthinweise](#page-131-0) 114

[Websites 1](#page-131-1)14

[Übersicht über die Verwaltung von Firmware- und Softwarepatches 1](#page-132-0)15

[Übersicht über das Sun Install Check Tool 1](#page-132-1)15

[Übersicht über den Sun Explorer Data Collector](#page-133-0) 116

[Übersicht über Sun Remote Services Net Connect 1](#page-133-1)16

[Übersicht über die Konfiguration des Systems für die Fehlerbehebung](#page-134-0) 117

[Hardware-Watchdog-Mechanismus 1](#page-134-1)17

[Einstellungen für die automatische Systemwiederherstellung](#page-135-0)  [\(Automatic System Recovery, ASR\) 1](#page-135-0)18

[Funktionen zur Fehlerbehebung von entfernten Standorten aus](#page-136-0) 119

[Protokollierung der Systemkonsole](#page-136-1) 119

[Übersicht über den Speicherauszugsprozess](#page-138-0) 121

[Aktivieren des Speicherauszugsprozesses](#page-138-1) 121

[Testen der Speicherauszugskonfiguration 1](#page-141-0)24

#### **7. [Optionen zur Fehlerbehebung 1](#page-144-0)27**

[Bei der Fehlerbehebung zu sammelnde Informationen 1](#page-145-0)28 [Fehlerinformationen des ALOM-System-Controllers](#page-146-0) 129 [Fehlerinformationen von Sun Management Center 1](#page-146-1)29 [Fehlerinformationen vom System](#page-146-2) 129 [Aufzeichnen von Informationen über das System 1](#page-147-0)30

[Übersicht über die Fehlerzustände des Systems](#page-148-0) 131 [Reaktion auf Fehlerzustände des Systems](#page-148-1) 131 [Reaktion auf Systemblockierungen](#page-148-2) 131 [Reaktion auf Fatal Reset-Fehler und RED State Exceptions 1](#page-149-0)32 [Unerwartete Neustarts](#page-151-0) 134 [Fehlerbehebung in einem System mit reagierendem Betriebssystem](#page-152-0) 135 [Fehlerbehebung in einem System nach einem unerwarteten Neustart](#page-156-0) 139 [Behebung von Fatal Reset-Fehlern und RED State Exceptions](#page-168-0) 151 [Fehlerbehebung in einem System, das nicht startet](#page-179-0) 162 [Fehlerbehebung in einem blockierten System](#page-185-0) 168

#### **A. [Konfigurieren der Systemkonsole](#page-190-0) 173**

[Übersicht über die Kommunikation mit dem System](#page-191-0) 174 [Die Eingabeaufforderung](#page-197-0) sc> 180 [Die Eingabeaufforderung](#page-199-0) ok 182 [Wechseln zwischen dem ALOM-System-Controller und der Systemkonsole 1](#page-203-0)86 [Wechseln zur Eingabeaufforderung](#page-205-0) ok 188 [Verwendung der seriellen Verwaltungsschnittstelle](#page-206-0) 189 [Aktivieren der Netzwerkverwaltungsschnittstelle 1](#page-208-0)91 [Zugriff auf die Systemkonsole über einen Terminalserver 1](#page-209-0)92 [Zugriff auf die Systemkonsole über eine](#page-213-0) tip-Verbindung 196 [Ändern der Datei](#page-216-0) /etc/remote 199 [Zugriff auf die Systemkonsole über ein alphanumerisches Terminal 2](#page-218-0)01 [Prüfen der Einstellungen der seriellen Schnittstellen für](#page-220-0) ttyb 203 [Zugriff auf die Systemkonsole über einen lokalen Grafikmonitor 2](#page-222-0)05 [Referenz für die Einstellungen der OpenBoot-Konfigurationsvariablen](#page-226-0)  [der Systemkonsole](#page-226-0) 209

**[Index 2](#page-228-0)11**

## Abbildungen

- ABBILDUNG 1-1 Vereinfachtes Schema eines Sun Fire V440 Servers 4
- ABBILDUNG 2-1 Boot-PROM und SCC 9
- ABBILDUNG 2-2 POST-Tests über mehrere FRUs 12
- ABBILDUNG 2-3 Interaktives Menü der OpenBoot Diagnostics 18
- ABBILDUNG 2-4 Zuordnung logischer Speicherbänke zu DIMMs 46
- ABBILDUNG 2-5 Nummerierung von CPU-/Speichermodulen 47
- ABBILDUNG 3-1 Auswählen eines Werkzeugs zur Identifizierung von Hardwarefehlern 77
- ABBILDUNG A-1 Umleiten der Systemkonsole an verschiedene Schnittstellen und Geräte 176
- ABBILDUNG A-2 Schnittstellen für den Anschluss von Geräten an die Systemkonsole 177
- ABBILDUNG A-3 Separate "Kanäle" für Systemkonsole und System-Controller 186
- ABBILDUNG A-4 Patch-Panel-Anschluss zwischen einem Terminalserver und einem Sun Fire V440 Server 193
- ABBILDUNG A-5 Eine tip-Verbindung zwischen einem Sun Fire V440 Server und einem anderen Sun-System 196

## Tabellen

- TABELLE 1-1 Übersicht über die Diagnosewerkzeuge 2
- TABELLE 2-1 OpenBoot-Konfigurationsvariablen 13
- TABELLE 2-2 Schlüsselwörter der OpenBoot-Konfigurationsvariable test-args 17
- TABELLE 2-3 Verfügbarkeit der Diagnosewerkzeuge 32
- TABELLE 2-4 Fehlerisolierungswerkzeuge für FRUs 32
- TABELLE 2-5 Nicht durch Fehlerisolierungswerkzeuge erkennbare FRUs 33
- TABELLE 2-6 Von ALOM überwachte Teile 35
- TABELLE 2-7 Von Sun Management Center überwachte Geräte 36
- TABELLE 2-8 Von Sun Management Center gemeldeter Gerätestatus 37
- TABELLE 2-9 Die von den Systemüberprüfungswerkzeugen geprüften FRUs 40
- TABELLE 2-10 Nicht durch Systemüberprüfungswerkzeuge isolierbare FRUs 40
- TABELLE 2-11 Logische und physische Speicherbänke in einem Sun Fire V440 Server 46
- TABELLE 2-12 Aus dem Menü der OpenBoot Diagnostics abrufbare Tests 48
- TABELLE 2-13 Menübefehle der OpenBoot Diagnostics 49
- TABELLE 2-14 I2C-Bus-Geräte auf einem Sun Fire V440 Server 50
- TABELLE 2-15 In der Diagnoseausgabe verwendete Abkürzungen oder Akronyme 52
- TABELLE 4-1 Verwenden von Befehlen zur Abfrage von Solaris-Systeminformationen 100
- TABELLE 4-2 Verwenden von OpenBoot-Informationsbefehlen 102
- TABELLE 5-1 Nützliche SunVTS-Tests für einen Sun Fire V440 Server 107
- TABELLE 6-1 Einstellungen der OpenBoot-Konfigurationsvariablen zur ASR-Aktivierung 118
- TABELLE A-1 Kommunikationsmöglichkeiten 174
- TABELLE A-2 Möglichkeiten für den Zugriff auf die Eingabeaufforderung ok 189
- TABELLE A-3 Kontaktübergänge für den Anschluss an einen typischen Terminalserver 194
- TABELLE A-4 OpenBoot-Konfigurationsvariablen, die sich auf die Systemkonsole auswirken 210

## <span id="page-10-0"></span>Vorwort

Das *Sun Fire 440 Server Handbuch zur Fehlersuche und -behebung* wurde für erfahrene Systemadministratoren entwickelt. Es enthält eine Beschreibung des Sun Fire™ V440 Servers und seiner Diagnosewerkzeuge sowie spezifische Informationen zur Diagnose und Behebung von Serverproblemen.

## Einige einleitende Worte

Es wird vorausgesetzt, dass Sie die Konzepte und Begriffe von Computernetzwerken kennen und mit der Betriebssystemumgebung Solaris™ eingehend vertraut sind.

Um die Informationen in diesem Dokument umfassend nutzen zu können, müssen Sie die in diesem Buch behandelten Themen gründlich kennen:

■ *Sun Fire V440 Server Administrationshandbuch* 

## Aufbau dieses Handbuchs

Dieses Buch ist im ersten Teil ein wenig anders gegliedert, als Sie dies von anderen Büchern kennen. Jedes Kapitel enthält entweder Beschreibungen oder Anleitungen, aber nicht beides. In den beschreibenden Kapiteln finden Sie die Hintergrundinformationen, die Sie benötigen, um den Kontext der auszuführenden Aufgaben zu verstehen. Über die Anleitungskapitel haben Sie raschen Zugriff auf schrittweise Anleitungen mit nur wenigen oder gar keinen Erläuterungen.

Die Kapitel im zweiten Teil dieses Buchs sowie im Anhang enthalten eine Mischung von Anleitungen und Beschreibungen.

Damit Sie die Informationen schnell finden können, sind die Themen des Kapitels auf der ersten Seite jedes Kapitels in einer Liste zusammengefasst. Referenzmaterial erscheint je nach Bedarf am Ende jedes Kapitels.

Dieses Buch gliedert sich in zwei Teile. Teil I befasst sich mit Diagnosewerkzeugen.

[Kapitel 1](#page-18-1), ein erläuterndes Kapitel, gibt eine Übersicht über die für den Sun Fire V440 Server verfügbaren Diagnosewerkzeuge.

[Kapitel 2](#page-24-1), ein erläuterndes Kapitel, enthält detaillierte Informationen über die Verwendung und Fähigkeiten der verschiedenen Diagnosewerkzeuge und erläutert deren Zusammenhang.

[Kapitel 3](#page-72-1), ein Anleitungskapitel, enthält Anweisungen zur Identifizierung ausgefallener Komponenten.

[Kapitel 4](#page-96-1), ein Anleitungskapitel, enthält Anweisungen zur Überwachung des Systems.

[Kapitel 5,](#page-120-1) ein Anleitungskapitel, enthält Anweisungen zur Überprüfung des Systems.

Teil II dieses Buchs befasst sich mit der Fehlerbehebung.

[Kapitel 6](#page-130-2), ein Beschreibungs- und Anleitungskapitel, enthält Erläuterungen der verfügbaren Fehlerbehebungsoptionen sowie Anweisungen für die Implementierung der Fehlerbehebungsoptionen.

In [Kapitel 7](#page-144-1), einem Beschreibungs- und Anleitungskapitel, finden Sie Erläuterungen verschiedener Herangehensweisen an die Fehlerbehebung sowie Anweisungen zur Behebung von Hardwareproblemen.

[Anhang A](#page-190-1) enthält sowohl Anleitungen als auch Erläuterungen. Es bietet Hintergrundinformationen über die Systemkonsole und den System-Controller und gibt Anweisungen zu deren Verwendung.

# Verwenden von UNIX-Befehlen

Dieses Dokument enthält unter Umständen keine Informationen zu grundlegenden  $UNIX^{\circledR}$ -Befehlen und -Verfahren (z. B. das Herunterfahren oder Starten des Systems und das Konfigurieren von Geräten).

Weiterführende Informationen finden Sie in den folgenden Dokumenten:

- *Solaris Handbook for Sun Peripherals*
- AnswerBook2<sup>™</sup>-Online-Dokumentation für die Betriebssystemumgebung  $Solaris<sup>TM</sup>$
- Weitere Software-Dokumentationen, die Sie mit Ihrem System erhalten haben

# Typografische Konventionen

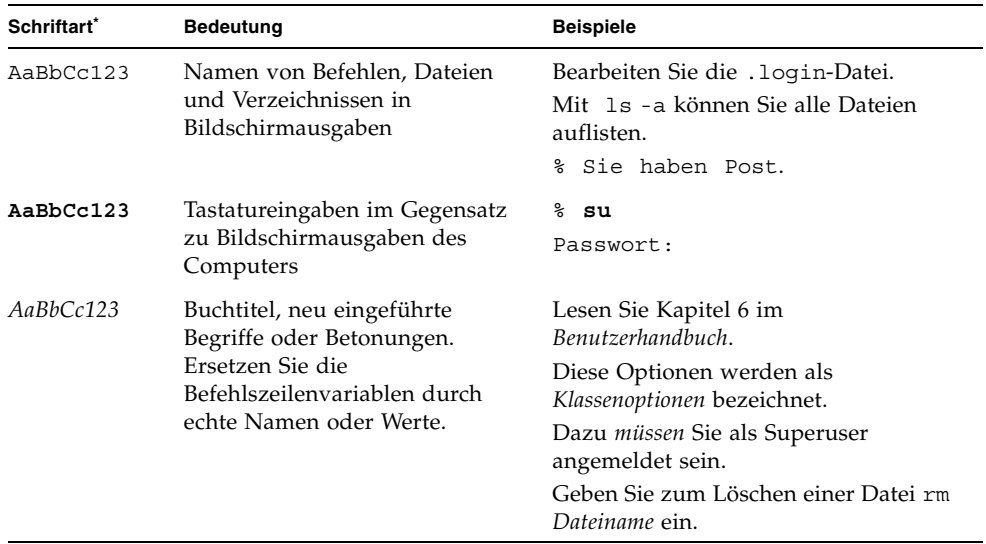

\* Die Einstellungen Ihres Browsers weichen möglicherweise von diesen Einstellungen ab.

# Eingabeaufforderungen des Systems

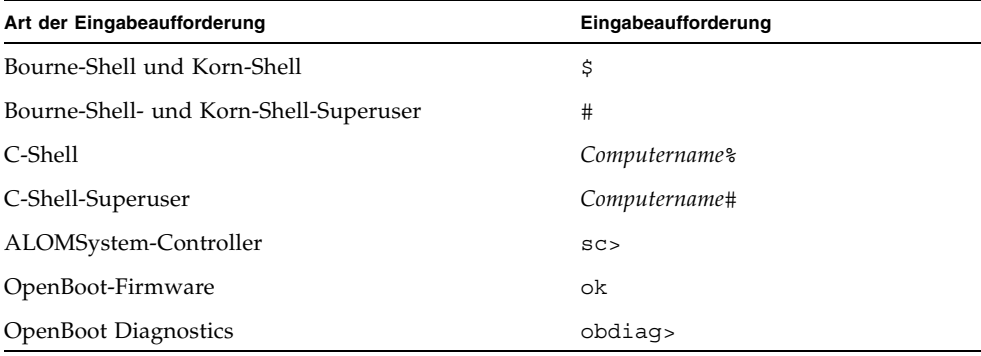

# Zugehörige Dokumentation

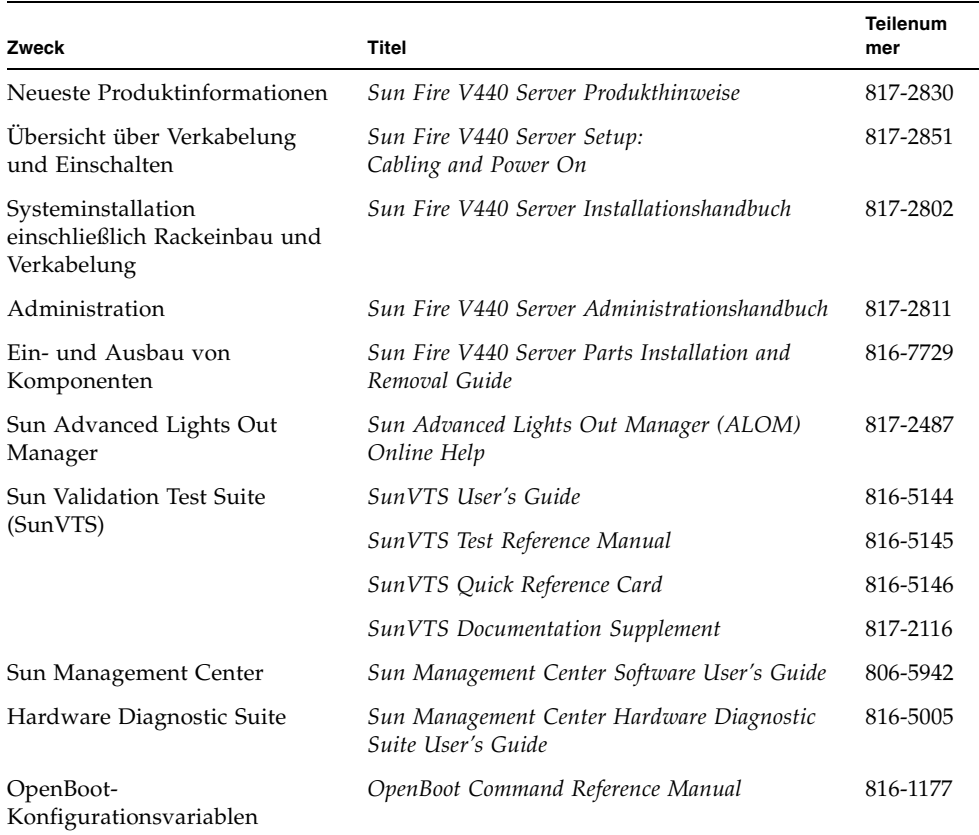

# Zugriff auf die Sun-Dokumentation

Unter der folgenden Internetadresse können Sie eine breite Auswahl von Sun-Dokumentationen, einschließlich lokalisierter Versionen, lesen, drucken oder kaufen:

http://www.sun.com/documentation

**Hinweis:** Wichtige Sicherheits-, Kompatibilitäts- und Konformitätsinformationen zum Sun Fire V440 Server finden Sie im *Sun Fire V440 Server Safety and Compliance Guide*, Teilenummer 816-7731, auf der Dokumentations-CD oder online auf der oben angegebenen Website.

# Kontaktieren der technischen Unterstützung von Sun

Bei technischen Fragen zu diesem Produkt, die in diesem Dokument nicht beantwortet werden, finden Sie weitere Informationen unter:

http://www.sun.com/service/contacting

# Kommentare und Anregungen

Wir bemühen uns um eine stetige Verbesserung unserer Dokumentation und freuen uns über Ihre Kommentare und Anregungen. Senden Sie uns Ihre Kommentare unter:

http://www.sun.com/hwdocs/feedback

Bitte geben Sie den Titel und die Teilenummer Ihres Dokuments an:

*Sun Fire™ 440 Server Handbuch zur Fehlersuche und -behebung*, Teilenummer 817-2865-10

## <span id="page-16-0"></span>TEIL I Diagnose

In den fünf Kapiteln dieses Teils des *Sun Fire 440 Server Handbuch zur Fehlersuche und -behebung* werden die hardware-, firmware- und softwarebasierten Diagnosewerkzeuge des Servers vorgestellt, Sie erfahren, wie diese Werkzeuge kombiniert werden können und wie Sie mit Hilfe der Werkzeuge das System überwachen, prüfen und Fehler im System identifizieren können.

Informationen und ausführliche Anweisungen zur Behebung bestimmter Serverprobleme finden Sie in den Kapiteln von Teil II – Fehlerbehebung.

Der erste Teil des vorliegenden Handbuchs enthält die folgenden Kapitel:

- [Kapitel 1](#page-18-1)  [Übersicht über die Diagnosewerkzeuge](#page-18-2)
- [Kapitel 2](#page-24-1)  [Diagnosewerkzeuge und Boot-Prozess](#page-24-2)
- [Kapitel 3](#page-72-1) [Identifizieren ausgefallener und fehlerhafter Komponenten](#page-72-2)
- [Kapitel 4](#page-96-1)  [Überwachen des Systems](#page-96-2)
- Kapitel  $5 \ddot{\text{U}}$ berprüfen des Systems

<span id="page-18-1"></span>KAPITEL **1**

# <span id="page-18-2"></span><span id="page-18-0"></span>Übersicht über die Diagnosewerkzeuge

Der Sun Fire V440 Server und die mit ihm ausgelieferte Software und Firmware enthalten viele Diagnosewerkzeuge und Leistungsmerkmale zu Ihrer Unterstützung:

- *Isolieren* von Problemen bei Ausfall einer vor Ort austauschbaren Komponente
- *Überwachung* des Zustands eines funktionierenden Systems
- Veranlassung zum Aufdecken von Unterbrechungen oder Andeutungen von Problemen durch das System

In diesem Kapitel werden die Diagnosewerkzeuge vorgestellt, die Sie auf dem Server einsetzen können.

Folgendes Thema wird behandelt:

■ ["Eine breite Palette von Werkzeugen" auf Seite 2](#page-19-0)

*Wenn Sie umfassende Hintergrundinformationen über die Diagnosewerkzeuge wünschen*, lesen Sie dieses Kapitel und anschließend [Kapitel 2,](#page-24-1) um festzustellen, wie die Werkzeuge zusammenarbeiten.

*Wenn Sie nur wissen möchten, wie die Diagnosewerkzeuge eingesetzt werden*, können Sie die beiden ersten Kapitel überspringen und die folgenden Kapitel lesen:

- [Kapitel 3](#page-72-1), Vorgehensweise zum Identifizieren von Komponenten
- [Kapitel 4](#page-96-1), Vorgehensweise bei der Systemüberwachung
- [Kapitel 5](#page-120-1), Vorgehensweise bei der Systemüberprüfung

Hilfreich ist eventuell auch:

■ [Anhang A](#page-190-1) mit Informationen über die Systemkonsole.

# <span id="page-19-0"></span>Eine breite Palette von Werkzeugen

Sun stellt für seinen Sun Fire V440 Server eine ganze Reihe von Diagnosewerkzeugen zur Verfügung. Die Bandbreite reicht von den offiziellen Werkzeugen wie der Software SunVTS™, einer umfassenden Validation Test Suite, bis hin zu eher inoffiziellen Werkzeugen wie Protokolldateien, in denen sich möglicherweise hilfreiche Hinweise für die Fehlersuche finden lassen.

Ebenso reicht das Spektrum von Standalone-Softwarepaketen über Firmwarebasierte Diagnoseverfahren durch Einschaltselbsttests (Power-on Self-test, POST) bis hin zu Hardware-LEDs, die eine funktionierende Stromversorgung signalisieren.

Einige Diagnosewerkzeuge ermöglichen die Untersuchung mehrerer Systeme von einer einzigen Konsole, andere nicht. Während einige Diagnosewerkzeuge das System durch parallele Testläufe stark belasten, führen andere Werkzeuge ihre Tests nacheinander aus und lassen so gleichzeitig den normalen Systembetrieb zu. Einige Diagnosewerkzeuge funktionieren mit Standby-Stromversorgung oder wenn das System offline ist, für andere Diagnosewerkzeuge muss das Betriebssystem ausgeführt werden.

[TABELLE 1-1](#page-19-1) enthält eine vollständige Übersicht über die Werkzeuge. Die meisten Werkzeuge werden ausführlich in diesem Handbuch besprochen, andere werden ausführlicher im *Sun Fire V440 Server Administrationshandbuch* erläutert. Zu manchen Werkzeugen gibt es eine spezielle umfassende Dokumentation. Weitere Informationen hierzu finden Sie im Vorwort.

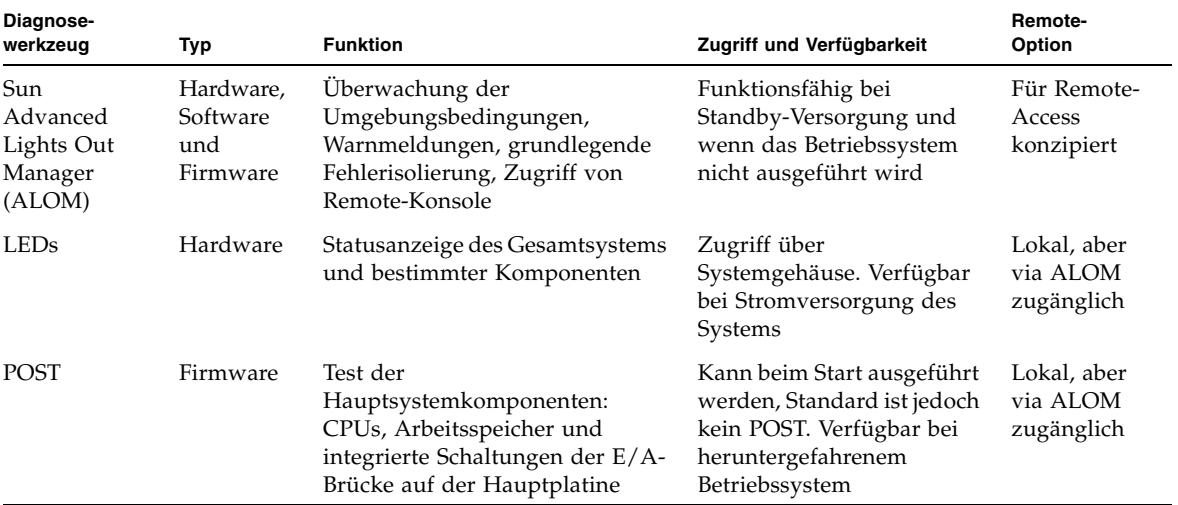

<span id="page-19-1"></span>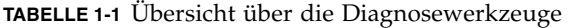

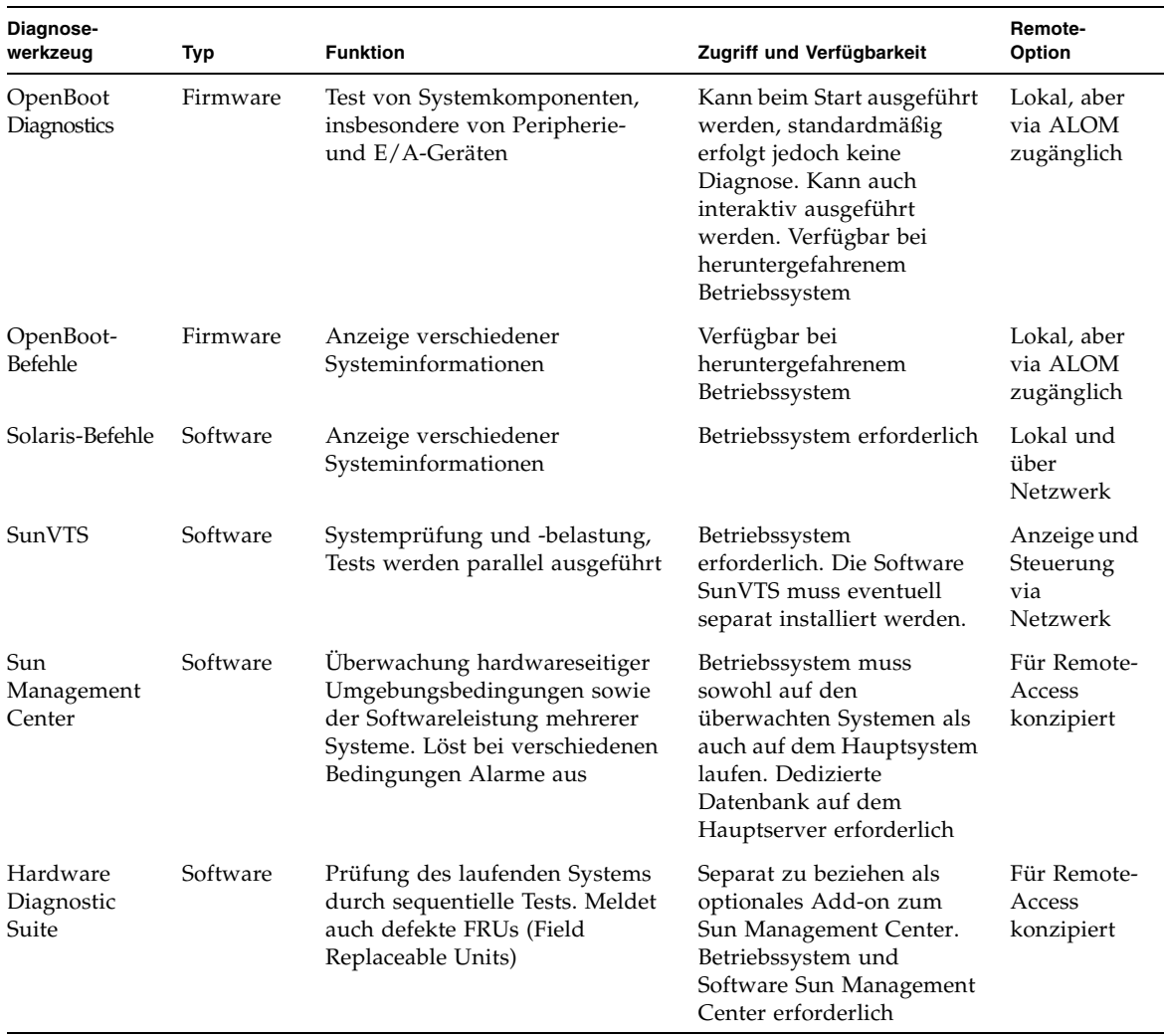

#### **TABELLE 1-1** Übersicht über die Diagnosewerkzeuge *(Fortsetzung)*

Warum gibt es so viele unterschiedliche Diagnosewerkzeuge?

Es gibt zahlreiche Gründe, nicht zuletzt die Komplexität des Servers, weshalb die Diagnoseverfahren nicht in einem einzigen, umfassenden Diagnosetest zusammengefasst sind.

Nehmen Sie zum Beispiel den Bus-Repeater eines jeden Sun Fire V440 Servers. Diese Schaltung verbindet alle CPUs und Hochgeschwindigkeits-E/A-Schnittstellen (siehe [ABBILDUNG 1-1\)](#page-21-0) und passt die Datenübertragung entsprechend der Anzahl vorhandener CPU-Module an. Diese raffinierte, extrem schnelle Verbindung ist nur eine Facette der hochentwickelten Architektur des Sun Fire V440 Servers.

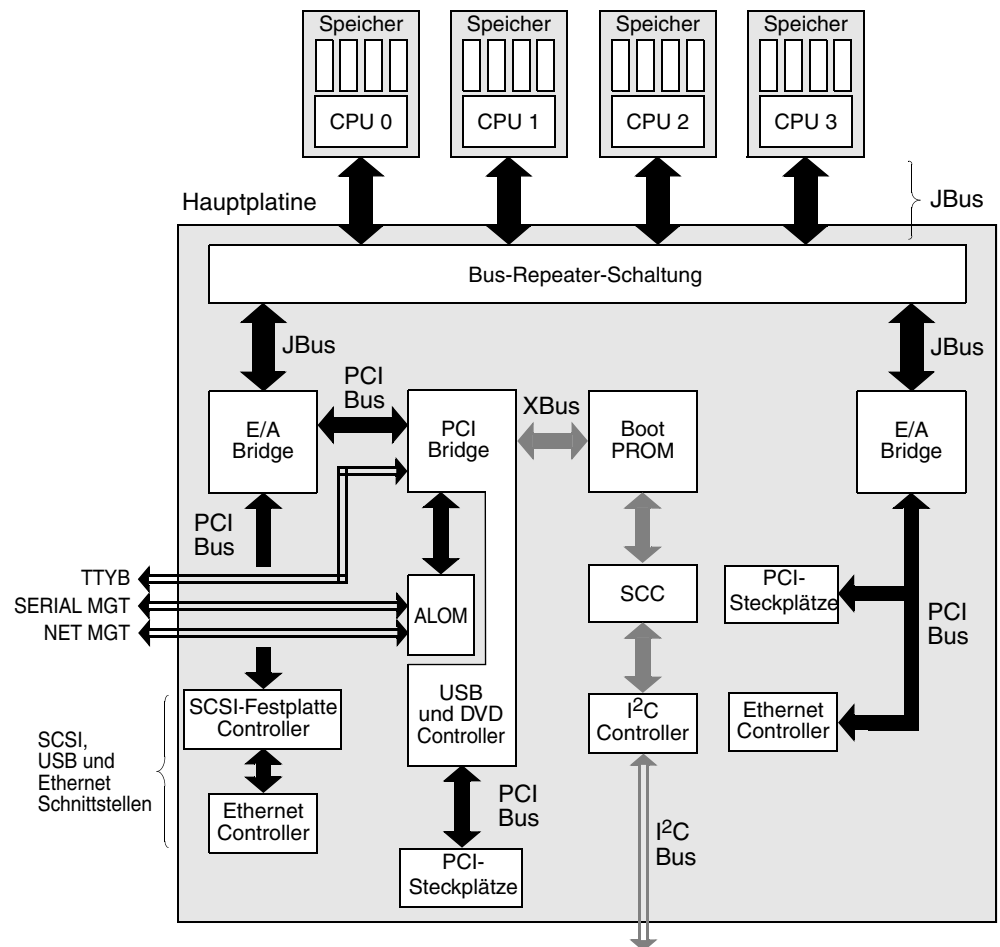

Zu Netzteilen, Lüftern und anderen Komponenten

<span id="page-21-0"></span>**ABBILDUNG 1-1** Vereinfachtes Schema eines Sun Fire V440 Servers

Bedenken Sie auch, dass einige Diagnosetests ausgeführt werden müssen, wenn sich das System nicht starten lässt. Ein Diagnoseverfahren, das in einem solchen Fall Probleme isolieren soll, muss unabhängig vom Betriebssystem laufen. Einem solchen, vom Betriebssystem unabhängigen Diagnoseverfahren stehen aber die beträchtlichen Ressourcen des Betriebssystems nicht zur Verfügung, mit denen sich die komplexen Ursachen eines Fehlers aufklären lassen.

Hinzu kommt, dass unterschiedliche Standorte verschiedene Anforderungen an die Diagnose stellen. Es besteht ein Unterschied darin, ob Sie einen einzelnen Computer oder ein komplettes Datencenter mit unzähligen Geräteracks verwalten. Zudem kann Ihr System auch remote implementiert werden, vielleicht sogar an unzugänglichen Orten.

Und denken Sie schließlich an die verschiedenen Aufgaben, die Sie mit Ihren Diagnosewerkzeugen ausführen möchten:

- Fehlerisolierung bis hin zu einer bestimmten austauschbaren Hardwarekomponente
- Systemprüfung zur Aufdeckung versteckter hardware- oder softwarebezogener Probleme
- Systemüberwachung zur Früherkennung von Problemen, bevor sie zu ungeplanten Ausfallzeiten führen

Nicht jedes Diagnosewerkzeug kann für all diese unterschiedlichen Aufgaben optimal ausgerichtet sein.

An Stelle eines einzigen, umfassenden Diagnosewerkzeugs bietet Sun daher eine Palette mit Werkzeugen an, von denen jedes seine eigenen Stärken und Einsatzgebiete hat. Damit Sie sich ein Bild über die Zusammenarbeit der einzelnen Werkzeuge machen können, müssen Sie verstehen, was beim Hochfahren des Servers, also während des *Boot-Prozesses* geschieht. Dies wird im nächsten Kapitel erläutert.

## <span id="page-24-2"></span><span id="page-24-1"></span><span id="page-24-0"></span>Diagnosewerkzeuge und Boot-Prozess

In diesem Kapitel werden die Werkzeuge vorgestellt, mit deren Hilfe Sie Fehler identifizieren und mit denen Sie die Systeme überwachen sowie überprüfen. Außerdem wird erläutert, wie die verschiedenen Werkzeuge zusammenarbeiten.

Folgende Themen werden behandelt:

- ["Über Diagnose und Boot-Prozess" auf Seite 8](#page-25-0)
- ["Isolieren von Systemfehlern" auf Seite 32](#page-49-1)
- "Uberwachen des Systems" auf Seite 35
- ["Überprüfen des Systems" auf Seite 39](#page-56-0)
- ["Referenz für die Bezeichnung der Speichermodule" auf Seite 44](#page-61-0)
- ["Referenz zu den Tests und Befehlen der OpenBoot Diagnostics" auf Seite 47](#page-64-0)
- ["Referenz zu den Testmeldungen der I](#page-67-0)2C-Diagnose" auf Seite 50
- ["Referenz der in der Diagnoseausgabe verwendeten Begriffe" auf Seite 52](#page-69-0)

*Wenn Sie nur wissen möchten, wie die Diagnosewerkzeuge eingesetzt werden*, überspringen Sie dieses Kapitel, und lesen Sie die folgenden Kapitel:

- [Kapitel 3](#page-72-1), Vorgehensweise zum Identifizieren von Komponenten
- [Kapitel 4](#page-96-1), Vorgehensweise bei der Systemüberwachung
- [Kapitel 5](#page-120-1), Vorgehensweise bei der Systemüberprüfung

Hilfreich ist eventuell auch:

■ [Anhang A](#page-190-1) mit Informationen über die Systemkonsole

# <span id="page-25-0"></span>Über Diagnose und Boot-Prozess

Sicherlich haben Sie schon öfters ein Sun System hochgefahren und dem Boot-Prozess zugesehen. Vielleicht wurden auf der Konsole dabei Meldungen wie die folgenden angezeigt.

```
0>@(#) Sun Fire[TM] V440 POST 4.10.0 2003/04/01 22:28 
/export/work/staff/firmware_re/post/post-build
4.10.0/Fiesta/chalupa/integrated (firmware_re) 
0>Hard Powerup RST thru SW
0>CPUs present in system: 0 1 2 3
0>OBP->POST Call with %o0=00000000.01008000.
0>Diag level set to MAX.
0>MFG scrpt mode set to NONE
0>I/O port set to TTYA.
0>0>Start selftest...
```
Die in diesen Meldungen enthaltenen Informationen werden klar, wenn Sie den Boot-Prozess verstanden haben. Eine Erläuterung der Meldungen finden Sie weiter hinten in diesem Handbuch.

Sie können die firmwarebasierten Diagnosetests umgehen, um den Neustart eines Servers zu verkürzen. In den folgenden Abschnitten gehen wir allerdings davon aus, dass das System im *Diagnosemodus* startet, die firmwarebasierten Tests also laufen. Weitere Anweisungen finden Sie in der ["Versetzen des Systems in den](#page-76-1)  [Diagnosemodus" auf Seite 59](#page-76-1).

Der Boot-Prozess umfasst mehrere Stufen, die in den folgenden Abschnitten beschrieben werden:

- ["Prolog: Start des System-Controllers" auf Seite 8](#page-25-1)
- ["Erste Stufe: OpenBoot-Firmware und POST" auf Seite 9](#page-26-0)
- ["Zweite Stufe: OpenBoot Diagnostics-Tests" auf Seite 15](#page-32-0)
- ["Dritte Stufe: Die Betriebssystemumgebung" auf Seite 23](#page-40-0)

### <span id="page-25-1"></span>Prolog: Start des System-Controllers

Sobald Sie den Sun Fire V440 Server mit einer Steckdose verbinden und noch vor dem Einschalten des Servers startet der *System-Controller* im Server den Selbstdiagnose- und Boot-Zyklus. Der System-Controller befindet sich auf der Sun Advanced Lights Out Manager-Karte (ALOM), die im Gehäuse des Sun Fire V440 Servers installiert ist. Die Karte arbeitet mit der Standby-Stromversorgung und arbeitet bereits, bevor der Server selbst hochgefahren wird.

Der System-Controller bietet über die ALOM-Befehlszeilenschnittstelle Zugriff auf eine Reihe von Steuerungs- und Überwachungsfunktionen. Weitere Informationen zu ALOM finden Sie unter "Überwachen des Systems mit Sun Advanced Lights Out [Manager" auf Seite 35.](#page-52-1)

### <span id="page-26-0"></span>Erste Stufe: OpenBoot-Firmware und POST

Jeder Sun Fire V440 Server enthält einen Chip mit ca. 2 MByte firmwarebasiertem Code. Dieser Chip ist das sogenannte *Boot-PROM*. Nach Einschalten des Systems führt das System zunächst den Code im Boot-PROM aus.

Dieser Code, als *OpenBoot™-Firmware* bezeichnet, ist bereits ein kleines, abgeschlossenes Betriebssystem. Im Gegensatz zum herkömmlichen Betriebssystem, das zahlreiche Anwendungen für mehrere gleichzeitige Benutzer ausführen kann, läuft die OpenBoot-Firmware allerdings nur im Single-User-Modus und ist nur zur Konfiguration und zum Booten des Systems gedacht. Die OpenBoot-Firmware startet außerdem eine firmwarebasierte Diagnose, mit der das System getestet wird. Auf diese Weise wird sichergestellt, dass die Hardware in Ordnung ist und die normale Betriebssystemumgebung ausgeführt werden kann.

Sobald das System eingeschaltet wird, startet die OpenBoot-Firmware aus dem Boot-PROM, denn zu diesem Zeitpunkt ist der Systemspeicher noch nicht auf Funktionstüchtigkeit überprüft.

Bald danach stellt die Systemhardware fest, dass mindestens ein CPU-Modul eingeschaltet ist. Es wird eine Bus-Zugriffsanforderung ausgegeben, die anzeigt, dass die betreffende CPU zumindest teilweise einsatzbereit ist. Diese CPU ist die Master-CPU. Sie ist verantwortlich für die Ausführung der OpenBoot-Firmware-Anweisungen.

Die OpenBoot-Firmware prüft dann zunächst, ob der *Einschaltselbsttest* (POST) und andere Tests durchgeführt werden sollen. Der POST-Test ist ein eigenes Codestück in einem anderen Bereich des Boot-PROM (siehe [ABBILDUNG 2-1\)](#page-26-1).

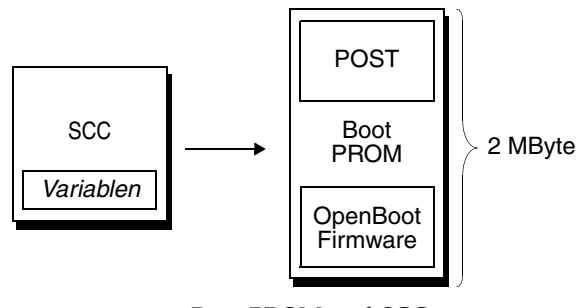

<span id="page-26-1"></span>**ABBILDUNG 2-1** Boot-PROM und SCC

Das Ausmaß dieser Selbsttests und ob sie überhaupt ausgeführt werden, wird durch Konfigurationsvariablen in festgelegt, die auf der austauschbaren Systemkonfigurationskarte (SCC, System Configuration Card) abgelegt sind. Diese *OpenBoot-Konfigurationsvariablen* werden in "Steuerung des POST-Tests" auf Seite 13 beschrieben.

Sobald der POST-Test feststellt, dass ein Teil des Systemspeichers funktioniert, werden die Tests in den Systemspeicher geladen.

### Die Funktion des POST-Tests

Der POST-Test untersucht die wichtigsten Systemfunktionen. Die erfolgreiche Ausführung des POST-Tests garantiert nicht, dass der Server in allen Bereichen funktionsfähig ist. Der nächste Schritt des Boot-Prozesses kann aber ausgeführt werden.

Für einen Sun Fire V440 Server bedeutet dies:

- Mindestens eine CPU funktioniert
- Mindestens ein Teil (512 MByte) des Systemspeichers ist in Ordnung.
- Die E/A-Bridges auf der Hauptplatine funktionieren.
- Der PCI-Bus ist intakt, d. h. es gibt keine Kurzschlüsse.

Es ist durchaus möglich, dass ein System den POST-Test besteht, das Betriebssystem aber dennoch nicht gestartet werden kann. Den POST-Test können Sie aber auch ausführen, wenn sich das System nicht starten lässt, und dieser Test wird ziemlich sicher die Ursachen der meisten Hardware-Probleme feststellen.

Mit POST werden in der Regel dauerhafte Fehler erfasst. Um sporadisch auftretende Probleme zu erfassen, sollten Sie ein Systemüberprüfungstool ausführen. Siehe ["Überprüfen des Systems" auf Seite 39](#page-56-0).

### Was macht der POST-Test?

Jeder Teil des POST-Tests ist ein Einzeltest, der eine bestimmte Hardwarekomponente auf Fehler untersucht. Speichertests wie *Address Bitwalk* und *Data Bitwalk* stellen zum Beispiel fest, ob an jede Adresse und in jede Datenzeile Binärzahlen aus *Nullen* und *Einsen* geschrieben werden können. Während eines solchen Tests werden eventuell Meldungen wie folgende angezeigt.

```
1>Data Bitwalk on Slave 3
1> Test Bank 0.
```
In diesem Beispiel ist CPU 1 die Master-CPU, wie durch die Zahl 1> angegeben, und sie ist gerade dabei, den Speicher von CPU 3 zu testen, wie die Meldung "Slave 3" angibt.

Ein Testfehler gibt in diesem Fall genaue Angaben über bestimmte integrierte Schaltungen (ICs), die darin enthaltenen Speicherregister oder die Datenpfadverbindungen zurück.

```
1>FEHLER: TEST = Data Bitwalk on Slave 3
1>H/W under test = CPU3 B0/D1 J0602 side 1 (Bank 1), CPU Module C3
1>Repair Instructions: Replace items in order listed by 'H/W under test' above
1>MSG = ERROR: miscompare on mem test!
              Address: 00000030.001b0040
               Expected: ffffffff.fffffffe
               Observed: fffffbff.fffffff6
```
In diesem Fall wurde festgestellt, dass das DIMM mit der Bezeichnung J0602, das der CPU 3 zugeordnet ist, defekt ist. Informationen über die verschiedenen Bezeichnungen von Arbeitsspeicherkomponenten in den Firmware-Meldungen finden Sie unter ["Referenz für die Bezeichnung der Speichermodule" auf Seite 44](#page-61-0).

Was bedeuten die POST-Fehlermeldungen?

Bei Nichtbestehen eines bestimmten POST-Tests gibt der Test verschiedene Informationen über den Fehler aus:

- Welcher Test nicht bestanden wurde
- Welche integrierte Schaltung bzw. welche Komponente vermutlich defekt ist
- Welche FRUs vermutlich ausgetauscht werden müssen, in der Reihenfolge der Wahrscheinlichkeit eines Ausfalls

Hier ein weiterer Ausschnitt aus einer POST-Ausgabe mit einer anderen Fehlermeldung:

```
CODE-BEISPIEL 2-1 POST-Fehlermeldung
```

```
1>FEHLER: TEST = IO-Bridge unit 0 PCI id test 
1>H/W under test = Motherboard IO-Bridge 0, CPU
1>Repair Instructions: Replace items in order listed by 'H/W under test' above
1>MSG = ERROR: PCI Master Abort Detected for 
   TOMATILLO:0, PCI BUS: A, DEVICE NUMBER:2. 
   DEVICE NAME: SCSI
1>END_ERROR
1\geq1>ERROR: TEST = IO-Bridge unit 0 PCI id test 
1>H/W under test = Motherboard IO-Bridge 0, CPU
1 > MSG =*** Test Failed!! ***
1>END_ERROR
```
### *Testen der FRUs*

Ein wichtiger Bestandteil der POST-Fehlermeldungen ist die Zeile H/W under test (die zweite Zeile in CODE-BEISPIEL 2-1).

Die Zeile H/W under test gibt an, welche FRUs vermutlich für den Fehler verantwortlich sind. In CODE-BEISPIEL 2-1 werden zwei verschiedene FRUs angegeben. Anhand [TABELLE 2-15,](#page-69-1) in der diese Fehlermeldungen näher erläutert werden, können Sie feststellen, dass dieser POST-Fehler wahrscheinlich durch defekte integrierte Schaltungen (IO-Bridge) oder elektrische Verbindungen auf der Hauptplatine verursacht wurde. Zusätzlich weist die Fehlermeldung darauf hin, dass die Master-CPU, in diesem Fall CPU 1, defekt sein könnte. Informationen zur Nummerierung der Sun Fire V440-CPUs finden Sie unter ["Identifizieren von CPU-/Speichermodulen" auf Seite 46.](#page-63-1)

Obgleich es über den Rahmen dieses Handbuchs hinausgeht, sollten Sie wissen, dass sich mit Hilfe von POST-Fehlermeldungen Fehler auch über die FRU-Ebene hinaus identifizieren lassen. Im aktuellen Beispiel wird in der Zeile MSG, die sich direkt unter der Zeile H/W under test befindet, die betreffende integrierte Schaltung angegeben (DEVICE NAME: SCSI), die wahrscheinlich defekt ist. Diese Identifizierungsebene ist besonders hilfreich für die Reparaturabteilung.

### *Warum kann ein POST-Fehler mehrere FRUs angeben?*

Da jeder Test auf einer so niedrigen Stufe ausgeführt wird, meldet die POST-Diagnose häufig eher die kleinsten Details eines Fehlers, beispielsweise die numerischen Werte der erwarteten und tatsächlichen Ergebnisse, als die dafür verantwortlichen FRUs. Falls Sie der Fehlerursache damit nicht näher kommen, hilft Ihnen vielleicht das in [ABBILDUNG 2-2](#page-29-0) dargestellte Blockdiagramm eines Datenpfads innerhalb eines Sun Fire V440 Servers weiter.

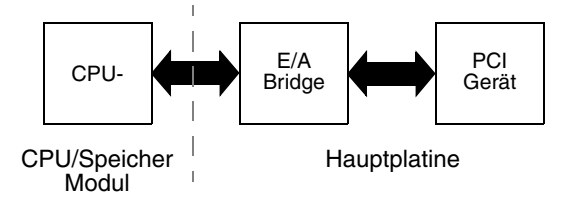

<span id="page-29-0"></span>**ABBILDUNG 2-2** POST-Tests über mehrere FRUs

Die gestrichelte Linie in [ABBILDUNG 2-2](#page-29-0) gibt eine Grenze zwischen FRUs an. Angenommen in der CPU auf der linken Seite des Diagramms läuft ein POST-Test ab. Mit diesem Test wird versucht, auf Register in einem PCI-Gerät zuzugreifen, das sich auf der rechten Seite des Diagramms befindet.

Schlägt dieser Zugriff fehl, so liegt das entweder an einem defekten PCI-Gerät oder, was weniger wahrscheinlich ist, an einem der mit dem PCI-Gerät verbundenen Datenpfade oder Komponenten. Der POST-Test kann Ihnen nur sagen, dass der Test fehlgeschlagen ist, nicht aber *warum*. Obwohl der POST-Test also sehr präzise Daten über die Art des Testfehlers gibt, können in diesem Fall drei verschiedene FRUs dafür verantwortlich sein.

### Steuerung des POST-Tests

Sie steuern den POST-Test (und andere Aspekte des Boot-Prozesses) durch die Einstellung der OpenBoot-Konfigurationsvariablen auf der Systemkonfigurationskarte. Änderungen an den OpenBoot-Konfigurationsvariablen werden grundsätzlich erst nach einem Neustart des Servers wirksam.

In [TABELLE 2-1](#page-30-0) werden die wichtigsten und hilfreichsten Variablen aufgeführt. Das *OpenBoot Command Reference Manual* enthält eine ausführlichere Darstellung der Variablen. Anweisungen zur Einstellung der OpenBoot-Konfigurationsvariablen finden Sie in ["Anzeigen und Setzen von OpenBoot-Konfigurationsvariablen" auf Seite 56.](#page-73-1)

| OpenBoot-<br>Konfigurationsvariable | Beschreibung und Schlüsselwörter                                                                                                    |
|-------------------------------------|----------------------------------------------------------------------------------------------------|
| auto-boot?                          | Legt fest, ob das Betriebssystem automatisch gestartet wird. Die Standardeinstellung ist<br>true.                                                                                                    |
|                                     | • true - Das Betriebssystem wird automatisch gestartet, sobald die Initialisierung von<br>der OpenBoot-Firmware abgeschlossen wurde.                                                                                                    |
|                                     | • false - Die Eingabeaufforderung ok wird so lange angezeigt, bis Sie boot eingeben.                                                                                                    |
| diag-level                          | Legt die Stufe bzw. den Typ der ausgeführten Tests fest. Die Standardeinstellung ist min.<br>$\bullet$ of $f$ – Keine Tests.                                                                                                    |
|                                     | • min – Nur die grundlegenden Tests werden ausgeführt.                                                                                                    |
|                                     | · max - Je nach Gerät können umfassendere Tests ausgeführt werden. Der Arbeitsspeicher<br>wird besonders gründlich geprüft.                                                                                                    |
| diag-script                         | Legt fest, welche Geräte von den OpenBoot-Tests untersucht werden. Die<br>Standardeinstellung ist none.                                                                                                    |
|                                     | • none - Keine Geräte werden getestet.                                                                                                    |
|                                     | · normal - Geräte auf der Platine (basierend auf der Hauptplatine), für die es Selbsttests<br>gibt, werden getestet.                                                                                                    |
|                                     | · all-Alle Geräte, für die es Selbsttests gibt, werden getestet.                                                                                                    |
| diag-switch?                        | Schaltet den Diagnosemodus ein oder aus. Außerdem werden das Boot-Gerät und die<br>Boot-Datei ausgewählt. Die Standardeinstellung ist false.                                                                                                    |
|                                     | • true - Führt den POST-Test und die OpenBoot-Diagnosetests aus, wenn die<br>Bedingungen post-trigger bzw. obdiag-trigger erfüllt sind. Bewirkt einen Start<br>des Systems mit den Parametern diag-device und diag-file.                                                                                 |
|                                     | • false – Führt den POST-Test und die OpenBoot-Diagnosetests nicht aus, auch wenn<br>die Bedingungen post-trigger und obdiag-trigger erfüllt sind. Bewirkt einen<br>Start des Systems mit den Parametern boot-device und boot-file.                                                                      |
|                                     | HINWEIS: Sie können das System in den Diagnosemodus versetzen, indem Sie diese<br>Variable auf true setzen oder indem Sie den Schlüsselschalter des Systems auf die<br>Position "Diagnose" stellen. Weitere Informationen finden Sie unter "Versetzen des<br>Systems in den Diagnosemodus" auf Seite 59. |

<span id="page-30-0"></span>**TABELLE 2-1** OpenBoot-Konfigurationsvariablen

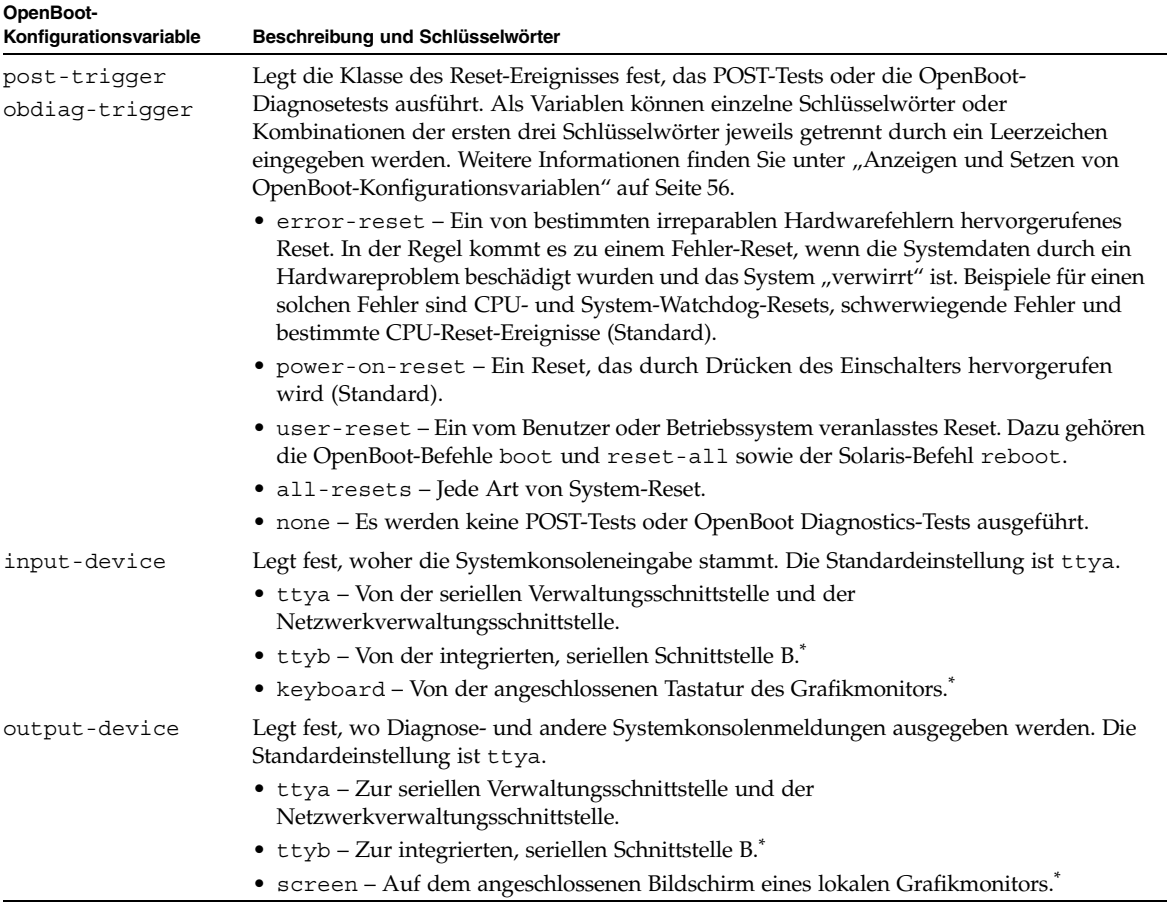

#### **TABELLE 2-1** OpenBoot-Konfigurationsvariablen *(Fortsetzung)*

<span id="page-31-0"></span>\* POST-Meldungen können nicht auf einem lokalen Grafikmonitor angezeigt werden. Sie werden an ttya ausgegeben, selbst wenn output-device auf screen gesetzt ist. Ebenso kann POST Eingaben nur von ttya annehmen.

> **Hinweis:** Diese Variablen beeinflussen sowohl die OpenBoot Diagnostics-Tests als auch die POST-Tests.

### Diagnose: Zuverlässigkeit und Verfügbarkeit

Mit den in [TABELLE 2-1](#page-30-0) beschriebenen OpenBoot-Konfigurationsvariablen können Sie nicht nur die Arbeitsweise der Diagnosetests steuern, sondern auch festlegen, wodurch sie ausgelöst werden.

Die firmwarebasierten Diagnosetests sind standardmäßig deaktiviert, um den Neustart eines Servers zu verkürzen. Wenn Sie diese Tests überspringen, besteht jedoch die Gefahr, dass die Zuverlässigkeit des System beeinträchtigt wird.

Durch das Auslassen der Diagnosetests kann ein Server mit defekter Hardware so blockiert werden, dass er ständig startet und abstürzt. Je nach der Art des Problems kann sich dieser Zyklus auch sporadisch wiederholen. Da die Diagnosetests nicht aufgerufen wurden, können die Abstürze auftreten, ohne dass diese protokolliert oder aussagekräftige Konsolenmeldungen aufgezeichnet werden.

Im Abschnitt ["Versetzen des Systems in den Diagnosemodus" auf Seite 59](#page-76-1) erfahren Sie, wie Sie sicherstellen, dass Ihr Server die Diagnosetests beim Starten ausführt. Im Abschnitt ["Umgehen der Firmware-Diagnose" auf Seite 60](#page-77-1) wird erläutert, wie Sie die Firmware-Diagnose deaktivieren.

#### *Vorübergehendes Auslassen der Diagnosetests*

Auch wenn Sie den Server so einrichten, dass Diagnosetests beim Neustart automatisch ausgeführt werden, können die Diagnosetests für einen einzelnen Boot-Zyklus übersprungen werden. Dies ist kann hilfreich sein, wenn Sie den Server neu konfigurieren, oder in den seltenen Fällen, in denen die POST- oder OpenBoot Diagnostics-Tests selbst hängen, so dass der Server nicht gestartet und nicht eingesetzt werden kann. Diese "Hänger" verdanken sich in der Regel einer Beschädigung der Firmware, insbesondere der Programmierung eines inkompatiblen Firmware-Image in die PROMs des Servers.

Wenn Sie die Diagnosetests für einen einzelnen Boot-Zyklus wirklich überspringen müssen, ist dies mit dem ALOM-System-Controller ohne weiteres möglich. Weitere Anweisungen finden Sie in der ["Temporäres Umgehen der Diagnosetests" auf Seite 62.](#page-79-1)

### *Maximieren der Zuverlässigkeit*

Die Diagnosetests werden standardmäßig nicht ausgeführt, nachdem das System vom Benutzer oder vom Betriebssystem zurückgesetzt wurde. Das bedeutet, dass das System nach einem Absturz des Betriebssystems die Diagnosetests nicht ausführt. Um eine maximale Zuverlässigkeit sicherzustellen, insbesondere bei der automatischen Systemwiederherstellung (ASR, Automatic System Recovery), können Sie das System so konfigurieren, dass die firmwarebasierten Diagnosetests nach allen Rücksetzereignissen ausgeführt werden. Diesbezügliche Anweisungen erhalten Sie unter ["Ausführen umfassender Diagnosetests" auf Seite 63.](#page-80-1)

## <span id="page-32-0"></span>Zweite Stufe: OpenBoot Diagnostics-Tests

Nach der Ausführung der POST-Tests kennzeichnet POST den Status defekter Geräte mit "FAILED" und übergibt die Steuerung des Systems an die OpenBoot-Firmware.

Die OpenBoot-Firmware kompiliert eine hierarchische Liste aller Geräte des Systems. Diese Auflistung wird als *Gerätebaum* bezeichnet. Der Gerätebaum ist von System zu System unterschiedlich, beinhaltet aber sowohl die integrierten Systemkomponenten als auch optionale PCI-Bus-Geräte. Der Gerätebaum enthält *keine* Komponenten, die von den POST-Tests mit "FAILED" gekennzeichnet wurden. Nach der erfolgreichen Ausführung der POST-Tests beginnt die OpenBoot-Firmware mit den OpenBoot Diagnostics-Tests. Wie die POST-Tests handelt es sich beim Code der OpenBoot Diagnostics um im Boot-PROM residente Firmware.

### Aufgabe der OpenBoot Diagnostics-Tests

Die OpenBoot Diagnostics-Tests sind auf die System-E/A und die Peripheriegeräte ausgerichtet. Jedes Gerät des Gerätebaums, das über einen IEEE 1275-kompatiblen Selbsttest verfügt, wird unabhängig vom Hersteller von den OpenBoot Diagnostics erfasst. Auf einem Sun Fire V440 Server prüfen die OpenBoot Diagnostics folgende Systemkomponenten:

- E/A-Schnittstellen einschließlich USB und seriellen Schnittstellen, SCSI- und IDE-Controller sowie Ethernet-Schnittstellen
- ALOM-Karte
- Tastatur, Maus und Bildschirm (sofern vorhanden)
- **■** Inter-Integrated Circuit ( $I^2C$ )-Buskomponenten einschließlich thermischer und anderer Sensoren auf der Hauptplatine, CPU-/Speichermodule, DIMMs, Netzteil und SCSI-Rückwandplatine
- Jede PCI-Zusatzkarte mit integriertem, IEEE 1275-kompatiblen Selbsttest

Die OpenBoot Diagnostics-Tests werden automatisch über ein Skript ausgeführt, wenn das System im Diagnosemodus gestartet wird. Die Tests können aber wie im nächsten Abschnitt beschrieben auch manuell ausgeführt werden.

Ebenso wie die POST-Tests können die OpenBoot Diagnostics-Tests dauerhafte Fehler erfassen. Um sporadisch auftretende Probleme aufzudecken, sollten Sie ein Systemüberprüfungstool ausführen. Siehe ["Überprüfen des Systems" auf Seite 39.](#page-56-0)

### Steuerung der OpenBoot Diagnostics

Die OpenBoot Diagnostics-Tests können beim Systemneustart interaktiv über ein Testmenü oder mittels Befehlen direkt an der Eingabeanforderung ok ausgeführt werden.

**Hinweis:** Nach dem Anhalten des Betriebssystems lassen sich die OpenBoot Diagnostics nicht zuverlässig ausführen, da sich der Arbeitsspeicher des Systems danach in einem unvorhersagbaren Zustand befindet. Vor dem Ausführen dieser Tests empfiehlt es sich daher, das System zurückzusetzen.

Die meisten OpenBoot-Konfigurationsvariablen, mit denen Sie die POST-Tests steuern (siehe [TABELLE 2-1](#page-30-0)), beeinflussen auch die Ausführung der OpenBoot Diagnostics-Tests. Besonders darauf hingewiesen sei an dieser Stelle allerdings, dass die Teststufe der OpenBoot Diagnostics mit der Variable diag-level eingestellt bzw. die Tests komplett unterdrückt werden können.

Darüber hinaus verwenden die OpenBoot Diagnostics-Tests eine besondere Variable namens test-args, mit der die Testausführung eingestellt werden kann. Standardmäßig enthält die Variable test-args eine Leerzeichenkette. Test-args kann aber auch auf ein oder mehrere reservierte Schlüsselwörter gesetzt werden, die unterschiedliche Auswirkungen auf die OpenBoot Diagnostics haben. Zulässige Schlüsselwörter finden Sie in [TABELLE 2-2.](#page-34-0)

| Schlüsselwort     | <b>Funktion</b>                                                                                                    |
|-------------------|----------------------------------------------------------------------------------------------------|
| bist              | Startet den integrierten Selbsttest (Built-in Self-Test, BIST) für<br>externe und Peripheriegeräte                             |
| debuq             | Zeigt alle Fehlermeldungen an                                                                                                  |
| iopath            | Prüft die Bus- und Interconnect-Integrität                                                                                     |
| loopback          | Prüft den externen Loopback-Pfad des Geräts                                                                                    |
| media             | Prüft den Zugriff auf die Medien externer Geräte und<br>Peripheriegeräte                                                       |
| restore           | Versucht, den Originalzustand des Geräts wiederherzustellen, falls<br>die vorherige Testausführung fehlgeschlagen ist          |
| silent            | Zeigt nur Fehler an, nicht aber den Status der einzelnen Tests                                                                 |
| subtests          | Zeigt den Haupttest und alle aufgerufenen Untertests an                                                                        |
| verbose           | Zeigt ausführliche Statusmeldungen zu allen Tests an                                                                           |
| callers=N         | Zeigt bei einem Fehler eine Liste der letzten N Aufrufer an<br>• callers=0 – zeigt eine Liste aller Aufrufer vor dem Fehler an |
| $\text{errors}=N$ | Beendet den Test nach N Fehlern                                                                                                |
|                   | • errors=0 – zeigt alle Fehlermeldungen an, ohne den Test zu<br>beenden                                                        |

<span id="page-34-0"></span>**TABELLE 2-2** Schlüsselwörter der OpenBoot-Konfigurationsvariable test-args

Wenn Sie mehrere Einstellungen der OpenBoot Diagnostics ändern möchten, können Sie für test-args eine komma-getrennte Schlüsselwortliste einsetzen. Zum Beispiel:

#### ok **setenv test-args debug,loopback,media**

#### *Das Menü der OpenBoot Diagnostics*

Am einfachsten führen Sie die OpenBoot Diagnostics-Tests interaktiv über ein Menü aus. Um das Menü zu öffnen, geben Sie an der Eingabeaufforderung ok den Befehl obdiag ein. Weitere Anleitungen finden Sie unter ["Identifizieren von Fehlern](#page-88-1)  [anhand der interaktiven OpenBoot Diagnostics-Tests" auf Seite 71](#page-88-1).

Die Eingabeaufforderung obdiag> und das interaktive Menü der OpenBoot Diagnostics ([ABBILDUNG 2-3](#page-35-0)) werden angezeigt. In diesem Menü werden nur die von der OpenBoot-Firmware erkannten Geräte angezeigt. Eine kurze Beschreibung der einzelnen OpenBoot Diagnostics-Tests finden Sie in [TABELLE 2-12](#page-65-0) unter "Referenz zu [den Tests und Befehlen der OpenBoot Diagnostics" auf Seite 47.](#page-64-0)

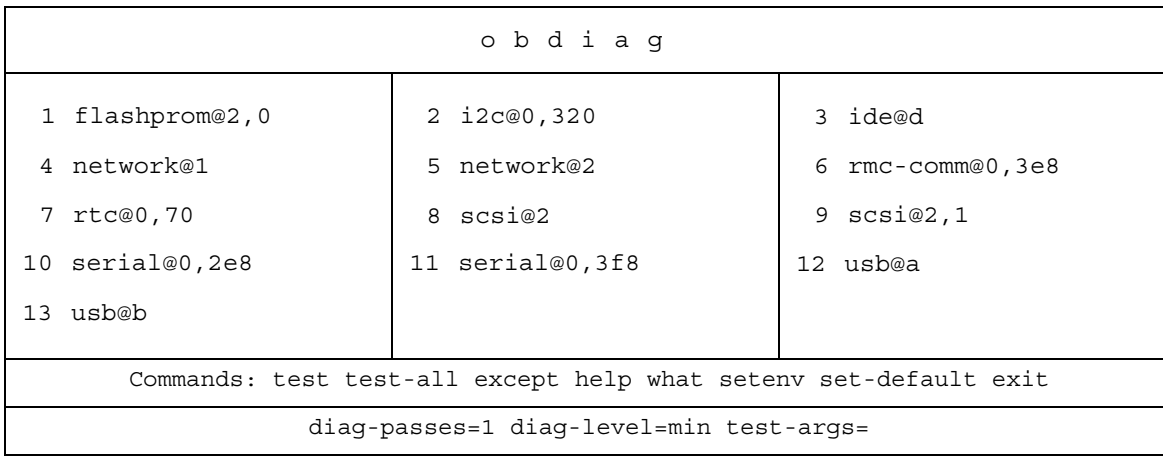

<span id="page-35-0"></span>**ABBILDUNG 2-3** Interaktives Menü der OpenBoot Diagnostics

#### *Interaktive Befehle der OpenBoot Diagnostics*

Einzelne OpenBoot Diagnostics-Tests können Sie durch Eingabe des folgenden Befehls an der Eingabeaufforderung obdiag> ausführen:

obdiag> **test** *n*

wobei *n* die Nummer des gewünschten Menüelements ist.

**Hinweis:** Nach dem Anhalten des Betriebssystems lassen sich die Befehle der OpenBoot Diagnostics nicht zuverlässig ausführen, da sich der Arbeitsspeicher des Systems danach in einem unvorhersagbaren Zustand befindet. Vor dem Ausführen dieser Befehle empfiehlt es sich daher, das System zurückzusetzen.

Die Eingabeaufforderung obdiag> stellt zahlreiche weitere Befehle zur Verfügung. Eine Beschreibung dieser Befehle finden Sie in [TABELLE 2-13](#page-66-0) unter "Referenz zu den [Tests und Befehlen der OpenBoot Diagnostics" auf Seite 47.](#page-64-0)

Die gleichen Informationen werden angezeigt, wenn Sie nach obdiag> help eingeben.
#### *Die Eingabeaufforderung* ok*: die Befehle* test *und* test-all

Die OpenBoot Diagnostics-Tests können auch direkt von der Eingabeaufforderung ok ausgeführt werden. Dazu geben Sie den Befehl test gefolgt vom vollständigen Hardwarepfad des bzw. der zu prüfenden Geräte ein. Beispiel:

```
ok test /pci@1c,600000/scsi@2,1
```
**Hinweis:** Die richtige Eingabe des Hardware-Gerätepfads erfordert genaue Kenntnisse der Hardware-Architektur des Sun Fire V440 Servers. Wenn Sie die Architektur nicht kennen, ist es eventuell hilfreich, den OpenBoot-Befehl showdevs (siehe "Der Befehl show-devs" auf Seite 23) zu verwenden. Mit diesem Befehl wird eine Liste aller konfigurierten Geräte angezeigt.

Einzelne Tests können Sie mit dem Befehl test-args wie folgt einstellen:

ok **test /pci@1e,600000/usb@b:test-args={verbose,subtests}**

Dieser Befehl wirkt sich nur auf den aktuellen Test aus. Er hat keine Auswirkung auf den Wert der OpenBoot-Konfigurationsvariable test-args.

Alle Geräte des Gerätebaums können mit dem Befehl test-all geprüft werden:

```
ok test-all
```
Wenn Sie für test-all ein Pfadargument angeben, werden nur das betreffende Gerät und seine untergeordneten Komponenten geprüft. Mit dem folgenden Befehl werden beispielsweise der USB-Bus und alle Geräte geprüft, die mit dem USB-Bus verbunden sind und über einen Selbsttest verfügen:

ok **test-all /pci@1f,700000**

**Hinweis:** Nach dem Anhalten des Betriebssystems lassen sich die Befehle der OpenBoot Diagnostics nicht zuverlässig ausführen, da sich der Arbeitsspeicher des Systems danach in einem unvorhersagbaren Zustand befindet. Vor dem Ausführen dieser Befehle empfiehlt es sich daher, das System zurückzusetzen.

### Bedeutung der Fehlermeldungen der OpenBoot Diagnostics

OpenBoot Diagnostics-Fehlermeldungen werden in tabellarischer Form mit einer kurzen Übersicht über das Problem, das betroffene Hardwaregerät, den nicht bestandenen Untertest sowie weiteren Diagnoseinformationen ausgegeben. CODE-BEISPIEL 2-2 ist ein Beispiel für eine Fehlermeldung der OpenBoot Diagnostics, die über den Ausfall des IDE-Controllers informiert.

**CODE-BEISPIEL 2-2** Fehlermeldung der OpenBoot Diagnostics

```
Testing /pci@1e,600000/ide@d
   ERROR : IDE device did not reset, busy bit not set
   DEVICE : /pci@1e,600000/ide@d
   DEVICE : /pci@1e,600000/ide@d
   ex MACHINE : Sun Fire V440
    SERIAL# : 51994289
   DATE : 10/17/2002 20:17:43 GMT
   CONTR0LS: diag-level=min test-args=
Error: /pci@1e,600000/ide@d selftest failed, return code = 1
Selftest at /pci@1e,600000/ide@d (errors=1) ........................... failed
```
## I2C-Bus-Gerätetests

Mit dem OpenBoot Diagnostics-Test i2c@0,320 werden die Umgebungsüberwachung sowie die an den  $1^2C$ -Bus des Sun Fire V440 Servers angeschlossenen Steuerungsgeräte überprüft und eventuelle Fehler zurückgegeben.

Die Fehler- und Statusmeldungen des OpenBoot Diagnostics-Tests i2c@0,320 enthalten die Hardware-Adressen der I2C-Bus-Geräte:

Testing /pci@1e,600000/isa@7/i2c@0,320/dimm-spd@0,b6

Die I2C-Geräteadresse steht am Ende des Hardwarepfads. In diesem Beispiel lautet die Adresse 0,b6, d. h., das Gerät befindet sich an der Hexadezimaladresse b6 auf Segment 0 des I<sup>2</sup>C-Busses.

Wie diese Geräteadresse interpretiert wird, erfahren Sie unter "Referenz zu den Testmeldungen der I[2C-Diagnose" auf Seite 50](#page-67-0). Der [TABELLE 2-14](#page-67-1) können Sie entnehmen, dass dimm-spd@0,b6 DIMM 0 im CPU-/Speichermodul 0 entspricht. Meldet der Test i2c@0,320 einen Fehler für dimm-spd@0,b6, müssen Sie dieses DIMM austauschen.

### Weitere OpenBoot-Befehle

Zusätzlich zu den offiziellen firmwarebasierten Diagnosewerkzeugen können Sie einige Befehle über die Eingabeaufforderung ok aufrufen. Diese OpenBoot-Befehle sagen etwas über den Zustand eines Sun Fire V440 Servers aus. Dazu gehören die Befehle:

- printenv
- probe-scsi und probe-scsi-all
- probe-ide
- show-devs

Die von diesen Befehlen zurückgegebenen Informationen werden in den folgenden Abschnitten beschrieben. Anleitungen zur Verwendung der Befehle finden Sie im Abschnitt ["Verwenden von OpenBoot-Informationsbefehlen" auf Seite 101](#page-118-0) bzw. auf der entsprechenden Man Page.

#### *Der Befehl* printenv

Der Befehl printenv zeigt die OpenBoot-Konfigurationsvariablen an, und zwar sowohl die aktuellen als auch die Standardwerte dieser Variablen. Weitere Informationen finden Sie unter ["Anzeigen und Setzen von OpenBoot-](#page-73-0)[Konfigurationsvariablen" auf Seite 56.](#page-73-0)

Eine Liste wichtiger OpenBoot-Konfigurationsvariablen finden Sie in [TABELLE 2-1](#page-30-0).

#### *Die Befehle* probe-scsi *und* probe-scsi-all

Die Befehle probe-scsi und probe-scsi-all untersuchen Probleme mit angeschlossenen und internen SCSI-Geräten.

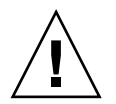

**Achtung:** Wenn Sie die Eingabeaufforderung ok mit dem Befehl halt oder der Tastenfolge L1-A (Stop-A) angezeigt haben und danach den Befehl probe-scsi oder probe-scsi-all eingeben, kann das System hängen bleiben.

Der Befehl probe-scsi kommuniziert mit allen SCSI-Geräten, die an On-Board-SCSI-Controller angeschlossen sind. Der Befehl probe-scsi-all greift darüber hinaus auf alle Geräte zu, die an Hostadaptern in PCI-Steckplätzen angeschlossen sind.

Mit den Befehlen probe-scsi und probe-scsi-all werden für alle angeschlossenen und aktiven SCSI-Geräte die Nummern des Ziels und der Einheit sowie eine Gerätebeschreibung mit Typ und Hersteller angezeigt.

Folgendes Beispiel ist eine Ausgabe des Befehls probe-scsi.

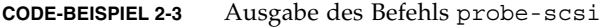

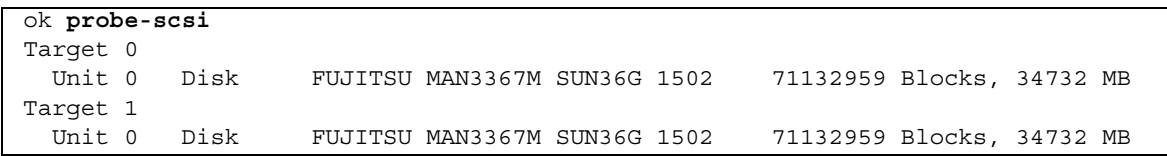

Und hier eine Ausgabe des Befehls probe-scsi-all.

**CODE-BEISPIEL 2-4** Ausgabe des Befehls probe-scsi-all

|                         | ok probe-scsi-all |  |                              |  |  |                           |  |  |
|-------------------------|-------------------|--|------------------------------|--|--|---------------------------|--|--|
| /pci@1f,700000/scsi@2,1 |                   |  |                              |  |  |                           |  |  |
|                         |                   |  |                              |  |  |                           |  |  |
| /pci@1f,700000/scsi@2   |                   |  |                              |  |  |                           |  |  |
| Tarqet 0                |                   |  |                              |  |  |                           |  |  |
| Unit 0                  | Disk              |  | FUJITSU MAN3367M SUN36G 1502 |  |  | 71132959 Blocks, 34732 MB |  |  |
| Tarqet 1                |                   |  |                              |  |  |                           |  |  |
|                         |                   |  |                              |  |  |                           |  |  |
| Unit 0                  | Disk              |  | FUJITSU MAN3367M SUN36G 1502 |  |  | 71132959 Blocks, 34732 MB |  |  |

*Der Befehl* probe-ide

Der Befehl probe-ide ermöglicht die Kommunikation mit allen IDE (Integrated Drive Electronics)-Geräten, die am IDE-Bus angeschlossen sind. Dies ist der interne Systembus für Speichergeräte wie das DVD-ROM-Laufwerk.

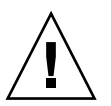

**Achtung:** Wenn Sie die Eingabeaufforderung ok mit dem Befehl halt oder der Tastenfolge L1-A (Stop-A) angezeigt haben und danach den Befehl probe-ide eingeben, kann das System hängen bleiben.

Folgendes Beispiel ist eine Ausgabe des Befehls probe-ide.

**CODE-BEISPIEL 2-5** Ausgabe des Befehls probe-ide

```
ok probe-ide
Device 0 ( Primary Master )
        Removable ATAPI Model: TOSHIBA DVD-ROM SD-C2512 
   Device 1 ( Primary Slave )
          Not Present
```
#### *Der Befehl* show-devs

Mit dem Befehl show-devs werden die Hardware-Gerätepfade aller Geräte des Firmware-Gerätebaums aufgelistet. CODE-BEISPIEL 2-6 zeigt eine Beispielausgabe, die aus Platzgründen gekürzt wurde.

**CODE-BEISPIEL 2-6** Ausgabe des Befehls show-devs

```
ok show-devs
/i2c@1f,464000
/pci@1f,700000
/ppm@1e,0
/pci@1e,600000
/pci@1d,700000
/ppm@1c,0
/pci@1c,600000
/memory-controller@2,0
/SUNW,UltraSPARC-IIIi@2,0
/virtual-memory
/memory@m0,10
/aliases
/options
/openprom
/packages
/i2c@1f,464000/idprom@0,50
```
## Dritte Stufe: Die Betriebssystemumgebung

Wenn ein System die OpenBoot Diagnostics besteht, versucht es normalerweise, seine Multiuser-Betriebssystemumgebung zu starten. Für die meisten Sun Systeme bedeutet dies die Solaris-Betriebssystemumgebung. Sobald der Server im Mehrbenutzermodus läuft, haben Sie Zugriff auf softwarebasierte Diagnosewerkzeuge wie SunVTS™ und Sun™ Management Center. Diese Werkzeuge bieten Ihnen zusätzliche Überwachungs-, Prüf- und Fehlerisolierungsmöglichkeiten.

**Hinweis:** Wenn Sie die OpenBoot-Konfigurationsvariable auto-boot? auf false setzen, wird die Betriebssystemumgebung nach Beendigung der firmwarebasierten Tests *nicht* gestartet.

Neben den offiziellen Werkzeugen, die über der Betriebssystemumgebungssoftware von Solaris laufen, stehen Ihnen weitere Ressourcen zur Verfügung, mit denen Sie den Zustand eines Sun Fire V440 Servers feststellen oder überwachen können. Hierzu gehören die folgenden Ressourcen:

- Protokolldateien für Fehler- und Systemmeldungen
- Befehle zur Abfrage von Solaris-Systeminformationen

## Protokolldateien für Fehler- und Systemmeldungen

Fehler- und andere Systemmeldungen werden in der Datei /var/adm/messages gespeichert. Die in diese Datei geschriebenen Meldungen stammen von mehreren Systemkomponenten wie dem Betriebssystem, der Umgebungsüberwachung und verschiedenen Softwareanwendungen.

Bei der Solaris-Betriebssystemumgebung steuern der Dämon syslogd und dessen Konfigurationsdatei (/etc/syslogd.conf) die Behandlung der Fehlermeldungen.

Informationen über die Datei /var/adm/messages und andere Quellen für Systeminformationen finden Sie unter "How to Customize System Message Logging" im *System Administration Guide: Advanced Administration*, das Bestandteil der Systemverwaltungsdokumentation von Solaris ist.

### Befehle zur Abfrage von Solaris Systeminformationen

Einige Solaris-Befehle geben Informationen über den Zustand eines Sun Fire V440 Servers aus. Dazu gehören die folgenden Befehle:

- prtconf
- prtdiag
- prtfru
- psrinfo
- showrev

Die von diesen Befehlen zurückgegebenen Informationen werden in den folgenden Abschnitten beschrieben. Anleitungen zur Verwendung der Befehle finden Sie im Abschnitt ["Verwenden von Solaris-Systeminformationsbefehlen" auf Seite 100](#page-117-0) bzw. auf der entsprechenden Man Page.

#### *Der Befehl* prtconf

Mit dem Befehl prtconf wird der Solaris-Gerätebaum angezeigt. Dieser Baum enthält neben den von der OpenBoot-Firmware geprüften Geräten weitere Geräte wie einzelne Festplatten, die nur von der Betriebssystemumgebungssoftware verwaltet werden. Außerdem wird mit prtconf der Gesamtsystemspeicher angezeigt. CODE-BEISPIEL 2-7 ist ein Ausschnitt aus der Ausgabe von prtconf, der aus Platzgründen gekürzt wurde.

**CODE-BEISPIEL 2-7** Ausgabe des Befehls prtconf

```
System Configuration: Sun Microsystems sun4u
Memory size: 16384 Megabytes
System Peripherals (Software Nodes):
SUNW,Sun-Fire-V440
     packages (driver not attached)
         SUNW,builtin-drivers (driver not attached)
         deblocker (driver not attached)
         disk-label (driver not attached)
[...]
     pci, instance #1
     pci, instance #2
         isa, instance #0
             flashprom (driver not attached)
             rtc (driver not attached)
             i2c, instance #0
                 i2c-bridge (driver not attached)
                 i2c-bridge (driver not attached)
                 temperature, instance #3 (driver not attached)
```
Mit der Option -p gibt der Befehl prtconf ähnliche Informationen zurück wie der OpenBoot-Befehl show-devs (siehe "Der Befehl show-devs" auf Seite 23). Diese Ausgabe führt nur die von der System-Firmware kompilierten Geräte auf.

#### *Der Befehl* prtdiag

Der Befehl prtdiag zeigt eine Tabelle mit Diagnoseinformationen über den Status der Systemkomponenten an.

Das Anzeigeformat des Befehls prtdiag hängt von der auf dem System laufenden Solaris-Betriebssystemumgebung ab. Das folgende Beispiel ist ein Ausschnitt der prtdiag-Ausgabe eines intakten Sun Fire V440 Servers mit Solaris 8.

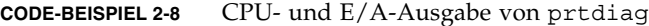

```
System Configuration: Sun Microsystems sun4u Sun Fire V440
System clock frequency: 183 MHZ
Memory size: 16GB 
==================================== CPUs ====================================
E$ CPU CPU CPU
CPU Freq Size Implementation Mask Status Location
--- -------- ---------- ------------------- ----- ------ --------
 0 1281 MHz 1MB SUNW, UltraSPARC-IIIi 2.3 online
  1 1281 MHz 1MB SUNW,UltraSPARC-IIIi 2.3 online - 
  2 1281 MHz 1MB SUNW,UltraSPARC-IIIi 2.3 online - 
  3 1281 MHz 1MB SUNW,UltraSPARC-IIIi 2.3 online - 
================================= IO Devices =================================
Bus Freq Slot + Name +
Type MHz Status Path Model
---- ---- ---------- ---------------------------- --------------------
pci 66 MB pci108e,abba (network) SUNW,pci-ce 
              okay /pci@1c,600000/network@2
pci 33 MB isa/su (serial) 
               okay /pci@1e,600000/isa@7/serial@0,3f8
pci 33 MB isa/su (serial) 
               okay /pci@1e,600000/isa@7/serial@0,2e8
pci 66 MB pci108e,abba (network) SUNW,pci-ce 
               okay /pci@1f,700000/network@1
pci 66 MB scsi-pci1000,30 (scsi-2) LSI,1030 
               okay /pci@1f,700000/scsi@2
```
Der Befehl prtdiag liefert viele Informationen über die Konfiguration des Systemhauptspeichers. Es folgen weitere Auszüge aus der Ausgabe.

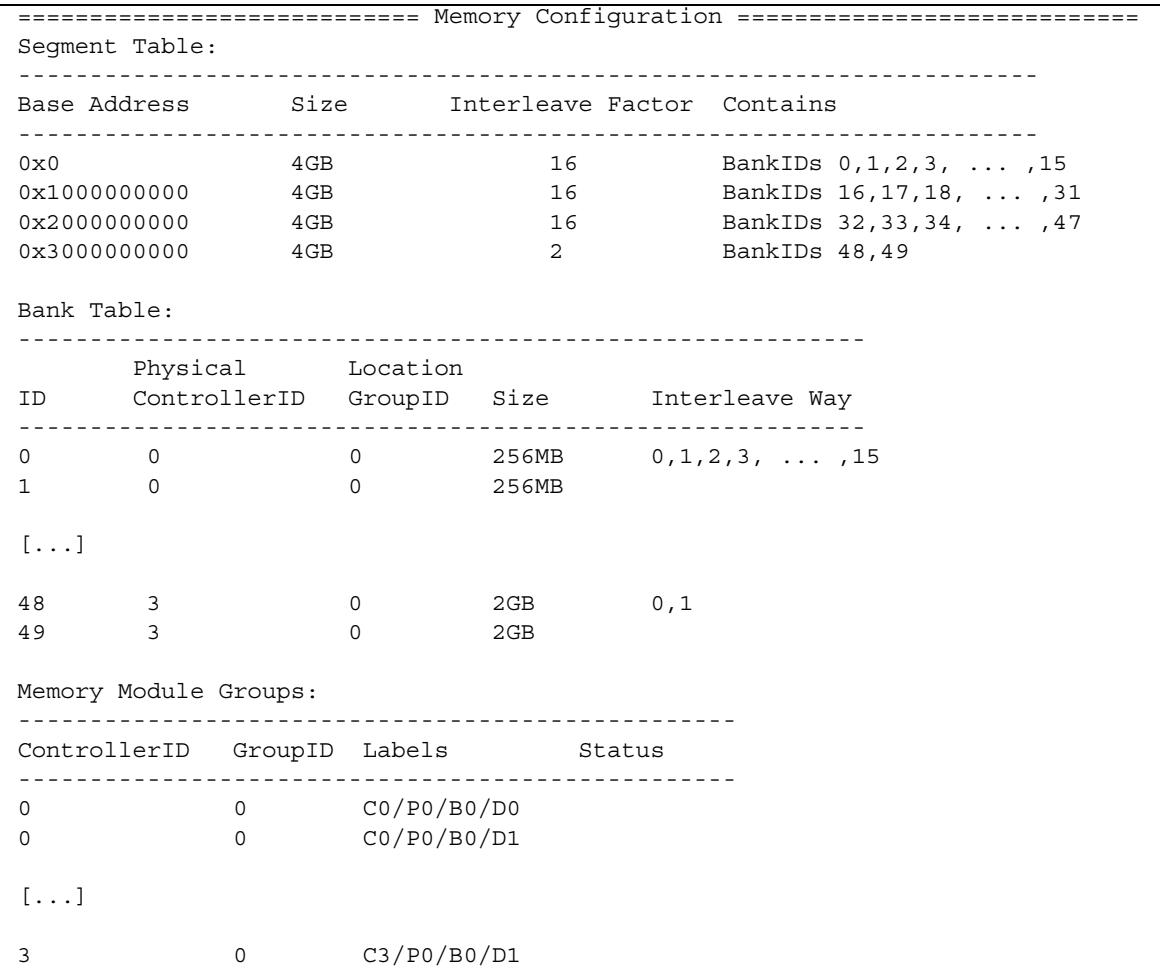

**CODE-BEISPIEL 2-9** Ausgabe des Befehls prtdiag über die Speicherkonfiguration

Neben den oben aufgeführten Informationen gibt der Befehl prtdiag mit der Option -v zusätzlich den Status der Frontplatte, der Festplatten, der Lüfter, der Netzteile sowie Hardware-Versionen und Systemtemperaturen zurück.

**CODE-BEISPIEL 2-10** Ausgabe des Befehls prtdiag mit der Option -v

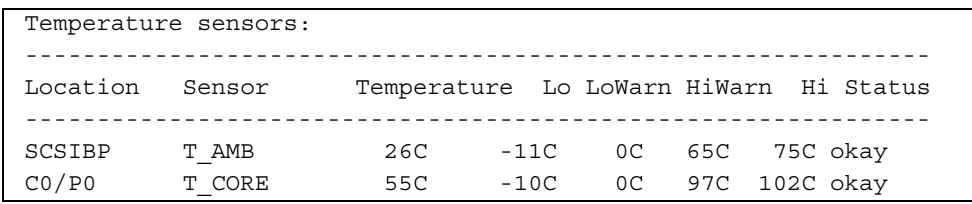

Bei Überhitzung wird von prtdiag in der Status-Spalte warning oder failed angezeigt.

**CODE-BEISPIEL 2-11** Ausgabe des Befehls prtdiag mit Überhitzungsanzeige

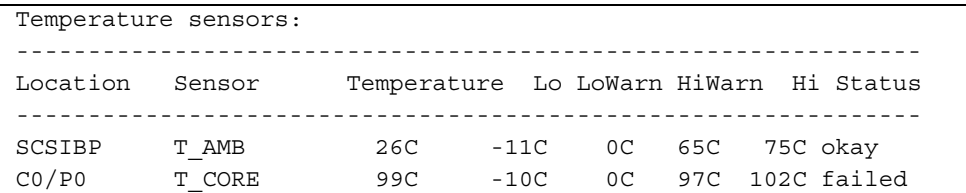

Auch beim Ausfall einer bestimmten Komponente meldet prtdiag einen Fehler in der entsprechenden Statusspalte.

**CODE-BEISPIEL 2-12** Ausgabe des Befehls prtdiag mit Fehleranzeige

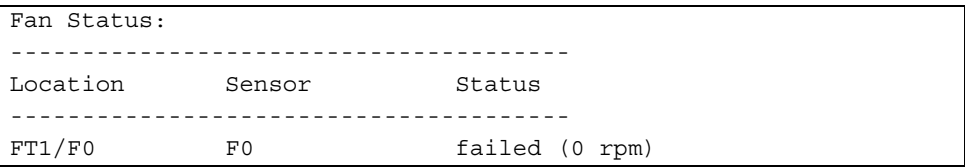

Aus dem folgenden Beispiel geht hervor, wie mit dem Befehl prtdiag der Status der System-LEDs angezeigt wird.

**CODE-BEISPIEL 2-13** prtdiag mit LED-Statusanzeigen

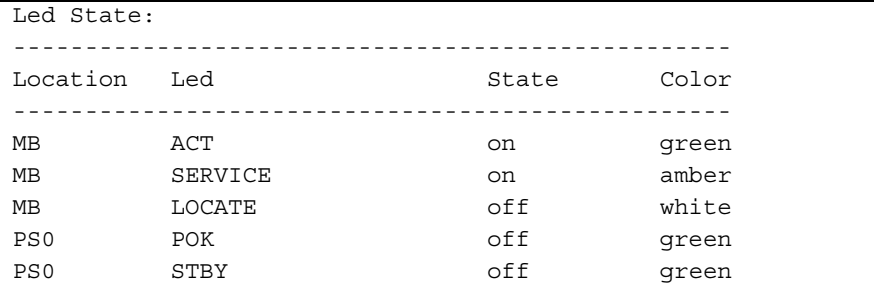

#### *Der Befehl* prtfru

Der Sun Fire V440 Server zeichnet alle FRUs des Systems sowie spezielle Informationen über die einzelnen FRUs in einer hierarchischen Liste auf.

Der Befehl prtfru kann sowohl diese hierarchische Liste als auch die auf den SEEPROM (Serial Electrically-Erasable Programmable Read-Only Memory)-Geräten vieler FRUs gespeicherten Daten anzeigen. CODE-BEISPIEL 2-14 ist ein Ausschnitt einer hierarchischen FRU-Liste, die mit der Option -1 des Befehls prtfru generiert wurde.

```
CODE-BEISPIEL 2-14 Ausgabe des Befehls prtfru -l
```

```
/frutree
/frutree/chassis (fru)
/frutree/chassis/SC?Label=SC
/frutree/chassis/SC?Label=SC/system-controller (container)
/frutree/chassis/MB?Label=MB
/frutree/chassis/MB?Label=MB/system-board (container)
/frutree/chassis/MB?Label=MB/system-board/BAT?Label=BAT
[...]
/frutree/chassis/PS0?Label=PS0
/frutree/chassis/PS0?Label=PS0/power-supply (container)
/frutree/chassis/PS1?Label=PS1
/frutree/chassis/HDD0?Label=HDD0
/frutree/chassis/HDD0?Label=HDD0/disk (fru)
[...]
/frutree/chassis/PCI0?Label=PCI0
/frutree/chassis/PCI1?Label=PCI1
/frutree/chassis/PCI2?Label=PCI2
```
CODE-BEISPIEL 2-15 ist ein Ausschnitt der von prtfru -c generierten SEEPROM-Daten.

**CODE-BEISPIEL 2-15** Ausgabe des Befehls prtfru -c

```
/frutree/chassis/SC?Label=SC/system-controller (container)
    SEGMENT: SD
       /ManR
       /ManR/UNIX_Timestamp32: Wed Dec 31 19:00:00 EST 1969
       /ManR/Fru_Description: ASSY,CHLPA,RMC
       /ManR/Manufacture_Loc: 
      /ManR/Sun Part No: 5016346
       /ManR/Sun_Serial_No: 
       /ManR/Vendor_Name: NO JEDEC CODE FOR THIS VENDOR
      /ManR/Initial HW Dash Level: 03
      /ManR/Initial HW Rev Level:
       /ManR/Fru_Shortname: CHLPA_RMC
       /SpecPartNo: 885-0084-03
/frutree/chassis/MB?Label=MB/system-board (container)
    SEGMENT: SD
       /ManR
      /ManR/UNIX Timestamp32: Mon Nov 4 15:35:24 EST 2002
       /ManR/Fru_Description: ASSY,CHLPA,MOTHERBOARD
       /ManR/Manufacture_Loc: Celestica,Toronto,Ontario
```
**CODE-BEISPIEL 2-15** Ausgabe des Befehls prtfru -c *(Fortsetzung)*

```
 /ManR/Sun_Part_No: 5016344
 /ManR/Sun_Serial_No: 000001
 /ManR/Vendor_Name: Celestica
/ManR/Initial HW Dash Level: 03
 /ManR/Initial_HW_Rev_Level: 06
 /ManR/Fru_Shortname: CHLPA_MB
 /SpecPartNo: 885-0060-02
```
Die von prtfru angezeigten Daten variieren je nach FRU-Typ. In der Regel werden folgende Informationen angezeigt:

- FRU-Beschreibung
- Herstellername und -ort
- Teilenummer und Seriennummer
- Hardwareversion

Mit dem Befehl prtfru werden Informationen über die folgenden FRUs des Sun Fire V440-Servers angezeigt:

- ALOM-Karte
- CPU-Module
- DIMMs
- Hauptplatine
- SCSI-Rückwandplatine
- Netzteile

Ähnliche Informationen werden vom Befehl showfru des ALOM-System-Controllers angezeigt. Weitere Informationen über showfru und andere ALOM-Befehle finden Sie unter "Überwachen des Systems mit Sun Advanced Lights Out [Manager" auf Seite 86.](#page-103-0)

#### *Der Befehl* psrinfo

Der Befehl psrinfo zeigt das Datum und die Uhrzeit an, an dem die einzelnen CPUs online geschaltet wurden. Mit der Option -v zeigt der Befehl zusätzliche Informationen über die CPUs einschließlich der Taktgeschwindigkeit an. Die folgende Beispielausgabe stammt von dem Befehl psrinfo mit der Option -v.

**CODE-BEISPIEL 2-16** Ausgabe des Befehls psrinfo -v

```
Status of processor 0 as of: 04/11/03 12:03:45
   Processor has been on-line since 04/11/03 10:53:03.
   The sparcv9 processor operates at 1280 MHz,
         and has a sparcv9 floating point processor.
Status of processor 1 as of: 04/11/03 12:03:45
   Processor has been on-line since 04/11/03 10:53:05.
   The sparcv9 processor operates at 1280 MHz,
         and has a sparcv9 floating point processor.
```
#### *Der Befehl* showrev

Mit dem Befehl showrev werden die Versionen der aktuellen Hardware- und Softwarekomponenten angezeigt. CODE-BEISPIEL 2-17 ist eine Beispielausgabe des Befehls showrev.

**CODE-BEISPIEL 2-17** Ausgabe des Befehls showrev

```
Hostname: wgs94-111
Hostid: 83195f01
Release: 5.8
Kernel architecture: sun4u
Application architecture: sparc
Hardware provider: Sun_Microsystems
Domain: Ecd.East.Sun.COM
Kernel version: SunOS 5.8 chalupa28_11:12/03/02 2002
     SunOS Internal Development: root 12/03/02 [chalupa28-gate]
```
Mit der Option -p zeigt der Befehl die installierten Patches an. CODE-BEISPIEL 2-18 ist ein Ausschnitt aus der Ausgabe von showrev mit der Option -p.

**CODE-BEISPIEL 2-18** Ausgabe des Befehls showrev -p

```
Patch: 112663-01 Obsoletes: Requires: 108652-44 Incompatibles: Packages: 
SUNWxwplt
Patch: 111382-01 Obsoletes: Requires: Incompatibles: Packages: SUNWxwplt
Patch: 111626-02 Obsoletes: Requires: Incompatibles: Packages: SUNWolrte, 
SUNWolslb
Patch: 111741-02 Obsoletes: Requires: Incompatibles: Packages: SUNWxwmod, 
SUNWxwmox
Patch: 111844-02 Obsoletes: Requires: Incompatibles: Packages: SUNWxwopt
Patch: 112781-01 Obsoletes: Requires: Incompatibles: Packages: SUNWxwopt
Patch: 108714-07 Obsoletes: Requires: Incompatibles: Packages: SUNWdtbas, 
SUNWdtbax
```
# Werkzeuge und der Boot-Prozess: Eine Übersicht

In den einzelnen Stufen des Boot-Prozesses stehen unterschiedliche Diagnosewerkzeuge zur Verfügung. [TABELLE 2-3](#page-49-0) gibt einen Überblick über die verfügbaren Werkzeuge und wann diese Werkzeuge verwendet werden können.

|                                                                                    |                                               | Verfügbare Diagnosewerkzeuge                               |                                            |
|------------------------------------------------------------------------------------|-----------------------------------------------|------------------------------------------------------------|--------------------------------------------|
| <b>Stufe</b>                                                                       | Fehlerisolierung                              | Systemüberwachung                                          | Systemprüfung                              |
| Vor dem Start des<br>Betriebssystems                                               | - LEDs<br>- POST<br>- OpenBoot<br>Diagnostics | - ALOM<br>- OpenBoot-Befehle                               | -keine-                                    |
| Nach dem Start des<br>Betriebssystems                                              | $-LEDs$                                       | - ALOM<br>- Sun Management Center<br>- Solaris-Infobefehle | - SunVTS<br>- Hardware Diagnostic<br>Suite |
| System ist ausgeschaltet,<br>aber die Standby-<br>Stromversorgung ist<br>verfügbar | -keine-                                       | - ALOM                                                     | -keine-                                    |

<span id="page-49-0"></span>**TABELLE 2-3** Verfügbarkeit der Diagnosewerkzeuge

# Isolieren von Systemfehlern

Mit jedem der für die Fehlerisolierung zur Verfügung stehenden Werkzeuge lassen sich Fehler in verschiedenen Field–Replaceable Units (FRUs) erkennen. Die Zeilenbeschriftungen auf der linken Seite von [TABELLE 2-4](#page-49-1) geben die FRUs eines Sun Fire V440 Servers an. Die zur Verfügung stehenden Diagnosewerkzeuge sind oben in den Spaltenüberschriften angegeben. Ein Häkchen gibt an, dass ein Fehler in der jeweiligen FRU durch das betreffende Werkzeug isoliert werden kann.

|                    |                     |         | <b>LEDs</b>    | OpenBoot-                                             |             |
|--------------------|---------------------|---------|----------------|-------------------------------------------------------|-------------|
| <b>FRU</b>         | <b>ALOM</b>         | Gehäuse | <b>Auf FRU</b> | <b>Diags</b>                                          | <b>POST</b> |
| ALOM-Karte         |                     |         |                |                                                       |             |
| Anschlusskarte     | Sie in TABELLE 2-5. |         |                | Keine Erkennung. Hinweise zur Fehlerisolierung finden |             |
| CPU-/Speichermodul |                     |         |                |                                                       |             |
| <b>DIMMs</b>       |                     |         |                |                                                       |             |

<span id="page-49-1"></span>**TABELLE 2-4** Fehlerisolierungswerkzeuge für FRUs

|                                            |                     |         | <b>LEDs</b>    | OpenBoot-                                             |             |
|--------------------------------------------|---------------------|---------|----------------|-------------------------------------------------------|-------------|
| <b>FRU</b>                                 | <b>ALOM</b>         | Gehäuse | <b>Auf FRU</b> | <b>Diags</b>                                          | <b>POST</b> |
| Festplatte                                 |                     |         |                |                                                       |             |
| DVD-ROM-Laufwerk                           |                     |         |                |                                                       |             |
| Lüftereinbaurahmen 0<br>(PCI-Lüfter)       |                     |         |                |                                                       |             |
| Lüftereinbaurahmen 1<br>(CPU-Lüfter)       | J                   | J       |                |                                                       |             |
| Hauptplatine                               | ✓                   | ✓       |                |                                                       |             |
| Netzteil                                   | ✓                   | ✓       |                |                                                       |             |
| SCSI-Rückwandplatine                       | Sie in TABELLE 2-5. |         |                | Keine Erkennung. Hinweise zur Fehlerisolierung finden |             |
| Lesegerät für<br>Systemkonfigurationskarte | Sie in TABELLE 2-5. |         |                | Keine Erkennung. Hinweise zur Fehlerisolierung finden |             |
| Systemkonfigurationskarte                  | Sie in TABELLE 2-5. |         |                | Keine Erkennung. Hinweise zur Fehlerisolierung finden |             |

**TABELLE 2-4** Fehlerisolierungswerkzeuge für FRUs *(Fortsetzung)*

Neben den in [TABELLE 2-4](#page-49-1) aufgeführten FRUs enthält das System einige kleinere austauschbare Systemkomponenten, in erster Linie Kabel, die von keiner Systemdiagnose direkt isoliert werden können. Einen Schaden an diesen Komponenten stellen Sie am ehesten fest, indem Sie andere Möglichkeiten ausschließen. Einige dieser FRUs sind in [TABELLE 2-5](#page-50-0) aufgeführt. Diese Tabelle enthält auch Hinweise zur Erkennung von Problemen mit diesen Komponenten.

<span id="page-50-0"></span>

| <b>FRU</b>                                  | <b>Hinweise zur Diagnose</b>                                                                                                    |
|---------------------------------------------|----------------------------------------------------------------------------------------------------|
| Anschlusskarte                              | Probleme mit dieser Komponente lassen sich nur schwer von<br>Problemen mit ähnlichen Symptomen unterscheiden. Die<br>Firmware erzeugt viele Fehlermeldungen, die besagen, dass<br>ein Zugriff auf die OpenBoot-Konfigurationsvariablen nicht<br>möglich ist, zum Beispiel: "Could not read diag-level<br>from NVRAM!" ALOM zeigt an, dass die Wartungs-LED auf<br>der Vorderseite leuchtet. |
| Stromversorgungskabel für<br>Anschlusskarte | Wenn die Position des Systemschlüsselschalters von ALOM<br>erkannt werden kann, aber gemeldet wird, dass sich kein<br>Lüfter dreht, hat sich dieses Kabel wahrscheinlich gelockert,<br>oder es ist defekt.                                                                                                    |

**TABELLE 2-5** Nicht durch Fehlerisolierungswerkzeuge erkennbare FRUs

| <b>FRU</b>                                                                                                    | <b>Hinweise zur Diagnose</b>                                                                                                    |
|----------------------------------------------------------------------------------------------------|----------------------------------------------------------------------------------------------------|
| Kabel des DVD-ROM-<br>Laufwerks                                                                                      | Wenn die OpenBoot Diagnostics ein Problem mit dem<br>CD/DVD-Laufwerk festgestellt haben, das sich nicht durch<br>den Austausch des Laufwerks beheben lässt, könnte (erstens)<br>dieses Kabel defekt oder falsch angeschlossen sein, oder<br>(zweitens) ein Problem der Hauptplatine vorliegen.                                                                                                    |
| SCSI-Rückwandplatine                                                                                                 | Obwohl es sich bei SunVTS nicht um ein erschöpfendes<br>Diagnosewerkzeug handelt, können mit einigen Tests<br>(i2c2test und disktest) bestimmte Verbindungen der<br>SCSI-Rückwandplatine geprüft werden. Zusätzlich können<br>Sie die Umgebungstemperatur der Rückwandplatine mit<br>dem Befehl showenvironment des ALOM-System-<br>Controllers überwachen (siehe "Überwachen des Systems<br>mit Sun Advanced Lights Out Manager" auf Seite 86).                                                                                                    |
| SCSI-Datenkabel                                                                                                    | Probleme mit dieser Komponente lassen sich nur schwer von<br>Problemen mit ähnlichen Symptomen unterscheiden. Die<br>Firmware erzeugt viele Fehlermeldungen, die besagen, dass<br>ein Zugriff auf die OpenBoot-Konfigurationsvariablen nicht<br>möglich ist, zum Beispiel: "Could not read diag-level<br>from NVRAM!" ALOM zeigt an, dass die Wartungs-LED auf<br>der Vorderseite leuchtet.                                                                                                    |
| Lesegerät für die<br>Systemkonfigurationskarte<br>-und-<br>Kabel des Lesegeräts für die<br>Systemkonfigurationskarte | Wenn der Systemsteuerungsschalter sowie der Netzschalter<br>offenbar nicht reagieren, die Netzteile jedoch funktionieren,<br>liegt die Ursache für das Problem wahrscheinlich beim<br>Lesegerät für die SCC und dessen Kabel. Um diese<br>Komponenten zu testen, rufen Sie den ALOM auf, geben Sie<br>den Befehl resetsc ein, melden Sie sich erneut bei ALOM<br>an, und entfernen Sie die Systemkonfigurationskarte. Wenn<br>eine Warnung angezeigt wird ("SCC card has been<br>removed"), so bedeutet dies, dass das Kartenlesegerät<br>funktioniert und das Kabel intakt ist. |
| Systemsteuerungs-<br>schalterkabel                                                                                   | Wenn der Systemsteuerungsschalter nicht zu reagieren<br>scheint (die Position des Schalters kann von ALOM nicht<br>gelesen werden), aber der Netzschalter funktioniert und das<br>System eingeschaltet bleibt, könnte dieses Kabel lose oder<br>defekt sein; möglicherweise liegt aber auch ein Problem mit<br>dem Lesegerät der Systemkonfigurationskarte vor, was<br>jedoch weniger wahrscheinlich ist.                                                                                                    |

**TABELLE 2-5** Nicht durch Fehlerisolierungswerkzeuge erkennbare FRUs *(Fortsetzung)*

**Hinweis:** Die meisten Ersatzkabel für den Sun Fire V440 Server sind nur in einem Kabelsatz mit der Sun-Teilenummer 560-2713 erhältlich.

# Überwachen des Systems

Sun stellt zwei Werkzeuge bereit, die Sie bereits vor Auftreten eines Problems warnen und spätere Ausfallzeiten verhindern. Diese Werkzeuge sind:

- Sun<sup>™</sup> Advanced Lights Out Manager (ALOM)
- Sun Management Center

Mit diesen Überwachungswerkzeugen können Sie bestimmte Systemeigenschaften beobachten. Es ist z. B. möglich, Warnungen für Systemereignisse (wie zu hohe Temperaturen, Ausfall von Netzteilen oder Lüftern, Systemrücksetzungen) zu aktivieren und sich bei Auftreten dieser Ereignisse benachrichtigen zu lassen. Die Warnungen können über Symbole der grafischen Benutzeroberfläche der Software oder per E-Mail gemeldet werden, wenn ein Problem auftritt.

# Überwachen des Systems mit Sun Advanced Lights Out Manager

Sun Advanced Lights Out Manager (ALOM) ermöglicht die Überwachung und Steuerung des Servers über eine serielle Schnittstelle oder eine Netzwerkschnittstelle. Der ALOM-System-Controller verfügt über eine Befehlszeilenschnittstelle, über die Sie den Server von entfernten Standorten aus verwalten können. Dies kann besonders hilfreich sein, wenn die Server weit voneinander entfernt oder nicht zugänglich sind.

Mit ALOM können Sie zudem von einem entfernten Standort auf die Systemkonsole zugreifen und bestimmte Diagnosen (z. B. POST) ausführen, für die anderenfalls die physikalische Erreichbarkeit der seriellen Serverschnittstelle erforderlich wäre. Hardwarefehler oder andere Serverereignisse kann ALOM dann per E-Mail melden.

Der ALOM-System-Controller läuft autonom und verwendet die Standby-Stromversorgung des Servers. Deshalb arbeiten die ALOM-Firmware und -Software auch weiter, wenn das Betriebssystem des Servers nicht am Netz ist oder wenn die Stromversorgung des Servers selbst ausgeschaltet ist.

ALOM ermöglicht die Überwachung folgender Teile des Sun Fire V440 Servers.

| Überwachtes Teil                 | <b>ALOM stellt fest</b>                                                          | Befehl          |
|----------------------------------|----------------------------------------------------------------------------------|-----------------|
| Plattenlaufwerke                 | Ob in jedem Steckplatz ein Laufwerk vorhanden ist und ob<br>dessen Status OK ist | showenvironment |
| Lüfter und<br>Lüftereinbaurahmen | Lüftergeschwindigkeit und ob der Lüftereinbaurahmen OK<br>meldet                 | showenvironment |

**TABELLE 2-6** Von ALOM überwachte Teile

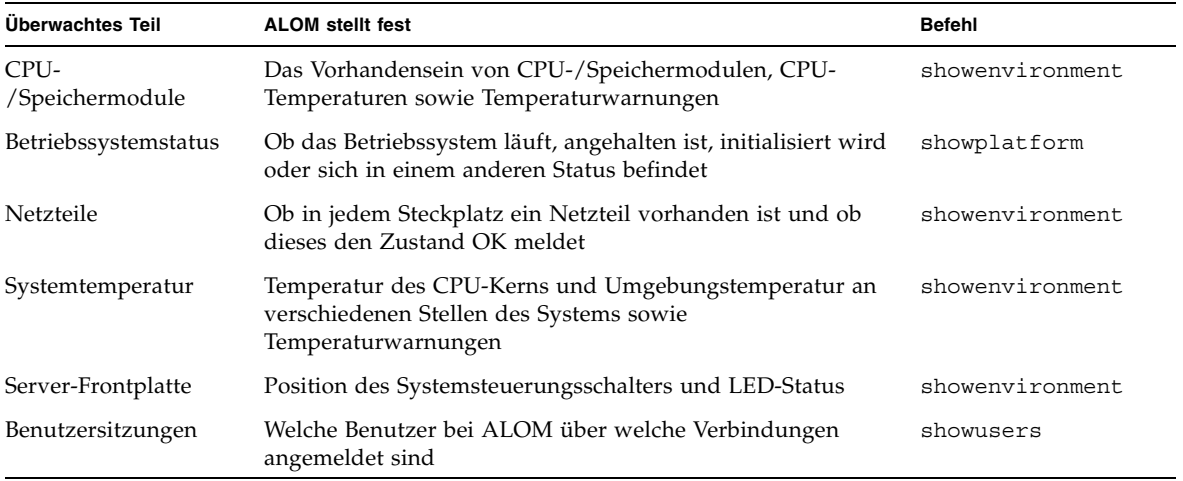

#### **TABELLE 2-6** Von ALOM überwachte Teile *(Fortsetzung)*

Anleitungen zur Überwachung eines Sun Fire V440 Systems mit ALOM erhalten Sie im Abschnitt "Überwachen des Systems mit Sun Advanced Lights Out [Manager" auf Seite 86.](#page-103-0)

## Überwachen des Systems mit Sun Management Center

Die Sun Management Center-Software bietet eine unternehmensweite Überwachung von Sun-Servern und -Workstations einschließlich ihrer Subsysteme, Komponenten und Peripheriegeräte. Das überwachte System muss laufen, und die erforderlichen Softwarekomponenten müssen auf den einzelnen Systemen des Netzwerks installiert sein.

Die einzelnen Geräte verteilen sich auf drei Kategorien: physische, logische und Umgebungsgeräte. Sun Management Center ermöglicht die Überwachung folgender Geräte des Sun Fire V440 Servers.

| Überwachtes Gerät | Gerätekategorie | Sun Management Center stellt fest                              |
|-------------------|-----------------|----------------------------------------------------------------|
| <b>CPUs</b>       | logisch         | Vorhandensein und Status der CPU                               |
|                   | Umgebung        | CPU-Temperatur und Temperaturwarnungen                         |
| DIMMs             | physisch        | Vorhandensein von Modulen und Fehlerinformationen              |
| Plattenlaufwerke  | logisch         | Vorhandensein, Status und Fehlerinformationen zu<br>Laufwerken |

**TABELLE 2-7** Von Sun Management Center überwachte Geräte

| Überwachtes Gerät          | Gerätekategorie | Sun Management Center stellt fest                           |
|----------------------------|-----------------|-------------------------------------------------------------|
| Anzeigen (LEDs)            | logisch         | Anzeigestatus                                               |
| Lüfter                     | physisch        | Vorhandensein und Status der Lüfter                         |
|                            | Umgebung        | Lüftergeschwindigkeit                                       |
| Netzwerkschnittst<br>ellen | logisch         | Vorhandensein, Status und Fehlerinformationen der<br>Geräte |
| PCI-Karten                 | physisch        | Vorhandensein der Karte                                     |
| Netzteile                  | physisch        | Vorhandensein und Status der Netzteile                      |
|                            | Umgebung        | Systemspannung und Stromstärken                             |

**TABELLE 2-7** Von Sun Management Center überwachte Geräte *(Fortsetzung)*

#### Statusberichte von Sun Management Center

Zu jedem Gerät eines überwachten Sun Fire V440 Servers ermittelt Sun Management Center eine der in [TABELLE 2-8](#page-54-0) aufgeführten Statusvarianten.

| <b>Status</b>     | <b>Bedeutung</b>                                                                                 |
|-------------------|--------------------------------------------------------------------------------------------------|
| Degraded          | Das Gerät arbeitet nicht mit optimaler Leistung.                                                 |
| Error             | Es wurde ein Problem erkannt.                                                                    |
| Failure Predicted | Nach der verfügbaren Statistik steht der Ausfall des Geräts bevor.                               |
| Lost Comms        | Die Kommunikation zwischen Sun Management Center und dem<br>fraglichen Gerät wurde unterbrochen. |
| OK                | Das Gerät arbeitet einwandfrei, und es wurden keine Probleme<br>erkannt.                         |
| Stopped           | Das Gerät ist nicht aktiv.                                                                       |
| Unknown           | Sun Management Center kann den Gerätestatus nicht ermitteln.                                     |

<span id="page-54-0"></span>**TABELLE 2-8** Von Sun Management Center gemeldeter Gerätestatus

#### Die Funktionsweise von Sun Management Center

Sun Management Center besteht aus drei Softwareeinheiten:

- Agent-Schicht
- Serverschicht
- Konsolenschicht

Die *Module der Agent-Schicht* werden auf den zu überwachenden Systemen installiert. Die Module sammeln Systemstatusinformationen aus Protokolldateien, Gerätebäumen sowie plattformspezifischen Quellen und übergeben diese Daten an die Serverkomponente.

Die *Server*schicht führt eine große Datenbank mit Statusinformationen über eine breite Palette von Sun Plattformen. Diese Datenbank wird regelmäßig aktualisiert. Sie enthält Informationen über Platinen, Bänder, Netzteile und Laufwerke sowie Betriebssystemparameter wie Belastung, Ressourcennutzung und Festplattenspeicher. Sie können Schwellenwerte für Alarme festlegen und werden benachrichtigt, wenn diese Schwellenwerte überschritten werden.

Von der *Konsolen*schicht werden die gesammelten Daten in einem Standardformat angezeigt. Sun Management Center verfügt sowohl über eine eigenständige, auf Java beruhende grafische Benutzeroberfläche als auch über eine Befehlszeilenschnittstelle sowie über eine Webbrowser-Benutzeroberfläche. Die Java-Schnittstellen bieten physische und logische Ansichten des Systems zur intuitiven Systemüberwachung.

#### Weitere Funktionen von Sun Management Center

Sun Management Center enthält zahlreiche weitere Werkzeuge, beispielsweise einen inoffiziellen Überwachungsmechanismus, ein optionales Add-on-Diagnosepaket und ein Programm zur Erzeugung von Berichten. In einer heterogenen Computerumgebung kann diese Software mit den Verwaltungsprogrammen anderer Hersteller zusammenarbeiten.

#### *Inoffizielle Überwachung*

Die Agent-Software von Sun Management Center muss auf den zu überwachenden Servern geladen sein. Allerdings ermöglicht das Produkt auch die inoffizielle Überwachung einer unterstützten Plattform, selbst wenn die Agent-Software nicht auf dem System installiert ist. In diesem Fall stehen Ihnen zwar nicht alle Überwachungsfunktionen zur Verfügung, Sie können den Server aber in eine Liste in der Sun Management Center-Schnittstelle aufnehmen und in bestimmten Intervallen prüfen lassen, ob der Server noch läuft. Sun Management Center sendet Ihnen dann eine Warnung, sobald der Server nicht mehr antwortet.

#### *Add-on-Diagnosepaket*

Die *Hardware Diagnostic Suite* wird als separat erhältliches Premium-Paket angeboten, das Sie Ihrem Sun Management Center hinzufügen können. Mit diesem Paket können Sie ein laufendes System in einer Produktionsumgebung untersuchen. Weitere Informationen hierzu finden Sie unter "Überprüfen des Systems mit der [Hardware Diagnostic Suite" auf Seite 43.](#page-60-0)

#### *Berichterzeugungsprogramm*

Der *Performance Reporting Manager* ist ein Sun Management Center-Add-on, mit dem Sie Berichte erstellen können, die über den Status der Rechner informieren. Das Programm erzeugt Berichtsdaten über Leistung, Hardware, Konfigurationen, Softwarepakete, Patches und Alarme für eine beliebige Auswahl verwalteter Systeme Ihres Datencenters.

#### *Unterstützung der Überwachungswerkzeuge anderer Hersteller*

Sun Management Center unterstützt Tivoli Enterprise Console, BMC Patrol und HP Openview. In einem heterogenen Netzwerk mit netzwerkbasierten Systemüberwachungs- oder -verwaltungstools anderer Hersteller ist das für Sie vielleicht ein großes Plus.

### Für wen ist das Sun Management Center gedacht?

Die Sun Management Center-Software ist in erster Linie auf Systemadministratoren ausgerichtet, die große Datencenter oder andere Installationen mit zahlreichen Computerplattformen überwachen müssen. Bei kleineren Installationen gilt es, die Vorteile von Sun Management Center gegen die Anforderung abzuwägen, eine umfangreiche Datenbank mit Systemstatusinformationen (normalerweise über 700 MByte) warten zu müssen.

Für den Einsatz von Sun Management Center ist die Solaris-Betriebssystemumgebung erforderlich. Daher müssen die zu überwachenden Server laufen, wenn Sie das Center verwenden möchten. Anweisungen hierzu finden Sie unter "Überwachen des Systems mit Sun [Management Center" auf Seite 80.](#page-97-0) Weitere Informationen zu diesem Produkt finden Sie im *Sun Management Center Software User's Guide*.

#### Aktuelle Informationen

Aktuelle Informationen zu diesem Produkt erhalten Sie auf der Sun Management Center-Website unter: http://www.sun.com/sunmanagementcenter.

# Überprüfen des Systems

Der Ausfall einer Systemkomponente ist relativ einfach zu erkennen. Wenn ein System allerdings sporadische Probleme aufweist oder sich "seltsam verhält", lassen sich mittels eines Softwarewerkzeugs, das die vielen Untersysteme des Computers testet oder überprüft, die Quelle eines anstehenden Problems erkennen und Ausfallzeiten oder Funktionseinschränkungen vermeiden.

Sun stellt zwei Werkzeuge zur Überprüfung von Sun Fire V440 Servern bereit:

- SunVTS-Software
- Hardware Diagnostic Suite-Software

Welche FRUs die beiden Systemüberprüfungswerkzeuge isolieren können, entnehmen Sie bitte [TABELLE 2-9](#page-57-1). Einzelne Werkzeuge prüfen nicht in jedem Fall *alle* Komponenten oder Pfade einer bestimmten FRU.

| <b>FRU</b>                                 | <b>SunVTS</b>                                                                   | <b>Hardware Diagnostic Suite</b> |  |
|--------------------------------------------|---------------------------------------------------------------------------------|----------------------------------|--|
| ALOM-Karte                                 | ✓                                                                               |                                  |  |
| Anschlusskarte                             | Keine Überprüfung. Hinweise zur Fehlerisolierung<br>finden Sie in TABELLE 2-5.  |                                  |  |
| CPU-/Speichermodul                         | ✓                                                                               | J                                |  |
| <b>DIMMs</b>                               | J                                                                               |                                  |  |
| Festplatte                                 | J                                                                               | ℐ                                |  |
| DVD-ROM-Laufwerk                           | J                                                                               |                                  |  |
| Lüftereinbaurahmen 0<br>(PCI-Lüfter)       | Keine Überprüfung. Hinweise zur Fehlerisolierung<br>finden Sie in TABELLE 2-10. |                                  |  |
| Lüftereinbaurahmen 1<br>(CPU-Lüfter)       | Keine Überprüfung. Hinweise zur Fehlerisolierung<br>finden Sie in TABELLE 2-10. |                                  |  |
| Hauptplatine                               | ✓                                                                               | ✓                                |  |
| Netzteil                                   | ✓                                                                               |                                  |  |
| SCSI-Rückwandplatine                       | ✓                                                                               |                                  |  |
| Lesegerät für<br>Systemkonfigurationskarte | Keine Überprüfung. Hinweise zur Fehlerisolierung<br>finden Sie in TABELLE 2-5.  |                                  |  |
| Systemkonfigurationskarte                  | J                                                                               |                                  |  |

<span id="page-57-1"></span>**TABELLE 2-9** Die von den Systemüberprüfungswerkzeugen geprüften FRUs

Einige FRUs werden von keinem Systemüberprüfungswerkzeug erkannt.

<span id="page-57-0"></span>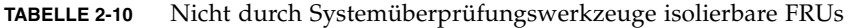

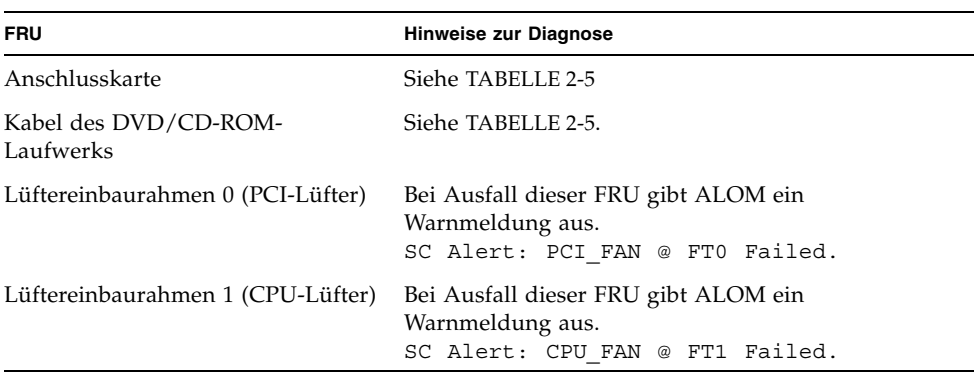

| <b>FRU</b>                                  | <b>Hinweise zur Diagnose</b> |
|---------------------------------------------|------------------------------|
| SCSI-Datenkabel                             | Siehe TABELLE 2-5.           |
| Stromversorgungskabel für<br>Anschlusskarte | Siehe TABELLE 2-5.           |

**TABELLE 2-10** Nicht durch Systemüberprüfungswerkzeuge isolierbare FRUs

## <span id="page-58-0"></span>Überprüfen des Systems mit der SunVTS-Software

Mit dem Softwareüberprüfungspaket SunVTS werden das System und dessen Untersysteme Belastungstests unterzogen. Eine SunVTS-Sitzung kann über das Netzwerk angezeigt und gesteuert werden. Mit Hilfe eines Remote-Systems können Sie so eine laufende SunVTS-Testsitzung überwachen, die Testoptionen ändern und alle Testfunktionen für ein anderes System im Netzwerk steuern.

Die SunVTS-Software kann in fünf Testmodi laufen:

- *Verbindungsmodus* SunVTS überprüft das Vorhandensein von Gerätecontrollern auf allen Untersystemen. Dieser Test dauert in der Regel nur wenige Minuten und eignet sich gut zur Überprüfung der Systemverbindungen.
- *Funktionaler Modus* SunVTS untersucht nur die von Ihnen gewählten Untersysteme. Dies ist der Standardmodus. Im funktionalen Modus werden ausgewählte Tests parallel ausgeführt. In diesem Modus werden die Systemressourcen stark belastet. Daher sollten Sie keine anderen Anwendungen gleichzeitig ausführen.
- *AutoKonfig-Modus* SunVTS erkennt automatisch alle Untersysteme und prüft sie mit einer der beiden folgenden Methoden:
	- *Zuverlässigkeitstest* SunVTS führt einen Testdurchgang an allen Untersystemen aus und beendet die Untersuchung danach. Dieser Test dauert bei typischen Systemkonfigurationen ein bis zwei Stunden.
	- *Ausführlicher Test* SunVTS untersucht sämtliche Untersysteme in mehreren Testdurchläufen bis zu 24 Stunden lang.
- *Ausschließlicher Modus* SunVTS untersucht nur die von Ihnen gewählten Untersysteme. Es wird immer nur ein ausgewählter Test ausgeführt. Einige Tests können *nur* in diesem Modus ausgeführt werden. Hierzu gehören: l1dcachetest, l2cachetest, l2sramtest, mpconstest, mptest und systest.
- *Online-Modus* SunVTS untersucht nur die von Ihnen gewählten Untersysteme. Die ausgewählten Tests werden nacheinander ausgeführt, bis das gesamte System getestet wurde. Dieser Modus eignet sich für die Durchführung von Tests während der Ausführung anderer Anwendungen.

Da SunVTS zahlreiche Tests parallel ausführt und dabei beträchtliche Systemressourcen an sich zieht, sollten Sie sich genau überlegen, wann Sie diese Tests in einer Produktionsumgebung durchführen. Während eines Belastungstests im ausführlichen Testmodus von SunVTS sollten auf dem untersuchten System keine anderen Anwendungen laufen.

Für SunVTS ist die Solaris-Betriebssystemumgebung erforderlich. Der zu untersuchende Sun Fire V440 Server muss daher während der Tests aktiv sein. Die SunVTS-Softwarepakete sind optional erhältlich, d. h. nicht unbedingt auf Ihrem System vorinstalliert. Weitere Informationen hierzu erhalten Sie unter "Ist die [Software SunVTS installiert?" auf Seite 108](#page-125-0).

Sie sollten unbedingt die aktuelle Version von SunVTS verwenden, damit Sie über die neuesten Tests verfügen. Wenn Sie die aktuelle SunVTS-Software herunterladen möchten, rufen Sie im Webbrowser die folgende Website auf: http://www.sun.com/oem/products/vts/.

Anweisungen zur Ausführung der SunVTS-Software zur Überprüfung eines Sun Fire V440 Servers finden Sie unter ["Überprüfen des Systems mit der SunVTS-](#page-121-0)[Software" auf Seite 104.](#page-121-0) Weitere Informationen zu diesem Produkt finden Sie in folgenden Handbüchern:

- *SunVTS User's Guide* Beschreibt Leistungsmerkmale von SunVTS sowie den Start und die Bedienung der verschiedenen Schnittstellen.
- *SunVTS Test Reference Manual* Beschreibt alle Tests und Optionen sowie die Befehlszeilenargumente von SunVTS.
- *SunVTS Quick Reference Card* Gibt einen Überblick über die Hauptmerkmale der grafischen Benutzeroberfläche (GUI).
- *SunVTS Documentation Supplement* Beschreibt die neuesten Produkterweiterungen und enthält Dokumentationsaktualisierungen, die nicht im *SunVTS User's Guide* und im *SunVTS Test Reference Manual* enthalten sind.

Diese Dokumente finden Sie auf der Solaris Supplement CD-ROM und im WWW unter: http://www.sun.com/documentation. Sie sollten auch die SunVTS-README-Datei im Verzeichnis /opt/SUNWvts/ lesen. Diese Datei enthält aktuelle Informationen über die installierte Produktversion.

### SunVTS-Software und Sicherheit

Während der Installation von SunVTS müssen Sie sich zwischen den Sicherheitsoptionen Basic oder Sun Enterprise Authentication Mechanism (SEAM) entscheiden. Bei der Option Basic werden mit einer lokalen Sicherheitsdatei aus dem Installationsverzeichnis von SunVTS die Benutzer, Gruppen und Hosts beschränkt, die Zugriff auf die SunVTS-Software haben. Die Option SEAM basiert auf dem Standard-Netzwerkauthentifizierungsprotokoll Kerberos. Sie gewährleistet eine sichere Benutzerauthentifizierung, Datenintegrität und Datenschutz für Transaktionen über Netzwerke.

Wenn Sie an Ihrem Standort die Sicherheitsoption SEAM verwenden, muss die SEAM-Client- und Serversoftware in der Netzwerkumgebung installiert sein und sowohl in der Solaris- als auch in der SunVTS-Software korrekt konfiguriert sein. Wenn an Ihrem Standort keine SEAM-Sicherheit verwendet wird, wählen Sie die Option auch nicht während der Installation der SunVTS-Software.

Falls Sie während der Installation das falsche Sicherheitsschema aktivieren oder das gewählte Schema falsch konfigurieren, lassen sich die SunVTS-Tests unter Umständen nicht ausführen. Weitere Informationen hierzu finden Sie im *SunVTS User's Guide* und in den Anleitungen zur SEAM-Software.

## <span id="page-60-0"></span>Überprüfen des Systems mit der Hardware Diagnostic Suite

Zu Sun Management Center gehört die optionale Hardware Diagnostic Suite, die als Add-on erhältlich ist. Die Hardware Diagnostic Suite wurde speziell zur Untersuchung von Produktionssystemen entwickelt, in denen die Tests nacheinander ausgeführt werden.

Durch ihre sequentiellen Tests stellt die Hardware Diagnostic Suite nur eine geringe zusätzliche Last für das System dar. Im Gegensatz zu SunVTS, das durch seine zahlreichen parallel ausgeführten Tests eine starke Belastung für den Server darstellt (siehe ["Überprüfen des Systems mit der SunVTS-Software" auf Seite 41\)](#page-58-0), lässt die Hardware Diagnostic Suite während der Ausführung der Tests auch andere Programme auf dem Server zu.

### Wann sollten Sie die Hardware Diagnostic Suite ausführen?

Die Hardware Diagnostic Suite eignet sich besonders zur Untersuchung eines möglichen oder sporadisch auftretenden Problems eines unkritischen Teils innerhalb eines ansonsten intakten Servers. Dazu gehören beispielsweise problematische Festplattenlaufwerke oder Speichermodule auf einem Server mit ausreichenden oder sogar redundanten Festplatten- und Arbeitsspeicherressourcen.

In solchen Fällen läuft die Hardware Diagnostic Suite nahezu unmerklich, bis sie die Ursache des Problems herausgefunden hat. Der getestete Server bleibt währenddessen im Produktionsmodus und muss nur für eine eventuelle Reparatur heruntergefahren werden. Falls es sich bei dem defekten Teil um eine hot-plugfähige Komponente handelt, läuft der gesamte Diagnose- und Reparaturzyklus mit minimaler Auswirkung auf die Systembenutzer ab.

### Voraussetzungen für die Hardware Diagnostic Suite

Da die Hardware Diagnostic Suite Bestandteil von Sun Management Center ist, können Sie die Suite nur dann ausführen, wenn Sie das Datencenter für Sun Management Center eingerichtet haben. Das heißt, die Sun Management Center-Serversoftware muss auf einem dedizierten Master Server laufen, der die Datenbank mit den Plattformstatusinformationen des Sun Management Center unterstützt.

Außerdem muss die Sun Management Center-Agentsoftware auf den zu untersuchenden Systemen installiert und eingerichtet sein. Schließlich muss die Konsole der Sun Management Center-Software installiert sein. Sie ist die Schnittstelle zur Hardware Diagnostic Suite.

Anweisungen zur Einrichtung von Sun Management Center finden Sie im *Sun Management Center Software User's Guide*. Informationen über die Hardware Diagnostic Suite finden Sie im *Sun Management Center Hardware Diagnostic Suite User's Guide*.

# Referenz für die Bezeichnung der Speichermodule

Die Systemfirmware einschließlich POST adressiert den Arbeitsspeicher auf verschiedene Weise. In den meisten Fällen, beispielsweise bei der Ausführung von Tests oder der Anzeige von Konfigurationsdaten, werden von der Firmware "Speicherbänke" angesprochen. Hierbei handelt es sich um *logische*, nicht um physische Bänke (siehe CODE-BEISPIEL 2-19).

**CODE-BEISPIEL 2-19** POST-Adressierung logischer Speicherbänke

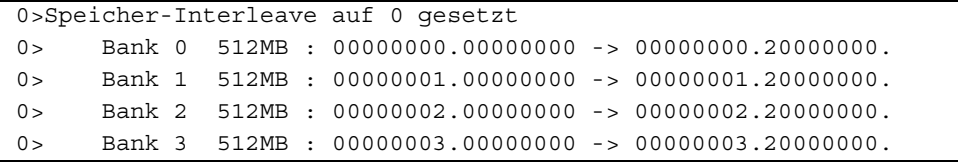

In der POST-Fehlerausgabe (siehe CODE-BEISPIEL 2-20) gibt die Firmware jedoch einen Speichersteckplatzbezeichner (B0/D1 J0602**)** zurück. Der Speichersteckplatz wird mit B0/D1 bezeichnet. Diese Bezeichnung ist bei der Installation des DIMM auf der Platine zu sehen. Der Speicherplatz wird außerdem durch die Bezeichnung J0602 gekennzeichnet, die jedoch nur zu sehen ist, wenn Sie das DIMM aus dem Steckplatz nehmen.

**CODE-BEISPIEL 2-20** POST-Verweis auf physische ID und logische Bank

1>H/W under test = CPU3 B0/D1 J0602 side 1 (Bank 1), CPU Module C3

Die Sache wird dadurch noch verwirrender, dass bei der Konfiguration des Systemarbeitsspeichers zusätzlich der Begriff *physische Speicherbänke* ins Spiel kommt. DIMMs müssen paarweise in den einzelnen physischen Bänken installiert werden und jeweils die gleiche Kapazität und den gleichen Typ haben.

In den folgenden Abschnitten wird erläutert, wie der Arbeitsspeicher bezeichnet wird.

## Physische Bezeichner

Die Platine für jedes CPU-/Speichermodul enthält eindeutige, per Siebdruck aufgebrachte Bezeichnungen für jedes DIMM auf der Platine. Jede Bezeichnung hat die folgende Form:

B*x*/D*y*

Dabei gibt *x* die physische Bank und *y* die DIMM-Nummer innerhalb der Bank an.

Zusätzlich wird jeder DIMM-Steckplatz durch eine per Siebdruck auf die Platine aufgebrachte "J"-Nummer eindeutig gekennzeichnet. Diese Steckplatznummer ist jedoch nur sichtbar, wenn das DIMM aus dem Steckplatz entfernt wird.

Wenn Sie POST ausführen und ein Speicherfehler gefunden wird, enthält die Fehlermeldung die physische ID des ausgefallenen DIMM und die "J"-Nummer für den betreffenden Steckplatz. So lassen sich die auszutauschenden Teile ohne weiteres identifizieren.

**Hinweis:** Zur Sicherstellung der Kompatibilität und Maximierung der Systembetriebszeit sollten Sie DIMMs paarweise austauschen. Behandeln Sie die beiden DIMMs in einer physischen Bank als eine FRU.

## Logische Bänke

Logische Bänke bilden die interne Speicherarchitektur des Systems ab, nicht die Architektur der System-FRUs. Im Sun Fire V440 Server erstreckt sich jede logische Bank über zwei physische DIMMs. Da sich die von der Firmware erzeugten Statusmeldungen nur auf logische Bänke beziehen, lassen sich mit Hilfe dieser Meldungen Speicherprobleme nicht auf ein bestimmtes ausgefallenes DIMM zurückführen. POST-Fehlermeldungen geben dagegen Fehler auf FRU-Ebene an.

**Hinweis:** Führen Sie die POST-Tests aus, um Fehler im Speichersubsystem zu isolieren.

# Entsprechung zwischen logischen und physischen Bänken

[TABELLE 2-11](#page-63-0) zeigt die Zuordnung zwischen logischen und physischen Bänken für den Sun Fire V440 Server.

<span id="page-63-0"></span>**TABELLE 2-11** Logische und physische Speicherbänke in einem Sun Fire V440 Server

| <b>Logische Bank</b><br>(in Firmware-Ausgabe enthalten) | <b>Physische Bezeichner</b><br>(auf Platine angegeben) | <b>Physische Bank</b> |
|---------------------------------------------------------|--------------------------------------------------------|-----------------------|
| Bank 0                                                  | $B0/D0$ und $B0/D1$                                    | Bank 0                |
| Bank 1                                                  |                                                        |                       |
| Bank 2                                                  | $B1/D0$ und $B1/D1$                                    | Bank 1                |
| Bank 3                                                  |                                                        |                       |

In [ABBILDUNG 2-4](#page-63-1) ist dieselbe Zuordnung dargestellt.

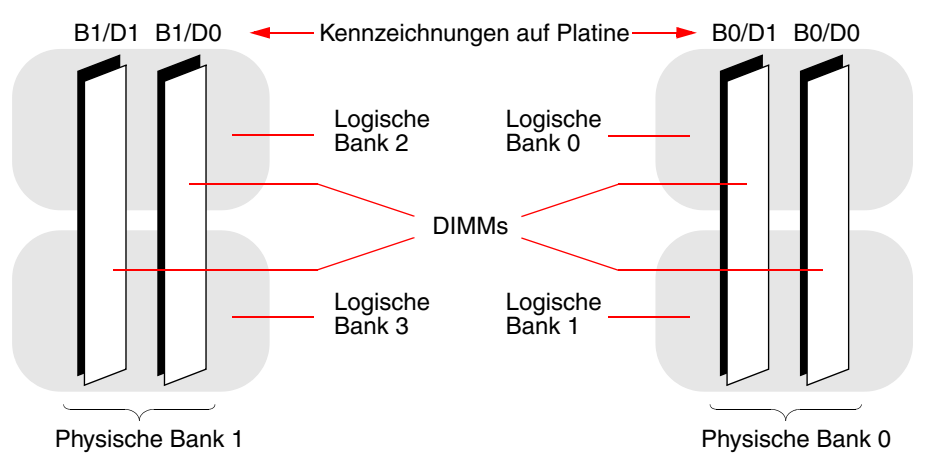

<span id="page-63-1"></span>**ABBILDUNG 2-4** Zuordnung logischer Speicherbänke zu DIMMs

# Identifizieren von CPU-/Speichermodulen

Da jedem CPU-/Speichermodul eigene DIMMs zugeordnet sind, müssen Sie das CPU-/Speichermodul identifizieren, das ein defektes DIMM enthält. Diese Informationen sind in der POST-Fehlermeldung enthalten:

```
1>H/W under test = CPU3 B0/D1 J0602 side 1 (Bank 1), CPU Module C3
```
In diesem Beispiel heißt das betreffende Modul CPU Module C3.

Die Prozessoren sind entsprechend dem Steckplatz nummeriert, in dem sie installiert sind. Diese Steckplätze sind von links nach rechts mit 0 bis 3 nummeriert, wenn Sie von vorn auf das Chassis des Sun Fire V440 Servers schauen (siehe [ABBILDUNG 2-5\)](#page-64-0).

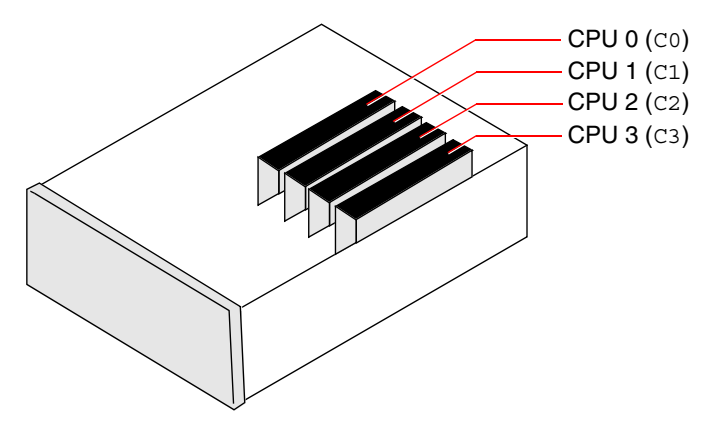

<span id="page-64-0"></span>**ABBILDUNG 2-5** Nummerierung von CPU-/Speichermodulen

Wenn in einem Sun Fire V440 Server z. B. nur zwei CPU-/Speichermodule installiert sind und diese im linken und rechten Steckplatz sitzen, werden sie von der Firmware als CPU 0 und CPU 3 bezeichnet.

Das in der oben aufgeführten POST-Fehlermeldung genannte ausgefallene DIMM befindet sich somit im rechten CPU-Speichermodul (C3) und wird auf der Platine dieses Moduls mit B0/D1 bezeichnet.

# Referenz zu den Tests und Befehlen der OpenBoot Diagnostics

In diesem Abschnitt werden die verfügbaren Tests und Befehle der OpenBoot Diagnostics beschrieben. Hintergrundinformationen zu diesen Tests finden Sie unter ["Zweite Stufe: OpenBoot Diagnostics-Tests" auf Seite 15](#page-32-0).

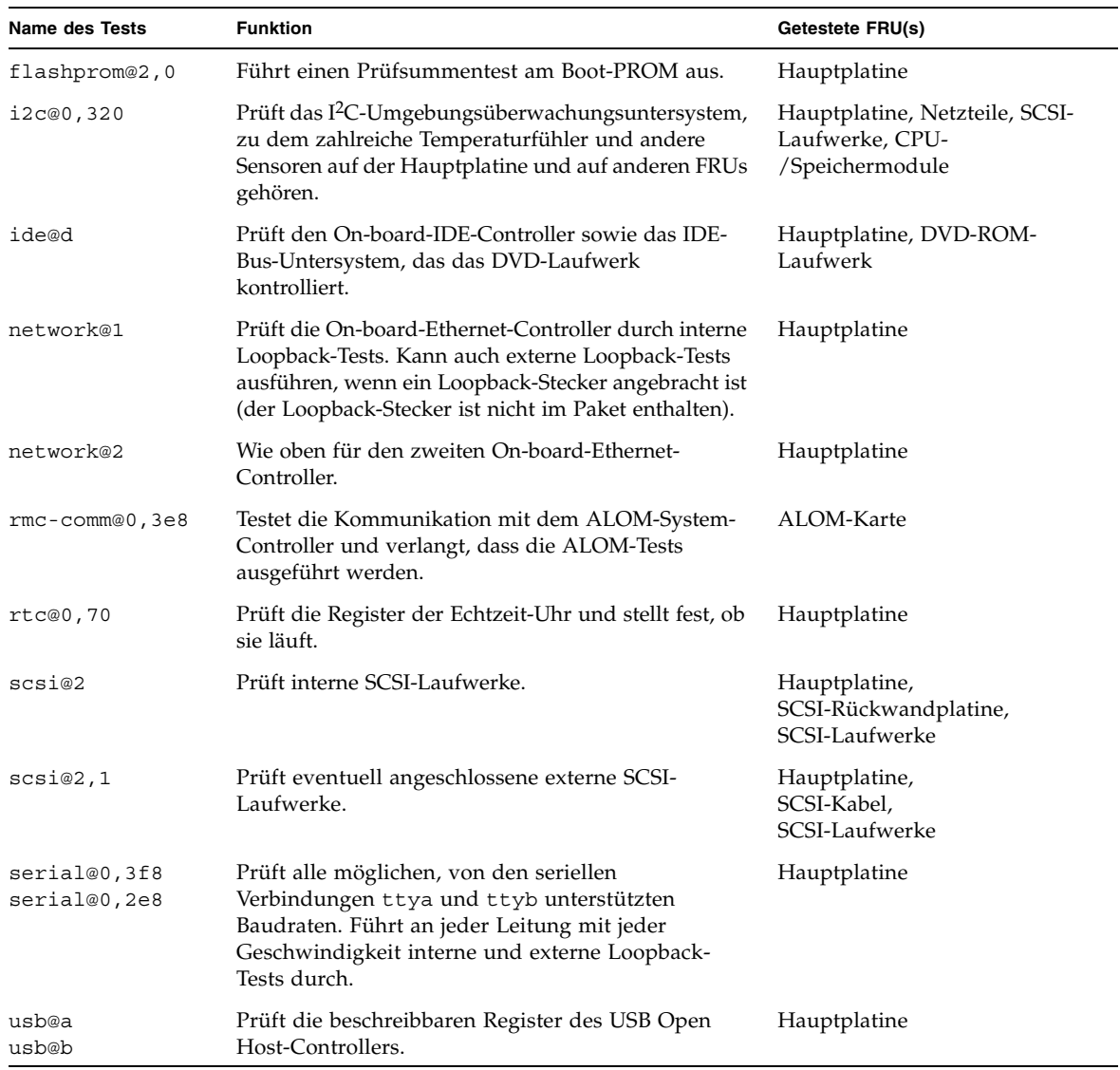

#### **TABELLE 2-12** Aus dem Menü der OpenBoot Diagnostics abrufbare Tests

[TABELLE 2-13](#page-66-0) beschreibt die Befehle der Eingabeaufforderung obdiag>.

| <b>Befehl</b>        | <b>Beschreibung</b>                                                                                                    |
|----------------------|----------------------------------------------------------------------------------------------------|
| exit                 | Beendet die OpenBoot Diagnostics und kehrt zur<br>Eingabeaufforderung ok zurück.                                                                                                    |
| help                 | Zeigt eine kurze Beschreibung der einzelnen OpenBoot<br>Diagnostics-Befehle und OpenBoot-Konfigurationsvariablen an.                                                                                                    |
| set-default Variable | Stellt den Standardwert einer OpenBoot-<br>Konfigurationsvariable wieder her.                                                                                                    |
| seteny Variablenwert | Setzt den Wert einer OpenBoot-Konfigurationsvariable (auch<br>verfügbar an der Eingabeaufforderung ok).                                                                                                    |
| test-all             | Prüft alle im OpenBoot Diagnostics-Menü angezeigten Geräte<br>(auch verfügbar an der Eingabeaufforderung ok).                                                                                                    |
| test #               | Prüft nur das durch die Menüelementnummer bezeichnete<br>Gerät. (Eine ähnliche Funktion ist auch an der<br>Eingabeaufforderung ok verfügbar. Siehe "Die<br>Eingabeaufforderung ok: die Befehle test und test-<br>all" auf Seite 19.) |
| test $#,#$           | Prüft nur die durch die Menüelementnummern bezeichneten<br>Geräte.                                                                                                    |
| $except$ #,#         | Prüft alle Geräte des OpenBoot Diagnostics-Menüs mit<br>Ausnahme der durch die Menüelementnummern<br>bezeichneten Geräte.                                                                                                    |
| what $\#$ , $\#$     | Zeigt ausgewählte Eigenschaften der durch die<br>Menüelementnummern bezeichneten Geräte an. Je nach<br>Gerätetyp werden unterschiedliche Informationen angezeigt.                                                                    |

<span id="page-66-0"></span>**TABELLE 2-13** Menübefehle der OpenBoot Diagnostics

# <span id="page-67-0"></span>Referenz zu den Testmeldungen der I2C-Diagnose

[TABELLE 2-14](#page-67-1) gibt die einzelnen I2C-Geräte eines Sun Fire V440 Servers sowie die I2C-Adressen der jeweiligen FRUs an. Weitere Informationen über I2C-Tests finden Sie unter "I<sup>2</sup>C-Bus-Gerätetests" auf Seite 20.

| Adresse                        | Zugehörige FRU                             | <b>Funktion des Geräts</b>                       |
|--------------------------------|--------------------------------------------|--------------------------------------------------|
| clock-generator@0,d2           | Hauptplatine                               | Steuert die Taktfrequenz des<br>PCI-Busses.      |
| cpu-fru-prom@0,de              | CPU <sub>2</sub>                           | Enthält Informationen zur<br>FRU-Konfiguration.  |
| dimm-spd@0,d6                  | CPU-/Speichermodul 2,<br>$DIMM$ $0$        | Enthält Informationen zur<br>FRU-Konfiguration.  |
| dimm-spd@0,d8                  | CPU-/Speichermodul 2,<br>DIMM <sub>1</sub> | Enthält Informationen zur F<br>RU-Konfiguration. |
| dimm-spd@0,da                  | CPU-/Speichermodul 2,<br>DIMM <sub>2</sub> | Enthält Informationen zur<br>FRU-Konfiguration.  |
| dimm-spd@0,dc                  | CPU-/Speichermodul 2,<br>DIMM <sub>3</sub> | Enthält Informationen zur<br>FRU-Konfiguration.  |
| cpu-fru-prom@0,ce              | CPU <sub>1</sub>                           | Enthält Informationen zur<br>FRU-Konfiguration.  |
| dimm-spd@0,c6                  | CPU-/Speichermodul 1,<br>$DIMM$ $0$        | Enthält Informationen zur<br>FRU-Konfiguration.  |
| $dimm$ -spd@0,c8               | CPU-/Speichermodul 1,<br>DIMM <sub>1</sub> | Enthält Informationen zur<br>FRU-Konfiguration.  |
| dimm-spd@0,ca                  | CPU-/Speichermodul 1,<br>DIMM <sub>2</sub> | Enthält Informationen zur<br>FRU-Konfiguration.  |
| dimm-spd@0,cc                  | CPU-/Speichermodul 1,<br>DIMM <sub>3</sub> | Enthält Informationen zur<br>FRU-Konfiguration.  |
| scsi-fru-prom@0,a8             | SCSI-Rückwandplatine                       | Enthält Informationen zur<br>FRU-Konfiguration.  |
| rmc-fru-prom@0,a6              | ALOM-Karte                                 | Enthält Informationen zur<br>FRU-Konfiguration.  |
| power-supply-fru-<br>prom@0,a4 | Netzteil                                   | Enthält Informationen zur<br>FRU-Konfiguration.  |

<span id="page-67-1"></span>**TABELLE 2-14** I2C-Bus-Geräte auf einem Sun Fire V440 Server

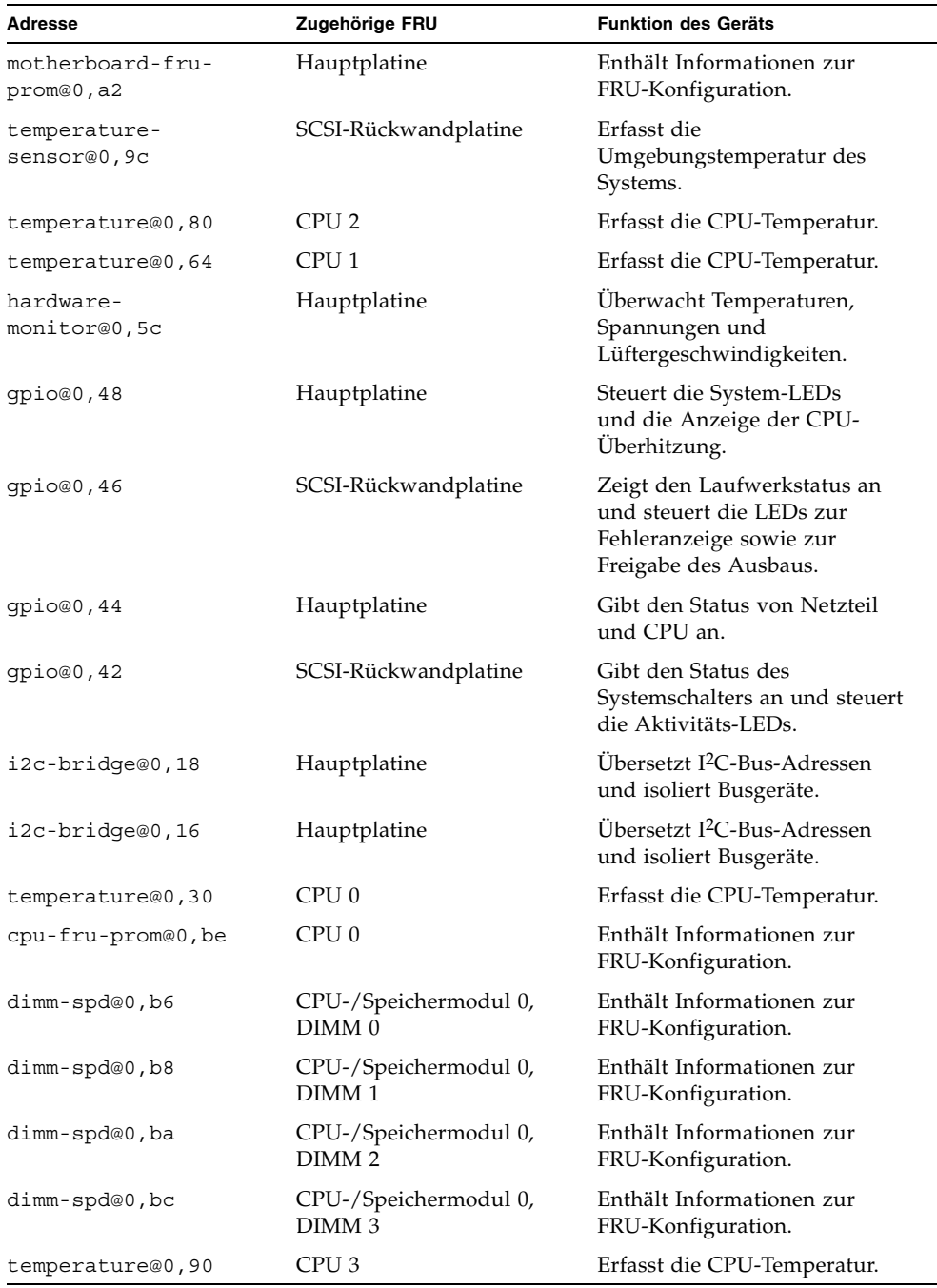

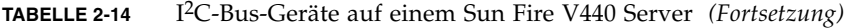

| Adresse               | Zugehörige FRU                             | <b>Funktion des Geräts</b>                      |
|-----------------------|--------------------------------------------|-------------------------------------------------|
| cpu-fru-prom@0,ee     | CPU <sub>3</sub>                           | Enthält Informationen zur<br>FRU-Konfiguration. |
| $dimm$ -sp $d@0,$ e6  | CPU-/Speichermodul 3,<br>$DIMM$ $0$        | Enthält Informationen zur<br>FRU-Konfiguration. |
| $dimm$ -sp $d@0, e8$  | CPU-/Speichermodul 3,<br>DIMM <sub>1</sub> | Enthält Informationen zur<br>FRU-Konfiguration. |
| dimm-spd@0,ea         | CPU-/Speichermodul 3,<br>DIMM <sub>2</sub> | Enthält Informationen zur<br>FRU-Konfiguration. |
| $dimm$ -sp $d@0$ , ec | CPU-/Speichermodul 3,<br>DIMM <sub>3</sub> | Enthält Informationen zur<br>FRU-Konfiguration. |

**TABELLE 2-14** I2C-Bus-Geräte auf einem Sun Fire V440 Server *(Fortsetzung)*

# Referenz der in der Diagnoseausgabe verwendeten Begriffe

Die Status- und Fehlermeldungen der POST- und OpenBoot Diagnostics-Tests enthalten gelegentlich Akronyme oder Abkürzungen für Hardware-Unterkomponenten. Mit Hilfe von [TABELLE 2-15](#page-69-0) können Sie diese Bezeichnungen entschlüsseln und sie gegebenenfalls den zugehörigen FRUs zuordnen.

| <b>Bezeichnung</b> | <b>Beschreibung</b>                                                                                                    | Zugehörige FRU(s)                   |
|--------------------|----------------------------------------------------------------------------------------------------|-------------------------------------|
| ADC                | Analog-to-Digital-Converter                                                                                                    | Hauptplatine                        |
| <b>APC</b>         | Advanced Power Control – eine Funktion<br>der integrierten Southbridge-Schaltung                                                                                                    | Hauptplatine                        |
| Bell               | Ein Repeater-Schaltungselement, das Teil<br>des Systembusses ist                                                                                                    | Hauptplatine                        |
| <b>CRC</b>         | Cyclic Redundancy Check                                                                                                    | nicht zutreffend                    |
| <b>DMA</b>         | Direct Memory Access – in der<br>Diagnoseausgabe in der Regel ein<br>Controller auf einer PCI-Karte                                                                                                  | PCI-Karte                           |
| <b>HBA</b>         | Host Bus Adapter                                                                                                    | Hauptplatine und andere             |
| $I^2C$             | Inter-Integrated Circuit (auch mit I2C)<br>abgekürzt) – ein bi-direktionaler, serieller<br>Zweidraht-Datenbus, der in erster Linie für<br>die Umgebungsüberwachung und -steuerung<br>eingesetzt wird | Verschiedene, siehe<br>TABELLE 2-14 |

<span id="page-69-0"></span>**TABELLE 2-15** In der Diagnoseausgabe verwendete Abkürzungen oder Akronyme

| <b>Bezeichnung</b> | <b>Beschreibung</b>                                                                                                    | Zugehörige FRU(s)         |
|--------------------|----------------------------------------------------------------------------------------------------|---------------------------|
| IO-Bridge          | Systembus zur integrierten Schaltung der<br>PCI-Bridge (identisch mit "Tomatillo")                                     | Hauptplatine              |
| JBus               | Die Systemverbindungsarchitekur - das<br>heißt, die Daten- und Adressbusse                                             | Hauptplatine              |
| JTAG               | Joint Test Access Group - ein IEEE-Standard nicht zutreffend<br>(1149.1) für die Untersuchung von<br>Systemkomponenten |                           |
| MAC                | Media Access Controller - die Hardware-<br>Adresse eines Geräts, das an ein Netzwerk<br>angeschlossen ist              | Hauptplatine              |
| МII                | Media Independent Interface - Teil des<br>Ethernet-Controllers                                                         | Hauptplatine              |
| NVRAM              | Bezieht sich auf die<br>Systemkonfigurationskarte (SCC)                                                                | Systemkonfigurationskarte |
| OBP                | Abkürzung für OpenBoot-Firmware                                                                                        | nicht zutreffend          |
| PHY                | Physische Schnittstelle - Teil des Ethernet-<br>Controllers                                                            | Hauptplatine              |
| POST               | Power-On Self-Test (Einschaltselbsttest)                                                                               | nicht zutreffend          |
| RTC                | Real-Time Clock (Echtzeituhr)                                                                                          | Hauptplatine              |
| RX                 | Receive - Kommunikationsprotokoll                                                                                      | Hauptplatine              |
| Scan               | Eine IEEE 1149.1-Standard-Methode zur<br>Überwachung und Änderung des Inhalts<br>von ASICs und Systemkomponenten       | nicht zutreffend          |
| Southbridge        | Integrierte Schaltung, die u. a. den ALOM-<br>UART-Anschluss steuert                                                   | Hauptplatine              |
| Tomatillo          | Systembus zur integrierten Schaltung der<br>PCI-Bridge                                                                 | Hauptplatine              |
| ТX                 | Transmit - Kommunikationsprotokoll                                                                                     | Hauptplatine              |
| UART               | Universal Asynchronous Receiver Transmitter Hauptplatine, ALOM-Karte<br>- Hardware am seriellen Anschluss              |                           |
| UIE                | Update-ended Interrupt Enable – eine<br>Funktion der Echtzeituhr                                                       | Hauptplatine              |
| XBus               | Ein byte-weiter Bus für langsame Geräte                                                                                | Hauptplatine              |

**TABELLE 2-15** In der Diagnoseausgabe verwendete Abkürzungen oder Akronyme
# Identifizieren ausgefallener und fehlerhafter Komponenten

Die wichtigste Aufgabe von Diagnosewerkzeugen besteht in der Identifizierung ausgefallener und fehlerhafter Hardwarekomponenten, damit sie schnell entfernt und ersetzt werden können. Die zahlreichen Fehlerzustände eines komplexen Servers erfordern den Einsatz mehrerer Diagnosewerkzeuge, damit alle möglichen Hardwareausfälle erkannt werden können. Sun stellt Ihnen eine Vielzahl von Werkzeugen zur Verfügung, die Sie bei der Bestimmung fehlerhafter Komponenten unterstützen.

Das vorliegende Kapitel unterstützt Sie bei der Wahl der besten Werkzeuge und beschreibt deren Einsatz zur Auffindung fehlerhafter und ausgefallener Komponenten im Sun Fire V440 Server. Darüber hinaus erfahren Sie, wie Sie mit Hilfe der Locator-LED ein ausgefallenes System in einem großen Raum mit zahlreichen Servern identifizieren können.

Im Rahmen dieser Erläuterungen werden die folgenden *Themen* behandelt:

- ["Anzeigen und Setzen von OpenBoot-Konfigurationsvariablen" auf Seite 56](#page-73-0)
- ["Bedienung der Locator-LED" auf Seite 57](#page-74-0)
- ["Versetzen des Systems in den Diagnosemodus" auf Seite 59](#page-76-0)
- ["Umgehen der Firmware-Diagnose" auf Seite 60](#page-77-0)
- ["Temporäres Umgehen der Diagnosetests" auf Seite 62](#page-79-0)
- ["Ausführen umfassender Diagnosetests" auf Seite 63](#page-80-0)
- ["Identifizieren von Fehlern mit Hilfe von LEDs" auf Seite 65](#page-82-0)
- ["Identifizieren von Fehlern mit Hilfe von POST-Tests" auf Seite 69](#page-86-0)
- "Identifizieren von Fehlern anhand der interaktiven OpenBoot Diagnostics-Tests" [auf Seite 71](#page-88-0)
- ["Anzeigen von Diagnosetestergebnissen" auf Seite 74](#page-91-0)

*Außerdem* enthält das Kapitel noch die folgenden Informationen:

■ ["Referenz für die Auswahl eines Werkzeugs zur Fehleridentifizierung" auf](#page-92-0)  [Seite 75](#page-92-0)

*Hintergrundinformationen* zu den Werkzeugen finden Sie unter:

■ ["Isolieren von Systemfehlern" auf Seite 32](#page-49-0)

**Hinweis:** Für viele in diesem Kapitel beschriebenen Prozeduren müssen Sie mit der OpenBoot-Firmware bereits vertraut sein und wissen, wie Sie auf die Eingabeaufforderung ok zugreifen. Hintergrundinformationen finden Sie unter "Die [Eingabeaufforderung ok" auf Seite 182](#page-199-0). Diesbezügliche Anweisungen erhalten Sie unter ["Wechseln zur Eingabeaufforderung ok" auf Seite 188](#page-205-0).

# <span id="page-73-0"></span>Anzeigen und Setzen von OpenBoot-Konfigurationsvariablen

Parameter und OpenBoot-Konfigurationsvariablen, die auf der Systemkonfigurationskarte gespeichert sind, bestimmen, wie und wann POST-Diagnoseroutinen und OpenBoot-Diagnosetests ausgeführt werden. Nachfolgend erfahren Sie, wie Sie auf die OpenBoot-Konfigurationsvariablen zugreifen, um sie zu ändern. Eine Liste wichtiger OpenBoot-Konfigurationsvariablen finden Sie in [TABELLE 2-1](#page-30-0).

## Vorbereitung

Halten Sie das Betriebssystem des Servers an, um zur Eingabeaufforderung ok zu gelangen. Siehe:

■ ["Wechseln zur Eingabeaufforderung ok" auf Seite 188](#page-205-0)

### Auszuführende Arbeitsschritte

● **Zeigen Sie die aktuellen Werte aller OpenBoot-Konfigurationsvariablen mit dem Befehl** printenv **an.** 

Das nachstehende Beispiel enthält einen kurzen Auszug der Ausgabe dieses Befehls.

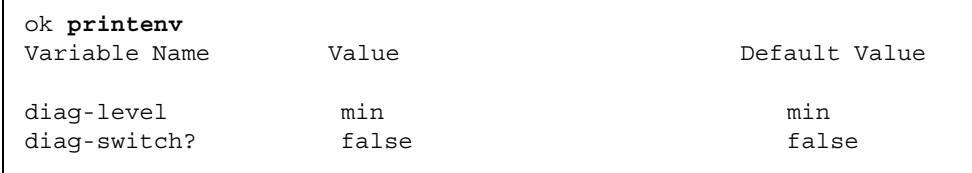

● **Den Wert einer OpenBoot-Konfigurationsvariable setzen bzw. ändern Sie mit dem Befehl** setenv**.**

```
ok setenv diag-level max
diag-level = max
```
● **Um OpenBoot-Konfigurationsvariablen festzulegen, die mehrere Schlüsselwörter akzeptieren, müssen Sie die Schlüsselwörter durch ein Leerzeichen voneinander trennen.**

```
ok setenv post-trigger power-on-reset error-reset
post-trigger = power-on-reset error-reset
```
**Hinweis:** Die Variable test-args unterscheidet sich von den anderen OpenBoot-Konfigurationsvariablen, da sie ein einziges Argument erfordert, das aus einer Liste von Schlüsselwörtern besteht, die durch Kommata voneinander getrennt sind. Weitere Informationen finden Sie unter ["Steuerung der OpenBoot Diagnostics" auf](#page-33-0)  [Seite 16.](#page-33-0)

Die Änderungen, die Sie an OpenBoot-Konfigurationsvariablen vornehmen, werden in der Regel erst nach dem nächsten Neustart wirksam.

# <span id="page-74-0"></span>Bedienung der Locator-LED

Mit Hilfe der Locator-LED sind Sie in der Lage, schnell ein bestimmtes System unter zahlreichen anderen in einem Raum ausfindig zu machen. Hintergrundinformationen zu den LEDs des Systems finden Sie im *Sun Fire V440 Server Administrationshandbuch*.

Sie können die Locator-LED über die Systemkonsole oder über die Sun Advanced Lights Out Manager (ALOM)-Befehlszeilenschnittstelle (Command-Line Interface, CLI) ein- und ausschalten.

**Hinweis:** Auch mit Hilfe der Software Sun Management Center lässt sich die Locator-LED ein- und ausschalten. Nähere Informationen finden Sie in der Sun Management Center-Dokumentation.

## Vorbereitung

Öffnen Sie entweder die Systemkonsole oder den System-Controller. Anweisungen hierzu finden Sie unter

- ["Wechseln zur Eingabeaufforderung ok" auf Seite 188](#page-205-0)
- "Wechseln zwischen dem ALOM-System-Controller und der Systemkonsole" auf [Seite 186](#page-203-0)

### Auszuführende Arbeitsschritte

**1. Bestimmen Sie den aktuellen Status der Locator-LED.**

Gehen Sie wie nachstehend beschrieben vor:

■ **Geben Sie an der Systemkonsole Folgendes ein:**

```
# /usr/sbin/locator
The 'system' locator is on
```
■ Geben Sie im ALOM System-Controller Folgendes ein:

```
sc> showlocator
Locator LED is ON
```
### **2. Schalten Sie die Locator-LED** *ein***.**

Gehen Sie wie nachstehend beschrieben vor:

■ **Geben Sie an der Systemkonsole Folgendes ein:**

# **/usr/sbin/locator -n**

■ Geben Sie im ALOM System-Controller Folgendes ein:

sc> **setlocator on**

**3. Schalten Sie die Locator-LED** *aus***.** 

Gehen Sie wie nachstehend beschrieben vor:

■ **Geben Sie an der Systemkonsole Folgendes ein:**

```
# /usr/sbin/locator -f
```
■ **Geben Sie im System-Controller Folgendes ein:**

```
sc> setlocator off
```
# <span id="page-76-0"></span>Versetzen des Systems in den Diagnosemodus

Durch Umgehen firmwarebasierter Diagnosetests lässt sich der Startvorgang des Servers beschleunigen. Die nachstehend beschriebene Vorgehensweise stellt sicher, dass POST- und OpenBoot-Diagnosetests beim Start des Systems *ausgeführt* werden. Hintergrundinformationen finden Sie unter:

■ ["Diagnose: Zuverlässigkeit und Verfügbarkeit" auf Seite 14](#page-31-0)

## Vorbereitung

Melden Sie sich bei der Systemkonsole an, um zur Eingabeaufforderung ok zu gelangen. Anweisungen hierzu finden Sie unter:

■ ["Wechseln zur Eingabeaufforderung ok" auf Seite 188](#page-205-0)

### Auszuführende Arbeitsschritte

- **1. Wählen Sie eine der nachstehenden Möglichkeiten aus:**
	- **Bringen Sie den Systemsteuerungsschalter des Servers in die Position "Diagnose".**

Sie können diese Einstellung entweder auf der Vorderseite des Geräts oder, wenn Sie die Testsitzung an einem entfernten Standort über einen Konsolenbildschirm ausführen, mit Hilfe der ALOM-Schnittstelle vornehmen.

■ **Setzen Sie die OpenBoot-Konfigurationsvariable** diag-switch?**. Geben Sie die folgende Zeile ein:**

ok **setenv diag-switch? true**

**2. Setzen Sie die OpenBoot-Konfigurationsvariable** diag-script **auf** normal**. Geben Sie die folgende Zeile ein:**

```
ok setenv diag-script normal
```
Damit können die OpenBoot Diagnostics-Tests auf allen Hauptplatinenkomponenten automatisch ausgeführt werden.

**Hinweis:** Wenn Sie alle IEEE 1275-kompatiblen Geräte (nicht nur die auf der Hauptplatine) von OpenBoot Diagnostics untersuchen lassen möchten, setzen Sie die Variable diag-script auf all.

**3. Nehmen Sie die entsprechenden Einstellungen an den OpenBoot-Konfigurationsvariablen vor, damit die Diagnosetests ausgelöst werden. Geben Sie Folgendes ein:**

```
ok setenv post-trigger power-on-reset error-reset
ok setenv obdiag-trigger power-on-reset error-reset
```
**4. Stellen Sie die höchste Stufe für den POST-Test ein. Geben Sie Folgendes ein:**

ok **setenv diag-level max**

Damit ist gewährleistet, dass die gründlichste Stufe des POST durchgeführt wird. Die Ausführung der höchsten Teststufe dauert wesentlich länger als die der niedrigsten. Je nach Systemkonfiguration müssen Sie auf den Start des Servers zusätzlich 10 bis 20 Minuten warten.

# <span id="page-77-0"></span>Umgehen der Firmware-Diagnose

Durch Umgehen der POST- und OpenBoot Diagnostics-Tests lässt sich der Startvorgang des Servers beschleunigen. Hintergrundinformationen finden Sie unter:

■ ["Diagnose: Zuverlässigkeit und Verfügbarkeit" auf Seite 14](#page-31-0)

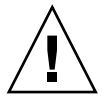

**Achtung:** Das Umgehen der Diagnosetests geht zu Lasten der Systemzuverlässigkeit, da in diesem Fall Startversuche von Systemen mit größeren Hardwareproblemen nicht unterbunden werden.

## Vorbereitung

Melden Sie sich bei der Systemkonsole an, um zur Eingabeaufforderung ok zu gelangen. Anweisungen hierzu finden Sie unter:

■ ["Wechseln zur Eingabeaufforderung ok" auf Seite 188](#page-205-0)

### Auszuführende Arbeitsschritte

**1. Bringen Sie den Systemsteuerungsschalter des Servers in Normalstellung.**

Wenn Sie den Schalter auf "Diagnose" stellen, werden die Einstellungen der OpenBoot-Konfigurationsvariablen außer Kraft gesetzt und die Diagnosetests ausgeführt.

**2. Deaktivieren Sie die Variablen** diag-switch? **und** diag-script**. Geben Sie Folgendes ein:**

```
ok setenv diag-switch? false
ok setenv diag-script none
```
**3. Nehmen Sie die entsprechenden Einstellungen an den OpenBoot-Konfigurationsvariablen vor, damit die Diagnosetests umgangen werden. Geben Sie Folgendes ein:**

```
ok setenv post-trigger none
ok setenv obdiag-trigger none
```
## Nächste Schritte

Der Sun Fire V440 Server ist jetzt für eine möglichst kurze Neustartzeit konfiguriert. Wenn Sie Ihre Absicht ändern und die Diagnosetests wieder ausgeführt werden sollen, lesen Sie die folgenden Abschnitte:

■ ["Versetzen des Systems in den Diagnosemodus" auf Seite 59](#page-76-0)

# <span id="page-79-0"></span>Temporäres Umgehen der Diagnosetests

## Vorbereitung

Der ALOM System-Controller verfügt über eine "inoffizielle" Methode zum Umgehen der Diagnosetests und zum Neustarten des Systems. Diese Vorgehensweise ist nur unter folgenden ungewöhnlichen Umständen von Nutzen:

- Das System ist so konfiguriert, dass Diagnosetests beim Einschalten automatisch ausgeführt werden.
- Die Hardware ist funktionsfähig und zu einem Start in der Lage, der Start wird jedoch durch eine fehlerhafte oder inkompatible Firmware verhindert.

### Auszuführende Arbeitsschritte

- **1. Melden Sie sich beim ALOM System-Controller an, um zur Eingabeaufforderung**  sc **zu gelangen.**
- **2. Geben Sie Folgendes ein:**

```
sc> bootmode skip_diag
```
Mit diesem Befehl wird das System vorübergehend so konfiguriert, dass die firmwarebasierten Diagnosetests unabhängig von der Einstellung der OpenBoot-Konfigurationsvariablen übergangen werden.

**3. Schalten Sie das System innerhalb von 10 Minuten aus und wieder ein. Geben Sie Folgendes ein:**

```
sc> poweroff
Are you sure you want to power off the system [y/n]? y
sc> poweron
```
Sie müssen die oben angegebenen Befehle bei Verwendung von ALOM innerhalb von 10 Minuten ausführen, um den Boot-Modus zu ändern. Zehn Minuten nach der Eingabe des ALOM-Befehls bootmode wird der standardmäßige Boot-Modus des

Systems wiederhergestellt. Dieser wird durch die aktuellen Einstellungen der OpenBoot-Konfigurationsvariablen diag-switch, post-trigger und obdiagtrigger bestimmt.

Weitere Informationen über die OpenBoot-Konfigurationsvariablen und deren Einfluss auf die Diagnose finden Sie unter ["Steuerung des POST-Tests" auf Seite 13](#page-30-1).

### Nächste Schritte

Wenn Sie vermuten, das die bei der Firmware-Diagnose beobachteten Probleme durch ein inkompatibles und beschädigtes Firmware-Image verursacht werden, sollten Sie nun die Zuverlässigkeit der Systemfirmware wiederherstellen.

Weitere Informationen über die Wiederherstellung der Systemfirmware erhalten Sie bei einem qualifizierten Kundendienst.

# <span id="page-80-0"></span>Ausführen umfassender Diagnosetests

Um die Zuverlässigkeit des Systems zu erhöhen, empfiehlt es sich, bei einem Absturz des Betriebssystems oder bei Rücksetzereignissen POST- und OpenBoot Diagnostics-Tests auslösen sowie automatisch möglichst umfassende Tests ausführen zu lassen. Hintergrundinformationen finden Sie unter:

■ ["Diagnose: Zuverlässigkeit und Verfügbarkeit" auf Seite 14](#page-31-0)

## Vorbereitung

Melden Sie sich bei der Systemkonsole an, um zur Eingabeaufforderung ok zu gelangen. Anweisungen hierzu finden Sie unter:

■ ["Wechseln zur Eingabeaufforderung ok" auf Seite 188](#page-205-0)

## Auszuführende Arbeitsschritte

- **1. Wählen Sie eine der nachstehenden Möglichkeiten aus:**
	- **Bringen Sie den Systemsteuerungsschalter des Servers in die Position "Diagnose".**

Sie können diese Einstellung entweder auf der Vorderseite des Servers oder, wenn Sie die Testsitzung an einem entfernten Standort über einen Konsolenbildschirm ausführen, mit Hilfe der ALOM-Schnittstelle vornehmen.

■ **Setzen Sie die Variable** diag-switch? **auf** true**. Geben Sie Folgendes ein:**

```
ok setenv diag-switch? true
```
**2. Setzen Sie die OpenBoot-Konfigurationsvariable** diag-script **auf** all**. Geben Sie Folgendes ein:**

ok **setenv diag-script all**

Damit können die OpenBoot Diagnostics-Tests auf allen Hauptplatinenkomponenten und auf IEEE 1275-kompatiblen Geräten automatisch ausgeführt werden.

**Hinweis:** Wenn Sie nur die Geräte der Hauptplatine von OpenBoot Diagnostics untersuchen lassen möchten, setzen Sie die Variable diag-script auf normal.

**3. Nehmen Sie die entsprechenden Einstellungen an den OpenBoot-Konfigurationsvariablen vor, damit die Diagnosetests ausgelöst werden. Geben Sie Folgendes ein:**

```
ok setenv post-trigger all-resets
ok setenv obdiag-trigger all-resets
```
**4. Stellen Sie die höchste Stufe für den POST-Test ein. Geben Sie Folgendes ein:**

ok **setenv diag-level max**

Damit ist gewährleistet, dass die gründlichste Teststufe durchgeführt wird. Die Ausführung der höchsten Teststufe dauert wesentlich länger als die der niedrigsten. Je nach Systemkonfiguration müssen Sie auf den Start des Servers zusätzlich 10 bis 20 Minuten warten.

# <span id="page-82-0"></span>Identifizieren von Fehlern mit Hilfe von LEDs

Obwohl die LEDs am Gehäuse und an ausgewählten Systemkomponenten kein umfassendes Diagnosewerkzeug sind, können sie einen ersten Hinweis auf eine Reihe von Hardwarefehlern liefern.

## Vorbereitung

Sie können den LED-Status direkt von der Vorder- bzw. Rückseite des Systems ablesen. Der Status bestimmter LEDs kann auch mit der Befehlszeilenschnittstelle des ALOM System-Controllers angezeigt werden.

**Hinweis:** Die meisten LEDs auf der Vorderseite finden sich auf der Rückseite des Geräts wieder.

Mit der Software Sun Management Center können Sie den LED-Status auch an einem entfernten Standort anzeigen, wenn Sie diese Werkzeuge vorab einrichten. Nähere Einzelheiten zur Einrichtung der Software Sun Management Center finden Sie unter:

■ *Sun Management Center Software User's Guide* 

## Auszuführende Arbeitsschritte

### **1. Überprüfen Sie die LEDs des Systems.**

Die drei LEDs in der oberen linken Ecke auf der Vorderseite finden sich auch auf der Rückseite des Geräts wieder. Ihrem Status können Sie die folgenden Informationen entnehmen.

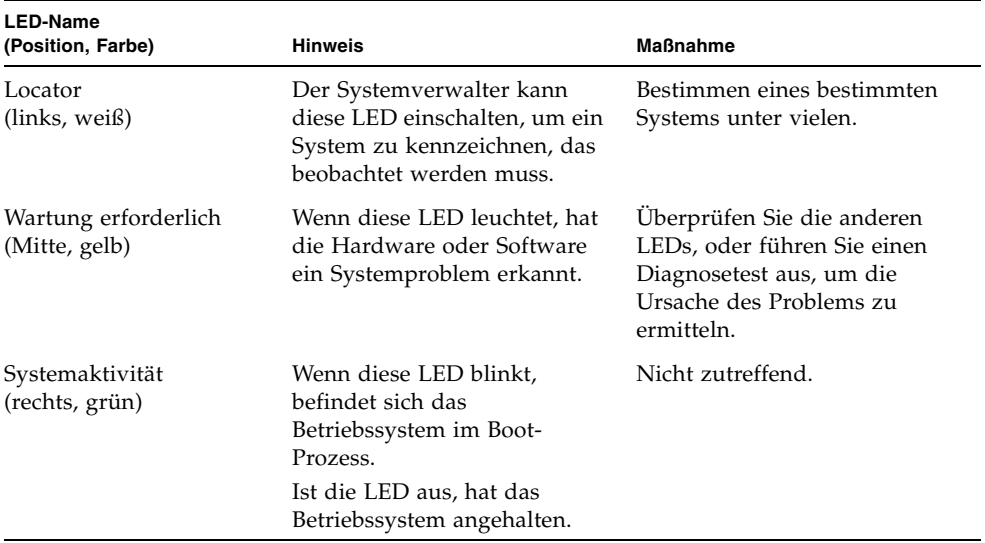

Da die Locator-LED und die LED "Wartung erforderlich" von der 5-Volt-Standby-Stromversorgung des Systems gespeist werden, leuchten sie auch bei Fehlern und Ausfällen, die zum Herunterfahren des Systems führen.

**Hinweis:** Um den Status der System-LEDs im ALOM anzuzeigen, geben Sie an der Eingabeaufforderung sc> den Befehl showenvironment ein.

#### **2. Überprüfen Sie die Netzteil-LEDs.**

Jedes Netzteil besitzt vier LEDs, die sich sowohl auf der Vorderseite als auch auf der Rückseite des Servers befinden. Ihrem Status können Sie die folgenden Informationen entnehmen.

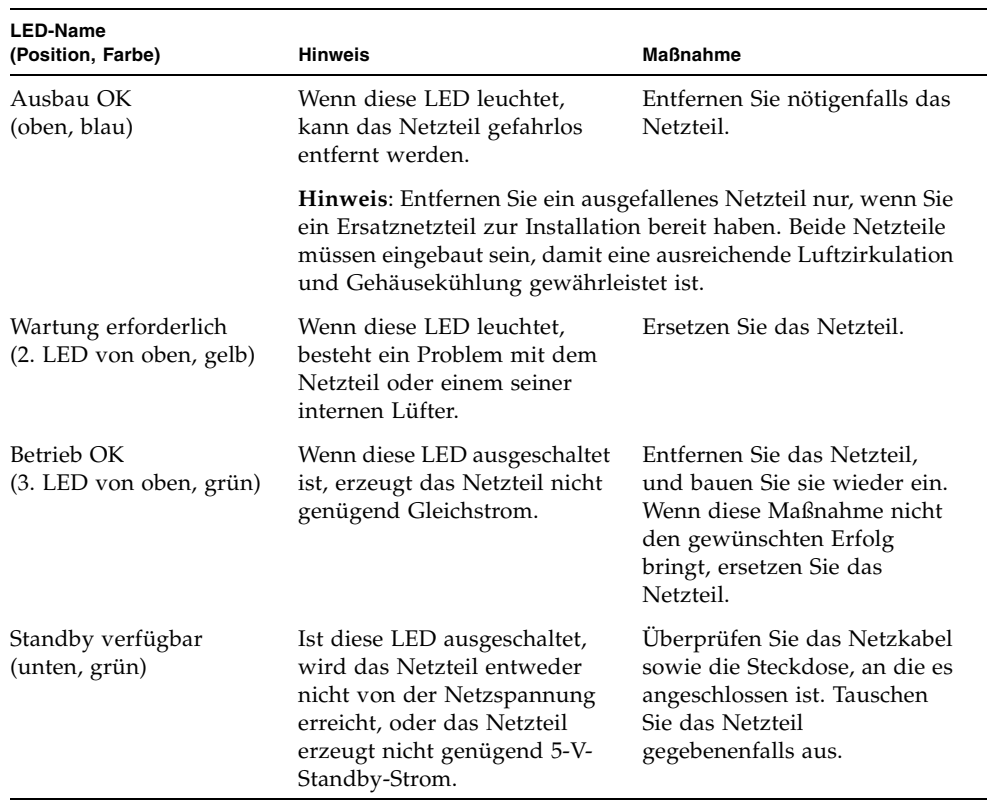

#### **3. Kontrollieren Sie die LEDs für die Plattenlaufwerke.**

Die Laufwerk-LEDs befinden sich hinter der linken Systemtür. Unmittelbar rechts neben jedem Laufwerk befindet sich eine Gruppe mit jeweils drei LEDs. Ihrem Status können Sie die folgenden Informationen entnehmen.

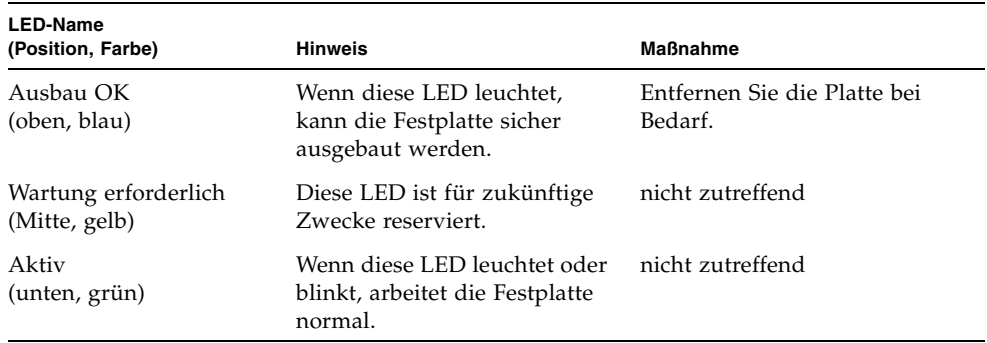

### **4. Überprüfen Sie die LED für das DVD-ROM-Laufwerk.**

Das DVD-ROM-Laufwerk verfügt über eine Betrieb/Aktivitäts-LED, die folgende Informationen liefert.

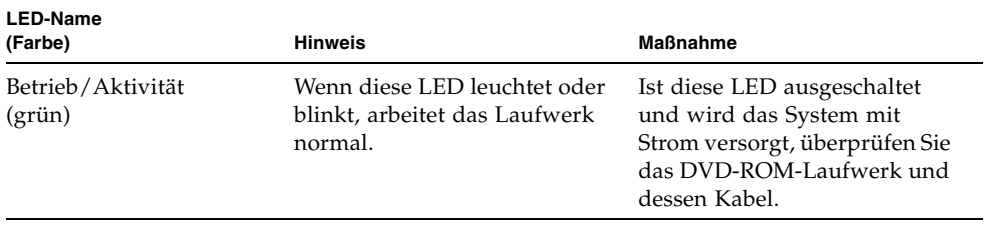

#### **5. Überprüfen Sie die LEDs für die Ethernet-Schnittstelle.**

**LED-Name (Farbe) Hinweis Maßnahme** Verbindung/Aktivität (grün) Wenn diese LED leuchtet, besteht eine Verbindung. Blinkt die LED, ist die Verbindung gerade aktiv. In beiden Fällen arbeitet das Gerät normal. Wenn diese LED ausgeschaltet ist und Sie wissen, dass der Aufbau einer Verbindung versucht wird, überprüfen Sie die Ethernet-Kabel. Geschwindigkeit (gelb) Wenn diese LED leuchtet, ist eine Gigabit-Ethernet-Verbindung hergestellt. Ist diese LED aus, ist eine 10/100- Mbit/s-Ethernet-Verbindung hergestellt.

Auf der Rückseite des Systems befinden sich zwei LEDs für die Ethernet-Schnittstellen.

### Nächste Schritte

Wenn Sie mit Hilfe der LEDs die Ursache eines vermuteten Problems nicht ermitteln können, versuchen Sie, den betreffenden Server in den Diagnosemodus zu versetzen. Siehe:

■ ["Versetzen des Systems in den Diagnosemodus" auf Seite 59](#page-76-0)

Sie haben auch die Möglichkeit, POST-Tests auszuführen. Siehe:

■ ["Identifizieren von Fehlern mit Hilfe von POST-Tests" auf Seite 69](#page-86-0)

# <span id="page-86-0"></span>Identifizieren von Fehlern mit Hilfe von POST-Tests

Nachfolgend erfahren Sie, wie Sie POST-Diagnosetests ausführen, um Fehler in einem Sun Fire V440 Server zu identifizieren. Hintergrundinformationen zu den POST-Diagnosetests und dem Boot-Vorgang finden Sie in [Kapitel 2.](#page-24-0)

# Vorbereitung

Melden Sie sich bei der Systemkonsole an, um zur Eingabeaufforderung ok zu gelangen. Anweisungen hierzu finden Sie unter:

■ ["Wechseln zur Eingabeaufforderung ok" auf Seite 188](#page-205-0)

Bei diesen Schritten wird vorausgesetzt, dass sich das System im Diagnosemodus befindet. Siehe:

■ ["Versetzen des Systems in den Diagnosemodus" auf Seite 59](#page-76-0)

Außerdem wird vorausgesetzt, dass die Systemkonsole standardmäßig konfiguriert ist, so dass Sie zwischen dem System-Controller und der Systemkonsole wechseln können. Siehe:

- ["Übersicht über die Kommunikation mit dem System" auf Seite 174](#page-191-0)
- ["Zugriff über die Netzwerkverwaltungsschnittstelle" auf Seite 178](#page-195-0)

### Auszuführende Arbeitsschritte

**1. (Optional) Setzen Sie die OpenBoot-Konfigurationsvariable** diag-level **auf** max**. Geben Sie Folgendes ein:**

ok **setenv diag-level max** diag-level = max

Dies führt dazu, dass die höchste Stufe der Diagnosetests ausgeführt wird.

- **2. Schalten Sie den Server ein. Gehen Sie wie nachstehend beschrieben vor:**
	- **Drücken Sie den Netzschalter auf der Vorderseite des Servers.**
	- **Öffnen Sie den ALOM System-Controller, und geben Sie Folgendes ein:**

```
ok #.
sc>
```
Geben Sie an der Eingabeaufforderung ok> Folgendes ein:

```
sc> poweron
sc> console
ok
```
Das System führt die POST-Diagnoseroutinen aus und zeigt Status- sowie Fehlermeldungen auf dem lokalen seriellen Terminal an.

**Hinweis:** Wenn Sie die Eingabeaufforderung sc> nicht verlassen, sehen Sie die POST-Ausgabe nicht. Kehren Sie zur Eingabeaufforderung ok zurück, indem Sie den Befehl console wie oben beschrieben eingeben.

#### **3. Überprüfen Sie die POST-Ausgabe.**

Jede POST-Fehlermeldung enthält einen Hinweis auf die FRU, die am wahrscheinlichsten für das Problem verantwortlich ist. Gelegentlich können auch mehrere Ursachen in Frage kommen. In einem solchen Fall werden die Möglichkeiten in der Reihenfolge ihrer Wahrscheinlichkeit aufgelistet.

**Hinweis:** Sollte die POST-Ausgabe Codenamen und Akronyme enthalten, die Ihnen unbekannt sind, siehe [TABELLE 2-15](#page-69-0) unter "Referenz der in der Diagnoseausgabe [verwendeten Begriffe" auf Seite 52.](#page-69-1)

### Nächste Schritte

Versuchen Sie, die von den POST-Fehlermeldungen angegebene(n) FRU bzw. FRUs zu ersetzen. Ausführliche Informationen zu diesem Thema finden Sie unter:

■ *Sun Fire V440 Server Parts Installation and Removal Guide* 

Wenn im Rahmen der POST-Diagnoseroutinen keine Probleme erkannt wurden, Ihr System aber dennoch nicht startet, führen Sie die interaktiven OpenBoot Diagnostics-Tests aus. Siehe:

■ "Identifizieren von Fehlern anhand der interaktiven OpenBoot Diagnostics-Tests" [auf Seite 71](#page-88-0)

# <span id="page-88-0"></span>Identifizieren von Fehlern anhand der interaktiven OpenBoot Diagnostics-Tests

### Vorbereitung

Melden Sie sich bei der Systemkonsole an, um zur Eingabeaufforderung ok zu gelangen. Anweisungen hierzu finden Sie unter:

■ ["Wechseln zur Eingabeaufforderung ok" auf Seite 188](#page-205-0)

Da die Ausführung der OpenBoot Diagnostics-Tests den Zugriff auf einige Hardwareressourcen erfordert, die auch vom Betriebssystem verwendet werden, ist nach dem Anhalten des Betriebssystems oder nach der Tastenfolge L1-A (Stop-A) keine verlässliche Ausführung dieser Tests möglich. Sie müssen das System zurücksetzen, bevor Sie die OpenBoot-Diagnostics-Tests ausführen. Setzen Sie das System nach Beendigung der Tests erneut zurück. Wie Sie dabei vorgehen, erfahren Sie im Anschluss.

### Auszuführende Arbeitsschritte

**1. Setzen Sie die OpenBoot-Konfigurationsvariable** auto-boot? **auf** false**. Geben Sie Folgendes ein:**

ok **setenv auto-boot? false**

- **2. Setzen Sie das System zurück, oder führen Sie einen Neustart aus.**
- **3. Starten Sie die OpenBoot Diagnostics. Geben Sie Folgendes ein:**

ok **obdiag**

Die Eingabeaufforderung obdiag> und das Testmenü werden angezeigt. Das Menü ist in [ABBILDUNG 2-3](#page-35-0) dargestellt.

**4.** *(Optional)* **Legen Sie die gewünschte Teststufe fest.** 

Unter Umständen möchten Sie einen möglichst umfassenden Test ausführen. Setzen Sie zu diesem Zweck die OpenBoot-Konfigurationsvariable diag-level auf max:

```
obdiag> setenv diag-level max
```
**Hinweis:** Wenn diag-level auf off gesetzt ist, meldet die OpenBoot-Firmware für alle Kerntests den Status "bestanden" zurück, führt aber keine Tests aus.

Sie können jede beliebige OpenBoot-Konfigurationsvariable (siehe [TABELLE 2-1](#page-30-0)) über die Eingabeaufforderung obdiag> auf die gleiche Weise einstellen.

#### **5. Geben Sie den entsprechenden Befehl und die Nummern der Tests ein, die ausgeführt werden sollen.**

Um beispielsweise alle verfügbaren OpenBoot Diagnostics-Tests ausführen zu lassen, geben Sie Folgendes ein:

```
obdiag> test-all
```
Einen ganz bestimmten Test legen Sie mit der folgenden Eingabe fest:

obdiag> **test #**

Dabei steht **#** für die Nummer des jeweiligen Tests.

Eine Liste der Befehle der OpenBoot-Diagnostics-Tests finden Sie unter "Interaktive [Befehle der OpenBoot Diagnostics" auf Seite 18](#page-35-1). Das Menü mit den nummerierten Tests ist in [ABBILDUNG 2-3](#page-35-0) dargestellt.

**6. Verlassen Sie das Testmenü, wenn die OpenBoot Diagnostics-Tests abgeschlossen sind. Geben Sie Folgendes ein:**

obdiag> **exit**

Die Eingabeaufforderung ok wird wieder angezeigt.

**7. Setzen Sie die OpenBoot-Konfigurationsvariable** auto-boot? **wieder auf** true**.** 

ok **setenv auto-boot? true**

#### **Geben Sie Folgendes ein:**

Das Betriebssystem kann nun wieder nach einem System-Reset oder einem Neustart automatisch hochfahren.

**8. Um das System neu zu starten, geben Sie Folgendes ein:**

ok **reset-all**

Das System speichert die Einstellungen der OpenBoot-Konfigurationsvariablen und bootet automatisch, wenn die Variable auto-boot? auf true gesetzt ist.

## Nächste Schritte

Versuchen Sie, die in den etwaigen Fehlermeldungen der OpenBoot Diagnostics angegebene(n) FRU bzw. FRUs zu ersetzen. Ausführliche Informationen zum Austausch von FRUs finden Sie unter:

■ *Sun Fire V440 Server Parts Installation and Removal Guide* 

# <span id="page-91-0"></span>Anzeigen von Diagnosetestergebnissen

Eine Zusammenfassung der Ergebnisse der letzten POST- und OpenBoot Diagnostics-Tests bleibt auch nach dem Abschalten gespeichert.

### Vorbereitung

Melden Sie sich bei der Systemkonsole an, um zur Eingabeaufforderung ok zu gelangen. Anweisungen hierzu finden Sie unter:

■ ["Wechseln zur Eingabeaufforderung ok" auf Seite 188](#page-205-0)

### Auszuführende Arbeitsschritte

● **Mit dem folgenden Befehl zeigen Sie eine Zusammenfassung der letzten Ausführung der POST-Tests an:**

ok **show-post-results**

● **Mit dem folgenden Befehl zeigen Sie eine Zusammenfassung der letzten Ausführung der OpenBoot Diagnostics-Tests an:**

ok **show-obdiag-results**

Sie sollten nun eine systemabhängige Liste der Hardwarekomponenten sehen, der Sie entnehmen können, welche Bauteile die POST- bzw. OpenBoot Diagnostics-Tests bestanden haben und welche nicht.

# <span id="page-92-0"></span>Referenz für die Auswahl eines Werkzeugs zur Fehleridentifizierung

Die nachstehenden Informationen helfen Ihnen, das richtige Werkzeug auszuwählen, um eine fehlerhafte oder ausgefallene Komponente in einem Sun Fire V440 Server zu ermitteln. Stellen Sie sich die folgenden Fragen bei der Wahl eines Werkzeugs.

1. Haben Sie die LEDs kontrolliert?

Bestimmte Systemkomponenten verfügen über integrierte LEDs, die Sie darauf aufmerksam machen, dass das betreffende Bauteil ersetzt werden muss. Ausführliche Informationen zu diesem Thema finden Sie unter "Identifizieren [von Fehlern mit Hilfe von LEDs" auf Seite 65.](#page-82-0)

- 2. Fährt das System hoch?
- Wenn das System *nicht* hochfährt, müssen Sie betriebssystemunabhängige, firmwarebasierte Diagnosetests ausführen.
- Wenn das System *in der Lage ist* zu booten, sollten Sie ein Werkzeug verwenden, das umfangreichere Tests durchführt. Ein typischer Vorgang der Fehleridentifizierung ist in [ABBILDUNG 3-1](#page-94-0) dargestellt.
- 3. Beabsichtigen Sie, die Tests von einem entfernten Standort auszuführen?

Sowohl die Software Sun Management Center als auch der ALOM System-Controller bietet Ihnen die Möglichkeit, die Tests über einen entfernten Server auszuführen. Darüber hinaus ermöglicht ALOM die Umleitung der Systemkonsolenausgabe, so dass Sie von einem entfernten Standort Tests wie die POST-Diagnose anzeigen und ausführen können, die normalerweise die physische Nähe zur seriellen Schnittstelle auf der Rückseite des Servers erfordern.

Mit der Software SunVTS, einem Systemüberprüfungswerkzeug, können Sie die Tests ebenfalls von einem entfernten Standort ausführen. Über eine Anmeldung auf dem entfernten System bzw. in einer Telnet-Sitzung haben Sie dabei die Möglichkeit, die grafische Benutzeroberfläche oder den ttya-Modus des Programms zu verwenden.

4. Überprüft das Werkzeug die vermutete(n) Quelle(n) des Problems?

Vielleicht haben Sie ja schon eine Vermutung, worin das Problem besteht. In diesem Fall sollten Sie ein Diagnosewerkzeug einsetzen, das in der Lage ist, die vermuteten Problemursachen zu testen.

■ [TABELLE 2-4](#page-49-1) enthält eine Übersicht der austauschbaren Hardwarekomponenten, die von den einzelnen Werkzeugen zur Fehleridentifizierung erkannt werden können.

- [TABELLE 2-9](#page-57-0) listet die austauschbaren Hardwarekomponenten auf, die von den einzelnen Systemüberprüfungswerkzeugen berücksichtigt werden.
- 5. Tritt das Problem sporadisch auf, oder hängt es mit der Software zusammen?

Wenn ein Problem nicht durch eine eindeutig defekte Hardwarekomponente verursacht wird, möchten Sie unter Umständen lieber ein Systemüberprüfungswerkzeug anstelle eines Werkzeugs zur Fehleridentifizierung verwenden. Entsprechende Anweisungen finden Sie in [Kapitel 2](#page-24-0), während Sie unter ["Überprüfen des Systems" auf Seite 39](#page-56-0) Hintergrundinformationen nachschlagen können.

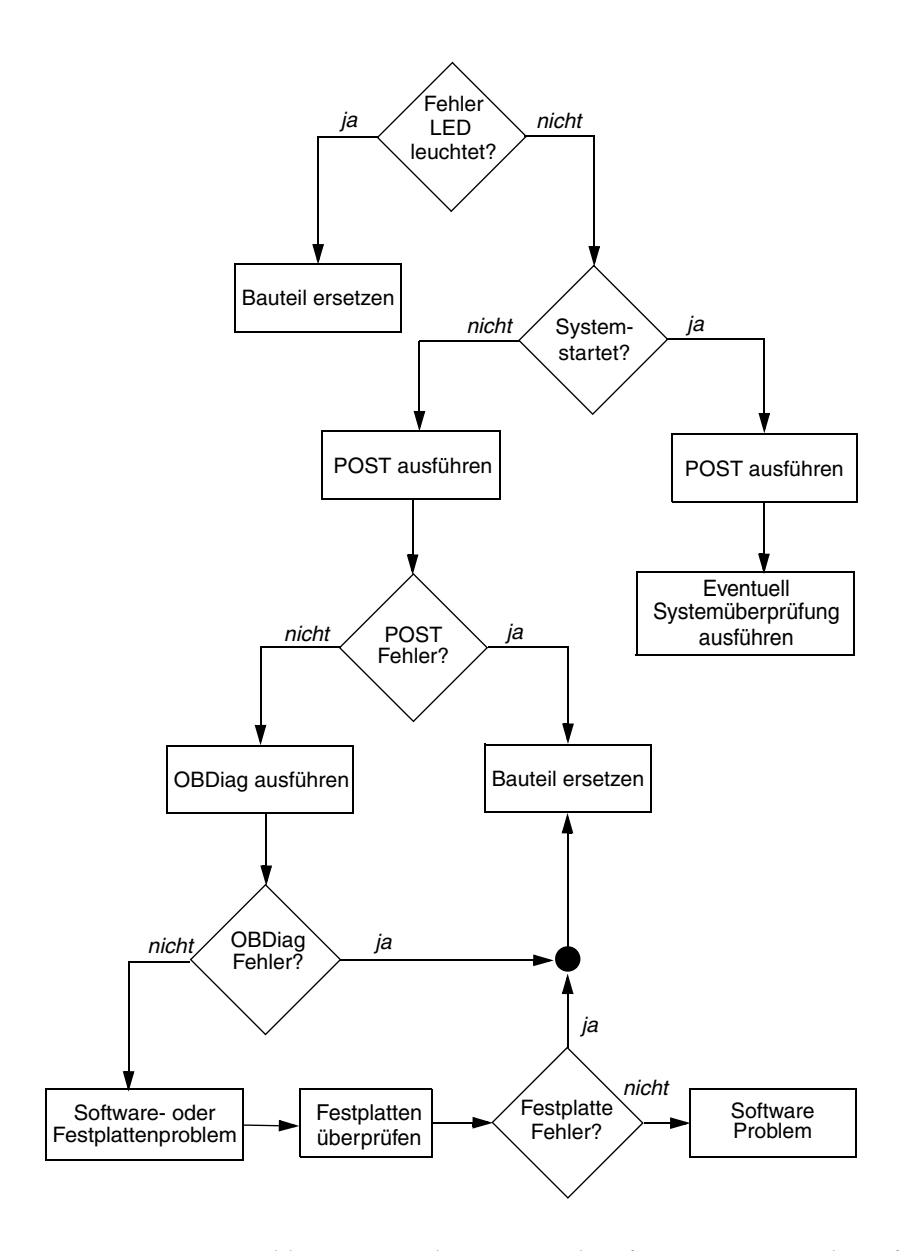

<span id="page-94-0"></span>**ABBILDUNG 3-1** Auswählen eines Werkzeugs zur Identifizierung von Hardwarefehlern

# Überwachen des Systems

Bei Systemproblemen können Ihnen Diagnosewerkzeuge helfen, die Ursachen zu ermitteln. Die meisten Diagnosewerkzeuge werden zu diesem Zweck eingesetzt. Allerdings bedeutet diese Vorgehensweise auch, dass bereits eine Störung aufgetreten ist. Das heißt, Sie müssen warten, bis eine Komponente ausfällt, bevor Sie handeln können.

Einige Diagnosewerkzeuge erlauben es Ihnen jedoch, Maßnahmen zu ergreifen, bevor Probleme entstehen, indem sie das System im störungsfreien Zustand überwachen. Überwachungswerkzeuge machen den Systemverwalter frühzeitig auf drohende Ausfälle aufmerksam und ermöglichen somit eine geplante Wartung sowie eine bessere Systemverfügbarkeit. Die Fernüberwachung bietet darüber hinaus eine bequeme Möglichkeit, den Status einer Vielzahl von Geräten zentral zu überprüfen.

Das Angebot von Sun umfasst zwei Werkzeuge für die Überwachung von Servern:

- Sun Management Center
- Sun Advanced Lights Out Manager (ALOM)

Neben diesen Werkzeugen lassen sich mit software- und firmwarebasierten Befehlen von Sun verschiedene Systeminformationen anzeigen. Auch wenn es sich bei diesen Befehlen streng genommen nicht um ein Überwachungswerkzeug handelt, so können Sie mit ihrer Hilfe doch auf einen Blick den Status zahlreicher Systemaspekte und -komponenten kontrollieren.

In diesem Kapitel werden die Schritte beschrieben, die für die Überwachung Ihres Sun Fire V440 Servers mittels solcher Werkzeuge erforderlich sind.

Im Rahmen dieser Erläuterungen werden die folgenden *Themen* behandelt:

- ["Überwachen des Systems mit Sun Management Center" auf Seite 80](#page-97-0)
- "Uberwachen des Systems mit Sun Advanced Lights Out Manager" auf Seite 86
- ["Verwenden von Solaris-Systeminformationsbefehlen" auf Seite 100](#page-117-0)
- ["Verwenden von OpenBoot-Informationsbefehlen" auf Seite 101](#page-118-0)

*Hintergrundinformationen* zu den Werkzeugen finden Sie unter [Kapitel 2](#page-24-0).

**Hinweis:** Für viele in diesem Kapitel beschriebenen Prozeduren müssen Sie mit der OpenBoot-Firmware bereits vertraut sein und wissen, wie Sie auf die Eingabeaufforderung ok zugreifen. Hintergrundinformationen finden Sie unter "Die [Eingabeaufforderung ok" auf Seite 182](#page-199-0). Diesbezügliche Anweisungen erhalten Sie unter ["Wechseln zur Eingabeaufforderung ok" auf Seite 188](#page-205-0).

# <span id="page-97-0"></span>Überwachen des Systems mit Sun Management Center

Sun Management Center ist ein flexibles Produkt mit einer Fülle von Funktionen und Optionen. Der Einsatz dieser Software hängt sowohl von den Einstellungen und Eigenschaften Ihres Netzwerks als auch von Ihren Anforderungen ab. Bestimmen Sie, welche Rolle Ihr Sun Fire V440 System innerhalb der Sun Management Center-Domäne spielen soll. Genaue Informationen finden Sie unter "Uberwachen des [Systems mit Sun Management Center" auf Seite 36](#page-53-0).

## Vorbereitung

Die nachstehend beschriebene Vorgehensweise erfordert, dass Sie die Agent-Software Sun Management Center auf dem Sun Fire V440 System zur Überwachung installieren, und führt Sie Schritt für Schritt ans Ziel.

Eine weitere Voraussetzung ist die Einrichtung eines oder mehrerer Computer als Sun Management Center-Server und -Konsolen. Server und Konsolen sind Teil der Infrastruktur zur Überwachung von Systemen mittels der Software Sun Management Center. Normalerweise installieren Sie die Server- und Konsolensoftware nicht auf den Sun Fire V440 Systemen, die Sie überwachen möchten. Siehe:

■ *Sun Management Center Software User's Guide*

Um diese Schritte auszuführen, benötigen Sie sowohl die Originalsoftware Sun Management Center als auch die entsprechende Ergänzung für das Sun Fire V440 System. Die Ergänzung können Sie wie weiter unten beschrieben aus dem Internet herunterladen.

Wenn Sie das Sun Fire V440 System als Sun Management Center-Server oder - Konsole einsetzen möchten, siehe:

- *Sun Management Center Software Installation Guide*
- *Sun Management Center Software User's Guide*

Schlagen Sie auch in den anderen Dokumenten zur Sun Management Center-Software nach.

**Hinweis:** Sun Management Center stellt sowohl Standalone- als auch Browserbasierte Konsolenschnittstellen zur Verfügung. Dieses Verfahren setzt die Verwendung der auf der Java-Technologie basierenden grafischen Standalone-Konsole voraus. Die Webbrowser-Konsolenschnittstelle, die hinsichtlich Design und Funktion leicht abweicht, wird im *Sun Management Center Software User's Guide* beschrieben.

### Auszuführende Arbeitsschritte

**1. Laden Sie die richtige Sun Management Center-Ergänzung für das Sun Fire V440 System herunter.**

Suchen Sie nach dem *Sun Management Center 3.x Supplement for Sun Fire, Sun Blade and Netra Systems*, das kostenlos von der folgenden Website heruntergeladen werden kann:

http://www.sun.com/sunmanagementcenter

**2. Installieren Sie auf dem Sun Fire V440 System die Agent-Software Sun Management Center.**

Sie müssen die Agent-Komponenten sowohl der Originalsoftware Sun Management Center als auch der Ergänzung installieren. Anweisungen hierzu finden Sie in der Dokumentation zur Software sowie zur Ergänzung.

**3. Führen Sie auf dem Sun Fire V440 System das Einrichtungsdienstprogramm aus, um die Agent-Software zu konfigurieren.**

Das Einrichtungsdienstprogramm ist Teil der Sun Management Center-Software. Weitere Informationen hierzu finden Sie im *Sun Management Center Software User's Guide*.

**4. Installieren Sie auf dem Sun Management Center-Server die Ergänzungssoftware.**

Sie müssen die Server-Ergänzungskomponenten installieren, um ein Sun Fire V440 System überwachen zu können.

#### **5. Führen Sie auf dem Sun Management Center-Server das Einrichtungsdienstprogramm aus.**

Das Einrichtungsdienstprogramm ist Teil der Sun Management Center-Software. Weitere Informationen hierzu finden Sie im *Sun Management Center Software User's Guide*.

**6. Binden Sie auf dem Sun Management Center-Server das Sun Fire V440 System in eine Verwaltungsdomäne ein.**

Sie können diese Aufgabe entweder automatisch durch das Werkzeug Discovery Manager erledigen lassen oder manuell ein Objekt über das Menü "Edit" auf der Konsole erstellen. Diesbezügliche Anweisungen finden Sie im *Sun Management Center Software User's Guide*.

**7. Doppelklicken Sie auf einer Sun Management Center-Konsole auf das Symbol für das Sun Fire V440 System.**

Das Fenster "Details" wird geöffnet.

8. Klicken Sie auf die Registerkarte "Hardware".

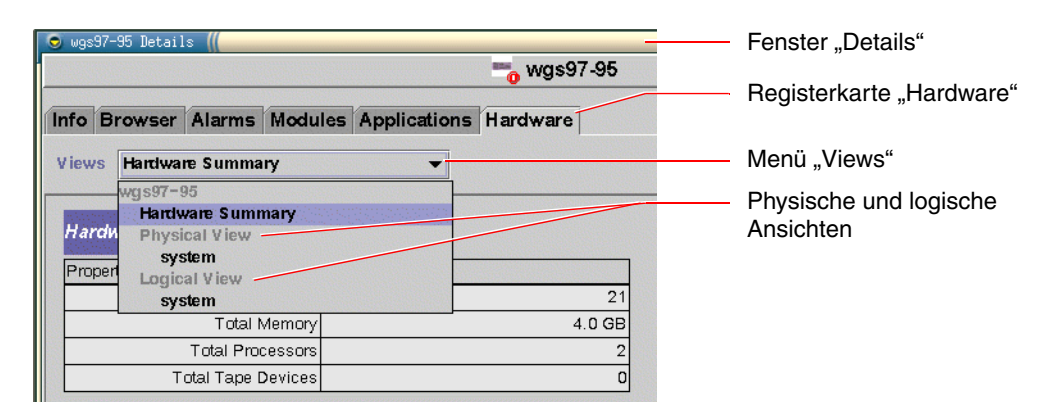

**9. Überwachen Sie das Sun Fire V440 System mit Hilfe physischer und logischer Ansichten.** 

#### a. Wählen Sie die Option "Physical View: system" im Menü "Views".

Die physische Ansicht ermöglicht Ihnen die Interaktion mit fotorealistischen Ansichten des Sun Fire V440 Systems von vorne, von hinten und von oben. Wenn Sie einzelne Hardwarekomponenten und -funktionen markieren, werden auf der rechten Seite die jeweiligen Status- und Produktinformationen angezeigt.

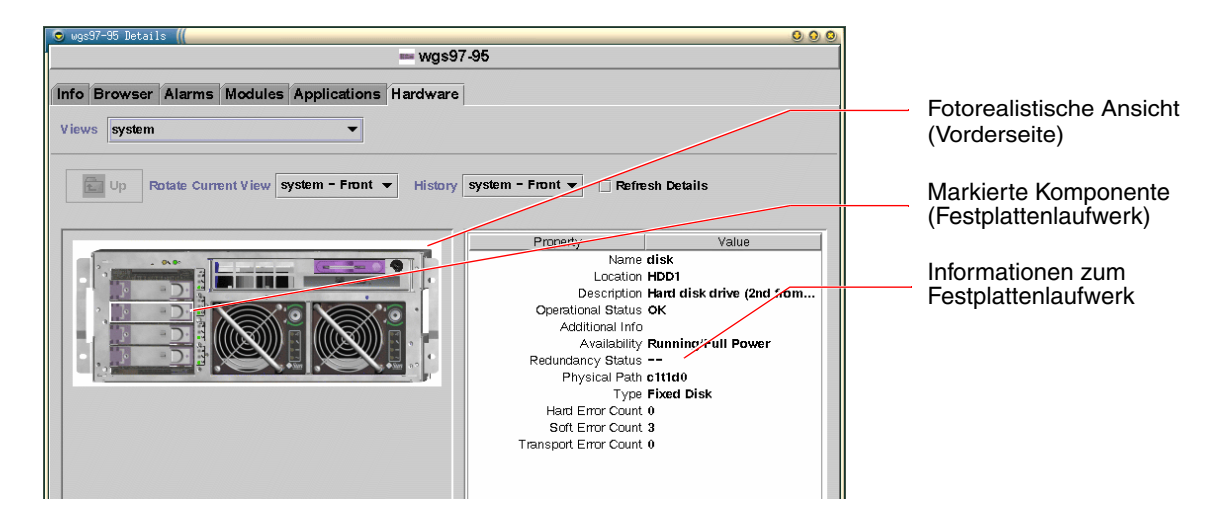

#### b. Wählen Sie die Option "Logical View: system" im Menü "Views".

In der logischen Ansicht können Sie eine Hierarchie von Systemkomponenten durchsuchen, die als Struktur mit verschachtelten Ordnern aufgebaut ist.

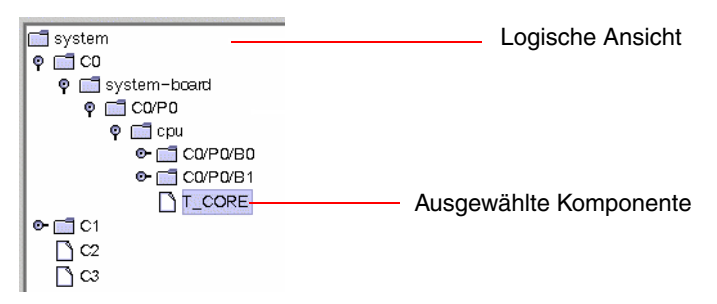

Wenn Sie eine Hardwarekomponente markieren, werden Status- und Produktinformationen zu dieser Komponente in einer Eigenschaftstabelle auf der rechten Seite angezeigt.

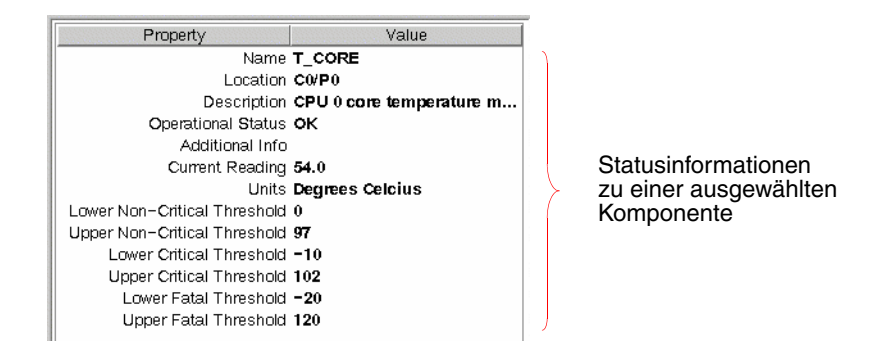

**Hinweis:** Die Hierarchie der logischen Ansicht beruht auf dem FRU-Gerätebaum. Die in dieser Hierarchie angezeigten Namen sind identisch mit denen, die bei Eingabe des Befehls prtfru angezeigt werden. Weitere Informationen zu diesem Thema finden Sie unter ["Der Befehl prtfru" auf Seite 28](#page-45-0).

Weitere Informationen zu physischen und logischen Ansichten finden Sie im *Sun Management Center Software User's Guide*.

- **10. Überwachen Sie das Sun Fire V440 System unter Verwendung der Eigenschaftstabellen des Config-Readers. Gehen Sie folgendermaßen vor, um auf diese Informationen zuzugreifen:**
	- a. Klicken Sie auf die Registerkarte "Browser".
	- **b. Klicken Sie auf das Hardware-Symbol in der Hierarchie.**

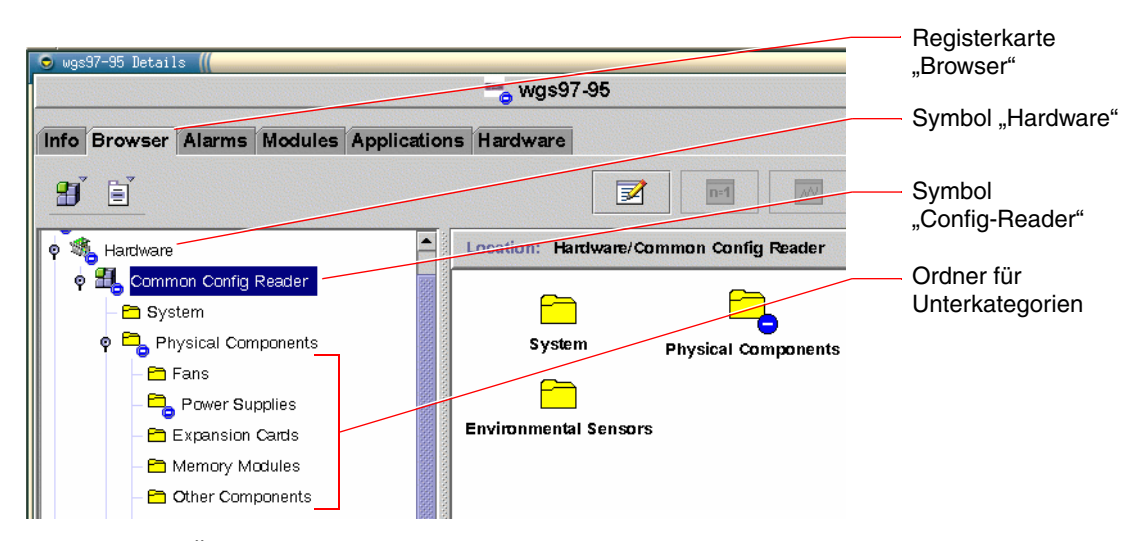

### c. Offnen Sie das Symbol "Config-Reader" in der Hierarchie.

Unter dem Symbol "Config-Reader" finden Sie Symbole für die Datenkategorien "Physical", "Logical" und "Sensor".

### d. Offnen Sie das Ordnersymbol "Physical Components".

Unter diesem Ordner finden Sie Unterordner für verschiedene Komponentenunterkategorien wie Lüfter, Netzteile usw.

#### **e. Öffnen Sie einen Unterkategorieordner.**

Unter diesem Ordner finden Sie Symbole für einzelne Dateneigenschaftstabellen.

### **f. Klicken Sie auf ein solches Symbol, um Statusinformationen für die jeweilige Hardwarekomponente anzuzeigen.**

Diese Tabellen enthalten den Namen, die Position und die Beschreibung aller Geräte sowie deren jeweiligen Betriebsstatus und viele weitere geräteabhängige Informationen.

Weitere Informationen über die Dateneigenschaftstabellen des "Config-Readers" finden Sie im

*Sun Management Center 3.x Supplement for Sun Fire, Sun Blade and Netra Systems*.

## Nächste Schritte

Der Funktionsumfang der Software Sun Management Center geht weit über die Beschreibung im vorliegenden Handbuch hinaus. Vielleicht interessieren Sie sich ja besonders für die Einstellung der Alarmfunktionen und die Sicherheitsverwaltung. Diese Themen sowie zahlreiche weitere Funktionen werden ausführlich im *Sun Management Center Software User's Guide* und den sonstigen Dokumenten der Sun Management Center-Software behandelt.

# <span id="page-103-0"></span>Überwachen des Systems mit Sun Advanced Lights Out Manager

Nachfolgend erfahren Sie, wie Sie mit dem Sun Advanced Lights Out Manager (ALOM) einen Sun Fire V440 Server überwachen. Eine genaue Anleitung führt Sie schrittweise durch die wichtigsten Funktionen des Werkzeugs.

Hintergrundinformationen über ALOM finden Sie unter:

- ["Überwachen des Systems mit Sun Advanced Lights Out Manager" auf Seite 35](#page-52-0)
- *Sun Advanced Lights Out Manager (ALOM) Online Help.*

## Vorbereitung

Melden Sie sich bei der Systemkonsole an, um zur Eingabeaufforderung ok zu gelangen. Anweisungen hierzu finden Sie unter:

■ ["Wechseln zur Eingabeaufforderung ok" auf Seite 188](#page-205-0)

Je nach der Einrichtung des Datencenters und dessen Netzwerk gibt es verschiedene Möglichkeiten, eine Verbindung mit dem ALOM-System-Controller herzustellen. Bei den folgenden Anweisungen wird vorausgesetzt, dass Sie das Sun Fire V440 System mittels eines alphanumerischen Terminals oder eines Terminalservers, das bzw. der an die Schnittstelle SERIAL MGT des Servers angeschlossen ist, oder mit Hilfe einer telnet-Verbindung über die Schnittstelle NET MGT überwachen möchten.

Außerdem wird vorausgesetzt, dass die Systemkonsole standardmäßig konfiguriert ist, so dass Sie zwischen dem System-Controller und der Systemkonsole wechseln können. Siehe:

- ["Übersicht über die Kommunikation mit dem System" auf Seite 174](#page-191-0)
- ["Zugriff über die Netzwerkverwaltungsschnittstelle" auf Seite 178](#page-195-0)

## Auszuführende Arbeitsschritte

#### **1. Geben Sie bei Bedarf die Escape-Sequenz des System-Controllers ein.**

Wenn die Eingabeaufforderung sc> noch nicht angezeigt wird, geben Sie die Escape-Sequenz des System-Controllers ein. Standardmäßig besteht diese Sequenz aus der Zeichenfolge #. (Doppelkreuz Punkt).

ok **#.**

#### **2. Melden Sie sich gegebenenfalls beim ALOM an.**

Wenn Sie noch nicht beim ALOM angemeldet sind, werden Sie dazu aufgefordert:

Please login: **admin** Please Enter password: **\*\*\*\*\*\***

Geben Sie den Anmeldenamen und das Passwort für das Konto admin oder den Namen und das Passwort für ein anderes Anmeldekonto ein, falls ein solches für Sie eingerichtet wurde. Für die folgenden Schritte muss dieses Konto über volle Benutzerrechte verfügen.

**Hinweis:** Beim ersten Zugriff auf ALOM ist noch kein Passwort für das Konto admin festgelegt. Sobald Sie versuchen, einen Befehl auszuführen, für den spezielle Berechtigungen erforderlich sind, werden Sie aufgefordert, ein Passwort einzugeben. Notieren Sie sich das eingegebene Passwort, und bewahren Sie es zur späteren Verwendung auf.

Die Eingabeaufforderung sc> wird angezeigt:

sc>

Nun haben Sie Zugriff auf die Befehlszeilenschnittstelle des ALOM System-Controllers.

**3. Geben Sie an der Eingabeaufforderung** sc> **den Befehl** showenvironment **ein.**

sc> **showenvironment**

Mit diesem Befehl werden zahlreiche nützliche Daten angezeigt, zunächst beispielsweise die Temperaturwerte einer Reihe von Temperatursensoren.

**CODE-BEISPIEL 4-1** ALOMBerichte über Systemtemperaturen

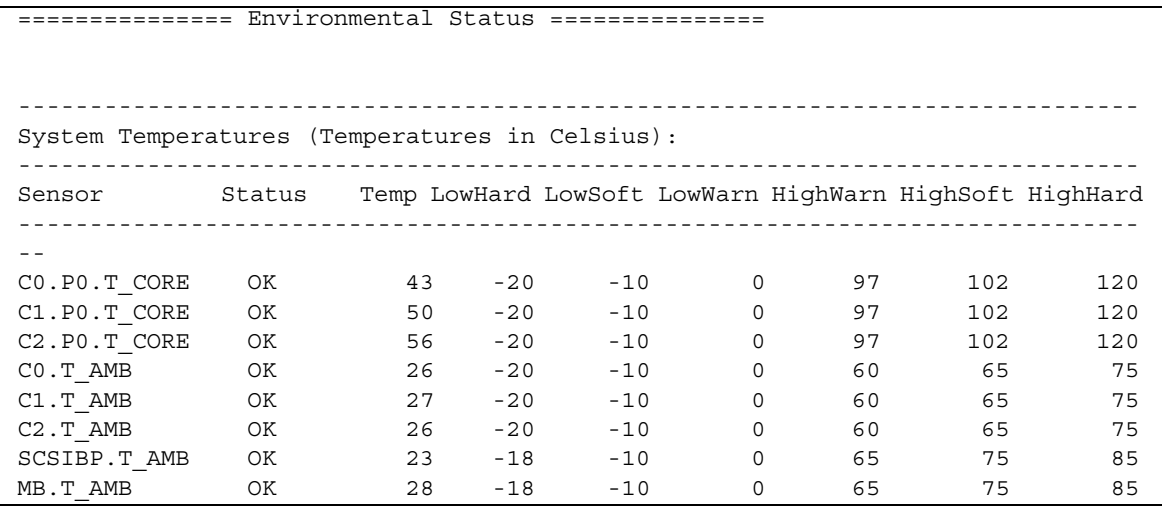

**Hinweis:** Die Schwellenwerte für Warnungen und ordnungsgemäßes, softwaregesteuertes Herunterfahren, die im CODE-BEISPIEL 4-1 erscheinen, werden werkseitig festgelegt und können nicht geändert werden.

Die im CODE-BEISPIEL 4-1 mit T\_AMB bezeichneten Sensoren messen die Umgebungstemperaturen an den CPU-/Speichermodulen, an der Hauptplatine und an der SCSI-Rückwandplatine. Die mit T\_CORE bezeichneten Sensoren messen die internen Temperaturen der Prozessoren selbst.

In der in CODE-BEISPIEL 4-1 gezeigten Ausgabe steht MB für die Hauptplatine (motherboard), während sich C*n* auf eine bestimmte CPU bezieht. Informationen über die Identifizierung von CPU-Modulen finden Sie unter "Identifizieren von [CPU-/Speichermodulen" auf Seite 46.](#page-63-0)

Mit dem Befehl showenvironment werden außerdem die Position des Systemsteuerungsschalters und der Status der drei LEDs auf der Vorderseite zurückgegeben.

#### **CODE-BEISPIEL 4-2** ALOM-Berichte über die Position des Systemsteuerungsschalters und die Systemstatus-LEDs

-------------------------------------- Front Status Panel: -------------------------------------- Keyswitch position: NORMAL --------------------------------------------------- System Indicator Status: --------------------------------------------------- SYS\_FRONT.LOCATE SYS\_FRONT.SERVICE SYS\_FRONT.ACT -------------------------------------------------------- OFF OFF OFF OFF

Mit dem Befehl showenvironment wird der Status der Systemlaufwerke und Lüfter angegeben.

**CODE-BEISPIEL 4-3** ALOM-Berichte über Systemlaufwerke und Lüfter

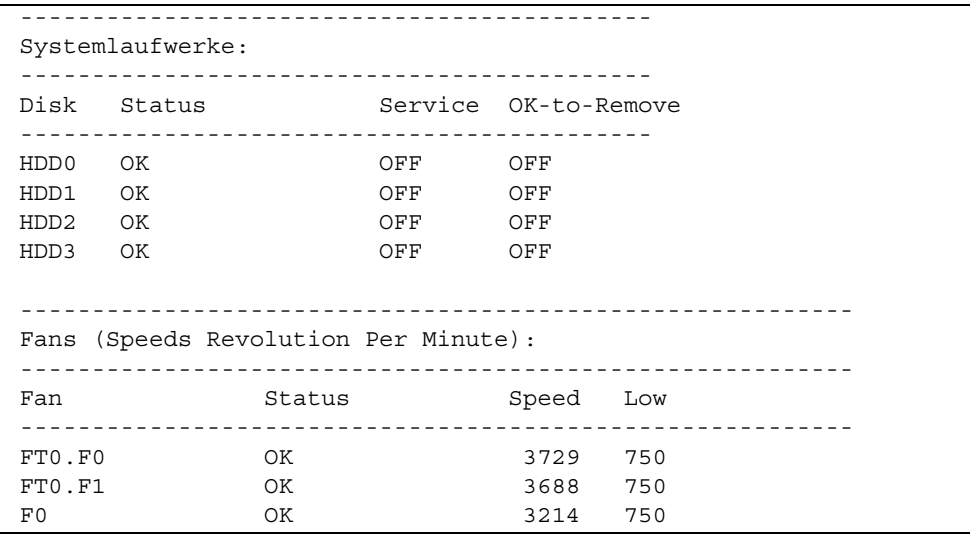

Spannungssensoren auf der Hauptplatine überwachen wichtige Systemspannungen, die mit dem Befehl showenvironment gemeldet werden.

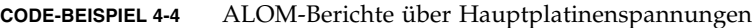

------------------------------------------------------------------------------ -- Voltage sensors (in Volts): ------------------------------------------------------------------------------ -- Sensor Status Voltage LowSoft LowWarn HighWarn HighSoft ------------------------------------------------------------------------------ -- MB.V +1V5 OK 1.48 1.20 1.27 1.72 1.80 MB.V VCCTM OK 2.51 2.00 2.12 2.87 3.00 MB.V NETO 1V2D OK 1.25 0.96 1.02 1.38 1.44 MB.V\_NET1\_1V2D OK 1.26 0.96 1.02 1.38 1.44 MB.V NETO 1V2A OK 1.26 0.96 1.02 1.38 1.44 MB.V NET1 1V2A OK 1.26 0.96 1.02 1.38 1.44 MB.V\_+3V3 OK 3.34 2.64 2.80 3.79 3.96 MB.V +3V3STBY OK 3.33 2.64 2.80 3.79 3.96 MB.BAT.V\_BAT OK 3.26 -- 2.25 -- -MB.V\_SCSI\_CORE OK 1.79 1.53 1.62 1.98 2.07 MB.V +5V OK 5.04 4.25 4.50 5.50 5.75 MB.V +12V OK 12.00 10.20 10.80 13.20 13.80 MB.V\_-12V OK -12.04 -13.80 -13.20 -10.80 -10.20

> **Hinweis:** Die Schwellenwerte für Warnungen und ordnungsgemäßes, softwaregesteuertes Herunterfahren, die im CODE-BEISPIEL 4-4 erscheinen, werden werkseitig festgelegt und können nicht geändert werden.

Mit dem Befehl showenvironment werden der Status jedes Netzteils und der Status der vier LEDs auf den Netzteilen gemeldet.

**CODE-BEISPIEL 4-5** ALOM Berichte über den Netzteilstatus

Power Supply Indicators: ------------------------------------------------- Supply POK STBY Service OK-to-Remove ------------------------------------------------- PS0 ON ON OFF OFF PS1 ON ON OFF OFF --------------------- Power Supplies: --------------------- Supply Status PS0 OK PS1 OK
Schließlich gibt dieser Befehl einen Bericht über den Status der Stromunterbrecher der Hauptplatine (Bezeichnung MB.FF\_SCSI*x*) sowie der Gleichspannungswandler des CPU-Moduls (Bezeichnung C*n*P0.FF\_POK) zurück.

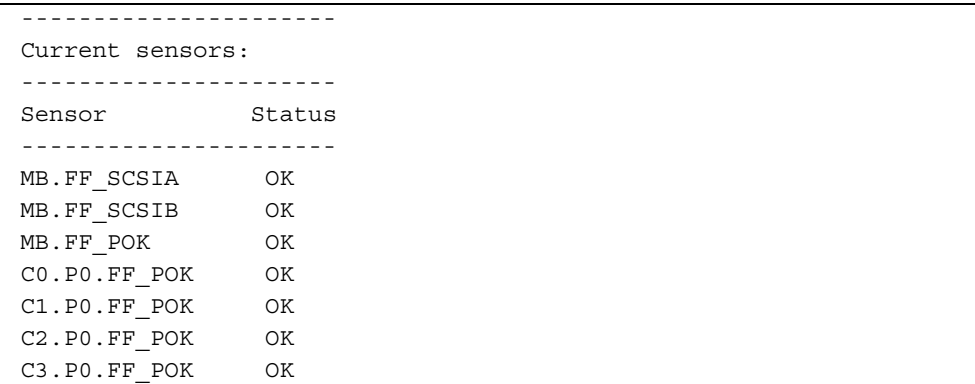

#### **CODE-BEISPIEL 4-6** ALOM-Berichte über Stromunterbrecher und Gleichspannungswandler

**4. Geben Sie den Befehl** showfru **ein.**

sc> **showfru**

Mit diesem Befehl werden, ebenso wie mit dem Befehl prtfru-c der Solaris-Betriebssystemumgebung, die verfügbaren Informationen über die statischen FRU-IDs für verschiedene System-FRUs zurückgegeben. Diese Informationen umfassen das Datum und den Ort der Herstellung sowie die Sun-Teilenummer.

**CODE-BEISPIEL 4-7** ALOM-Berichte über FRU-IDs

| FRU PROM at PSO.SEEPROM                                |
|--------------------------------------------------------|
| Timestamp: MON SEP 16 16:47:05 2002                    |
| Description: PWR SUPPLY, CHALUPA, 75%-EFF, H-P         |
| Manufacture Location: DELTA ELECTRONICS CHUNGLI TAIWAN |
| Sun Part No: 3001501                                   |
| Sun Serial No: T00065                                  |
| Vendor JDEC code: 3AD                                  |
| Initial HW Dash Level: 01                              |
| Initial HW Rev Level: 02                               |
| Shortname: PS                                          |

**5. Geben Sie den Befehl** showlogs **ein.**

sc> **showlogs**

Mit diesem Befehl wird ein Verlauf wichtiger Systemereignisse angezeigt, wobei das jüngste Ereignis zuletzt aufgeführt wird.

**CODE-BEISPIEL 4-8** ALOM Berichte über protokollierte Ereignisse

```
FEB 28 19:45:06 myhost: 0006001a: "SC Host Watchdog Reset Disabled"
FEB 28 19:45:06 myhost: 00060003: "SC System booted."
FEB 28 19:45:43 myhost: 00060000: "SC Login: User admin Logged on."
FEB 28 19:45:51 myhost: 0004000e: "SC Request to Power Off Host Immediately."
FEB 28 19:45:55 myhost: 00040002: "Host System has Reset"
FEB 28 19:45:56 myhost: 00040029: "Host system has shut down."
FEB 28 19:46:16 myhost: 00040001: "SC Request to Power On Host."
FEB 28 19:46:18 myhost: 0004000b: "Host System has read and cleared bootmode."
FEB 28 19:55:17 myhost: 00060000: "SC Login: User admin Logged on."
FEB 28 19:56:59 myhost: 00060000: "SC Login: User admin Logged on."
FEB 28 20:27:06 myhost: 0004004f: "Indicator SYS FRONT.ACT is now ON"
FEB 28 20:40:47 myhost: 00040002: "Host System has Reset"
```
**Hinweis:** Die ALOM-Protokollmeldungen werden in einen so genannten "Ringspeicher" von begrenzter Länge (64 KB) geschrieben. Ist der Speicher gefüllt, werden die ältesten Meldungen durch die neuesten überschrieben.

#### **6. Prüfen Sie das ALOM-Ausführungsprotokoll. Geben Sie Folgendes ein:**

sc> **consolehistory run -v**

Mit diesem Befehl wird das Protokoll angezeigt, das die neueste Konsolenausgabe mit POST-, OpenBoot PROM- und Solaris-Boot-Meldungen enthält. Darüber hinaus wird in diesem Protokoll die Ausgabe der Betriebssystemumgebung des Servers aufgezeichnet.

**CODE-BEISPIEL 4-9** Ausgabe des Befehls consolehistory run -v

```
May 9 14:48:22 Sun-SFV440-a rmclomv: SC Login: User admin Logged on.
# 
# init 0
# 
INIT: New run level: 0
The system is coming down. Please wait.
```
**CODE-BEISPIEL 4-9** Ausgabe des Befehls consolehistory run -v *(Fortsetzung)*

System services are now being stopped. Print services stopped. May 9 14:49:18 Sun-SFV440-a last message repeated 1 time May 9 14:49:38 Sun-SFV440-a syslogd: going down on signal 15 The system is down. syncing file systems... done Program terminated {1} ok boot disk Sun Fire V440, No Keyboard Copyright 1998-2003 Sun Microsystems, Inc. All rights reserved. OpenBoot 4.10.3, 4096 MB memory installed, Serial #53005571. Ethernet address 0:3:ba:28:cd:3, Host ID: 8328cd03. Initializing 1MB of memory at addr 123fecc000 - Initializing 1MB of memory at addr 123fe02000 - Initializing 14MB of memory at addr 123f002000 - Initializing 16MB of memory at addr 123e002000 - Initializing 992MB of memory at addr 1200000000 - Initializing 1024MB of memory at addr 1000000000 - Initializing 1024MB of memory at addr 200000000 - Initializing 1024MB of memory at addr 0 - Rebooting with command: boot disk Boot device: /pci@1f,700000/scsi@2/disk@0,0 File and args:  $\setminus$ SunOS Release 5.8 Version Generic\_114696-04 64-bit Copyright 1983-2003 Sun Microsystems, Inc. All rights reserved. Hardware watchdog enabled Indicator SYS\_FRONT.ACT is now ON configuring IPv4 interfaces: ce0. Hostname: Sun-SFV440-a The system is coming up. Please wait. NIS domainname is Ecd.East.Sun.COM Starting IPv4 router discovery. starting rpc services: rpcbind keyserv ypbind done. Setting netmask of lo0 to 255.0.0.0 Setting netmask of ce0 to 255.255.255.0

**CODE-BEISPIEL 4-9** Ausgabe des Befehls consolehistory run -v *(Fortsetzung)*

Setting default IPv4 interface for multicast: add net 224.0/4: gateway Sun-SFV440-a syslog service starting. Print services started. volume management starting. The system is ready. Sun-SFV440-a console login: May 9 14:52:57 Sun-SFV440-a rmclomv: NOTICE: keyswitch change event - state = UNKNOWN May 9 14:52:57 Sun-SFV440-a rmclomv: Keyswitch Position has changed to Unknown state. May 9 14:52:58 Sun-SFV440-a rmclomv: NOTICE: keyswitch change event - state = LOCKED May 9 14:52:58 Sun-SFV440-a rmclomv: KeySwitch Position has changed to Locked State. May 9 14:53:00 Sun-SFV440-a rmclomv: NOTICE: keyswitch change event - state = NORMAL May 9 14:53:01 Sun-SFV440-a rmclomv: KeySwitch Position has changed to On State. sc>

#### **7. Prüfen Sie das ALOM-Boot-Protokoll. Geben Sie Folgendes ein:**

sc> **consolehistory boot -v**

Das ALOM-Boot-Protokoll enthält Boot-Meldungen von POST, OpenBoot-Firmware und der Solaris-Software nach dem letzten Zurücksetzen des Hostservers.

Das folgende Beispiel zeigt die Ausgabe der POST-Boot-Meldungen.

**CODE-BEISPIEL 4-10** Ausgabe des Befehls consolehistory boot -v (Boot-Meldungen von POST)

```
Keyswitch set to diagnostic position.
@(#)OBP 4.10.3 2003/05/02 20:25 Sun Fire V440
Clearing TLBs 
Power-On Reset
Executing Power On SelfTest
0>@(#) Sun Fire[TM] V440 POST 4.10.3 2003/05/04 22:08 
        /export/work/staff/firmware_re/post/post-build-
4.10.3/Fiesta/chalupa/integrated (firmware_re)
```
**CODE-BEISPIEL 4-10** Ausgabe des Befehls consolehistory boot -v (Boot-Meldungen von POST) *(Fortsetzung)*

```
0>Hard Powerup RST thru SW
0>CPUs present in system: 0 1
0>OBP->POST Call with %o0=00000000.01012000.
0>Diag level set to MIN.
0>MFG scrpt mode set NORM 
0>I/O port set to TTYA.
0>0>Start selftest...
1>Print Mem Config
1>Caches : Icache is ON, Dcache is ON, Wcache is ON, Pcache is ON.
1>Memory interleave set to 0
1> Bank 0 1024MB : 00000010.00000000 -> 00000010.40000000.
1> Bank 2 1024MB : 00000012.00000000 -> 00000012.40000000.
0>Print Mem Config
0>Caches : Icache is ON, Dcache is ON, Wcache is ON, Pcache is ON.
0>Memory interleave set to 0
0> Bank 0 1024MB : 00000000.00000000 -> 00000000.40000000.
0> Bank 2 1024MB : 00000002.00000000 -> 00000002.40000000.
0>INFO:
0> POST Passed all devices.
0 -0>POST: Return to OBP.
```
Das folgende Beispiel zeigt die Ausgabe bei der Initialisierung des OpenBoot PROM.

**CODE-BEISPIEL 4-11** Ausgabe des Befehls consolehistory boot -v (OpenBoot PROM-Initialisierung)

```
Keyswitch set to diagnostic position.
@(#)OBP 4.10.3 2003/05/02 20:25 Sun Fire V440
Clearing TLBs 
POST Results: Cpu 0000.0000.0000.0000 
 800 = 0000.0000.0000.0000 801 = ffff.ffff.fb00a.2b73 802 = ffff.ffff.ffff.ffff.POST Results: Cpu 0000.0000.00000.0001 
 600 = 0000.0000.0000.0000 601 = ffff.ffff.00a.2b73 602 = ffff.ffff.ffff.ffff.Membase: 0000.0000.0000.0000 
MemSize: 0000.0000.0004.0000 
Init CPU arrays Done
Probing /pci@1d,700000 Device 1 Nothing there 
Probing /pci@1d,700000 Device 2 Nothing there
```
Die folgende Beispielausgabe zeigt den Startbildschirm.

**CODE-BEISPIEL 4-12** Ausgabe des Befehls consolehistory boot -v (Anzeige des Startbildschirms)

```
Sun Fire V440, No Keyboard
Copyright 1998-2003 Sun Microsystems, Inc. All rights reserved.
OpenBoot 4.10.3, 4096 MB memory installed, Serial #53005571.
Ethernet address 0:3:ba:28:cd:3, Host ID: 8328cd03.
```
Die folgende Beispielausgabe zeigt die OpenBoot Diagnostics-Tests.

**CODE-BEISPIEL 4-13** Ausgabe des Befehls consolehistory boot -v (OpenBoot Diagnostics-Tests)

```
Running diagnostic script obdiag/normal
Testing /pci@1f,700000/network@1
Testing /pci@1e,600000/ide@d
Testing /pci@1e,600000/isa@7/flashprom@2,0
Testing /pci@1e,600000/isa@7/serial@0,2e8
Testing /pci@1e,600000/isa@7/serial@0,3f8
Testing /pci@1e,600000/isa@7/rtc@0,70
Testing /pci@1e,600000/isa@7/i2c@0,320:tests=
{gpio@0.42,gpio@0.44,gpio@0.46,gpio@0.48}
Testing /pci@1e,600000/isa@7/i2c@0,320:tests={hardware-monitor@0.5c}
Testing /pci@1e,600000/isa@7/i2c@0,320:tests={temperature-sensor@0.9c}
Testing /pci@1c,600000/network@2
Testing /pci@1f,700000/scsi@2,1
Testing /pci@1f,700000/scsi@2
```
Das folgende Beispiel zeigt die Ausgabe bei der Initialisierung des Speichers durch das OpenBoot PROM.

**CODE-BEISPIEL 4-14** Ausgabe des Befehls consolehistory boot -v (Speicherinitialisierung)

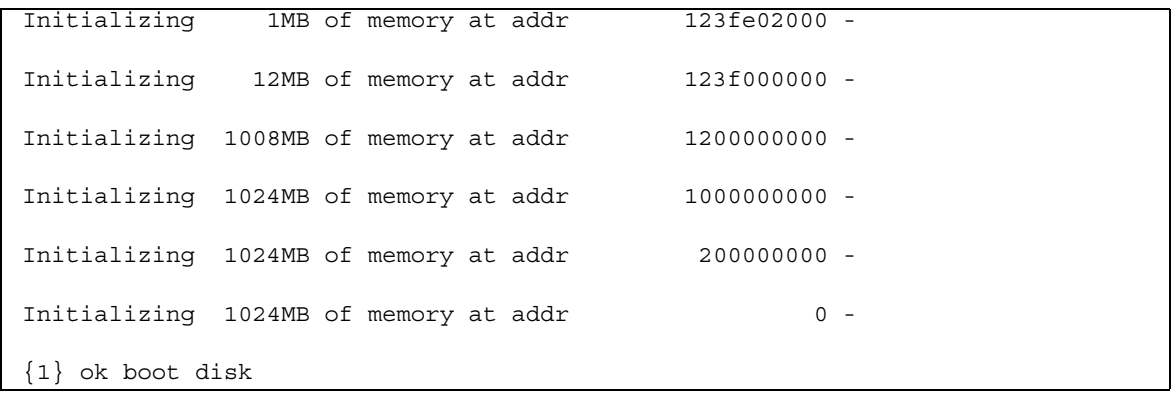

Die folgende Beispielausgabe zeigt den Systemstart und das Laden der Solaris-Software.

**CODE-BEISPIEL 4-15** Ausgabe des Befehls consolehistory boot -v (Systemstart und Laden der Solaris-Software)

```
Rebooting with command: boot disk
Boot device: /pci@1f,700000/scsi@2/disk@0,0 File and args: 
Loading ufs-file-system package 1.4 04 Aug 1995 13:02:54. 
FCode UFS Reader 1.11 97/07/10 16:19:15. 
Loading: /platform/SUNW,Sun-Fire-V440/ufsboot
Loading: /platform/sun4u/ufsboot
\setminusSunOS Release 5.8 Version Generic_114696-04 64-bit
Copyright 1983-2003 Sun Microsystems, Inc. All rights reserved.
Hardware watchdog enabled
sc>
```
**8. Geben Sie den Befehl** showusers **ein.**

sc> **showusers**

Mit diesem Befehl werden alle Benutzer angezeigt, die derzeit beim ALOM angemeldet sind.

**CODE-BEISPIEL 4-16** ALOM-Berichte über aktive Benutzersitzungen

| username<br>console | connection | login time   | client IP addr  |
|---------------------|------------|--------------|-----------------|
|                     |            |              |                 |
| admin               | serial     | FEB 28 19:45 | system          |
| admin               | $net-1$    | MAR 03 14:43 | 129.111.111.111 |
| SC                  |            |              |                 |

Beachten Sie in diesem Fall, dass es zwei verschiedene administrative Benutzer gleichzeitig gibt. Der erste Benutzer ist über die Schnittstelle SERIAL MGT angemeldet und hat Zugriff auf die Systemkonsole. Der zweite Benutzer ist von einem anderen Host über eine telnet-Verbindung mit der Schnittstelle NET MGT angemeldet. Der zweite Benutzer kann die Systemkonsolensitzung zwar anzeigen, aber keine Konsolenbefehle eingeben.

**9. Geben Sie den Befehl** showplatform **ein.**

sc> **showplatform**

Mit diesem Befehl wird der Status des Betriebssystems angezeigt. Die Statusbezeichnungen lauten beispielsweise "Running", "Stopped", "Initializing" usw.

**CODE-BEISPIEL 4-17** ALOM-Berichte über den Status des Betriebssystems

```
Domain Status
------ ------
myhost OS Running
sc>
```
#### **10. Führen Sie mit ALOM die POST-Tests aus.**

Hierzu sind mehrere Schritte erforderlich.

**a. Geben Sie Folgendes ein:**

sc> **bootmode diag**

Mit diesem Befehl wird die OpenBoot Diagnostics-Einstellung für diag-switch? vorübergehend außer Kraft gesetzt, und durch Aus- und Einschalten der Stromversorgung wird die Ausführung der POST-Tests erzwungen. Wenn der Server innerhalb von 10 Minuten nicht wieder eingeschaltet wird, werden die Standardeinstellungen wiederhergestellt.

**b. Schalten Sie das System ein- und aus. Geben Sie Folgendes ein:**

```
sc> poweroff
Are you sure you want to power off the system [y/n]? y
sc> poweron
```
Die POST-Tests werden ausgeführt, sobald das System neu gestartet wird. Meldungen sehen Sie jedoch erst, wenn Sie vom ALOM zur Systemkonsole wechseln. Weitere Informationen finden Sie unter "Wechseln zwischen dem [ALOM-System-Controller und der Systemkonsole" auf Seite 186](#page-203-0).

**c. Wechseln Sie zur Systemkonsole. Geben Sie Folgendes ein:**

```
sc> console
Enter #. to return to ALOM.
0>@(#) Sun Fire[TM] V440 POST 4.10.0 2003/04/01 22:28 
/export/work/staff/firmware_re/post/post-build-
4.100.0/Fiesta/chalupa/integrated (firmware_re) 
0>Hard Powerup RST thru SW
0>CPUs present in system: 0 1 2 3
0>OBP->POST Call with %o0=00000000.01008000.
```
Die Konsolenausgabe und POST-Meldungen werden angezeigt. Der auf dem Bildschirm angezeigte Text richtet sich nach dem Status des Sun Fire V440 Servers und nach der Zeit, die zwischen dem Einschalten des Systems und dem Wechsel zur Systemkonsole vergeht.

**Hinweis:** Systemkonsolen- oder POST-Meldungen, die Sie verpassen, werden im ALOM-Boot-Protokoll gespeichert. Um auf das Boot-Protokoll zuzugreifen, geben Sie an der Eingabeaufforderung sc> den Befehl **consolehistory boot -v** ein.

### Nächste Schritte

Weitere Informationen über die ALOM-Befehlszeilenfunktionen finden Sie unter:

■ *Sun Advanced Lights Out Manager (ALOM) Online Help* 

Weitere Informationen über die Steuerung der POST-Tests finden Sie unter:

■ ["Steuerung des POST-Tests" auf Seite 13](#page-30-0)

Informationen zur Interpretation der POST-Fehlermeldungen finden Sie unter:

■ ["Was bedeuten die POST-Fehlermeldungen?" auf Seite 11](#page-28-0)

# Verwenden von Solaris-Systeminformationsbefehlen

Nachfolgend wird die Ausführung von Solaris-Systeminformationsbefehlen auf einem Sun Fire V440 Server beschrieben. Nähere Informationen zu diesen Befehlen finden Sie unter ["Befehle zur Abfrage von Solaris Systeminformationen" auf Seite 24](#page-41-0) oder auf den entsprechenden Seiten des Handbuchs.

## Vorbereitung

Das Betriebssystem muss ausgeführt werden.

## Auszuführende Arbeitsschritte

**1. Wählen Sie die Systeminformationen aus, die angezeigt werden sollen.**

Weitere Informationen zu diesem Thema finden Sie unter "Befehle zur Abfrage von [Solaris Systeminformationen" auf Seite 24](#page-41-0).

**2. Geben Sie den entsprechenden Befehl an der Eingabeaufforderung der Systemkonsole ein. Siehe** [TABELLE 4-1](#page-117-0)**.** 

| <b>Befehl</b> | Anzeige                                                                              | <b>Erforderliche Eingabe</b>                   | Anmerkung                                                                                                    |
|---------------|--------------------------------------------------------------------------------------|------------------------------------------------|----------------------------------------------------------------------------------------------------|
| prtconf       | Informationen zur<br>Systemkonfiguration                                             | /usr/sbin/prtconf                              |                                                                                                    |
| prtdiag       | Diagnose- und<br>Konfigurationsinformationen                                         | /usr/platform/<br>'uname $-i'$<br>sbin/prtdiaq | Weitere Einzelheiten<br>erhalten Sie mit der<br>Option $-v$ .                                                |
| prtfru        | FRU-Hierarchie und SEEPROM-<br>Speicherinhalt                                        | /usr/sbin/prtfru                               | Mit der Option -1 zeigen<br>Sie die Hierarchie an. Mit<br>der Option - c zeigen Sie<br>die SEEPROM-Daten an. |
| psrinfo       | Datum und Uhrzeit der<br>Inbetriebnahme der einzelnen<br>CPUs; Prozessortaktfrequenz | /usr/sbin/psrinfo                              | Mit der Option - v rufen Sie<br>die Taktfrequenz sowie<br>weitere Daten ab.                                  |
| showrey       | Revisionsinformationen zu<br>Hardware und Software                                   | /usr/bin/showrev                               | Mit der Option - p zeigen<br>Sie Software-Patches an.                                                        |

<span id="page-117-0"></span>**TABELLE 4-1** Verwenden von Befehlen zur Abfrage von Solaris-Systeminformationen

## Verwenden von OpenBoot-Informationsbefehlen

Nachstehend erfahren Sie, wie Sie OpenBoot-Befehle ausführen, um verschiedene Systeminformationen über einen Sun Fire V440 Server abzurufen. Nähere Informationen zu diesen Befehlen finden Sie unter "Weitere OpenBoot-Befehle" auf [Seite 21](#page-38-0) oder auf den entsprechenden Seiten des Handbuchs.

### Vorbereitung

Die OpenBoot-Informationsbefehle können Sie jederzeit an der Eingabeaufforderung ok eingeben. Das bedeutet, dass Sie die Befehle in der Regel ausführen können, auch wenn das System die Betriebssystemumgebungssoftware nicht starten kann.

### Auszuführende Arbeitsschritte

### **1. Fahren Sie gegebenenfalls das System herunter, um zur Eingabeaufforderung** ok **zu gelangen.**

Ihre diesbezügliche Vorgehensweise hängt vom jeweiligen Zustand des Systems ab. Falls möglich, sollten Sie die Benutzer von Ihrem Vorhaben in Kenntnis setzen und das System ordnungsgemäß herunterfahren. Informationen zu diesem Thema finden Sie unter ["Die Eingabeaufforderung ok" auf Seite 182.](#page-199-0)

### **2. Wählen Sie die Systeminformationen aus, die angezeigt werden sollen.**

Weitere Informationen zu diesem Thema finden Sie unter ["Weitere OpenBoot-](#page-38-0)[Befehle" auf Seite 21.](#page-38-0)

### <span id="page-119-0"></span>**3. Geben Sie den entsprechenden Befehl an der Eingabeaufforderung der Systemkonsole ein. Siehe** [TABELLE 4-2](#page-119-0)**.**

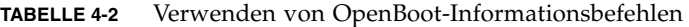

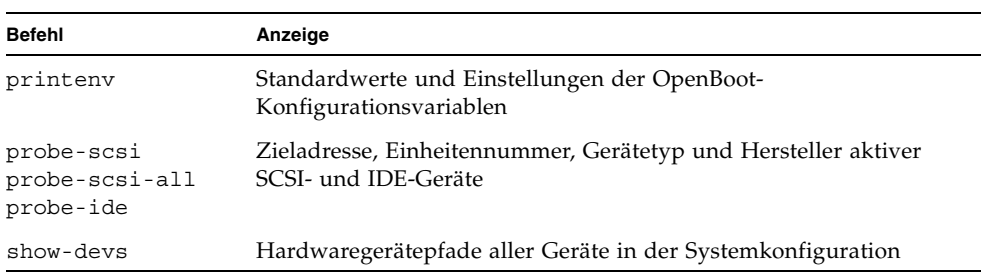

# Überprüfen des Systems

Gelegentlich ist es nicht möglich, ein Serverproblem einer bestimmten Hard- oder Softwarekomponente zuzuordnen. In diesen Fällen ist es unter Umständen hilfreich, ein Diagnosewerkzeug auszuführen, das das System einem Belastungstest unterzieht, indem es kontinuierlich eine umfangreiche Reihe von Tests durchführt. Sun bietet für den Sun Fire V440 zwei derartige Werkzeuge an:

- SunVTS-Software
- Hardware Diagnostic Suite

Hardware Diagnostic Suite ist als Erweiterung zur Software Sun Management Center erhältlich. Anweisungen für den Einsatz der Hardware Diagnostic Suite finden Sie im *Sun Management Center Software User's Guide*.

In diesem Kapitel werden die Schritte beschrieben, die für die Verwendung der Software SunVTS zur Überprüfung des Sun Fire V440 Servers erforderlich sind.

Im Rahmen dieser Erläuterungen werden die folgenden *Themen* behandelt:

- ["Überprüfen des Systems mit der SunVTS-Software" auf Seite 104](#page-121-0)
- ["Ist die Software SunVTS installiert?" auf Seite 108](#page-125-0)

*Hintergrundinformationen* zu den Werkzeugen und ihrer Verwendung erhalten Sie in [Kapitel 1](#page-18-0) und [Kapitel 2](#page-24-0).

**Hinweis:** Für die in diesem Kapitel beschriebenen Prozeduren müssen Sie mit der penBoot-Firmware bereits vertraut sein und wissen, wie Sie auf die Eingabeaufforderung  $\circ$ k zugreifen. Hintergrundinformationen finden Sie unter "Die [Eingabeaufforderung](#page-199-0) ok" auf Seite 182. Diesbezügliche Anweisungen erhalten Sie unter ["Wechseln zur Eingabeaufforderung](#page-205-0) ok" auf Seite 188.

# <span id="page-121-0"></span>Überprüfen des Systems mit der SunVTS-Software

### Vorbereitung

Die Betriebsumgebung Solaris muss ausgeführt werden. Außerdem muss die Überprüfungssoftware SunVTS auf dem System installiert sein. Siehe:

■ ["Ist die Software SunVTS installiert?" auf Seite 108](#page-125-0)

Die SunVTS-Software erfordert die Verwendung von zwei Sicherheitsschemata. Das ausgewählte Sicherheitsschema muss einwandfrei konfiguriert sein, damit Sie dieses Verfahren durchführen können. Siehe:

- *SunVTS User's Guide*
- ["SunVTS-Software und Sicherheit" auf Seite 42](#page-59-0)

Die SunVTS-Software verfügt sowohl über zeichen- als auch über grafikbasierte Benutzeroberflächen. Die hier beschriebene Vorgehensweise setzt voraus, dass Sie die grafische Benutzeroberfläche (GUI) auf einem System einsetzen, auf dem CDE (Common Desktop Environment) ausgeführt wird. Weitere Informationen über die zeichenbasierte TTY-Schnittstelle von SunVTS und insbesondere Anweisungen zum Aufrufen dieser Schnittstelle mit den Befehlen tip oder telnet finden Sie im *SunVTS User's Guide*.

Für die Ausführung von SunVTS stehen mehrere Modi zur Verfügung. Das nachfolgend beschriebene Verfahren geht von der Standardeinstellung (funktionaler Modus) aus. Eine Übersicht der verschiedenen Modi finden Sie unter:

■ ["Überprüfen des Systems mit der SunVTS-Software" auf Seite 41](#page-58-0)

Eine weitere Voraussetzung ist, dass der Sun Fire V440 Server keinen Monitor besitzt, mit dem Bitmap-Grafiken angezeigt werden können. In diesem Fall greifen Sie auf die SunVTS-GUI zu, indem Sie sich über ein entferntes System mit Grafikbildschirm anmelden.

Und schließlich erfahren Sie, wie Sie die SunVTS-Tests im Allgemeinen ausführen. Einzelne Tests setzen unter Umständen bestimmte Hardwarekomponenten voraus oder benötigen spezielle Treiber, Kabel oder Loopback-Anschlüsse. Informationen zu den Testoptionen und -voraussetzungen finden Sie im:

- *SunVTS Test Reference Manual*
- *SunVTS Documentation Supplement*

### Auszuführende Arbeitsschritte

**1. Melden Sie sich als Superuser an einem System mit Grafikanzeige an.**

Grafikkarte und Monitor dieses Systems sollten in der Lage sein, die Bitmap-Grafiken der SunVTS-GUI anzuzeigen.

**2. Aktivieren Sie die Fernanzeige. Geben Sie an dem System mit Grafikanzeige die folgende Zeile ein:**

# **/usr/openwin/bin/xhost +** *Testsystem*

Ersetzen Sie *Testsystem* durch den Namen des Sun Fire V440 Servers, der getestet werden soll.

**3. Melden Sie sich über ein entferntes System als Superuser am Sun Fire V440 Server an.** 

Verwenden Sie dazu beispielsweise den Befehl rlogin oder telnet.

**4. Starten Sie die SunVTS-Software. Geben Sie Folgendes ein:**

# **/opt/SUNWvts/bin/sunvts -display** *System mit Anzeige***:0**

Dabei steht *System mit Anzeige* für den Namen des entfernten Systems, über das Sie sich am Sun Fire V440 Server angemeldet haben.

Wenn Sie SunVTS nicht im Standardverzeichnis /opt installiert haben, ändern Sie den Pfad in dem oben stehenden Befehl entsprechend.

Die grafische Benutzeroberfläche von SunVTS erscheint auf dem Bildschirm des Systems mit Grafikanzeige.

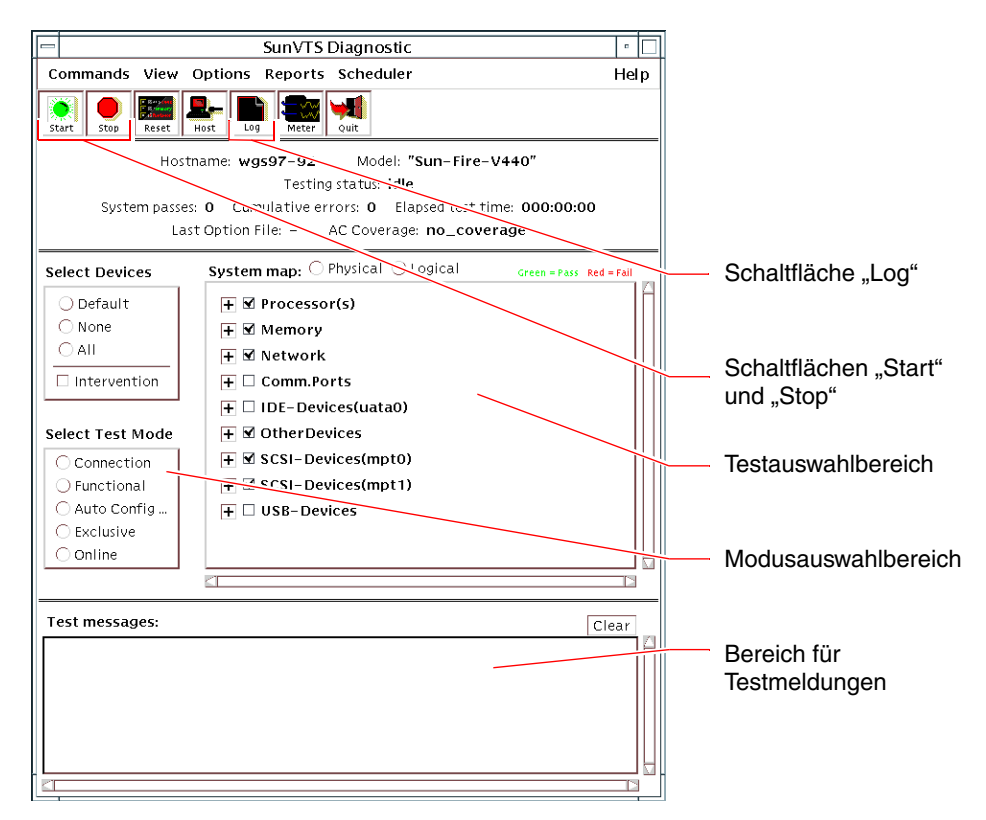

#### **5. Erweitern Sie die Testlisten, um die einzelnen Tests anzuzeigen.**

Im Testauswahlbereich werden Tests nach Kategorien, beispielsweise "Network", aufgelistet, wie aus der Abbildung unten hervorgeht. Um eine Kategorie zu erweitern, klicken Sie mit der rechten Maustaste auf das  $\boxplus$  Symbol links neben dem Kategorienamen.

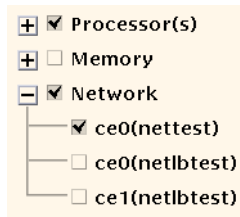

#### **6. (***Optional***) Wählen Sie die Tests aus, die Sie ausführen möchten.**

Bestimmte Tests sind standardmäßig aktiviert. Sie können diese Einstellungen übernehmen.

Alternativ haben Sie die Möglichkeit, einzelne Tests oder Testblöcke mit einem Mausklick in das Kontrollkästchen neben dem Testnamen oder dem Testkategorienamen zu aktivieren bzw. zu deaktivieren. Ein Test ist aktiviert, wenn das Kontrollkästchen neben seinem Namen markiert ist; enthält dieses Kästchen keine Markierung, ist der zugehörige Test deaktiviert. [TABELLE 5-1](#page-124-0) enthält eine Reihe von Tests, die für einen Sun Fire V440 Server besonders empfehlenswert sind.

**Hinweis:** In [TABELLE 5-1](#page-124-0) werden die FRUs in der Reihenfolge aufgeführt, in der sie als wahrscheinliche Ursache für das Fehlschlagen des Tests in Frage kommen.

#### **7. (***Optional***) Passen Sie einzelne Tests an Ihre individuellen Anforderungen an.**

Klicken Sie mit der rechten Maustaste auf den Namen des Tests, den Sie anpassen wollen. In der Abbildung unter Schritt 5 erscheint beispielsweise nach einem Klick mit der rechten Maustaste auf die Textfolge ce0(nettest) ein Menü zur Konfiguration dieses Ethernet-Tests.

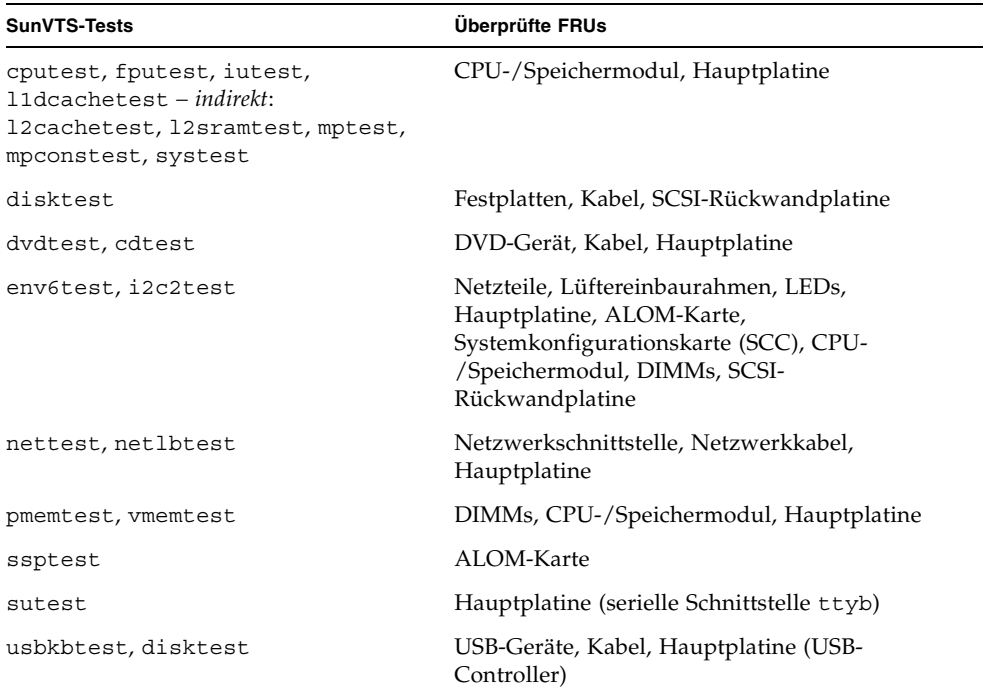

<span id="page-124-0"></span>**TABELLE 5-1** Nützliche SunVTS-Tests für einen Sun Fire V440 Server

#### **8. Starten Sie den Testvorgang.**

Klicken Sie auf die Schaltfläche "Start" oben links im SunVTS-Fenster, um die Ausführung der von Ihnen aktivierten Tests zu starten. Status- und Fehlermeldungen werden im Bereich für Testmeldungen im unteren Abschnitt des Fensters angezeigt. Sie können den Testvorgang jederzeit anhalten, indem Sie auf die Schaltfläche "Stop" klicken.

### Nächste Schritte

Während des Testvorgangs protokolliert SunVTS alle Status- und Fehlermeldungen. Um diese Meldungen anzuzeigen, klicken Sie entweder auf die Schaltfläche "Log" oder wählen die Option "Log Files" im Menü "Reports". Ein Protokollfenster wird geöffnet, in dem Sie die folgenden Protokolle anzeigen können:

- *Information* Detaillierte Versionen aller Status- und Fehlermeldungen im Bereich für Testmeldungen.
- *Test Error* Ausführliche Fehlermeldungen einzelner Tests.
- *VTS Kernel Error* Fehlermeldungen, die sich auf die Software SunVTS selbst beziehen. Hier sollten Sie nach Hinweisen auf ein merkwürdiges Startverhalten von SunVTS suchen.
- *UNIX Messages* (/var/adm/messages) Eine Datei, die Meldungen enthält, die vom Betriebssystem und verschiedenen Anwendungen erzeugt wurden.
- *Log Files* (/var/opt/SUNWvts/logs) Ein Verzeichnis, das die Protokolldateien enthält.

Weitere Informationen zu diesem Thema finden Sie in den Handbüchern zur SunVTS-Software. Diese Handbücher sind im Abschnitt "Zugehörige [Dokumentation" auf Seite xiv](#page-13-0) aufgelistet.

# <span id="page-125-0"></span>Ist die Software SunVTS installiert?

SunVTS besteht aus optionalen Paketen, die bei der Installation der Systemsoftware unter Umständen nicht installiert wurden.

Neben den SunVTS-Paketen selbst erfordert die SunVTS-Software ab Version 5.1 bestimmte XML- und Laufzeitbibliotheken, die unter Solaris 8 eventuell nicht standardmäßig installiert sind.

### Vorbereitung

Für die folgenden Schritte wird vorausgesetzt, dass die Solaris-Betriebssystemumgebung auf dem Sun Fire V440 Server ausgeführt wird und dass Sie Zugriff auf die Solaris-Befehlszeile haben. Weitere Informationen zu diesem Thema finden Sie unter:

■ ["Übersicht über die Kommunikation mit dem System" auf Seite 174](#page-191-0)

### Auszuführende Arbeitsschritte

**1. Überprüfen Sie, ob die SunVTS-Pakete vorhanden sind. Geben Sie Folgendes ein:** 

```
% pkginfo -l SUNWvts SUNWvtsx SUNWvtsmn
```
- Wenn SunVTS installiert wurde, werden Informationen zu den Paketen angezeigt.
- Wurde SunVTS nicht installiert, erhalten Sie für jedes fehlende Paket eine Fehlermeldung:

```
ERROR: information for "SUNWvts" was not found
ERROR: information for "SUNWvtsx" was not found
...
```
Die Software SunVTS besteht im Einzelnen aus den folgenden Paketen:

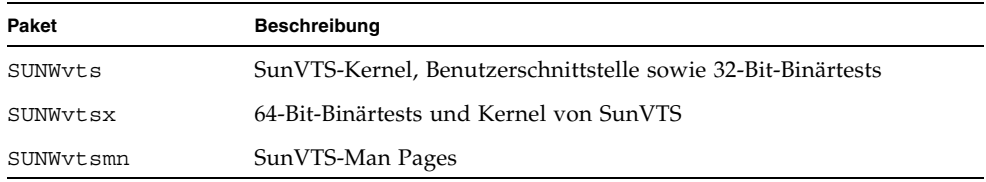

**2. (***Nur bei Solaris 8***) Prüfen Sie, ob zusätzlich benötigte Software vorhanden ist.** 

Dies ist nur erforderlich, wenn Sie SunVTS 5.1 (oder höhere kompatible Versionen) unter der Solaris 8-Betriebssystemumgebung installieren und ausführen möchten.

SunVTS 5.1 erfordert zusätzliche Pakete, die eventuell nicht mit Solaris 8 installiert wurden. Um dies festzustellen, geben Sie Folgendes ein:

```
% pkginfo -l SUNWlxml SUNWlxmlx SUNWzlib SUNWzlibx
```
Damit wird geprüft, ob die folgenden Pakete vorhanden sind.

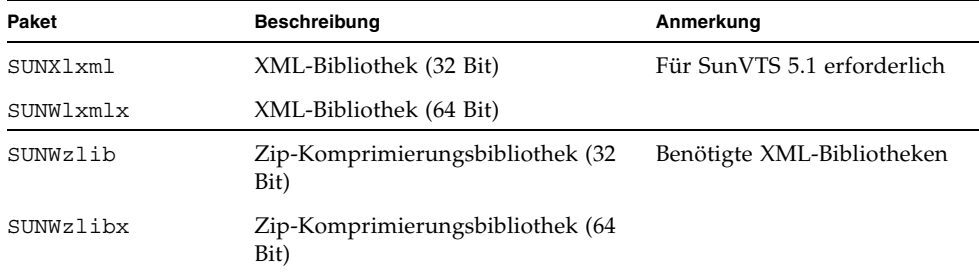

#### **3. Installieren Sie gegebenenfalls fehlende Pakete.**

Installieren Sie mit dem Dienstprogramm pkgadd SunVTS- und Unterstützungspakete auf dem System, die Sie benötigen, wie Sie in Schritt 1 oder Schritt 2 festgestellt haben.

Bei der Solaris 8-Betriebssystemumgebung befinden sich SunVTS und die XML-Pakete auf der Software Supplement-CD. Die zlib-Pakete sind auf der primären Installations-CD für Solaris in der Gruppe "Entire Solaris Software" enthalten.

Standardmäßig wird die Software SunVTS im Verzeichnis /opt/SUNWvts installiert.

#### **4. Installieren Sie gegebenenfalls Patches für SunVTS.**

Auf der SunSolve OnlineSM-Website werden regelmäßig Patches für SunVTS bereitgestellt. Diese Patches enthalten Erweiterungen und Bugfixes. In manchen Fällen werden Tests erst nach der Installation der Patches korrekt ausgeführt.

### Nächste Schritte

Anweisungen zur Installation finden Sie in *SunVTS User's Guide*, in der entsprechenden Dokumentation von Solaris sowie auf der pkgadd-Man Page.

## TEIL II Fehlerbehebung

Die folgenden Kapitel dieses Teils im *Sun Fire 440 Server Handbuch zur Fehlersuche und -behebung* geben Hinweise zur Vermeidung und Beseitigung von Problemen, die auf Grund von Hardwaredefekten auftreten können.

Hintergrundinformationen über Diagnosewerkzeuge sowie detaillierte Anweisungen zum Einsatz dieser Werkzeuge finden Sie in den Kapiteln in Teil I – Diagnose.

Der zweite Teil des vorliegenden Handbuchs enthält die folgenden Kapitel:

- [Kapitel 6](#page-130-0)  [Fehlerbehebungsoptionen](#page-130-1)
- [Kapitel 7](#page-144-0)  [Optionen zur Fehlerbehebung](#page-144-1)

## <span id="page-130-1"></span><span id="page-130-0"></span>Fehlerbehebungsoptionen

Bei der Einrichtung und Konfiguration des Sun Fire V440 Servers können Sie verschiedene Fehlerbehebungsoptionen implementieren. Wenn Sie bereits bei der Einrichtung des Systems die Fehlerbehebung berücksichtigen, können Sie beim Auftreten von Problemen im System Zeit sparen und Betriebsunterbrechungen minimieren.

Im Rahmen dieser Erläuterungen werden die folgenden *Themen* behandelt:

- ["Aktivieren des Speicherauszugsprozesses" auf Seite 121](#page-138-0)
- ["Testen der Speicherauszugskonfiguration" auf Seite 124](#page-141-0)

*Außerdem* enthält das Kapitel noch die folgenden Informationen:

- ["Übersicht über aktualisierte Fehlerbehebungsinformationen" auf Seite 113](#page-130-2)
- "Übersicht über die Verwaltung von Firmware- und Softwarepatches" auf [Seite 115](#page-132-0)
- ["Übersicht über das Sun Install Check Tool" auf Seite 115](#page-132-1)
- ["Übersicht über den Sun Explorer Data Collector" auf Seite 116](#page-133-0)
- "Ubersicht über die Konfiguration des Systems für die Fehlerbehebung" auf [Seite 117](#page-134-0)

## <span id="page-130-2"></span>Übersicht über aktualisierte Fehlerbehebungsinformationen

Sun sammelt und veröffentlicht auch weit nach dem Versand der ursprünglichen Systemdokumentation Informationen über den Sun Fire V440 Server. Aktuelle Fehlerbehebungsinformationen für den Server finden Sie in den Produkthinweisen und auf den Sun-Websites. Mit Hilfe dieser Ressourcen können Sie eventuell auftretende Probleme verstehen und diagnostizieren.

## Produkthinweise

*Produkthinweise zum Sun Fire V440 Server* enthalten aktuelle Informationen über das System, beispielsweise:

- aktuelle empfohlene und erforderliche Software-Patches
- aktualisierte Informationen zur Kompatibilität von Hardware und Treibern
- Bekannte Probleme und Fehlerbeschreibungen einschließlich Lösungen und Behelfslösungen

Die aktuellen Produkthinweise erhalten Sie unter:

http://www.sun.com/documentation

## <span id="page-131-0"></span>Websites

**SunSolve Online.** Diese Website enthält eine Sammlung von Ressourcen für technische Informationen und Supportinformationen von Sun. Der Zugriff auf bestimmte Informationen auf dieser Website hängt von Ihrem Servicevertrag mit Sun ab. Diese Website hat folgende Inhalte:

- *Patch Support Portal* Alles, was Sie zum Herunterladen und Installieren von Patches benötigen, u. a. Tools, Produktpatches, Sicherheitspatches, signierte Patches, x86-Treiber.
- *Sun Install Check Tool* Ein Dienstprogramm, mit dem Sie überprüfen können, ob ein neuer Sun Fire Server richtig installiert und konfiguriert wurde. Damit wird ein Sun Fire Server auf gültige Patches, Hardware, Betriebssystemumgebung und Konfiguration überprüft.
- *Sun System Handbook* Ein Dokument mit technischen Informationen, das Zugriff auf Diskussionsgruppen für fast sämtliche Sun-Hardware einschließlich des Sun Fire V440 Servers bietet.
- Supportdokumente, Sicherheitsbulletins und verwandte Links.

Die Website von SunSolve Online ist unter der folgenden Adresse zu finden:

http://sunsolve.sun.com

**Big Admin.** Diese Website ist eine universelle Ressource für Sun-Systemadministratoren. Die Big Admin-Website ist unter der folgenden Adresse zu finden:

http://www.sun.com/bigadmin

# <span id="page-132-0"></span>Übersicht über die Verwaltung von Firmware- und Softwarepatches

Sun unternimmt alles, um sicherzustellen, dass jedes System mit der neuesten Firmware und Software ausgeliefert wird. Bei komplexen Systemen werden Fehler und Probleme jedoch erst während des Einsatzes entdeckt, nachdem die Systeme das Werk bereits verlassen haben. Häufig werden diese Probleme durch Patches für die Systemfirmware behoben. Wenn Sie die Firmware des Systems und die Solaris-Betriebssystemumgebung stets mit den neuesten empfohlenen und erforderlichen Patches aktualisieren, können Sie eventuell Probleme vermeiden, die bereits von anderen Anwendern entdeckt und gelöst wurden.

Häufig werden Aktualisierungen der Firmware und Betriebssystemumgebung benötigt, um ein Problem zu diagnostizieren oder zu lösen. Planen Sie regelmäßige Aktualisierungen der Firmware und Software des Systems, so dass Sie die Firmware und Software nicht zu einem ungelegenen Zeitpunkt aktualisieren müssen.

Die neuesten Patches und Aktualisierungen für den Sun Fire V440 Server finden Sie auf den Websites, die unter ["Websites" auf Seite 114](#page-131-0) aufgelistet sind.

# <span id="page-132-1"></span>Übersicht über das Sun Install Check Tool

Bei der Installation des Sun<sup>SM</sup> Install Check Tools wird auch Sun Explorer Data Collector installiert. Das Sun Install Check Tool verwendet Sun Explorer Data Collector, mit dem Sie überprüfen können, ob der Sun Fire V440 Server optimal installiert wurde. Mit Hilfe dieser Tools lässt sich das System auf folgende Punkte überprüfen:

- Erforderliche Mindeststufe der Betriebssystemumgebung
- Vorhandensein wichtiger Patches
- Richtige Stufe der Systemfirmware
- Nicht unterstützte Hardwarekomponenten

Wenn das Sun Install Check Tool und Sun Explorer Data Collector potenzielle Probleme entdecken, wird ein Bericht mit speziellen Anweisungen zur Beseitigung der Probleme erzeugt.

Das Sun Install Check Tool ist unter der folgenden Adresse erhältlich:

http://sunsolve.sun.com

Klicken Sie auf dieser Website auf den Link zum Sun Install Check Tool.

# <span id="page-133-0"></span>Übersicht über den Sun Explorer Data Collector

Sun Explorer Data Collector ist ein Tool zur Erfassung von Systemdaten, das von Sun-Supporttechnikern gelegentlich zur Behebung von Fehlern in Sun SPARC- und x86-Systemen verwendet wird. In bestimmten Fällen werden Sie von Sun-Supporttechnikern unter Umständen aufgefordert, dieses Tool zu installieren und auszuführen. Wenn Sie bei der Erstinstallation das Sun Install Check Tool installiert haben, wurde auch Sun Explorer Data Collector installiert. Falls Sie das Sun Install Check Tool nicht installiert haben, können Sie Sun Explorer Data Collector später ohne das Sun Install Check Tool installieren. Wenn Sie dieses Tool bei der Ersteinrichtung des Systems installieren, müssen Sie es nicht zu einem späteren und dann häufig ungünstigen Zeitpunkt installieren.

Das Sun Install Check Tool (zusammen mit Sun Explorer Data Collector) und Sun Explorer Data Collector (eigenständige Version) erhalten Sie unter:

http://sunsolve.sun.com

Klicken Sie auf dieser Website auf den entsprechenden Link.

# <span id="page-133-1"></span>Übersicht über Sun Remote Services Net Connect

Sun Remote Services (SRS) Net Connect ist eine Sammlung von Systemverwaltungsdiensten, die Sie bei der Steuerung der Datenverarbeitungsumgebung unterstützen. Mit Hilfe dieser über das Web bereitgestellten Dienste können Sie Systeme überwachen, Leistungs- und Trendberichte erstellen und automatische Benachrichtigungen über Systemereignisse empfangen. Diese Dienste bieten Ihnen die Möglichkeit, beim Auftreten von Systemereignissen schneller zu reagieren und potenzielle Schwierigkeiten zu beheben, bevor sie zu Problemen werden.

Weitere Informationen über SRS Net Connect finden Sie unter:

http://www.sun.com/service/support/srs/netconnect

# <span id="page-134-0"></span>Übersicht über die Konfiguration des Systems für die Fehlerbehebung

Für Systemfehler sind jeweils bestimmte Symptome charakterisch. Jedes Symptom lässt sich mit bestimmten Fehlerbehebungstools und -verfahren auf ein oder mehrere Probleme oder Ursachen zurückführen. In diesem Abschnitt werden die Fehlerbehebungstools und -verfahren beschrieben, die Sie über Konfigurationsvariablen steuern können.

## Hardware-Watchdog-Mechanismus

Der Hardware-Watchdog-Mechanismus ist ein Hardware-Timer, der ständig zurückgesetzt wird, solange das Betriebssystem läuft. Wenn das System hängt, ist das Betriebssystem nicht mehr in der Lage, den Timer zurückzusetzen. Sobald der eingestellte Grenzwert für den Timer überschritten wurde, wird automatisch ein extern initiierter Reset (XIR) ausgelöst, und auf der Systemkonsole werden Informationen zur Fehlersuche angezeigt. Der Hardware-Watchdog-Mechanismus ist standardmäßig aktiviert. Wenn der Hardware-Watchdog-Mechanismus deaktiviert ist, muss die Solaris-Betriebssystemumgebung konfiguriert werden, bevor der Hardware-Watchdog-Mechanismus wieder aktiviert werden kann.

Mit der Konfigurationsvariablen error-reset-recovery können Sie steuern, wie sich der Hardware-Watchdog-Mechanismus verhält, wenn der Timer abläuft. Im Folgenden werden die Einstellungen für error-reset-recovery aufgeführt:

- boot (Standardwert) Setzt den Timer zurück und versucht, das System neu zu starten.
- sync (empfohlen) Versucht, automatisch eine Speicherauszugsdatei zu erzeugen, den Timer zurückzusetzen, und das System neu zu starten.
- none (entspricht der manuellen Auslösung eines XIR über den ALOM-System-Controller**)** – Ruft auf dem Server die Eingabeaufforderung ok auf, so dass Sie Befehle eingeben und Fehler im System suchen können.

Weitere Informationen über den Hardware-Watchdog-Mechanismus und XIR finden Sie im *Sun Fire V440 Server-Administrationshandbuch*.

Informationen zur Fehlerbehebung in blockierten Systemen finden Sie unter:

- ["Reaktion auf Systemblockierungen" auf Seite 131](#page-148-0)
- ["Fehlerbehebung in einem blockierten System" auf Seite 168](#page-185-0)

## Einstellungen für die automatische Systemwiederherstellung (Automatic System Recovery, ASR)

ASR ermöglicht die Wiederaufnahme des Systembetriebs nach weniger schwerwiegenden Hardware-Fehlern oder -Ausfällen. Wenn ASR aktiviert ist, werden ausgefallene Hardwarekomponenten von Diagnoseroutinen der Systemfirmware automatisch erkannt. Mit Hilfe einer in der OpenBoot-Firmware enthaltenen Funktion zur automatischen Konfiguration kann das System ausgefallene Komponenten aus der Konfiguration entfernen und den Systembetrieb wiederherstellen. Solange das System auch ohne die ausgefallene Komponente arbeitet, ist es dank der ASR-Funktionen in der Lage, automatisch neu zu starten, ohne dass dazu ein Eingriff von Benutzerseite erforderlich ist.

Die Konfiguration der ASR-Einstellungen wirkt sich nicht nur auf die Behandlung bestimmter Arten von Ausfällen durch das System, sondern auch darauf aus, wie Sie bestimmte Probleme beheben können.

Für den alltäglichen Betrieb aktivieren Sie ASR, indem Sie die OpenBoot-Konfigurationsvariablen wie in [TABELLE 6-1](#page-135-0) dargestellt einstellen.

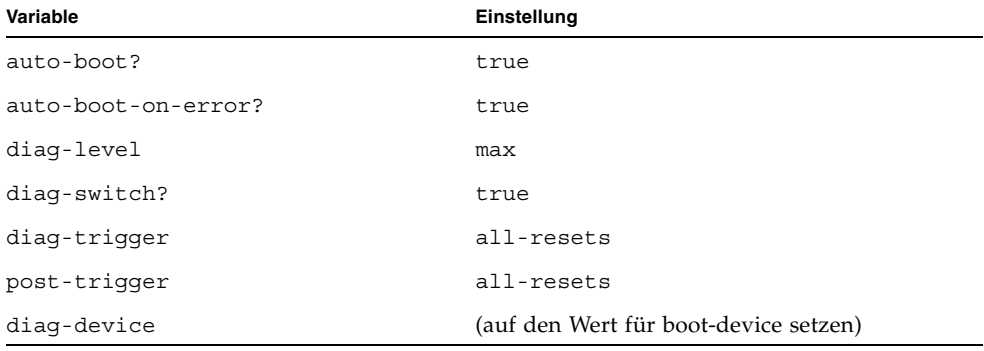

<span id="page-135-0"></span>**TABELLE 6-1** Einstellungen der OpenBoot-Konfigurationsvariablen zur ASR-Aktivierung

Wenn Sie das System so konfigurieren, ist sichergestellt, dass die Diagnosetests bei den meisten schweren Hardware- und Softwarefehlern automatisch ausgeführt werden. Mit dieser ASR-Konfiguration können Sie die Problemdiagnose verkürzen, da die Ergebnisse der POST- und OpenBoot Diagnostics-Tests bereits nach dem Auftreten eines Fehlers im System verfügbar sind.

Weitere Informationen über die Funktionsweise von ASR und vollständige Anweisungen zur Aktivierung der ASR-Funktion finden Sie im *Sun Fire V440 Server Administrationshandbuch*.

## Funktionen zur Fehlerbehebung von entfernten Standorten aus

Mit dem Sun Advanced Lights Out Manager (ALOM)-System-Controller können Sie von einem entfernten Standort aus Fehler im System beheben und das System prüfen. Der ALOM-System-Controller bietet Ihnen die folgenden Möglichkeiten:

- Ein- und Ausschalten der Stromversorgung des Systems
- Steuern der Locator-LED
- Ändern der OpenBoot-Konfigurationsvariablen
- Anzeigen von Informationen zum Umgebungsstatus des Systems
- Anzeigen von Systemereignisprotokollen

Zusätzlich können Sie mit dem ALOM-System-Controller auf die Systemkonsole zugreifen, falls diese nicht umgeleitet wurde. Mit dem Zugriff auf die Systemkonsole haben Sie folgende Möglichkeiten:

- Ausführen von OpenBoot Diagnostics-Tests
- Anzeigen der Ausgabe der Solaris-Betriebssystemumgebung
- Anzeigen der POST-Ausgabe
- Eingeben von Firmwarebefehlen an der Eingabeaufforderung ok
- Anzeigen von Fehlerereignissen bei Abstürzen der Solaris-Betriebssystemumgebung

Weitere Informationen zu ALOM finden Sie unter:

- ["Überwachen des Systems mit Sun Advanced Lights Out Manager" auf Seite 35](#page-52-0)
- ["Überwachen des Systems mit Sun Advanced Lights Out Manager" auf Seite 86](#page-103-0)
- *Sun Advanced Lights Out Manager (ALOM) Online Help*

Weitere Informationen über die Systemkonsole finden Sie in [Anhang A](#page-190-0).

## Protokollierung der Systemkonsole

In Konsolenprotokollen wird die Ausgabe der Systemkonsole aufgezeichnet. Die Konsolenprotokollierung erfasst Konsolenmeldungen, so dass Sie Daten über Systemausfälle, beispielsweise Details zu Fatal Reset-Fehlern und die POST-Ausgabe, analysieren können.

Die Konsolenprotokollierung ist besonders wertvoll bei der Behebung von Fatal Reset-Fehlern und RED State Exceptions. In diesen Fällen wird die Solaris-Betriebssystemumgebung abrupt beendet, und obwohl sie Meldungen an die Systemkonsole sendet, protokolliert die Betriebssystemumgebungssoftware keine Meldungen in Dateien des herkömmlichen Dateisystems, etwa in der Datei /var/adm/messages. Die folgenden Zeilen sind ein Auszug aus der Datei /var/adm/messages.

**CODE-BEISPIEL 6-1** Informationen in der Datei /var/adm/messages

```
May 9 08:42:17 Sun-SFV440-a SUNW,UltraSPARC-IIIi: [ID 904467 kern.info] NOTICE: 
[AFT0] Corrected memory (RCE) Event detected by CPU0 at TL=0, errID 
0x0000005f.4f2b0814
May 9 08:42:17 Sun-SFV440-a AFSR 0x00100000<PRIV>.82000000<RCE> AFAR 
0x00000023.3f808960
May 9 08:42:17 Sun-SFV440-a Fault_PC <unknown> J_REQ 2
May 9 08:42:17 Sun-SFV440-a MB/P2/B0: J0601 J0602
May 9 08:42:17 Sun-SFV440-a unix: [ID 752700 kern.warning] WARNING: [AFT0] 
Sticky Softerror encountered on Memory Module MB/P2/B0: J0601 J0602
May 9 08:42:19 Sun-SFV440-a SUNW,UltraSPARC-IIIi: [ID 263516 kern.info] NOTICE: 
[AFT0] Corrected memory (CE) Event detected by CPU2 at TL=0, errID 
0x0000005f.c52f509c
```
Der Fehlerprotokollierungsdämon syslogd zeichnet automatisch verschiedene Systemwarnungen und Fehler in Meldungsdateien auf. Standardmäßig werden viele dieser Systemmeldungen in der Systemkonsole angezeigt und in der Datei /var/adm/messages gespeichert. Durch die Konfiguration der Protokollierung von Systemmeldungen können Sie den Speicherort für diese Meldungen festlegen oder die Meldungen an ein entferntes System senden lassen. Weitere Informationen finden Sie unter "How to Customize System Message Logging" im *System Administration Guide: Advanced Administration*, das Bestandteil der Systemverwaltungsdokumentation von Solaris ist.

In bestimmten Fehlersituationen wird eine große Datenmenge an die Systemkonsole übertragen. Da ALOM-Protokollmeldungen in einen "Ringspeicher" geschrieben werden, der 64 KB Daten enthält, werden die Meldungen, in denen die ausgefallene Komponente genannt wird, möglicherweise überschrieben. Daher empfiehlt es sich eventuell, weitere Optionen für die Systemkonsolenprotokollierung zu testen, beispielsweise SRS Net Connect oder Lösungen von Fremdherstellern. Weitere Informationen über SRS Net Connect finden Sie im Abschnitt ["Übersicht über Sun](#page-133-1)  [Remote Services Net Connect" auf Seite 116](#page-133-1).

Weitere Informationen über SRS Net Connect finden Sie unter:

#### http://www.sun.com/service/support/

Bestimmte Fremdhersteller bieten Terminalserver für die Datenprotokollierung und zentrale Verwaltungslösungen für die Systemkonsole an, mit denen sich die Ausgabe vieler Systeme überwachen und protokollieren lässt. Je nach der Anzahl der verwalteten Systeme bieten diese Hersteller eventuell Lösungen für die Protokollierung der Systemkonsolendaten an.

Weitere Informationen über die Systemkonsole finden Sie in [Anhang A](#page-190-0).

# Übersicht über den Speicherauszugsprozess

Bei bestimmten Fehlern muss ein Sun-Techniker eventuell die Systemspeicherauszugsdatei analysieren, um die Ursache eines Systemfehlers zu ermitteln. Zwar ist der Speicherauszugsprozess standardmäßig aktiviert, doch sollten Sie das System so konfigurieren, dass die Speicherauszugsdatei in einem ausreichend großen Verzeichnis gespeichert wird. Außerdem sollten Sie als Standardverzeichnis für die Speicherauszugsdatei ein anderes lokal eingegliedertes Verzeichnis auswählen, damit Sie Systemspeicherauszüge besser verwalten können. In bestimmten Test- und Vorproduktionsumgebungen ist dies zu empfehlen, da Speicherauszugsdateien viel Speicherplatz im Dateisystem belegen können.

Der Auszug des Systemspeichers wird im Auslagerungsbereich gespeichert. Solaris verwendet standardmäßig das erste definierte Auslagerungsgerät. Das erste Auslagerungsgerät wird als *Auszugsgerät* bezeichnet.

Bei einem Systemspeicherauszug speichert das System den Inhalt des Kernelspeichers im Auszugsgerät. Der Inhalt des Auszugs wird während des Auszugsprozesses in einem Verhältnis von 3:1 komprimiert. Wenn das System also beispielsweise 6 GB Kernelspeicher belegt, hat die Auszugsdatei eine Größe von etwa 2 GB. Bei einem typischen System sollte die Kapazität des Auszugsgeräts mindestens ein Drittel der Größe des Systemhauptspeichers betragen.

Anweisungen zur Berechnung der Größe des verfügbaren Auslagerungsbereichs finden Sie unter ["Aktivieren des Speicherauszugsprozesses" auf Seite 121.](#page-138-0)

# <span id="page-138-0"></span>Aktivieren des Speicherauszugsprozesses

Diese Aufgabe wird in der Regel direkt vor dem Eingliedern eines Systems in die Produktionsumgebung ausgeführt.

## Vorbereitung

Öffnen Sie die Systemkonsole. Siehe:

■ ["Übersicht über die Kommunikation mit dem System" auf Seite 174](#page-191-0)

### Auszuführende Arbeitsschritte

**1. Überprüfen Sie, ob der Speicherauszugsprozess aktiviert ist. Wenn Sie sich als root angemeldet haben, geben Sie den Befehl** dumpadm **ein.**

```
# dumpadm
Dump content: kernel pages
Dump device: /dev/dsk/c0t0d0s1 (swap)
Savecore directory: /var/crash/machinename
Savecore enabled: yes
```
In der Betriebssystemumgebung Solaris 8 ist der Speicherauszugsprozess standardmäßig aktiviert.

**2. Überprüfen Sie, ob der Auslagerungsbereich für den Speicherauszug groß genug ist. Geben Sie den Befehl** swap -l **ein.**

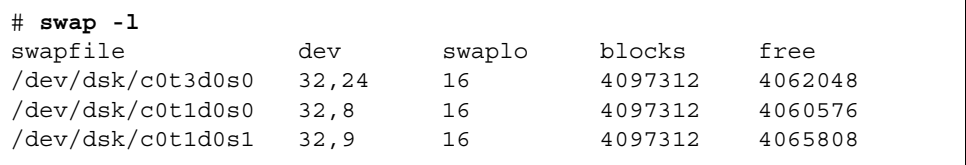

Um festzustellen, wie viele Byte im Auslagerungsbereich verfügbar sind, multiplizieren Sie die Zahl in der Spalte blocks mit 512. Nehmen Sie die Anzahl der Blöcke aus dem ersten Eintrag, c0t3d0s0, und rechnen Sie folgendermaßen:

 $4097312 \times 512 = 2097823744$ 

Das Ergebnis sind etwa 2 GB.

**3. Überprüfen Sie, ob das Dateisystem genügend Platz für die Speicherauszugsdateien bietet. Geben Sie den Befehl**  df -k **ein.**

# **df -k /var/crash/'uname -n'**

Das Standardverzeichnis für die savecore-Dateien heißt:

```
/var/crash/'uname -n'
```
Auf dem Server *meinsystem* heißt das Standardverzeichnis z. B.:

/var/crash/*meinsystem*

Das angegebene Dateisystem muss genügend Platz für die Speicherauszugsdateien haben.

Wird in den Meldungen des Befehls savecore angegeben, dass im Verzeichnis /var/crash/ nicht genügend Platz vorhanden ist, kann jedes andere lokal eingegliederte (Nicht-NFS-) Dateisystem verwendet werden. Es folgt eine Beispielmeldung des Befehls savecore.

```
System dump time: Wed Apr 23 17:03:48 2003
savecore: not enough space in /var/crash/sf440-a (216 MB avail, 
246 MB needed)
```
Führen Sie die Schritte 4 und 5 aus, wenn nicht genügend Speicherplatz vorhanden ist.

**4. Geben Sie den Befehl** df -k1 **ein, um Verzeichnisse mit mehr Speicherplatz zu ermitteln.**

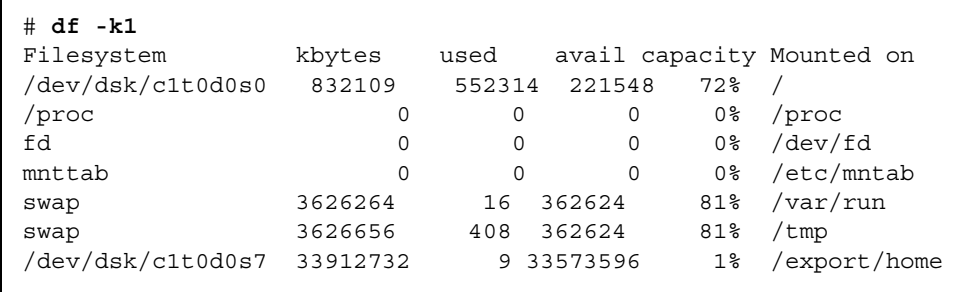

**5. Geben Sie den Befehl** dumpadm -s **ein, um ein Verzeichnis für die Auszugsdatei festzulegen.**

```
# dumpadm -s /export/home/
     Dump content: kernel pages
       Dump device: /dev/dsk/c3t5d0s1 (swap)
Savecore directory: /export/home
 Savecore enabled: yes
```
Mit dem Befehl dumpadm -s können Sie das Verzeichnis für die Auslagerungsdatei festlegen. Weitere Informationen finden Sie auf der Man Page zu dumpadm (1M).

# <span id="page-141-0"></span>Testen der Speicherauszugskonfiguration

Bevor Sie das System in eine Produktionsumgebung eingliedern, empfiehlt es sich zu testen, ob die Speicherauszugskonfiguration funktioniert. Je nach der Größe des installierten Arbeitsspeichers kann diese Prozedur einige Zeit dauern.

## Vorbereitung

Sichern Sie alle Daten, und öffnen Sie die Systemkonsole. Siehe:

■ ["Übersicht über die Kommunikation mit dem System" auf Seite 174](#page-191-0)

### Auszuführende Arbeitsschritte

- **1. Fahren Sie das System mit dem Befehl** shut down **ordnungsgemäß herunter.**
- **2. Geben Sie an der Eingabeaufforderung** ok **den Befehl** sync **ein.**

Auf der Systemkonsole sollten Meldungen zum "Speicherauszug" angezeigt werden.

Das System startet neu. Während dieses Prozesses werden die savecore-Meldungen angezeigt.

**3. Warten Sie, bis der Neustart des Systems abgeschlossen ist.**

#### **4. Suchen Sie im** savecore**-Verzeichnis nach Speicherauszugsdateien.**

Die Dateien heißen unix.*y* und vmcore.*y*; dabei steht *y* für die ganzzahlige Auszugsnummer. Außerdem sollte die Datei bounds vorhanden sein. Diese enthält die nächste von savecore verwendete Absturznummer.

Wird kein Speicherauszug erstellt, führen Sie die unter "Aktivieren des [Speicherauszugsprozesses" auf Seite 121](#page-138-0) beschriebenen Schritte aus.
# Optionen zur Fehlerbehebung

Der Begriff *Fehlerbehebung* bezieht sich auf die – häufig heuristische und an der Praxis orientierte – Anwendung von Diagnosewerkzeugen zur Ermittlung der Ursachen von Systemproblemen.

Jedes Systemproblem erfordert eine spezielle Behandlung. Es ist nicht möglich, fertige Rezepte für jedes Problem anzubieten. Dieses Kapitel enthält jedoch einige Herangehensweisen und Maßnahmen, mit denen sich in Verbindung mit Erfahrung und praktischen Überlegungen viele eventuelle Probleme lösen lassen.

Im Rahmen dieser Erläuterungen werden die folgenden *Themen* behandelt:

- "Fehlerbehebung in einem System mit reagierendem Betriebssystem" auf [Seite 135](#page-152-0)
- "Fehlerbehebung in einem System nach einem unerwarteten Neustart" auf [Seite 139](#page-156-0)
- ["Behebung von Fatal Reset-Fehlern und RED State Exceptions" auf Seite 151](#page-168-0)
- ["Fehlerbehebung in einem System, das nicht startet" auf Seite 162](#page-179-0)
- ["Fehlerbehebung in einem blockierten System" auf Seite 168](#page-185-0)

*Außerdem* enthält das Kapitel noch die folgenden Informationen:

- ["Bei der Fehlerbehebung zu sammelnde Informationen" auf Seite 128](#page-145-0)
- ["Übersicht über die Fehlerzustände des Systems" auf Seite 131](#page-148-0)
- ["Unerwartete Neustarts" auf Seite 134](#page-151-0)

# <span id="page-145-0"></span>Bei der Fehlerbehebung zu sammelnde Informationen

Die Kenntnis einer Vielzahl von Geräten und Erfahrungen mit den üblichen Fehlern eines bestimmten Geräts können sich bei der Behebung von Systemproblemen als wertvoll erweisen. Durch eine systematische Herangehensweise an die Untersuchung und Lösung der Probleme eines bestimmten Systems stellen Sie sicher, dass Sie die meisten Schwierigkeiten bereits im Ansatz erkennen und beseitigen können.

Ereignisse und Fehler werden vom Sun Fire V440 Server auf verschiedene Weise angezeigt und protokolliert. Je nach der Systemkonfiguration und -software werden bestimmte Fehlerarten nur vorübergehend erfasst. Deshalb müssen Sie alle verfügbaren Informationen sofort beobachten und aufzeichnen, bevor Sie Korrekturmaßnahmen in Angriff nehmen. POST beispielsweise sammelt ausgefallene Komponenten in einer Liste, die auch nach Rücksetzereignissen erhalten bleibt. Nach dem Zurücksetzen eines Systems werden die Informationen über ausgefallene Komponenten jedoch gelöscht. Ebenso geht der LED-Status eines blockierten Systems beim Neustart oder Zurücksetzen des Systems verloren.

Wenn Sie auf Systemprobleme stoßen, die Sie noch nicht kennen, sammeln Sie möglichst viele Informationen, bevor Sie Abhilfemaßnahmen versuchen. Die folgende Aufgabenliste stellt eine grundlegende Vorgehensweise bei der Sammlung von Informationen dar.

- Sammeln Sie möglichst viele Fehlerinformationen (Fehleranzeigen und meldungen) *aus* dem System. Weitere Informationen über Quellen für Fehleranzeigen und -meldungen finden Sie unter ["Fehlerinformationen des ALOM-](#page-146-0)[System-Controllers" auf Seite 129](#page-146-0), "Fehlerinformationen von Sun Management [Center" auf Seite 129](#page-146-1) und ["Fehlerinformationen vom System" auf Seite 129](#page-146-2).
- Sammeln Sie möglichst viele Informationen *über* das System, indem Sie die Betriebssystemumgebung, die Firmware und die Hardwarekonfiguration des Systems einer Prüfung unterziehen. Um Fehleranzeigen und -meldungen genau analysieren zu können, müssen Sie oder ein Sun-Supporttechniker die Betriebssystemumgebung des Systems und die Patchversionen sowie die spezifische Hardwarekonfiguration kennen. Siehe "Aufzeichnen von [Informationen über das System" auf Seite 130](#page-147-0).
- Vergleichen Sie die Besonderheiten Ihrer Situation mit den neuesten veröffentlichten Informationen über Ihr System. Häufig wurden Probleme, die Sie noch nicht kennen, von anderen Anwendern diagnostiziert und behoben. Mit Hilfe dieser Informationen können Sie einen unnötigen Austausch von Teilen vermeiden, die tatsächlich gar nicht ausgefallen sind. Informationen hierzu finden Sie unter ["Übersicht über aktualisierte Fehlerbehebungsinformationen" auf Seite 113](#page-130-0).

## <span id="page-146-0"></span>Fehlerinformationen des ALOM-System-Controllers

Bei der Fehlerbehebung können Sie grundsätzlich den ALOM-System-Controller als primäre Informationsquelle über das System verwenden. Der ALOM-System-Controller gibt Ihnen auf dem Sun Fire V440 Server Zugriff auf verschiedene Systemprotokolle und andere Informationen über das System, auch wenn das System ausgeschaltet ist. Weitere Informationen über ALOM finden Sie unter:

- ["Überwachen des Systems mit Sun Advanced Lights Out Manager" auf Seite 35](#page-52-0)
- "Überwachen des Systems mit Sun Advanced Lights Out Manager" auf Seite 86
- *Sun Advanced Lights Out Manager (ALOM) Online Help*

## <span id="page-146-1"></span>Fehlerinformationen von Sun Management Center

Wenn die Software Sun Management Center installiert ist und das System sowie die Betriebssystemumgebung aktiv sind, können Sie mit Management Center den Status verschiedener Komponenten im System überwachen. Weitere Informationen zu diesem Thema finden Sie unter:

- "Überwachen des Systems mit Sun Management Center" auf Seite 36
- ["Überwachen des Systems mit Sun Management Center" auf Seite 80](#page-97-0)

### <span id="page-146-2"></span>Fehlerinformationen vom System

Je nach dem Status des Systems sollten Sie möglichst viele der folgenden Quellen auf Fehleranzeigen überprüfen und die gefundenen Informationen aufzeichnen.

- *Ausgabe des Befehls* prtdiag -v Wenn die Solaris-Software ausgeführt wird, geben Sie den Befehl prtdiag -v ein, um von OpenBoot Diagnostics und POST-Tests gespeicherte Informationen zu erfassen. Beim Zurücksetzen des Systems gehen alle Informationen dieser Tests über den aktuellen Systemstatus verloren. Siehe ["Fehlerbehebung in einem System mit reagierendem Betriebssystem" auf](#page-152-0)  [Seite 135](#page-152-0).
- *Ausgabe der Befehle* show-post-results *und* show-obdiag-results Geben Sie an der Eingabeaufforderung ok den Befehl show-post-results oder showobdiag-results ein, um Zusammenfassungen der Ergebnisse der letzten POSTbzw. OpenBoot Diagnostics-Tests anzuzeigen. Die Testergebnisse werden unabhängig vom Ein- und Ausschalten des Systems gespeichert. Sie können ihnen entnehmen, welche Bauteile die POST- bzw. OpenBoot Diagnostics-Tests bestanden haben und welche nicht. Siehe "Anzeigen von [Diagnosetestergebnissen" auf Seite 74](#page-91-0).
- *Status der System-LEDs* Die System-LEDs sind an verschiedenen Stellen am System sichtbar bzw. können mit dem ALOM-System-Controller angezeigt werden. Überprüfen Sie alle LEDs von Netzwerkschnittstellen auf Aktivität, wenn Sie das System untersuchen. Beim Zurücksetzen des Systems gehen von den LEDs gelieferte Informationen über den Systemstatus verloren. Weitere Informationen über die Verwendung der System-LEDs zur Behebung von Systemproblemen finden Sie unter ["Identifizieren von Fehlern mit Hilfe von](#page-82-0)  [LEDs" auf Seite 65.](#page-82-0)
- *Solaris-Protokolle*  Wenn die Solaris-Software ausgeführt wird, überprüfen Siedie Meldungsdateien im Verzeichnis /var/adm/messages. Weitere Informationen finden Sie unter "How to Customize System Message Logging" im *Solaris System Administration Guide: Advanced Administration*, das Bestandteil der Systemverwaltungsdokumentation von Solaris ist.
- *Systemkonsole*  Mit dem ALOM-System-Controller können Sie auf Systemkonsolenmeldungen der OpenBoot Diagnostics und POST-Tests zugreifen, falls die Systemkonsole nicht umgeleitet wurde. Der System-Controller bietet auch Zugriff auf die Boot-Protokollinformationen des letzten System-Resets. Weitere Informationen über die Systemkonsole finden Sie in [Anhang A](#page-190-0).
- *Bei Abstürzen erzeugte Speicherauszugsdateien*  Diese Dateien befinden sich im Verzeichnis /var/crash. Weitere Informationen hierzu finden Sie unter ["Übersicht über den Speicherauszugsprozess" auf Seite 121](#page-138-0).

### <span id="page-147-0"></span>Aufzeichnen von Informationen über das System

Standardmäßig sollten Sie die folgenden Informationen stets bereithalten:

- Aktuelle Patchversionen der Systemfirmware und Betriebssystemumgebung
- Version der Solaris-Betriebssystemumgebung
- Informationen über die spezifische Hardwarekonfiguration
- Informationen über optionale Geräte und Treiber
- Aktuelle Wartungsaufzeichnungen

Wenn Sie alle diese Informationen verfügbar halten und stets überprüfen, ist es für Sie einfacher, von anderen Anwendern bereits identifizierte Probleme zu erkennen. Sie benötigen diese Informationen auch, wenn Sie mit dem Sun-Support oder mit Ihrem autorisierten Kundendienst Kontakt aufnehmen.

Es ist äußerst wichtig, die Version und die Patchversionen der Betriebssystemumgebung des Systems, die Patchversionen der Firmware und die spezielle Hardwarekonfiguration zu kennen, bevor Sie versuchen, Probleme zu beheben. Die Probleme treten häufig nach Änderungen am System auf. Manche Fehler werden von inkompatibler und nicht harmonierender Hardware und Software verursacht. Wenn Sie alle Systeminformationen zur Hand haben, lässt sich ein Problem unter Umständen bereits rasch durch die Aktualisierung der Systemfirmware lösen. Informationen über aktuelle Upgrades oder den Austausch von Komponenten tragen eventuell dazu bei, den Austausch nicht defekter Komponenten zu vermeiden.

# <span id="page-148-0"></span>Übersicht über die Fehlerzustände des Systems

Bei der Fehlerbehebung kommt es darauf an zu wissen, welcher Fehler aufgetreten ist, zwischen wirklichen und scheinbaren Blockierungen des Systems zu unterscheiden und angemessen auf Fehlerbedingungen zu reagieren, um wertvolle Informationen zu bewahren.

## Reaktion auf Fehlerzustände des Systems

Je nach der Schwere eines Systemfehlers reagiert ein Sun Fire V440 Server eventuell auf Befehle, die Sie auf dem System eingeben, oder nicht. Sobald Sie alle verfügbaren Informationen gesammelt haben, können Sie bestimmte Maßnahmen ergreifen. Diese hängen von den bereits gesammelten Informationen und dem Status des Systems ab.

Wichtige Richtlinien:

- Vermeiden Sie das Aus- und Einschalten des Systems, bis Sie alle verfügbaren Informationen gesammelt haben. Die Fehlerinformationen können verloren gehen, wenn Sie das System aus- und einschalten.
- Wenn das System zu hängen scheint, unternehmen Sie verschiedene Versuche, um eine Reaktion des Systems zu erhalten. Siehe "Reaktion auf [Systemblockierungen" auf Seite 131](#page-148-1).

## <span id="page-148-1"></span>Reaktion auf Systemblockierungen

Die Behebung von Fehlern eines blockierten Systems kann schwierig sein, da die Ursache der Blockierung eventuell durch falsche Fehleranzeigen einer anderen Systemkomponente verschleiert wird. Daher sollten Sie alle Informationsquellen, die Ihnen zur Verfügung stehen, sorgfältig prüfen, bevor Sie Abhilfemaßnahmen ergreifen. Hilfreich ist es auch zu wissen, welche Art der Systemblockierung vorliegt. Diese Informationen über den Blockierungsstatus sind besonders wichtig für Sun-Supporttechniker, wenn Sie sich an diese wenden.

Eine *weiche Systemblockierung* lässt sich durch eines der folgenden Symptome charakterisieren:

- Die Verwendbarkeit oder Leistung des Systems nimmt allmählich ab.
- Neue Versuche, auf das System zuzugreifen, schlagen fehl.
- Einige Komponenten des Systems reagieren scheinbar nicht mehr.
- Sie können das System zur OpenBoot-Eingabeaufforderung  $\circ$ k herunterfahren.

Manche weichen Blockierungen verschwinden von selbst, während bei anderen das System unterbrochen werden muss, damit Informationen an der OpenBoot-Eingabeaufforderung gesammelt werden können. Bei einer weichen Blockierung reagiert das System auf ein Unterbrechungssignal, das über die Systemkonsole gesendet wird.

Bei einer *harten Systemblockierung* reagiert das System nicht mehr auf ein Unterbrechungssignal. Von einer harten Systemblockierung können Sie ausgehen, wenn alle Abhilfemaßnahmen gegen weiche Blockierungen erfolglos waren.

Siehe ["Fehlerbehebung in einem blockierten System" auf Seite 168](#page-185-0).

## <span id="page-149-0"></span>Reaktion auf Fatal Reset-Fehler und RED State Exceptions

Fatal Reset-Fehler und RED State Exceptions werden häufig durch Hardwareprobleme verursacht. Fatal Reset-Hardwarefehler sind das Ergebnis eines vom System erkannten "unzulässigen" Hardwarestatus. Ein Fatal Reset-Hardwarefehler ist entweder ein vorübergehender Fehler oder ein harter Fehler. Ein *vorübergehender Fehler* verursacht sporadische Ausfälle. Ein *harter Fehler* verursacht dauerhafte Ausfälle, die stets gleich ablaufen. CODE-BEISPIEL 7-1 zeigt ein Beispiel für eine Fatal Reset-Fehlermeldung der Systemkonsole.

**CODE-BEISPIEL 7-1** Fatal Reset-Fehlermeldung

```
Sun-SFV440-a console login: 
Fatal Error Reset 
CPU 0000.0000.0000.0002 AFSR 0210.9000.0200.0000 JETO PRIV OM TO
AFAR 0000.0280.0ec0.c180 
SC Alert: Host System has Reset
SC Alert: Host System has read and cleared bootmode.
```
Eine RED State Exception ist in der Regel ein vom System erkannter Hardwarefehler. Es gibt keine Wiederherstellungsinformationen, mit deren Hilfe Sie eine RED State Exception beseitigen können. Die Ausnahme verursacht einen Verlust der Systemintegrität, durch die das System gefährdet würde, wenn die Solaris-Software weiter ausgeführt würde. Deshalb wird die Solaris-Software nicht ordnungsgemäß

beendet, und in der Datei /var/adm/messages werden keine Details zum RED State Exception-Fehler aufgezeichnet. CODE-BEISPIEL 7-2 zeigt ein Beispiel für einen RED State Exception-Alarm der Systemkonsole.

```
CODE-BEISPIEL 7-2 RED State Exception-Alarm
```

```
Sun-SFV440-a console login: 
RED State Exception
Error enable reg: 0000.0001.00f0.001f 
ECCR: 0000.0000.02f0.4c00 
CPU: 0000.0000.0000.0002 
TL=0000.0000.0000.0005 TT=0000.0000.0000.0010 
    TPC=0000.0000.0100.4200 TnPC=0000.0000.0100.4204 TSTATE=
0000.0044.8200.1507 
TL=0000.0000.0000.0004 TT=0000.0000.0000.0010 
    TPC=0000.0000.0100.4200 TnPC=0000.0000.0100.4204 TSTATE=
0000.0044.8200.1507 
TL=0000.0000.0000.0003 TT=0000.0000.0000.0010 
    TPC=0000.0000.0100.4680 TnPC=0000.0000.0100.4684 TSTATE=
0000.0044.8200.1507 
TL=0000.0000.0000.0002 TT=0000.0000.0000.0034 
    TPC=0000.0000.0100.7164 TnPC=0000.0000.0100.7168 TSTATE=
0000.0044.8200.1507 
TL=0000.0000.0000.0001 TT=0000.0000.0000.004e 
   TPC=0000.0001.0001.fd24 TnPC=0000.0001.0001.fd28 TSTATE=
0000.0000.8200.1207 
SC Alert: Host System has Reset
SC Alert: Host System has read and cleared bootmode.
```
In bestimmten Fällen kann ein Fatal Reset-Fehler oder eine RED State Exception durch Software verursacht werden. In der Regel handelt es sich dabei um Treiberprobleme, die ohne weiteres identifiziert werden können. Sie erhalten diese Informationen über SunSolve Online (siehe ["Websites" auf Seite 114](#page-131-0)), über Sun oder den Hersteller des Treibers.

Die wichtigsten Informationen, die Sie bei der Diagnose eines Fatal Reset-Fehlers oder einer RED State Exception sammeln müssen, sind folgende:

- Ausgabe der Systemkonsole zum Zeitpunkt des Fehlers
- Aktueller Wartungsverlauf für Systeme, auf denen Fatal Reset-Fehler oder RED State Exceptions aufgetreten sind

Die Aufzeichnung der Anzeigen und Meldungen der Systemkonsole zum Zeitpunkt des Fehlers kann dazu beitragen, den wirklichen Grund des Fehlers zu identifizieren. In bestimmten Fällen wird der wirkliche Grund für den ursprünglichen Fehler unter Umständen durch falsche Fehleranzeigen anderer

Systemkomponenten verschleiert. Zum Beispiel werden in den POST-Ergebnissen (etwa in der Ausgabe des Befehls prtdiag) eventuell ausgefallene Komponenten angegeben, während die "ausgefallenen" Komponenten tatsächlich gar nicht die Ursache für den Fatal Reset-Fehler sind. In den meisten Fällen wird der Fatal Reset-Fehler von einer eigentlich funktionierende Komponente gemeldet.

Durch die Analyse der Systemkonsolenausgabe zum Zeitpunkt des Fehlers können Sie den Austausch von Komponenten auf Grundlage falscher Fehleranzeigen vermeiden. Darüber hinaus kann die Kenntnis des Wartungsverlaufs eines Systems, auf dem vorübergehende Fehler auftreten, dazu beitragen, den wiederholten Austausch "ausgefallener" Komponenten zu vermeiden, durch den sich das Problem nicht beseitigen lässt.

# <span id="page-151-0"></span>Unerwartete Neustarts

Gelegentlich erfolgt ein unerwarteter Neustart des Systems. Stellen Sie in diesem Fall sicher, dass der Neustart nicht durch einen Absturz verursacht wurde. Fehler im L2-Cache beispielsweise, die im Benutzerbereich (nicht im Kernelbereich) auftreten, führen eventuell dazu, dass die Fehlerdaten des L2-Cache von der Solaris-Software protokolliert werden und das System neu gestartet wird. Die protokollierten Informationen reichen möglicherweise aus, um das Problem zu identifizieren und zu lösen. Wurde der Neustart nicht durch einen Absturz verursacht, war unter Umständen ein Fatal Reset-Fehler oder eine RED State Exception die Ursache dafür. Siehe ["Behebung von Fatal Reset-Fehlern und RED State Exceptions" auf Seite 151](#page-168-0).

Die Reaktion des Systems auf bestimmte Fehler kann auch durch die ASR- und POST-Einstellungen festgelegt werden. Wenn POST während des Neustarts nicht aufgerufen wird oder wenn die Systemdiagnosestufe nicht auf max gesetzt ist, müssen Sie die Systemdiagnose möglicherweise auf einer höheren Stufe ausführen, um den Grund für den Neustart zu ermitteln, falls dieser aus den Systemmeldungen und den Systemkonsolendateien nicht eindeutig hervorgeht.

# <span id="page-152-0"></span>Fehlerbehebung in einem System mit reagierendem Betriebssystem

## Vorbereitung

Melden Sie sich beim System-Controller an, um zur Eingabeaufforderung sc> zu gelangen. Weitere Informationen finden Sie unter:

■ ["Die Eingabeaufforderung sc>" auf Seite 180](#page-197-0)

Hierbei wird vorausgesetzt, dass die Systemkonsole standardmäßig konfiguriert ist, so dass Sie zwischen dem System-Controller und der Systemkonsole wechseln können. Siehe:

- ["Übersicht über die Kommunikation mit dem System" auf Seite 174](#page-191-0)
- ["Zugriff über die Netzwerkverwaltungsschnittstelle" auf Seite 178](#page-195-0)

### Auszuführende Arbeitsschritte

**1. Prüfen Sie das ALOM-Ereignisprotokoll. Geben Sie Folgendes ein:**

sc> **showlogs**

Das ALOM-Ereignisprotokoll enthält Systemereignisse wie Rücksetzereignisse und Änderungen des LED-Status, die seit dem letzten Systemstart aufgetreten sind. CODE-BEISPIEL 7-3 zeigt ein Beispiel für ein Ereignisprotokoll, aus dem hervorgeht, dass die auf der Vorderseite befindliche LED "Wartung erforderlich" leuchtet.

**CODE-BEISPIEL 7-3** Ausgabe des Befehls showlogs

```
MAY 09 16:54:27 Sun-SFV440-a: 00060003: "SC System booted."
MAY 09 16:54:27 Sun-SFV440-a: 00040029: "Host system has shut down."
MAY 09 16:56:35 Sun-SFV440-a: 00060000: "SC Login: User admin Logged on."
MAY 09 16:56:54 Sun-SFV440-a: 00060000: "SC Login: User admin Logged on."
MAY 09 16:58:11 Sun-SFV440-a: 00040001: "SC Request to Power On Host."
MAY 09 16:58:11 Sun-SFV440-a: 00040002: "Host System has Reset"
MAY 09 16:58:13 Sun-SFV440-a: 0004000b: "Host System has read and cleared 
                                        bootmode."
MAY 09 16:58:13 Sun-SFV440-a: 0004004f: "Indicator PS0.POK is now ON"
MAY 09 16:58:13 Sun-SFV440-a: 0004004f: "Indicator PS1.POK is now ON"
```
**CODE-BEISPIEL 7-3** Ausgabe des Befehls showlogs *(Fortsetzung)*

```
MAY 09 16:59:19 Sun-SFV440-a: 00040002: "Host System has Reset"
MAY 09 17:00:46 Sun-SFV440-a: 00040002: "Host System has Reset"
MAY 09 17:01:51 Sun-SFV440-a: 0004004f: "Indicator SYS FRONT.SERVICE is now ON"
MAY 09 17:03:22 Sun-SFV440-a: 00040002: "Host System has Reset"
MAY 09 17:03:22 Sun-SFV440-a: 0004004f: "Indicator SYS FRONT.SERVICE is now OFF"
MAY 09 17:03:24 Sun-SFV440-a: 0004000b: "Host System has read and cleared 
                                         bootmode."
MAY 09 17:04:30 Sun-SFV440-a: 00040002: "Host System has Reset"
MAY 09 17:05:59 Sun-SFV440-a: 00040002: "Host System has Reset"
MAY 09 17:06:40 Sun-SFV440-a: 0004004f: "Indicator SYS FRONT.SERVICE is now ON"
MAY 09 17:07:44 Sun-SFV440-a: 0004004f: "Indicator SYS FRONT.ACT is now ON"
sc>
```
**Hinweis:** In den Zeitstempeln der ALOM-Protokolle wird die UTC-Zeit (Universal Time Coordinated) angegeben, in den Zeitstempeln der Solaris-Betriebssystemumgebung dagegen die lokale (Server-) Zeit. Ein einzelnes Ereignis kann daher Meldungen hervorrufen, die in verschiedenen Protokollen scheinbar zu verschiedenen Zeiten aufgezeichnet wurden.

#### **2. Prüfen Sie den Status der Systemumgebung. Geben Sie Folgendes ein:**

#### sc> **showenvironment**

Der Befehl showenvironment gibt viele nützliche Daten zurück, z. B. Temperaturwerte, den Status der System- und Komponenten-LEDs, Hauptplatinenspannungen, den Status der Systemlaufwerke, der Lüfter, der Stromunterbrecher der Hauptplatine und der Gleichspannungswandlers des CPU-Moduls. CODE-BEISPIEL 7-4, ein Auszug der Ausgabe des Befehls showenvironment besagt, dass die auf der Vorderseite befindliche LED "Wartung erforderlich" leuchtet. Wenn Sie die vollständige Ausgabe des Befehls showenvironment prüfen, kontrollieren Sie den Status aller Wartungs-LEDs, und stellen Sie fest, ob für alle Komponenten der Status "OK" gemeldet wird. Ein Beispiel für eine vollständige Ausgabe des Befehls showenvironment finden Sie in [CODE-BEISPIEL 4-1](#page-105-0).

**CODE-BEISPIEL 7-4** Ausgabe des Befehls showenvironment

```
System Indicator Status:
---------------------------------------------------
SYS_FRONT.LOCATE SYS_FRONT.SERVICE SYS_FRONT.ACT 
--------------------------------------------------------
OFF ON ON
.
```
**CODE-BEISPIEL 7-4** Ausgabe des Befehls showenvironment *(Fortsetzung)*

```
.
.
sc>
```
**3. Prüfen Sie die Ausgabe des Befehls** prtdiag -v**. Geben Sie Folgendes ein:**

```
sc> console
Enter #. to return to ALOM.
# /usr/platform/'uname -i'/sbin/prtdiag -v
```
Mit dem Befehl prtdiag -v haben Sie Zugriff auf Informationen, die von den POST- und OpenBoot Diagnostics-Test gespeichert wurden. Beim Zurücksetzen des Systems gehen alle Informationen dieses Befehls über den aktuellen Systemstatus verloren. Wenn Sie die Ausgabe untersuchen, um Probleme zu identifizieren, überprüfen Sie, ob alle installierten CPU-Module, PCI-Karten und Speichermodule aufgeführt werden. Stellen Sie fest, ob Wartungs-LEDs leuchten und ob das System-PROM die aktuelle Firmwareversion enthält. CODE-BEISPIEL 7-5 zeigt einen Auszug der Ausgabe des Befehls prtdiag -v. Eine vollständige Ausgabe des Befehls prtdiag -v für einen intakten Sun Fire V440 Server finden Sie in [CODE-BEISPIEL 2-8](#page-43-0) bis [CODE-BEISPIEL 2-13](#page-45-0).

**CODE-BEISPIEL 7-5** Ausgabe des Befehls prtdiag -v

```
System Configuration: Sun Microsystems sun4u Sun Fire V440
System clock frequency: 177 MHZ
Memory size: 4GB 
==================================== CPUs ====================================
                 E$ CPU CPU Temperature Fan
     CPU Freq Size Impl. Mask Die Ambient Speed Unit
      --- -------- ---------- ------ ---- -------- -------- ----- ----
     0 1062 MHz 1MB US-IIIi 2.3 -
      1 1062 MHz 1MB US-IIIi 2.3 -
================================= IO Devices =================================
    Bus Freq
Brd Type MHz Slot Mame
--- ---- ---- ---------- ---------------------------- --------------------
 0 pci 66 MB pci108e,abba (network) SUNW,pci-ce 
 0 pci 33 MB isa/su (serial) 
 0 pci 33 MB isa/su (serial) 
.
.
.
Memory Module Groups:
```

```
--------------------------------------------------
CODE-BEISPIEL 7-5 Ausgabe des Befehls prtdiag -v (Fortsetzung)
```

```
ControllerID GroupID Labels
--------------------------------------------------
0 CO/PO/BO/DO, CO/PO/BO/DI0 1 C0/P0/B1/D0,C0/P0/B1/D1
Memory Module Groups:
--------------------------------------------------
ControllerID GroupID Labels
--------------------------------------------------
1 0 C1/P0/B0/D0,C1/P0/B0/D1
1 1 C1/P0/B1/D0,C1/P0/B1/D1
.
.
System PROM revisions:
----------------------
OBP 4.10.3 2003/05/02 20:25 Sun Fire V440
OBDIAG 4.10.3 2003/05/02 20:26 
#
```
#### **4. Überprüfen Sie die LEDs des Systems.**

#### **5. Prüfen Sie die Datei** /var/adm/messages**.**

Die folgenden Meldungen sind eindeutige Hinweise auf ausgefallene Komponenten:

- Warnmeldungen der Solaris-Software über Hardware- oder Softwarekomponenten
- ALOM-Umgebungsmeldungen über eine ausgefallene Komponente, etwa einen Lüfter oder ein Netzteil

Gibt es keinen klaren Hinweis auf eine ausgefallene Komponente, untersuchen Sie die installierten Anwendungen, das Netzwerk oder die Laufwerkskonfiguration.

### Nächste Schritte

Gibt es klare Hinweise darauf, dass eine Komponente ausgefallen ist oder ausfällt, ersetzen Sie sie so schnell wie möglich.

Handelt es sich bei dem Problem um den bestätigten Ausfall einer Umgebungskomponente, ersetzen Sie den Lüfter oder das Netzteil so schnell wie möglich.

Ein System mit redundanter Konfiguration ist zwar weiterhin eingeschränkt funktionsfähig, die Stabilität und Leistung des Systems sind jedoch beeinträchtigt. Da das System noch funktionsfähig ist, versuchen Sie, den Fehler mit verschiedenen Verfahren und Werkzeugen zu identifizieren. Auf diese Weise stellen Sie sicher, dass das Teil, das nach Ihrer Vermutung defekt ist, wirklich die Ursache für das aufgetretene Problem ist. Siehe:

■ ["Isolieren von Systemfehlern" auf Seite 32](#page-49-0)

Informationen zur Installation und zum Austauschen von FRUs finden Sie im:

■ *Sun Fire V440 Server Parts Installation and Removal Guide* 

# <span id="page-156-0"></span>Fehlerbehebung in einem System nach einem unerwarteten Neustart

## Vorbereitung

Melden Sie sich beim System-Controller an, um zur Eingabeaufforderung sc> zu gelangen. Weitere Informationen finden Sie unter:

■ ["Die Eingabeaufforderung sc>" auf Seite 180](#page-197-0)

Hierbei wird vorausgesetzt, dass die Systemkonsole standardmäßig konfiguriert ist, so dass Sie zwischen dem System-Controller und der Systemkonsole wechseln können. Siehe:

- ["Übersicht über die Kommunikation mit dem System" auf Seite 174](#page-191-0)
- ["Zugriff über die Netzwerkverwaltungsschnittstelle" auf Seite 178](#page-195-0)

## Auszuführende Arbeitsschritte

**1. Prüfen Sie das ALOM-Ereignisprotokoll. Geben Sie Folgendes ein:**

sc> **showlogs**

Das ALOM-Ereignisprotokoll enthält Systemereignisse wie Rücksetzereignisse und Änderungen des LED-Status, die seit dem letzten Systemstart aufgetreten sind. CODE-BEISPIEL 7-6 zeigt ein Beispiel für ein Ereignisprotokoll, aus dem hervorgeht, dass die auf der Vorderseite befindliche LED "Wartung erforderlich" leuchtet.

```
CODE-BEISPIEL 7-6 Ausgabe des Befehls showlogs
```

```
MAY 09 16:54:27 Sun-SFV440-a: 00060003: "SC System booted."
MAY 09 16:54:27 Sun-SFV440-a: 00040029: "Host system has shut down."
MAY 09 16:56:35 Sun-SFV440-a: 00060000: "SC Login: User admin Logged on."
MAY 09 16:56:54 Sun-SFV440-a: 00060000: "SC Login: User admin Logged on."
MAY 09 16:58:11 Sun-SFV440-a: 00040001: "SC Request to Power On Host."
MAY 09 16:58:11 Sun-SFV440-a: 00040002: "Host System has Reset"
MAY 09 16:58:13 Sun-SFV440-a: 0004000b: "Host System has read and cleared 
                                         bootmode."
MAY 09 16:58:13 Sun-SFV440-a: 0004004f: "Indicator PS0.POK is now ON"
MAY 09 16:58:13 Sun-SFV440-a: 0004004f: "Indicator PS1.POK is now ON"
MAY 09 16:59:19 Sun-SFV440-a: 00040002: "Host System has Reset"
MAY 09 17:00:46 Sun-SFV440-a: 00040002: "Host System has Reset"
MAY 09 17:01:51 Sun-SFV440-a: 0004004f: "Indicator SYS_FRONT.SERVICE is now ON"
MAY 09 17:03:22 Sun-SFV440-a: 00040002: "Host System has Reset"
MAY 09 17:03:22 Sun-SFV440-a: 0004004f: "Indicator SYS FRONT.SERVICE is now OFF"
MAY 09 17:03:24 Sun-SFV440-a: 0004000b: "Host System has read and cleared 
                                         bootmode."
MAY 09 17:04:30 Sun-SFV440-a: 00040002: "Host System has Reset"
MAY 09 17:05:59 Sun-SFV440-a: 00040002: "Host System has Reset"
MAY 09 17:06:40 Sun-SFV440-a: 0004004f: "Indicator SYS FRONT.SERVICE is now ON"
MAY 09 17:07:44 Sun-SFV440-a: 0004004f: "Indicator SYS_FRONT.ACT is now ON"
sc>
```
**Hinweis:** In den Zeitstempeln der ALOM-Protokolle wird die UTC-Zeit (Universal Time Coordinated) angegeben, in den Zeitstempeln der Solaris-Betriebssystemumgebung dagegen die lokale (Server-) Zeit. Ein einzelnes Ereignis kann daher Meldungen hervorrufen, die in verschiedenen Protokollen scheinbar zu verschiedenen Zeiten aufgezeichnet wurden.

**2. Prüfen Sie das ALOM-Ausführungsprotokoll. Geben Sie Folgendes ein:**

```
sc> consolehistory run -v
```
Mit diesem Befehl wird das Protokoll angezeigt, das die neueste Konsolenausgabe mit Boot-Meldungen der Solaris-Betriebssystemumgebung enthält. Untersuchen Sie bei der Fehlerbehebung die Ausgabe auf Hardware- oder Softwarefehler, die von der

Betriebssystemumgebung in der Systemkonsole protokolliert wurden. CODE-BEISPIEL 7-7 zeigt ein Beispiel für die Ausgabe des Befehls consolehistory run -v.

**CODE-BEISPIEL 7-7** Ausgabe des Befehls consolehistory run -v

```
May 9 14:48:22 Sun-SFV440-a rmclomv: SC Login: User admin Logged on.
# 
# init 0
# 
INIT: New run level: 0
The system is coming down. Please wait.
System services are now being stopped.
Print services stopped.
May 9 14:49:18 Sun-SFV440-a last message repeated 1 time
May 9 14:49:38 Sun-SFV440-a syslogd: going down on signal 15
The system is down.
syncing file systems... done
Program terminated
{1} ok boot disk
Sun Fire V440, No Keyboard
Copyright 1998-2003 Sun Microsystems, Inc. All rights reserved.
OpenBoot 4.10.3, 4096 MB memory installed, Serial #53005571.
Ethernet address 0:3:ba:28:cd:3, Host ID: 8328cd03.
Initializing 1MB of memory at addr 123fecc000 -
Initializing 1MB of memory at addr 123fe02000 -
Initializing 14MB of memory at addr 123f002000 -
Initializing 16MB of memory at addr 123e002000 -
Initializing 992MB of memory at addr 1200000000 -
Initializing 1024MB of memory at addr 1000000000 -
Initializing 1024MB of memory at addr 200000000 -
Initializing 1024MB of memory at addr 0 -
Rebooting with command: boot disk
Boot device: /pci@1f,700000/scsi@2/disk@0,0 File and args: 
\setminusSunOS Release 5.8 Version Generic_114696-04 64-bit
Copyright 1983-2003 Sun Microsystems, Inc. All rights reserved.
```
**CODE-BEISPIEL 7-7** Ausgabe des Befehls consolehistory run -v *(Fortsetzung)*

Hardware watchdog enabled Indicator SYS\_FRONT.ACT is now ON configuring IPv4 interfaces: ce0. Hostname: Sun-SFV440-a The system is coming up. Please wait. NIS domainname is Ecd.East.Sun.COM Starting IPv4 router discovery. starting rpc services: rpcbind keyserv ypbind done. Setting netmask of lo0 to 255.0.0.0 Setting netmask of ce0 to 255.255.255.0 Setting default IPv4 interface for multicast: add net 224.0/4: gateway Sun-SFV440-a syslog service starting. Print services started. volume management starting. The system is ready. Sun-SFV440-a console login: May 9 14:52:57 Sun-SFV440-a rmclomv: NOTICE: keyswitch change event - state = UNKNOWN May 9 14:52:57 Sun-SFV440-a rmclomv: Keyswitch Position has changed to Unknown state. May 9 14:52:58 Sun-SFV440-a rmclomv: NOTICE: keyswitch change event - state = LOCKED May 9 14:52:58 Sun-SFV440-a rmclomv: KeySwitch Position has changed to Locked State. May 9 14:53:00 Sun-SFV440-a rmclomv: NOTICE: keyswitch change event - state = NORMAL May 9 14:53:01 Sun-SFV440-a rmclomv: KeySwitch Position has changed to On State.

sc>

#### **3. Prüfen Sie das ALOM-Boot-Protokoll. Geben Sie Folgendes ein:**

sc> **consolehistory boot -v**

Das ALOM-Boot-Protokoll enthält Boot-Meldungen von POST, OpenBoot-Firmware und der Solaris-Software nach dem letzten Zurücksetzen des Servers. Wenn Sie die Ausgabe untersuchen, um ein Problem zu identifizieren, suchen Sie nach Fehlermeldungen der POST- und OpenBoot Diagnostics-Tests.

CODE-BEISPIEL 7-8 zeigt die Ausgabe der POST-Boot-Meldungen. Beachten Sie, dass von POST keine Fehlermeldungen zurückgegeben wurden. Unter "Was bedeuten die [POST-Fehlermeldungen?" auf Seite 11](#page-28-0) finden Sie ein Beispiel für eine POST-Fehlermeldung und weitere Informationen über POST-Fehlermeldungen.

```
CODE-BEISPIEL 7-8 Ausgabe des Befehls consolehistory boot -v (Boot-Meldungen von POST)
```

```
Keyswitch set to diagnostic position.
@(#)OBP 4.10.3 2003/05/02 20:25 Sun Fire V440
Clearing TLBs 
Power-On Reset
Executing Power On SelfTest
0>@(#) Sun Fire[TM] V440 POST 4.10.3 2003/05/04 22:08 
       /export/work/staff/firmware_re/post/post-build-
4.10.3/Fiesta/chalupa/integrated (firmware_re) 
0>Hard Powerup RST thru SW
0>CPUs present in system: 0 1
0>OBP->POST Call with %o0=00000000.01012000.
0>Diag level set to MIN.
0>MFG scrpt mode set NORM 
0>I/O port set to TTYA.
0>Start selftest...
1>Print Mem Config
1>Caches : Icache is ON, Dcache is ON, Wcache is ON, Pcache is ON.
1>Memory interleave set to 0
1> Bank 0 1024MB : 00000010.00000000 -> 00000010.40000000.
1> Bank 2 1024MB : 00000012.00000000 -> 00000012.40000000.
0>Print Mem Config
0>Caches : Icache is ON, Dcache is ON, Wcache is ON, Pcache is ON.
0>Memory interleave set to 0
0> Bank 0 1024MB : 00000000.00000000 -> 00000000.40000000.
0> Bank 2 1024MB : 00000002.00000000 -> 00000002.40000000.
0>INFO:
0> POST Passed all devices.
0>POST: Return to OBP.
```
CODE-BEISPIEL 7-9 zeigt die Initialisierung des OpenBoot PROM.

**CODE-BEISPIEL 7-9** Ausgabe des Befehls consolehistory boot -v (OpenBoot PROM-Initialisierung)

```
Keyswitch set to diagnostic position.
@(#)OBP 4.10.3 2003/05/02 20:25 Sun Fire V440
Clearing TLBs 
POST Results: Cpu 0000.0000.0000.0000 
 800 = 0000.0000.0000.0000 801 = ffff.ffff.fb00a.2b73 802 = ffff.ffff.ffff.ffff.POST Results: Cpu 0000.0000.00000.0001 
  %o0 = 0000.0000.0000.0000 %o1 = ffff.ffff.f00a.2b73 %o2 = ffff.ffff.ffff.ffff 
Membase: 0000.0000.0000.0000
```
**CODE-BEISPIEL 7-9** Ausgabe des Befehls consolehistory boot -v (OpenBoot PROM-Initialisierung)

MemSize: 0000.0000.0004.0000 Init CPU arrays Done Probing /pci@1d,700000 Device 1 Nothing there Probing /pci@1d,700000 Device 2 Nothing there

Die folgende Beispielausgabe zeigt den Startbildschirm.

**CODE-BEISPIEL 7-10** Ausgabe des Befehls consolehistory boot -v (Anzeige des Startbildschirms)

```
Sun Fire V440, No Keyboard
Copyright 1998-2003 Sun Microsystems, Inc. All rights reserved.
OpenBoot 4.10.3, 4096 MB memory installed, Serial #53005571.
Ethernet address 0:3:ba:28:cd:3, Host ID: 8328cd03.
```
Die folgende Beispielausgabe zeigt die OpenBoot Diagnostics-Tests. Unter ["Bedeutung der Fehlermeldungen der OpenBoot Diagnostics" auf Seite 20](#page-37-0) finden Sie ein Beispiel für eine OpenBoot Diagnostics-Fehlermeldung und weitere Informationen über OpenBoot Diagnostics-Fehlermeldungen.

**CODE-BEISPIEL 7-11** Ausgabe des Befehls consolehistory boot -v (OpenBoot Diagnostics-Tests)

```
Running diagnostic script obdiag/normal
Testing /pci@1f,700000/network@1
Testing /pci@1e,600000/ide@d
Testing /pci@1e,600000/isa@7/flashprom@2,0
Testing /pci@1e,600000/isa@7/serial@0,2e8
Testing /pci@1e,600000/isa@7/serial@0,3f8
Testing /pci@1e,600000/isa@7/rtc@0,70
Testing /pci@1e,600000/isa@7/i2c@0,320:tests=
{gpio@0.42,gpio@0.44,gpio@0.46,gpio@0.48}
Testing /pci@1e,600000/isa@7/i2c@0,320:tests={hardware-monitor@0.5c}
Testing /pci@1e,600000/isa@7/i2c@0,320:tests={temperature-sensor@0.9c}
Testing /pci@1c,600000/network@2
Testing /pci@1f,700000/scsi@2,1
Testing /pci@1f,700000/scsi@2
```
Das folgende Beispiel zeigt die Ausgabe bei der Initialisierung des Speichers durch das OpenBoot PROM.

**CODE-BEISPIEL 7-12** Ausgabe des Befehls consolehistory boot -v (Speicherinitialisierung)

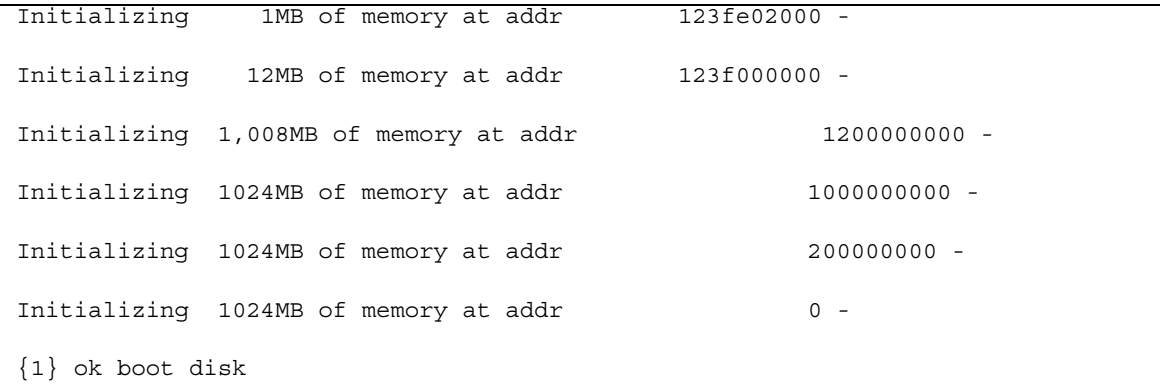

Die folgende Beispielausgabe zeigt den Systemstart und das Laden der Solaris-Software.

**CODE-BEISPIEL 7-13** Ausgabe des Befehls consolehistory boot -v (Systemstart und Laden der Solaris-Software)

```
Rebooting with command: boot disk
Boot device: /pci@1f,700000/scsi@2/disk@0,0 File and args: 
Loading ufs-file-system package 1.4 04 Aug 1995 13:02:54. 
FCode UFS Reader 1.11 97/07/10 16:19:15. 
Loading: /platform/SUNW,Sun-Fire-V440/ufsboot
Loading: /platform/sun4u/ufsboot
\
SunOS Release 5.8 Version Generic_114696-04 64-bit
Copyright 1983-2003 Sun Microsystems, Inc. All rights reserved.
Hardware watchdog enabled
sc>
```
**4. Prüfen Sie die Datei** /var/adm/messages **auf Hinweise auf einen Fehler.**

Suchen Sie nach den folgenden Informationen über den Systemstatus:

- Große Lücken in den Zeitstempeln der Solaris-Software oder der Anwendungsmeldungen
- Warnmeldungen über Hardware- oder Softwarekomponenten
- Informationen über die letzten root-Anmeldungen, um festzustellen, ob Systemadministratoren eventuell Informationen über den Systemstatus zum Zeitpunkt der Blockierung geben können

#### **5. Falls möglich, prüfen Sie, ob das System eine Speicherauszugsdatei angelegt hat.**

Speicherauszugsdateien enthalten wertvolle Informationen, die Ihren Supportanbieter bei der Diagnose von Systemproblemen unterstützen. Weitere Informationen über Speicherauszugsdateien finden Sie unter "Übersicht über den [Speicherauszugsprozess" auf Seite 121](#page-138-0) und "Managing System Crash Information" im *Solaris System Administration Guide*.

#### **6. Überprüfen Sie die LEDs des Systems.**

Mit dem ALOM-System-Controller können Sie den Status der System-LEDs prüfen. Informationen über die LEDs des Systems finden Sie im *Sun Fire V440 Server Administrationshandbuch*.

#### **7. Prüfen Sie die Ausgabe des Befehls** prtdiag -v**. Geben Sie Folgendes ein:**

```
sc> console
Enter #. to return to ALOM.
# /usr/platform/'uname -i'/sbin/prtdiag -v
```
Mit dem Befehl prtdiag -v haben Sie Zugriff auf Informationen, die von den POST- und OpenBoot Diagnostics-Test gespeichert wurden. Beim Zurücksetzen des Systems gehen alle Informationen dieses Befehls über den aktuellen Systemstatus verloren. Wenn Sie die Ausgabe untersuchen, um Probleme zu identifizieren, überprüfen Sie, ob alle installierten CPU-Module, PCI-Karten und Speichermodule aufgeführt werden. Stellen Sie fest, ob Wartungs-LEDs leuchten und ob das System-PROM die aktuelle Firmwareversion enthält. CODE-BEISPIEL 7-14 zeigt einen Auszug der Ausgabe des Befehls prtdiag -v. Eine vollständige Ausgabe des Befehls prtdiag -v für einen intakten Sun Fire V440 Server finden Sie in [CODE-BEISPIEL 2-8](#page-43-0) bis [CODE-BEISPIEL 2-13](#page-45-0).

**CODE-BEISPIEL 7-14** Ausgabe des Befehls prtdiag -v

```
System Configuration: Sun Microsystems sun4u Sun Fire V440
System clock frequency: 177 MHZ
Memory size: 4GB 
==================================== CPUs ====================================
                 E$ CPU CPU Temperature Fan
      CPU Freq Size Impl. Mask Die Ambient Speed Unit
      --- -------- ---------- ------ ---- -------- -------- ----- ----
       0 1062 MHz 1MB US-IIIi 2.3 - - 
       1 1062 MHz 1MB US-IIIi 2.3 - - 
================================= IO Devices =================================
    Bus Freq
Brd Type MHz Slot Mame
--- ---- ---- ---------- ---------------------------- --------------------
```
 0 pci 66 MB pci108e,abba (network) SUNW,pci-ce 0 pci 33 MB isa/su (serial) 0 pci 33 MB isa/su (serial) . . . Memory Module Groups: -------------------------------------------------- ControllerID GroupID Labels -------------------------------------------------- 0 C0/P0/B0/D0, C0/P0/B0/D1 0 1 C0/P0/B1/D0,C0/P0/B1/D1 . . . System PROM revisions: ---------------------- OBP 4.10.3 2003/05/02 20:25 Sun Fire V440 OBDIAG 4.10.3 2003/05/02 20:26 #

**CODE-BEISPIEL 7-14** Ausgabe des Befehls prtdiag -v *(Fortsetzung)*

**8. Überprüfen Sie, ob alle Benutzer- und Systemprozesse funktionieren. Geben Sie Folgendes ein:**

# **ps -ef**

Die Ausgabe des Befehls ps -ef zeigt jeden Prozess, dessen Startzeit, die Laufzeit und die vollständigen Befehlszeilenoptionen des Prozesses. Um ein Systemproblem zu identifizieren, untersuchen Sie die Ausgabe auf fehlende Einträge in der Spalte CMD. CODE-BEISPIEL 7-15 zeigt die Ausgabe des Befehls ps -ef für einen intakten Sun Fire V440 Server.

**CODE-BEISPIEL 7-15** Ausgabe des Befehls ps -ef

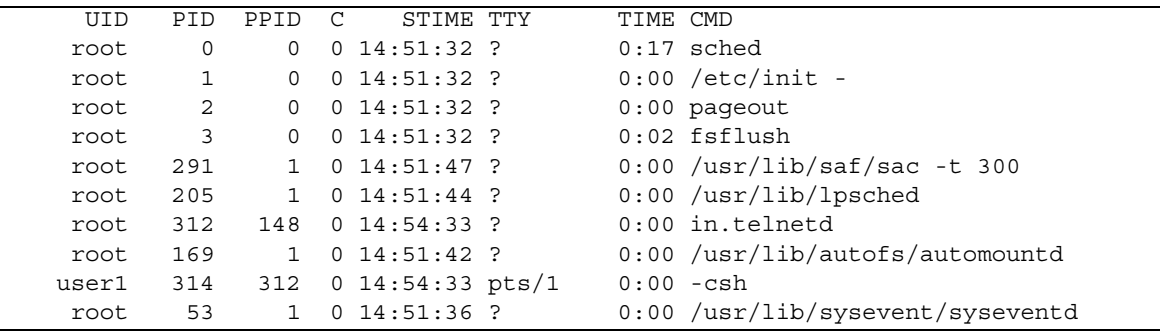

|                | root   | 59  |              | $\mathbf{1}$ |  | $0$ 14:51:37 ?    |  | 0:02 /usr/lib/picl/picld                    |
|----------------|--------|-----|--------------|--------------|--|-------------------|--|---------------------------------------------|
|                |        |     |              |              |  |                   |  |                                             |
|                | root   | 100 |              | $\mathbf{1}$ |  | $0$ 14:51:40 ?    |  | $0:00$ /usr/sbin/in.rdisc -s                |
|                | root   | 131 | $\mathbf{1}$ |              |  | $0$ 14:51:40 ?    |  | 0:00 /usr/lib/netsvc/yp/ypbind -broadcast   |
|                | root   | 118 |              | $\mathbf{1}$ |  | $0$ 14:51:40 ?    |  | $0:00$ /usr/sbin/rpcbind                    |
|                | root   | 121 |              | $\mathbf{1}$ |  | $0$ 14:51:40 ?    |  | $0:00$ /usr/sbin/keyserv                    |
|                | root   | 148 |              | $\mathbf{1}$ |  | $0$ 14:51:42 ?    |  | $0:00$ /usr/sbin/inetd -s                   |
|                | root   | 218 |              | $\mathbf{1}$ |  | $0$ 14:51:44 ?    |  | $0:00$ /usr/lib/power/powerd                |
|                | root   | 199 |              | 1            |  | $0$ 14:51:43 ?    |  | $0:00$ /usr/sbin/nscd                       |
|                | root   | 162 |              | 1            |  | $0$ 14:51:42 ?    |  | $0:00$ /usr/lib/nfs/lockd                   |
|                | daemon | 166 |              | $\mathbf{1}$ |  | $0$ 14:51:42 ?    |  | $0:00$ /usr/lib/nfs/statd                   |
|                | root   | 181 |              | $\mathbf{1}$ |  | $0$ 14:51:43 ?    |  | $0:00$ /usr/sbin/sysloqd                    |
|                | root   | 283 |              |              |  | $1 \t0 14:51:47?$ |  | 0:00 /usr/lib/dmi/snmpXdmid -s Sun-SFV440-a |
|                | root   | 184 |              | $\mathbf{1}$ |  | $0$ 14:51:43 ?    |  | $0:00$ /usr/sbin/cron                       |
|                | root   | 235 | 233          |              |  | $0, 14:51:44$ ?   |  | $0:00$ /usr/sadm/lib/smc/bin/smcboot        |
|                | root   | 233 |              | 1            |  | $0$ 14:51:44 ?    |  | $0:00$ /usr/sadm/lib/smc/bin/smcboot        |
|                | root   | 245 |              | 1            |  | $0$ 14:51:45 ?    |  | $0:00$ /usr/sbin/vold                       |
|                | root   | 247 |              | 1            |  | $0$ 14:51:45 ?    |  | $0:00$ /usr/lib/sendmail -bd -q15m          |
|                | root   | 256 |              | $\mathbf{1}$ |  | $0$ 14:51:45 ?    |  | 0:00 /usr/lib/efcode/sparcv9/efdaemon       |
|                | root   | 294 |              | 291          |  | $0$ 14:51:47 ?    |  | $0:00$ /usr/lib/saf/ttymon                  |
|                | root   | 304 |              | 274          |  | $0$ 14:51:51 ?    |  | $0:00$ mibiisa -r -p 32826                  |
|                | root   | 274 |              | $\mathbf{1}$ |  | $0$ 14:51:46 ?    |  | $0:00$ /usr/lib/snmp/snmpdx -y -c           |
| /etc/snmp/conf |        |     |              |              |  |                   |  |                                             |
|                | root   | 334 |              | 292          |  |                   |  | $0$ 15:00:59 console $0:00$ ps $-ef$        |
| #              |        |     |              |              |  |                   |  |                                             |
|                |        |     |              |              |  |                   |  |                                             |

**CODE-BEISPIEL 7-15** Ausgabe des Befehls ps -ef *(Fortsetzung)*

#### **9. Stellen Sie fest, ob alle E/A-Geräte und -Aktivitäten noch laufen und funktionieren. Geben Sie Folgendes ein:**

#### # **iostat -xtc**

Mit diesem Befehl werden alle E/A-Geräte angezeigt, und es wird die Aktivität jedes Geräts gemeldet. Um ein Problem zu identifizieren, untersuchen Sie die Ausgabe auf installierte Geräte, die nicht aufgeführt werden. CODE-BEISPIEL 7-16 zeigt die Ausgabe des Befehls iostat -xtc eines intakten Sun Fire V440 Servers.

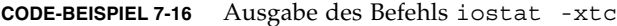

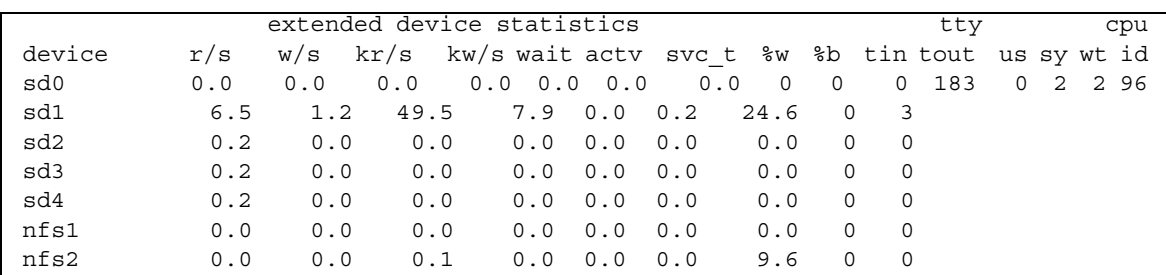

**CODE-BEISPIEL 7-16** Ausgabe des Befehls iostat -xtc *(Fortsetzung)*

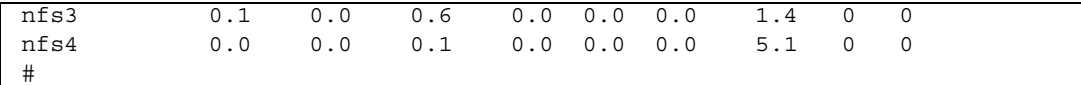

#### **10. Überprüfen Sie Fehler, die mit E/A-Geräten zusammenhängen. Geben Sie Folgendes ein:**

# **iostat -E**

Von diesem Befehl werden Fehler für alle E/A-Geräte gemeldet. Um ein Problem zu identifizieren, untersuchen Sie die Ausgabe für alle Fehlertypen mit einem Wert von mehr als 0. In CODE-BEISPIEL 7-17 meldet der Befehl iostat -E z. B. Hard Errors: 2 für das E/A-Geräte sd0.

```
CODE-BEISPIEL 7-17 Ausgabe des Befehls iostat -E
```

```
sd0 Soft Errors: 0 Hard Errors: 2 Transport Errors: 0 
Vendor: TOSHIBA Product: DVD-ROM SD-C2612 Revision: 1011 Serial No: 04/17/02 
Size: 18446744073.71GB <-1 bytes>
Media Error: 0 Device Not Ready: 2 No Device: 0 Recoverable: 0 
Illegal Request: 0 Predictive Failure Analysis: 0 
sd1 Soft Errors: 0 Hard Errors: 0 Transport Errors: 0 
Vendor: SEAGATE Product: ST336607LSUN36G Revision: 0207 Serial No: 
3JA0BW6Y00002317 
Size: 36.42GB <36418595328 bytes>
Media Error: 0 Device Not Ready: 0 No Device: 0 Recoverable: 0 
Illegal Request: 0 Predictive Failure Analysis: 0 
sd2 Soft Errors: 0 Hard Errors: 0 Transport Errors: 0 
Vendor: SEAGATE Product: ST336607LSUN36G Revision: 0207 Serial No: 
3JA0BRQJ00007316 
Size: 36.42GB <36418595328 bytes>
Media Error: 0 Device Not Ready: 0 No Device: 0 Recoverable: 0 
Illegal Request: 0 Predictive Failure Analysis: 0 
sd3 Soft Errors: 0 Hard Errors: 0 Transport Errors: 0 
Vendor: SEAGATE Product: ST336607LSUN36G Revision: 0207 Serial No: 
3JA0BWL000002318 
Size: 36.42GB <36418595328 bytes>
Media Error: 0 Device Not Ready: 0 No Device: 0 Recoverable: 0 
Illegal Request: 0 Predictive Failure Analysis: 0 
sd4 Soft Errors: 0 Hard Errors: 0 Transport Errors: 0 
Vendor: SEAGATE Product: ST336607LSUN36G Revision: 0207 Serial No: 
3JA0AGQS00002317 
Size: 36.42GB <36418595328 bytes>
Media Error: 0 Device Not Ready: 0 No Device: 0 Recoverable: 0 
Illegal Request: 0 Predictive Failure Analysis: 0 
#
```
**11. Überprüfen Sie, ob gespiegelte RAID-Geräte funktionieren. Geben Sie Folgendes ein:**

# **raidctl**

Mit diesem Befehl wird der Status von RAID-Geräten angezeigt. Um ein Problem zu identifizieren, untersuchen Sie die Ausgabe für Disk Status, für die nicht OK angegeben wird. Weitere Informationen über die Konfiguration gespiegelter RAID-Geräte finden Sie unter "Übersicht über die Hardware-Plattenspiegelung" im *Sun Fire V440 Server Administrationshandbuch*.

**CODE-BEISPIEL 7-18** Ausgabe des Befehls raidctl

| raidctl<br># |           |        |        |
|--------------|-----------|--------|--------|
| RAID         | RAID      | RAID   | Disk   |
| Volume       | Status    | Disk   | Status |
| c1t0d0       | RESYNCING | c1t0d0 | ΟK     |
|              |           | c1t1d0 | ΟK     |
| #            |           |        |        |

**12. Führen Sie ein Systemprüfungswerkzeug wie Sun VTS oder Hardware Diagnostic Suite aus.**

Informationen hierzu finden Sie in [Kapitel 5.](#page-120-0)

**13. Falls der unerwartete Neustart erstmalig aufgetreten ist und POST während des Neustarts nicht ausgeführt wurde, führen Sie POST aus.**

Ist ASR nicht aktiviert, ist dies eine gute Gelegenheit, ASR zu aktivieren. ASR führt POST- und OpenBoot Diagnostics-Tests beim Neustart automatisch aus. Wenn ASR aktiviert ist, sparen Sie Zeit bei Problemdiagnose, da die Ergebnisse der POST- und OpenBoot Diagnostics-Tests bereits nach einem unerwarteten Neustart verfügbar sind. Weitere Informationen über ASR und vollständige Anweisungen zur Aktivierung von ASR finden Sie im *Sun Fire V440 Server Administrationshandbuch*.

### Nächste Schritte

Planen Sie je nach Bedarf Wartungsarbeiten für Servicemaßnahmen ein.

# <span id="page-168-0"></span>Behebung von Fatal Reset-Fehlern und RED State Exceptions

## Vorbereitung

Melden Sie sich beim System-Controller an, um zur Eingabeaufforderung sc> zu gelangen. Weitere Informationen finden Sie unter:

■ ["Die Eingabeaufforderung sc>" auf Seite 180](#page-197-0)

Hierbei wird vorausgesetzt, dass die Systemkonsole standardmäßig konfiguriert ist, so dass Sie zwischen dem System-Controller und der Systemkonsole wechseln können. Siehe:

- ["Übersicht über die Kommunikation mit dem System" auf Seite 174](#page-191-0)
- ["Zugriff über die Netzwerkverwaltungsschnittstelle" auf Seite 178](#page-195-0)

Weitere Informationen über Fatal Reset-Fehler und RED State Exceptions finden Sie unter ["Reaktion auf Fatal Reset-Fehler und RED State Exceptions" auf Seite 132.](#page-149-0) Ein Beispiel für eine Fatal Reset-Fehlermeldung finden Sie unter CODE-BEISPIEL 7-1. Ein Beispiel für eine RED State Exception-Meldung finden Sie unter CODE-BEISPIEL 7-2.

### Auszuführende Arbeitsschritte

**1. Prüfen Sie das ALOM-Ereignisprotokoll. Geben Sie Folgendes ein:**

sc> **showlogs**

Das ALOM-Ereignisprotokoll enthält Systemereignisse wie Rücksetzereignisse und Änderungen des LED-Status, die seit dem letzten Systemstart aufgetreten sind. CODE-BEISPIEL 7-19 zeigt ein Beispiel für ein Ereignisprotokoll, aus dem hervorgeht, dass die auf der Vorderseite befindliche LED "Wartung erforderlich" leuchtet.

**CODE-BEISPIEL 7-19** Ausgabe des Befehls showlogs

```
MAY 09 16:54:27 Sun-SFV440-a: 00060003: "SC System booted."
MAY 09 16:54:27 Sun-SFV440-a: 00040029: "Host system has shut down."
MAY 09 16:56:35 Sun-SFV440-a: 00060000: "SC Login: User admin Logged on."
MAY 09 16:56:54 Sun-SFV440-a: 00060000: "SC Login: User admin Logged on."
MAY 09 16:58:11 Sun-SFV440-a: 00040001: "SC Request to Power On Host."
```
**CODE-BEISPIEL 7-19** Ausgabe des Befehls showlogs *(Fortsetzung)*

```
MAY 09 16:58:11 Sun-SFV440-a: 00040002: "Host System has Reset"
MAY 09 16:58:13 Sun-SFV440-a: 0004000b: "Host System has read and cleared 
                                         bootmode."
MAY 09 16:58:13 Sun-SFV440-a: 0004004f: "Indicator PS0.POK is now ON"
MAY 09 16:58:13 Sun-SFV440-a: 0004004f: "Indicator PS1.POK is now ON"
MAY 09 16:59:19 Sun-SFV440-a: 00040002: "Host System has Reset"
MAY 09 17:00:46 Sun-SFV440-a: 00040002: "Host System has Reset"
MAY 09 17:01:51 Sun-SFV440-a: 0004004f: "Indicator SYS FRONT.SERVICE is now ON"
MAY 09 17:03:22 Sun-SFV440-a: 00040002: "Host System has Reset"
MAY 09 17:03:22 Sun-SFV440-a: 0004004f: "Indicator SYS_FRONT.SERVICE is now OFF"
MAY 09 17:03:24 Sun-SFV440-a: 0004000b: "Host System has read and cleared 
                                         bootmode."
MAY 09 17:04:30 Sun-SFV440-a: 00040002: "Host System has Reset"
MAY 09 17:05:59 Sun-SFV440-a: 00040002: "Host System has Reset"
MAY 09 17:06:40 Sun-SFV440-a: 0004004f: "Indicator SYS_FRONT.SERVICE is now ON"
MAY 09 17:07:44 Sun-SFV440-a: 0004004f: "Indicator SYS FRONT.ACT is now ON"
sc>
```
**Hinweis:** In den Zeitstempeln der ALOM-Protokolle wird die UTC-Zeit (Universal Time Coordinated) angegeben, in den Zeitstempeln der Solaris-Betriebssystemumgebung dagegen die lokale (Server-) Zeit. Ein einzelnes Ereignis kann daher Meldungen hervorrufen, die in verschiedenen Protokollen scheinbar zu verschiedenen Zeiten aufgezeichnet wurden.

**2. Prüfen Sie das ALOM-Ausführungsprotokoll. Geben Sie Folgendes ein:**

```
sc> consolehistory run -v
```
Mit diesem Befehl wird das Protokoll angezeigt, das die neueste Konsolenausgabe mit Boot-Meldungen der Solaris-Software enthält. Untersuchen Sie bei der Fehlerbehebung die Ausgabe auf Hardware- oder Softwarefehler, die von der Betriebssystemumgebung in der Systemkonsole protokolliert wurden. CODE-BEISPIEL 7-20 zeigt ein Beispiel für die Ausgabe des Befehls consolehistory run -v.

**CODE-BEISPIEL 7-20** Ausgabe des Befehls consolehistory run -v

```
May 9 14:48:22 Sun-SFV440-a rmclomv: SC Login: User admin Logged on.
# 
# init 0
# 
INIT: New run level: 0
The system is coming down. Please wait.
System services are now being stopped.
```
**CODE-BEISPIEL 7-20** Ausgabe des Befehls consolehistory run -v *(Fortsetzung)*

Print services stopped. May 9 14:49:18 Sun-SFV440-a last message repeated 1 time May 9 14:49:38 Sun-SFV440-a syslogd: going down on signal 15 The system is down. syncing file systems... done Program terminated {1} ok boot disk Sun Fire V440, No Keyboard Copyright 1998-2003 Sun Microsystems, Inc. All rights reserved. OpenBoot 4.10.3, 4096 MB memory installed, Serial #53005571. Ethernet address 0:3:ba:28:cd:3, Host ID: 8328cd03. Initializing 1MB of memory at addr 123fecc000 - Initializing 1MB of memory at addr 123fe02000 - Initializing 14MB of memory at addr 123f002000 - Initializing 16MB of memory at addr 123e002000 - Initializing 992MB of memory at addr 1200000000 - Initializing 1024MB of memory at addr 1000000000 - Initializing 1024MB of memory at addr 200000000 - Initializing 1024MB of memory at addr 0 - Rebooting with command: boot disk Boot device: /pci@1f,700000/scsi@2/disk@0,0 File and args:  $\setminus$ SunOS Release 5.8 Version Generic\_114696-04 64-bit Copyright 1983-2003 Sun Microsystems, Inc. All rights reserved. Hardware watchdog enabled Indicator SYS\_FRONT.ACT is now ON configuring IPv4 interfaces: ce0. Hostname: Sun-SFV440-a The system is coming up. Please wait. NIS domainname is Ecd.East.Sun.COM Starting IPv4 router discovery. starting rpc services: rpcbind keyserv ypbind done. Setting netmask of lo0 to 255.0.0.0 Setting netmask of ce0 to 255.255.255.0

**CODE-BEISPIEL 7-20** Ausgabe des Befehls consolehistory run -v *(Fortsetzung)*

Setting default IPv4 interface for multicast: add net 224.0/4: gateway Sun-SFV440-a syslog service starting. Print services started. volume management starting. The system is ready. Sun-SFV440-a console login: May 9 14:52:57 Sun-SFV440-a rmclomv: NOTICE: keyswitch change event - state = UNKNOWN May 9 14:52:57 Sun-SFV440-a rmclomv: Keyswitch Position has changed to Unknown state. May 9 14:52:58 Sun-SFV440-a rmclomv: NOTICE: keyswitch change event - state = LOCKED May 9 14:52:58 Sun-SFV440-a rmclomv: KeySwitch Position has changed to Locked State. May 9 14:53:00 Sun-SFV440-a rmclomv: NOTICE: keyswitch change event - state = NORMAL May 9 14:53:01 Sun-SFV440-a rmclomv: KeySwitch Position has changed to On State. sc>

#### **3. Prüfen Sie das ALOM-Boot-Protokoll. Geben Sie Folgendes ein:**

sc> **consolehistory boot -v**

Das ALOM-Boot-Protokoll enthält Boot-Meldungen von POST, OpenBoot-Firmware und der Solaris-Software nach dem letzten Zurücksetzen des Servers. Wenn Sie die Ausgabe untersuchen, um ein Problem zu identifizieren, suchen Sie nach Fehlermeldungen der POST- und OpenBoot Diagnostics-Tests.

CODE-BEISPIEL 7-21 zeigt die Ausgabe der POST-Boot-Meldungen. Beachten Sie, dass von POST keine Fehlermeldungen zurückgegeben wurden. Unter "Was bedeuten die [POST-Fehlermeldungen?" auf Seite 11](#page-28-0) finden Sie ein Beispiel für eine POST-Fehlermeldung und weitere Informationen über POST-Fehlermeldungen.

**CODE-BEISPIEL 7-21** Ausgabe des Befehls consolehistory boot -v (Boot-Meldungen von POST)

```
Keyswitch set to diagnostic position.
@(#)OBP 4.10.3 2003/05/02 20:25 Sun Fire V440
Clearing TLBs 
Power-On Reset
```
**CODE-BEISPIEL 7-21** Ausgabe des Befehls consolehistory boot -v (Boot-Meldungen von POST) *(Fortsetzung)*

Executing Power On SelfTest 0>@(#) Sun Fire[TM] V440 POST 4.10.3 2003/05/04 22:08

 /export/work/staff/firmware\_re/post/post-build-4.10.3/Fiesta/chalupa/integrated (firmware\_re) 0>Hard Powerup RST thru SW 0>CPUs present in system: 0 1 0>OBP->POST Call with %o0=00000000.01012000. 0>Diag level set to MIN. 0>MFG scrpt mode set NORM 0>I/O port set to TTYA.  $0\leq$ 0>Start selftest... 1>Print Mem Config 1>Caches : Icache is ON, Dcache is ON, Wcache is ON, Pcache is ON. 1>Memory interleave set to 0 1> Bank 0 1024MB : 00000010.00000000 -> 00000010.40000000. 1> Bank 2 1024MB : 00000012.00000000 -> 00000012.40000000. 0>Print Mem Config 0>Caches : Icache is ON, Dcache is ON, Wcache is ON, Pcache is ON. 0>Memory interleave set to 0 0> Bank 0 1024MB : 00000000.00000000 -> 00000000.40000000. 0> Bank 2 1024MB : 00000002.00000000 -> 00000002.40000000. 0>INFO: 0> POST Passed all devices.  $0<sub>2</sub>$ 0>POST: Return to OBP.

Das folgende Beispiel zeigt die Initialisierung des OpenBoot PROM.

**CODE-BEISPIEL 7-22** Ausgabe des Befehls consolehistory boot -v (OpenBoot PROM-Initialisierung)

```
Keyswitch set to diagnostic position.
@(#)OBP 4.10.3 2003/05/02 20:25 Sun Fire V440
Clearing TLBs 
POST Results: Cpu 0000.0000.0000.0000 
 800 = 0000.0000.0000.0000 801 = ffff.ffff.fb00a.2b73 802 = ffff.ffff.ffff.ffff.POST Results: Cpu 0000.0000.00000.0001 
  %o0 = 0000.0000.0000.0000 %o1 = ffff.ffff.f00a.2b73 %o2 = ffff.ffff.ffff.ffff 
Membase: 0000.0000.0000.0000 
MemSize: 0000.0000.0004.0000 
Init CPU arrays Done
Probing /pci@1d,700000 Device 1 Nothing there 
Probing /pci@1d,700000 Device 2 Nothing there
```
Die folgende Beispielausgabe zeigt den Startbildschirm.

**CODE-BEISPIEL 7-23** Ausgabe des Befehls consolehistory boot -v (Anzeige des Startbildschirms)

Sun Fire V440, No Keyboard Copyright 1998-2003 Sun Microsystems, Inc. All rights reserved. OpenBoot 4.10.3, 4096 MB memory installed, Serial #53005571. Ethernet address 0:3:ba:28:cd:3, Host ID: 8328cd03.

> Die folgende Beispielausgabe zeigt die OpenBoot Diagnostics-Tests. Unter ["Bedeutung der Fehlermeldungen der OpenBoot Diagnostics" auf Seite 20](#page-37-0) finden Sie ein Beispiel für eine OpenBoot Diagnostics-Fehlermeldung und weitere Informationen über OpenBoot Diagnostics-Fehlermeldungen.

**CODE-BEISPIEL 7-24** Ausgabe des Befehls consolehistory boot -v (OpenBoot Diagnostics-Tests)

```
Running diagnostic script obdiag/normal
Testing /pci@1f,700000/network@1
Testing /pci@1e,600000/ide@d
Testing /pci@1e,600000/isa@7/flashprom@2,0
Testing /pci@1e,600000/isa@7/serial@0,2e8
Testing /pci@1e,600000/isa@7/serial@0,3f8
Testing /pci@1e,600000/isa@7/rtc@0,70
Testing /pci@1e,600000/isa@7/i2c@0,320:tests=
{gpio@0.42,gpio@0.44,gpio@0.46,gpio@0.48}
Testing /pci@1e,600000/isa@7/i2c@0,320:tests={hardware-monitor@0.5c}
Testing /pci@1e,600000/isa@7/i2c@0,320:tests={temperature-sensor@0.9c}
Testing /pci@1c,600000/network@2
Testing /pci@1f,700000/scsi@2,1
Testing /pci@1f,700000/scsi@2
```
Das folgende Beispiel zeigt die Ausgabe bei der Initialisierung des Speichers durch das OpenBoot PROM.

**CODE-BEISPIEL 7-25** Ausgabe des Befehls consolehistory boot -v (Speicherinitialisierung)

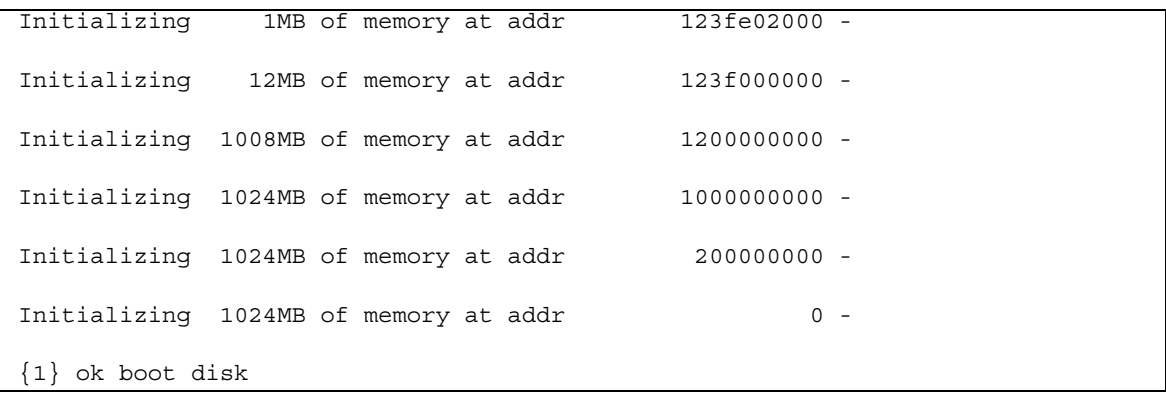

Die folgende Beispielausgabe zeigt den Systemstart und das Laden der Solaris-Software.

**CODE-BEISPIEL 7-26** Ausgabe des Befehls consolehistory boot -v (Systemstart und Laden der Solaris-Software)

```
Rebooting with command: boot disk
Boot device: /pci@1f,700000/scsi@2/disk@0,0 File and args: 
Loading ufs-file-system package 1.4 04 Aug 1995 13:02:54. 
FCode UFS Reader 1.11 97/07/10 16:19:15. 
Loading: /platform/SUNW,Sun-Fire-V440/ufsboot
Loading: /platform/sun4u/ufsboot
\lambdaSunOS Release 5.8 Version Generic_114696-04 64-bit
Copyright 1983-2003 Sun Microsystems, Inc. All rights reserved.
Hardware watchdog enabled
sc>
```
**4. Prüfen Sie die Datei** /var/adm/messages **auf Hinweise auf einen Fehler.**

Suchen Sie nach den folgenden Informationen über den Systemstatus:

- Große Lücken in den Zeitstempeln der Solaris-Software oder der Anwendungsmeldungen
- Warnmeldungen über Hardware- oder Softwarekomponenten
- Informationen über die letzten root-Anmeldungen, um festzustellen, ob Systemadministratoren eventuell Informationen über den Systemstatus zum Zeitpunkt der Blockierung geben können

#### **5. Falls möglich, prüfen Sie, ob das System eine Speicherauszugsdatei angelegt hat.**

Speicherauszugsdateien enthalten wertvolle Informationen, die Ihren Supportanbieter bei der Diagnose von Systemproblemen unterstützen. Weitere Informationen über Speicherauszugsdateien finden Sie unter ["Übersicht über den](#page-138-0)  [Speicherauszugsprozess" auf Seite 121](#page-138-0) und "Managing System Crash Information" im *Solaris System Administration Guide*.

#### **6. Überprüfen Sie die LEDs des Systems.**

Mit dem ALOM-System-Controller können Sie den Status der System-LEDs prüfen. Informationen über die LEDs des Systems finden Sie im *Sun Fire V440 Server Administrationshandbuch*.

**7. Prüfen Sie die Ausgabe des Befehls** prtdiag -v**. Geben Sie Folgendes ein:**

```
sc> console
Enter #. to return to ALOM.
# /usr/platform/'uname -i'/sbin/prtdiag -v
```
Mit dem Befehl prtdiag -v haben Sie Zugriff auf Informationen, die von den POST- und OpenBoot Diagnostics-Test gespeichert wurden. Beim Zurücksetzen des Systems gehen alle Informationen dieses Befehls über den aktuellen Systemstatus verloren. Wenn Sie die Ausgabe untersuchen, um Probleme zu identifizieren, überprüfen Sie, ob alle installierten CPU-Module, PCI-Karten und Speichermodule aufgeführt werden. Stellen Sie fest, ob Wartungs-LEDs leuchten und ob das System-PROM die aktuelle Firmwareversion enthält. CODE-BEISPIEL 7-27 zeigt einen Auszug der Ausgabe des Befehls prtdiag -v. Eine vollständige Ausgabe des Befehls prtdiag -v für einen intakten Sun Fire V440 Server finden Sie in [CODE-BEISPIEL 2-8](#page-43-0) bis [CODE-BEISPIEL 2-13](#page-45-0).

**CODE-BEISPIEL 7-27** Ausgabe des Befehls prtdiag -v

```
System Configuration: Sun Microsystems sun4u Sun Fire V440
System clock frequency: 177 MHZ
Memory size: 4GB 
==================================== CPUs ====================================
                 E$ CPU CPU Temperature Fan
      CPU Freq Size Impl. Mask Die Ambient Speed Unit
      --- -------- ---------- ------ ---- -------- -------- ----- ----
0 1062 MHz 1MB US-IIIi 2.3 - -
 1 1062 MHz 1MB US-IIIi 2.3 - - 
================================= IO Devices =================================
    Bus Freq
Brd Type MHz Slot Name Model
--- ---- ---- ---------- ---------------------------- --------------------
 0 pci 66 MB pci108e,abba (network) SUNW,pci-ce 
 0 pci 33 MB isa/su (serial) 
 0 pci 33 MB isa/su (serial) 
.
.
.
Memory Module Groups:
--------------------------------------------------
ControllerID GroupID Labels
--------------------------------------------------
0 C0/P0/B0/D0, C0/P0/B0/D1
0 1 C0/P0/B1/D0,C0/P0/B1/D1
.
```

```
.
System PROM revisions:
----------------------
OBP 4.10.3 2003/05/02 20:25 Sun Fire V440
OBDIAG 4.10.3 2003/05/02 20:26 
#
```
**8. Überprüfen Sie, ob alle Benutzer- und Systemprozesse funktionieren. Geben Sie Folgendes ein:**

# **ps -ef**

.

Die Ausgabe des Befehls ps -ef zeigt jeden Prozess, dessen Startzeit, die Laufzeit und die vollständigen Befehlszeilenoptionen des Prozesses. Um ein Systemproblem zu identifizieren, untersuchen Sie die Ausgabe auf fehlende Einträge in der Spalte CMD. CODE-BEISPIEL 7-28 zeigt die Ausgabe des Befehls ps -ef für einen intakten Sun Fire V440 Server.

**CODE-BEISPIEL 7-28** Ausgabe des Befehls ps -ef

| UID    | PID | STIME TTY<br>PPID<br>$\mathcal{C}$ | TIME CMD                                    |
|--------|-----|------------------------------------|---------------------------------------------|
| root   | 0   | $0$ 14:51:32 ?<br>0                | $0:17$ sched                                |
| root   | 274 | $0$ 14:51:32 ?<br>$\mathbf{1}$     | $0:00$ /etc/init -                          |
| root   | 2   | $0$ 14:51:32 ?<br>$\circ$          | $0:00$ pageout                              |
| root   | 3   | $\Omega$<br>$0$ 14:51:32 ?         | $0:02$ fsflush                              |
| root   | 291 | $0$ 14:51:47 ?<br>$\mathbf{1}$     | $0:00$ /usr/lib/saf/sac -t 300              |
| root   | 205 | $0$ 14:51:44 ?<br>$\mathbf{1}$     | $0:00$ /usr/lib/lpsched                     |
| root   | 312 | 148<br>$0$ 14:54:33 ?              | $0:00$ in.telnetd                           |
| root   | 169 | $0$ 14:51:42 ?<br>$\mathbf{1}$     | $0:00$ /usr/lib/autofs/automountd           |
| user1  | 314 | $0$ 14:54:33 pts/1<br>312          | $0:00 - csh$                                |
| root   | 53  | $0$ 14:51:36 ?<br>$\mathbf{1}$     | 0:00 /usr/lib/sysevent/syseventd            |
| root   | 59  | $0$ 14:51:37 ?<br>$\mathbf{1}$     | 0:02 /usr/lib/picl/picld                    |
| root   | 100 | $0$ 14:51:40 ?<br>1                | $0:00$ /usr/sbin/in.rdisc -s                |
| root   | 131 | $0\;14:51:40\;?$<br>$\mathbf{1}$   | 0:00 /usr/lib/netsvc/yp/ypbind -broadcast   |
| root   | 118 | $\mathbf{1}$<br>$0$ 14:51:40 ?     | $0:00$ /usr/sbin/rpcbind                    |
| root   | 121 | $0$ 14:51:40 ?<br>$\mathbf{1}$     | $0:00$ /usr/sbin/keyserv                    |
| root   | 148 | $\mathbf{1}$<br>$0\;14:51:42\;?$   | $0:00$ /usr/sbin/inetd -s                   |
| root   | 226 | $\mathbf{1}$<br>$0$ 14:51:44 ?     | $0:00$ /usr/lib/utmpd                       |
| root   | 218 | $\mathbf{1}$<br>$0$ 14:51:44 ?     | $0:00$ /usr/lib/power/powerd                |
| root   | 199 | $\mathbf{1}$<br>$0$ 14:51:43 ?     | $0:00$ /usr/sbin/nscd                       |
| root   | 162 | $\mathbf{1}$<br>$0$ 14:51:42 ?     | $0:00$ /usr/lib/nfs/lockd                   |
| daemon | 166 | $0$ 14:51:42 ?<br>$\mathbf{1}$     | $0:00$ /usr/lib/nfs/statd                   |
| root   | 181 | $\mathbf{1}$<br>$0$ 14:51:43 ?     | 0:00 /usr/sbin/syslogd                      |
| root   | 283 | $0$ 14:51:47 ?<br>$\mathbf{1}$     | 0:00 /usr/lib/dmi/snmpXdmid -s Sun-SFV440-a |
| root   | 184 | $0$ 14:51:43 ?<br>$\mathbf{1}$     | $0:00$ /usr/sbin/cron                       |

```
 root 235 233 0 14:51:44 ? 0:00 /usr/sadm/lib/smc/bin/smcboot
    root 233 1 0 14:51:44 ? 0:00 /usr/sadm/lib/smc/bin/smcboot
    root 245 1 0 14:51:45 ? 0:00 /usr/sbin/vold
    root 247 1 0 14:51:45 ? 0:00 /usr/lib/sendmail -bd -q15m
    root 256 1 0 14:51:45 ? 0:00 /usr/lib/efcode/sparcv9/efdaemon
    root 294 291 0 14:51:47 ? 0:00 /usr/lib/saf/ttymon
    root 304 274 0 14:51:51 ? 0:00 mibiisa -r -p 32826
    root 274 1 0 14:51:46 ? 0:00 /usr/lib/snmp/snmpdx -y -c 
/etc/snmp/conf
    root 334 292 0 15:00:59 console 0:00 ps -ef
    root 281 1 0 14:51:47 ? 0:00 /usr/lib/dmi/dmispd
    root 282 1 0 14:51:47 ? 0:00 /usr/dt/bin/dtlogin -daemon
    root 292 1 0 14:51:47 console 0:00 -sh
    root 324 314 0 14:54:51 pts/1 0:00 -sh
#
```
**CODE-BEISPIEL 7-28** Ausgabe des Befehls ps -ef *(Fortsetzung)*

#### **9. Stellen Sie fest, ob alle E/A-Geräte und -Aktivitäten noch laufen und funktionieren. Geben Sie Folgendes ein:**

# **iostat -xtc**

Mit diesem Befehl werden alle E/A-Geräte angezeigt, und es wird die Aktivität jedes Geräts gemeldet. Um ein Problem zu identifizieren, untersuchen Sie die Ausgabe auf installierte Geräte, die nicht aufgeführt werden. CODE-BEISPIEL 7-29 zeigt die Ausgabe des Befehls iostat -xtc eines intakten Sun Fire V440 Servers.

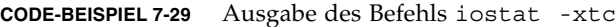

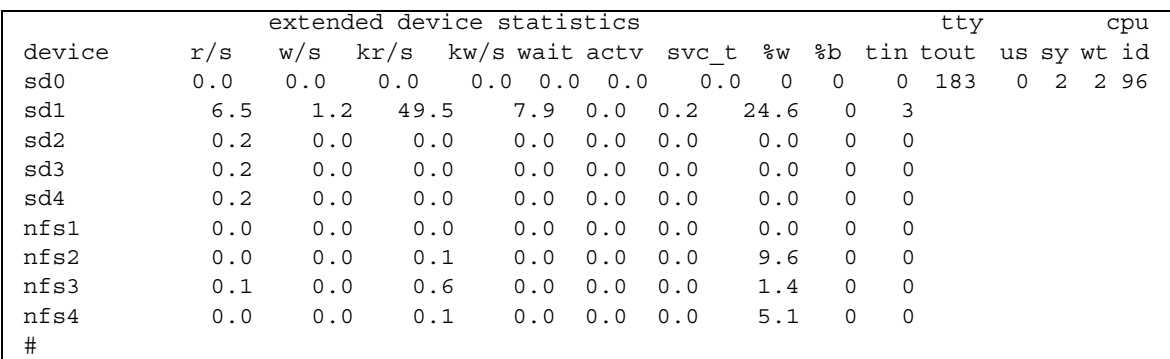

#### **10. Überprüfen Sie Fehler, die mit E/A-Geräten zusammenhängen. Geben Sie Folgendes ein:**

# **iostat -E**

Von diesem Befehl werden Fehler für alle E/A-Geräte gemeldet. Um ein Problem zu identifizieren, untersuchen Sie die Ausgabe für alle Fehlertypen mit einem Wert von mehr als 0. In CODE-BEISPIEL 7-30 meldet der Befehl iostat -E z. B. Hard Errors: 2 für das E/A-Geräte sd0.

**CODE-BEISPIEL 7-30** Ausgabe des Befehls iostat -E

```
sd0 Soft Errors: 0 Hard Errors: 2 Transport Errors: 0 
Vendor: TOSHIBA Product: DVD-ROM SD-C2612 Revision: 1011 Serial No: 04/17/02 
Size: 18446744073.71GB <-1 bytes>
Media Error: 0 Device Not Ready: 2 No Device: 0 Recoverable: 0 
Illegal Request: 0 Predictive Failure Analysis: 0 
sd1 Soft Errors: 0 Hard Errors: 0 Transport Errors: 0 
Vendor: SEAGATE Product: ST336607LSUN36G Revision: 0207 Serial No: 
3JA0BW6Y00002317 
Size: 36.42GB <36418595328 bytes>
Media Error: 0 Device Not Ready: 0 No Device: 0 Recoverable: 0 
Illegal Request: 0 Predictive Failure Analysis: 0 
sd2 Soft Errors: 0 Hard Errors: 0 Transport Errors: 0 
Vendor: SEAGATE Product: ST336607LSUN36G Revision: 0207 Serial No: 
3JA0BRQJ00007316 
Size: 36.42GB <36418595328 bytes>
Media Error: 0 Device Not Ready: 0 No Device: 0 Recoverable: 0 
Illegal Request: 0 Predictive Failure Analysis: 0 
sd3 Soft Errors: 0 Hard Errors: 0 Transport Errors: 0 
Vendor: SEAGATE Product: ST336607LSUN36G Revision: 0207 Serial No: 
3JA0BWL000002318 
Size: 36.42GB <36418595328 bytes>
Media Error: 0 Device Not Ready: 0 No Device: 0 Recoverable: 0 
Illegal Request: 0 Predictive Failure Analysis: 0 
sd4 Soft Errors: 0 Hard Errors: 0 Transport Errors: 0 
Vendor: SEAGATE Product: ST336607LSUN36G Revision: 0207 Serial No: 
3JA0AGQS00002317 
Size: 36.42GB <36418595328 bytes>
Media Error: 0 Device Not Ready: 0 No Device: 0 Recoverable: 0 
Illegal Request: 0 Predictive Failure Analysis: 0 
#
```
- **11. Überprüfen Sie die Produkthinweise zum System und die Website von SunSolve Online auf aktuelle Informationen, Treiberaktualisierungen und frei zugängliche Dokumente für das System.**
- **12. Überprüfen Sie den aktuelle Wartungsverlauf des Systems.**

Ein System, auf dem in jüngster Zeit mehrfach Fatal Reset-Fehler aufgetreten sind und auf dem mehrfach FRU ersetzt wurden, sollte genau überwacht werden, um festzustellen, ob die zuletzt ausgetauschten Komponenten tatsächlich defekt waren und ob die wirklich defekte Hardware bisher noch nicht entdeckt wurde.

# <span id="page-179-0"></span>Fehlerbehebung in einem System, das nicht startet

Ein System ist auf Grund von Hardware- oder Softwareproblemen eventuell nicht mehr in der Lage zu starten. Wenn Sie vermuten, dass das System wegen Softwareproblemen nicht starten kann, lesen Sie den Abschnitt "Troubleshooting Miscellaneous Software Problems" im *Solaris System Administration Guide: Advanced Administration*. Wenn Sie vermuten, dass das System auf Grund eines Hardwareproblems nicht starten kann, ermitteln Sie die möglichen Ursachen mit Hilfe der folgenden Schritte.

## Vorbereitung

Melden Sie sich beim System-Controller an, um zur Eingabeaufforderung sc> zu gelangen. Weitere Informationen finden Sie unter:

■ ["Die Eingabeaufforderung sc>" auf Seite 180](#page-197-0)

Hierbei wird vorausgesetzt, dass die Systemkonsole standardmäßig konfiguriert ist, so dass Sie zwischen dem System-Controller und der Systemkonsole wechseln können. Siehe:

- ["Übersicht über die Kommunikation mit dem System" auf Seite 174](#page-191-0)
- ["Zugriff über die Netzwerkverwaltungsschnittstelle" auf Seite 178](#page-195-0)
## Auszuführende Arbeitsschritte

**1. Prüfen Sie das ALOM-Ereignisprotokoll. Geben Sie Folgendes ein:**

sc> **showlogs**

Das ALOM-Ereignisprotokoll zeigt Systemereignisse wie Resetereignisse und Änderungen des LED-Status, die seit dem letzten Systemstart aufgetreten sind. Um Probleme zu identifizieren, untersuchen Sie die Ausgabe auf Informationen über eingeschaltete Wartungs-LEDs. CODE-BEISPIEL 7-31 zeigt ein Beispiel für ein Ereignisprotokoll, das besagt, dass die auf der Vorderseite befindliche Wartungs-LED an ist.

**CODE-BEISPIEL 7-31** Ausgabe des Befehls showlogs

```
MAY 09 16:54:27 Sun-SFV440-a: 00060003: "SC System booted."
MAY 09 16:54:27 Sun-SFV440-a: 00040029: "Host system has shut down."
MAY 09 16:56:35 Sun-SFV440-a: 00060000: "SC Login: User admin Logged on."
MAY 09 16:56:54 Sun-SFV440-a: 00060000: "SC Login: User admin Logged on."
MAY 09 16:58:11 Sun-SFV440-a: 00040001: "SC Request to Power On Host."
MAY 09 16:58:11 Sun-SFV440-a: 00040002: "Host System has Reset"
MAY 09 16:58:13 Sun-SFV440-a: 0004000b: "Host System has read and cleared 
                                         bootmode."
MAY 09 16:58:13 Sun-SFV440-a: 0004004f: "Indicator PS0.POK is now ON"
MAY 09 16:58:13 Sun-SFV440-a: 0004004f: "Indicator PS1.POK is now ON"
MAY 09 16:59:19 Sun-SFV440-a: 00040002: "Host System has Reset"
MAY 09 17:00:46 Sun-SFV440-a: 00040002: "Host System has Reset"
MAY 09 17:01:51 Sun-SFV440-a: 0004004f: "Indicator SYS_FRONT.SERVICE is now ON"
MAY 09 17:03:22 Sun-SFV440-a: 00040002: "Host System has Reset"
MAY 09 17:03:22 Sun-SFV440-a: 0004004f: "Indicator SYS FRONT.SERVICE is now OFF"
MAY 09 17:03:24 Sun-SFV440-a: 0004000b: "Host System has read and cleared 
                                         bootmode."
MAY 09 17:04:30 Sun-SFV440-a: 00040002: "Host System has Reset"
MAY 09 17:05:59 Sun-SFV440-a: 00040002: "Host System has Reset"
MAY 09 17:06:40 Sun-SFV440-a: 0004004f: "Indicator SYS_FRONT.SERVICE is now ON"
MAY 09 17:07:44 Sun-SFV440-a: 0004004f: "Indicator SYS FRONT.ACT is now ON"
sc>
```
**2. Prüfen Sie das ALOM-Ausführungsprotokoll. Geben Sie Folgendes ein:**

```
sc> consolehistory run -v
```
Mit diesem Befehl wird das Protokoll angezeigt, das die neueste Konsolenausgabe mit Boot-Meldungen der Solaris-Betriebssystemumgebung enthält. Untersuchen Sie bei der Fehlerbehebung die Ausgabe auf Hardware- oder Softwarefehler, die von der Betriebssystemumgebung in der Systemkonsole protokolliert wurden. CODE-BEISPIEL 7-32 zeigt ein Beispiel für die Ausgabe des Befehls consolehistory run -v.

**CODE-BEISPIEL 7-32** Ausgabe des Befehls consolehistory run -v

```
May 9 14:48:22 Sun-SFV440-a rmclomv: SC Login: User admin Logged on.
# 
# init 0
# 
INIT: New run level: 0
The system is coming down. Please wait.
System services are now being stopped.
Print services stopped.
May 9 14:49:18 Sun-SFV440-a last message repeated 1 time
May 9 14:49:38 Sun-SFV440-a syslogd: going down on signal 15
The system is down.
syncing file systems... done
Program terminated
{1} ok boot disk
Sun Fire V440, No Keyboard
Copyright 1998-2003 Sun Microsystems, Inc. All rights reserved.
OpenBoot 4.10.3, 4096 MB memory installed, Serial #53005571.
Ethernet address 0:3:ba:28:cd:3, Host ID: 8328cd03.
Initializing 1MB of memory at addr 123fecc000 -
Initializing 1MB of memory at addr 123fe02000 -
Initializing 14MB of memory at addr 123f002000 -
Initializing 16MB of memory at addr 123e002000 -
Initializing 992MB of memory at addr 1200000000 -
Initializing 1024MB of memory at addr 1000000000 -
```
**CODE-BEISPIEL 7-32** Ausgabe des Befehls consolehistory run -v *(Fortsetzung)*

Initializing 1024MB of memory at addr 200000000 - Initializing 1024MB of memory at addr 0 - Rebooting with command: boot disk Boot device: /pci@1f,700000/scsi@2/disk@0,0 File and args:  $\lambda$ SunOS Release 5.8 Version Generic\_114696-04 64-bit Copyright 1983-2003 Sun Microsystems, Inc. All rights reserved. Hardware watchdog enabled Indicator SYS\_FRONT.ACT is now ON configuring IPv4 interfaces: ce0. Hostname: Sun-SFV440-a The system is coming up. Please wait. NIS domainname is Ecd.East.Sun.COM Starting IPv4 router discovery. starting rpc services: rpcbind keyserv ypbind done. Setting netmask of lo0 to 255.0.0.0 Setting netmask of ce0 to 255.255.255.0 Setting default IPv4 interface for multicast: add net 224.0/4: gateway Sun-SFV440-a syslog service starting. Print services started. volume management starting. The system is ready. Sun-SFV440-a console login: May 9 14:52:57 Sun-SFV440-a rmclomv: NOTICE: keyswitch change event - state = UNKNOWN May 9 14:52:57 Sun-SFV440-a rmclomv: Keyswitch Position has changed to Unknown state. May 9 14:52:58 Sun-SFV440-a rmclomv: NOTICE: keyswitch change event - state = LOCKED May 9 14:52:58 Sun-SFV440-a rmclomv: KeySwitch Position has changed to Locked State. May 9 14:53:00 Sun-SFV440-a rmclomv: NOTICE: keyswitch change event - state = NORMAL May 9 14:53:01 Sun-SFV440-a rmclomv: KeySwitch Position has changed to On State. sc>

**Hinweis:** In den Zeitstempeln der ALOM-Protokolle wird die UTC-Zeit (Universal Time Coordinated) angegeben, in den Zeitstempeln der Solaris-Betriebssystemumgebung dagegen die lokale (Server-) Zeit. Ein einzelnes Ereignis kann daher Meldungen hervorrufen, die in verschiedenen Protokollen scheinbar zu verschiedenen Zeiten aufgezeichnet wurden.

**Hinweis:** Der ALOM-System-Controller läuft unabhängig vom System und verwendet die Standby-Stromversorgung des Servers. Die ALOM-Firmware und - Software funktionieren daher auch dann weiter, wenn die Stromversorgung des Systems ausgeschaltet ist.

#### **3. Prüfen Sie das ALOM-Boot-Protokoll. Geben Sie Folgendes ein:**

sc> **consolehistory boot -v**

Das ALOM-Boot-Protokoll enthält Boot-Meldungen von POST, OpenBoot-Firmware und der Solaris-Software nach dem letzten Zurücksetzen des Servers. Wenn Sie die Ausgabe untersuchen, um ein Problem zu identifizieren, suchen Sie nach Fehlermeldungen der POST- und OpenBoot Diagnostics-Tests.

CODE-BEISPIEL 7-33 zeigt die Ausgabe der POST-Boot-Meldungen. Beachten Sie, dass von POST keine Fehlermeldungen zurückgegeben wurden. Unter "Was bedeuten die [POST-Fehlermeldungen?" auf Seite 11](#page-28-0) finden Sie ein Beispiel für eine POST-Fehlermeldung und weitere Informationen über POST-Fehlermeldungen.

**CODE-BEISPIEL 7-33** Ausgabe des Befehls consolehistory boot -v (Boot-Meldungen von POST)

```
Keyswitch set to diagnostic position.
@(#)OBP 4.10.3 2003/05/02 20:25 Sun Fire V440
Clearing TLBs 
Power-On Reset
Executing Power On SelfTest
0>@(#) Sun Fire[TM] V440 POST 4.10.3 2003/05/04 22:08 
        /export/work/staff/firmware_re/post/post-build-
4.10.3/Fiesta/chalupa/integrated (firmware_re) 
0>Hard Powerup RST thru SW
0>CPUs present in system: 0 1
0>OBP->POST Call with %o0=00000000.01012000.
0>Diag level set to MIN.
0>MFG scrpt mode set NORM 
0>I/O port set to TTYA.
0>0>Start selftest...
```
**CODE-BEISPIEL 7-33** Ausgabe des Befehls consolehistory boot -v (Boot-Meldungen von POST) *(Fortsetzung)*

1>Print Mem Config 1>Caches : Icache is ON, Dcache is ON, Wcache is ON, Pcache is ON. 1>Memory interleave set to 0 1> Bank 0 1024MB : 00000010.00000000 -> 00000010.40000000. 1> Bank 2 1024MB : 00000012.00000000 -> 00000012.40000000. 0>Print Mem Config 0>Caches : Icache is ON, Dcache is ON, Wcache is ON, Pcache is ON. 0>Memory interleave set to 0 0> Bank 0 1024MB : 00000000.00000000 -> 00000000.40000000. 0> Bank 2 1024MB : 00000002.00000000 -> 00000002.40000000.  $0>$ INFO: 0> POST Passed all devices.  $0>$ 0>POST: Return to OBP.

> **4. Bringen Sie den Systemsteuerungsschalter des Servers in die Position "Diagnose".**

#### **5. Schalten Sie das System ein.**

Wenn das System nicht startet, liegt eventuell ein grundlegendes Hardwareproblem vor. Falls Sie in letzter Zeit keine Änderungen am System vorgenommen haben, wenden Sie sich an den autorisierten Kundendienst.

**6. Wenn auf dem System die Eingabeaufforderung** ok **angezeigt, aber die Betriebssystemumgebung nicht geladen wird, müssen Sie in der Systemfirmware eventuell die Einstellung für** boot-device **ändern.**

Informationen über die Verwendung der probe-Befehle finden Sie im Abschnitt ["Verwenden von OpenBoot-Informationsbefehlen" auf Seite 101.](#page-118-0) Mit den probe-Befehlen können Sie Informationen über aktive SCSI- und IDE-Geräte anzeigen.

Informationen über die Änderung des standardmäßigen Boot-Geräts finden Sie im *Solaris System Administration Guide: Basic Administration*.

#### **a. Versuchen Sie, die Betriebssystemumgebung für einen Benutzer von einer CD zu laden.**

Legen Sie eine gültige CD mit der Solaris-Betriebssystemumgebung in das DVD-ROM- oder CD-ROM-Laufwerk des Systems, und geben Sie an der Eingabeaufforderung ok den Befehl boot cdrom -s ein.

#### **b. Wenn das System von der CD bootet und die Betriebssystemumgebung geladen wird, überprüfen Sie die folgenden Punkte:**

- Wenn das System normal von einer Festplatte des Systems startet, überprüfen Sie die Festplatte des System auf Probleme und ein gültiges Boot-Image.
- Wenn das System normal über das Netzwerk startet, überprüfen Sie die Netzwerkkonfiguration des Systems, die Ethernet-Kabel und die Netzwerkkarte des Systems.
- **c. Wenn das System zur Eingabeaufforderung** ok **gelangt, aber die Betriebssystemumgebung nicht von der CD geladen wird, überprüfen Sie die folgenden Punkte:**
- OpenBoot-Variableneinstellungen (boot-device, diag-device und autoboot?)
- OpenBoot-PROM-Gerätebaum. Weitere Informationen hierzu finden Sie unter ["Der Befehl show-devs" auf Seite 23](#page-40-0).
- Wird der Startbildschirm vor der Eingabeaufforderung ok angezeigt?
- Meldungen über Fehler des Diagnosetests oder Hardwarefehlermeldungen vor der Anzeige der Eingabeaufforderung ok

# Fehlerbehebung in einem blockierten System

## Vorbereitung

Hierbei wird vorausgesetzt, dass die Systemkonsole standardmäßig konfiguriert ist, so dass Sie zwischen dem System-Controller und der Systemkonsole wechseln können. Siehe:

- ["Übersicht über die Kommunikation mit dem System" auf Seite 174](#page-191-0)
- ["Zugriff über die Netzwerkverwaltungsschnittstelle" auf Seite 178](#page-195-0)

## Auszuführende Arbeitsschritte

- **1. Überprüfen Sie, ob das System blockiert ist.**
	- **a. Geben Sie den Befehl** ping **ein, um festzustellen, ob Netzwerkaktivität vorhanden ist.**
	- **b. Geben Sie den Befehl** ps -ef **ein, um festzustellen, ob anderen Benutzersitzungen aktiv sind oder reagieren.**

Wenn eine andere Benutzersitzung aktiv ist, prüfen Sie damit den Inhalt der Datei /var/adm/messages auf Hinweise auf das Systemproblem.

### **c. Versuchen Sie, über den ALOM-System-Controller auf die Systemkonsole zuzugreifen.**

Wenn Sie eine funktionierende Verbindung mit der Systemkonsole herstellen können, liegt eventuell keine wirkliche Blockierung, sondern eher ein mit dem Netzwerk zusammenhängendes Problem vor. Falls Sie Netzwerkprobleme vermuten, verwenden Sie die Befehle ping, rlogin oder telnet, um ein anderes System zu erreichen, das sich in demselben Teilnetzwerk befindet bzw. mit demselben Hub oder Router verbunden ist. Werden von dem betroffenen System NFS-Dienste bereitgestellt, stellen Sie fest, ob NFS-Aktivitäten auf den anderen Systemen vorhanden sind.

#### **d. Ändern Sie die Stellung des Systemsteuerungsschalters, während Sie die Systemkonsole beobachten.**

Stellen Sie den Systemsteuerungsschalter z. B. von "Normal" auf "Diagnostics" oder von "Locked" auf "Normal". Wenn die Systemkonsole die Änderung der Position des Systemsteuerungsschalters protokolliert, ist das System nicht vollständig blockiert.

#### **2. Gibt es keine reagierenden Benutzersitzungen, zeichnen Sie den Status der System-LEDs auf.**

Die System-LEDs geben eventuell einen Hinweis auf einen Hardwarefehler im System. Mit dem ALOM-System-Controller können Sie den Status der System-LEDs prüfen. Weitere Informationen über die System-LEDs finden unter: *Sun Fire V440 Server Administrationshandbuch*.

#### **3. Versuchen Sie, das System bis zur Eingabeaufforderung** ok **hochzufahren.**

Diesbezügliche Anweisungen erhalten Sie unter "Wechseln zur Eingabeaufforderung [ok" auf Seite 188.](#page-205-0)

Wenn das System zur Eingabeaufforderung ok gelangt, handelt es sich um eine weiche Blockierung. Andernfalls liegt eine harte Blockierung vor. Weitere Informationen hierzu finden Sie unter "Reaktion auf Systemblockierungen" auf [Seite 131](#page-148-0).

### **4. Wenn Sie das System mit dem eben genannten Schritt nicht zur Eingabeaufforderung** ok **hochfahren konnten, führen Sie einen XIR aus.**

Durch einen XIR wird das System zurückgesetzt und der Status des Systems vor dem Zurücksetzen aufgezeichnet, so dass Hinweise und Meldungen über vorübergehende Fehler gespeichert werden.

Ein XIR entspricht dem direkten Zurücksetzen der Hardware. Weitere Informationen über XIR finden Sie unter ["XIR \(Externally Initiated Reset\)" auf Seite 184](#page-201-0).

#### **5. Wenn das System mit einem XIR zur Eingabeaufforderung** ok **hochgefahren werden kann, führen Sie folgenden Schritt aus.**

**a. Geben Sie den Befehl** printenv **ein.** 

Mit diesem werden die Einstellungen der OpenBoot-Konfigurationsvariablen angezeigt.

- **b. Setzen Sie die Variable** auto-boot? **auf** true**, die Variable** diag-switch? **auf**  true**, die Variable** diag-level **auf** max **und die Variablen** post-trigger **und**  obdiag-trigger **auf** all-resets**.**
- **c. Geben Sie den Befehl** sync **ein, um eine Speicherauszugsdatei zu erstellen.**

Speicherauszugsdateien enthalten wertvolle Informationen, die Ihren Supportanbieter bei der Diagnose von Systemproblemen unterstützen. Weitere Informationen über Speicherauszugsdateien finden Sie unter ["Übersicht über den](#page-138-0)  [Speicherauszugsprozess" auf Seite 121](#page-138-0) und "Managing System Crash Information" im *Solaris System Administration Guide*, das Bestandteil der Systemverwaltungsdokumentaton von Solaris ist.

Das System startet automatisch neu, falls die OpenBoot-Konfigurationsvariable auto-boot? auf true (Standardwert) gesetzt ist.

**Hinweis:** Die Schritte 3, 4 und 5 werden bei aktiviertem Hardware-Watchdog-Mechanismus automatisch ausgeführt.

- **6. Wenn das System mit einem XIR nicht zur Eingabeaufforderung** ok **hochgefahren werden kann, führen Sie die folgende Schritte aus:**
	- **a. Bringen Sie den Systemsteuerungsschalter des Servers in die Position "Diagnose".**

Damit wird das System gezwungen, beim Start die POST- und OpenBoot Diagnostics-Tests auszuführen.

**b. Drücken Sie für fünf Sekunden den Netzschalter des Systems.**

Dies bewirkt ein sofortiges Herunterfahren der Hardware.

**c. Warten Sie mindestens 30 Sekunden. Schalten Sie das System danach mit dem Netzschalter wieder ein.**

**Hinweis:** Sie können auch den ALOM-System-Controller verwenden, um die Stufe der POST- und OpenBoot Diagnostics-Tests festzulegen und das System auszuschalten sowie neu zu starten. Informationen hierzu finden Sie in der *Sun Advanced Lights Out Manager (ALOM) Online Help*.

### **7. Verwenden Sie die POST- und OpenBoot Diagnostics-Tests zur Erkennung von Systemproblemen.**

Wenn das System die Startsequenz beginnt, werden die POST- und OpenBoot Diagnostics-Tests ausgeführt. (Siehe ["Identifizieren von Fehlern mit Hilfe von POST-](#page-86-0)[Tests" auf Seite 69](#page-86-0) und ["Identifizieren von Fehlern anhand der interaktiven](#page-88-0)  [OpenBoot Diagnostics-Tests" auf Seite 71\)](#page-88-0).

#### **8. Prüfen Sie den Inhalt der Datei** /var/adm/messages**.**

Suchen Sie nach den folgenden Informationen über den Systemstatus:

- Große Lücken in den Zeitstempeln der Solaris-Software oder der Anwendungsmeldungen
- Warnmeldungen über Hardware- oder Softwarekomponenten
- Informationen über die letzten root-Anmeldungen, um festzustellen, ob Systemadministratoren eventuell Informationen über den Systemstatus zum Zeitpunkt der Blockierung geben können

#### **9. Falls möglich, prüfen Sie, ob das System eine Speicherauszugsdatei angelegt hat.**

Speicherauszugsdateien enthalten wertvolle Informationen, die Ihren Supportanbieter bei der Diagnose von Systemproblemen unterstützen. Weitere Informationen über Speicherauszugsdateien finden Sie unter ["Übersicht über den](#page-138-0)  [Speicherauszugsprozess" auf Seite 121](#page-138-0) und "Managing System Crash Information" im *Solaris System Administration Guide*, das Bestandteil der Systemverwaltungsdokumentaton von Solaris ist.

# Konfigurieren der Systemkonsole

In diesem Anhang wird die Systemkonsole erläutert, es werden verschiedene Möglichkeiten zur Konfiguration der Konsole auf einem Sun Fire V440 Server beschrieben, und es wird dargelegt, wie die Konsole mit dem System-Controller zusammenhängt.

Im Rahmen dieser Erläuterungen werden die folgenden *Themen* behandelt:

- ["Wechseln zur Eingabeaufforderung](#page-205-1)  $\alpha$ k" auf Seite 188
- ["Verwendung der seriellen Verwaltungsschnittstelle" auf Seite 189](#page-206-0)
- ["Aktivieren der Netzwerkverwaltungsschnittstelle" auf Seite 191](#page-208-0)
- ["Zugriff auf die Systemkonsole über einen Terminalserver" auf Seite 192](#page-209-0)
- ["Zugriff auf die Systemkonsole über eine](#page-213-0) tip-Verbindung" auf Seite 196
- ["Ändern der Datei](#page-216-0) /etc/remote" auf Seite 199
- ["Prüfen der Einstellungen der seriellen Schnittstellen für](#page-220-0) ttyb" auf Seite 203
- ["Zugriff auf die Systemkonsole über ein alphanumerisches Terminal"](#page-218-0)  [auf Seite 201](#page-218-0)
- ["Zugriff auf die Systemkonsole über einen lokalen Grafikmonitor" auf Seite 205](#page-222-0)

Außerdem enthält der Anhang noch die *folgenden Informationen*:

- ["Übersicht über die Kommunikation mit dem System" auf Seite 174](#page-191-1)
- ["Die Eingabeaufforderung](#page-197-0) sc>" auf Seite 180
- ["Die Eingabeaufforderung](#page-199-0)  $\alpha$ k" auf Seite 182
- "Wechseln zwischen dem ALOM-System-Controller und der Systemkonsole" [auf Seite 186](#page-203-0)
- ["Referenz für die Einstellungen der OpenBoot-Konfigurationsvariablen](#page-226-0)  [der Systemkonsole" auf Seite 209](#page-226-0)

# <span id="page-191-1"></span><span id="page-191-0"></span>Übersicht über die Kommunikation mit dem System

Für die Installation der Systemsoftware oder die Diagnose von Problemen müssen Sie auf einer unteren Ebene mit dem System kommunizieren können. Zu diesem Zweck steht Ihnen die *Systemkonsole* zur Verfügung. Mit ihrer Hilfe können Sie Meldungen anzeigen und Befehle ausführen. Auf jedem Computer kann es jeweils nur eine Systemkonsole geben.

Bei der erstmaligen Systeminstallation ist die serielle Verwaltungsschnittstelle (SERIAL MGT) die Standardschnittstelle für den Zugriff auf die Systemkonsole. Nach der Installation haben Sie die Möglichkeit, die Systemkonsole für die Eingabe von verschiedenen Geräten bzw. die Ausgabe an verschiedene Geräte zu konfigurieren. TABELLE A-1 enthält eine Übersicht der entsprechenden Optionen.

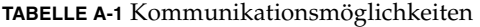

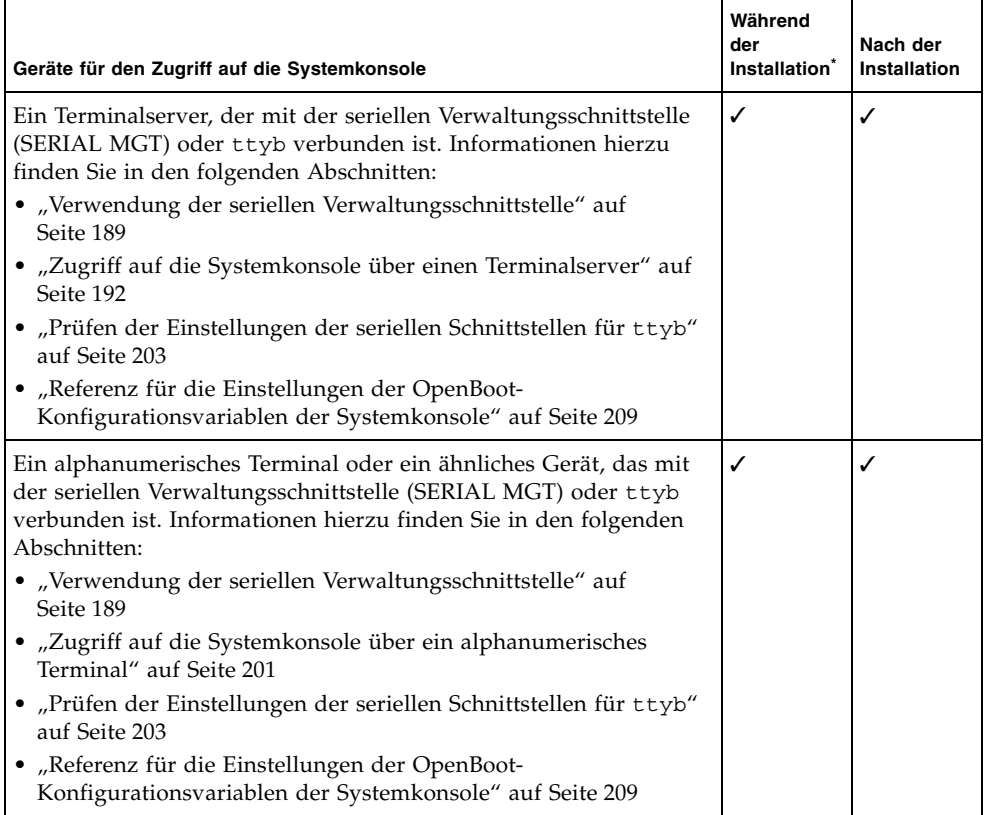

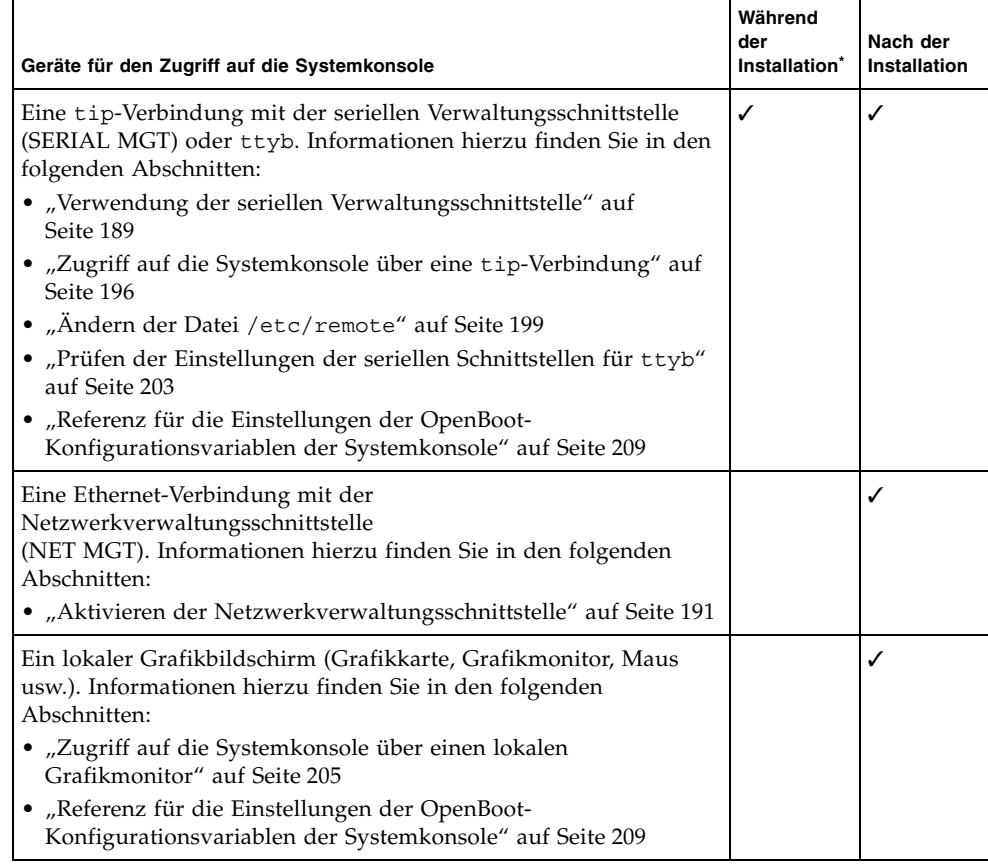

#### **TABELLE A-1** Kommunikationsmöglichkeiten *(Fortsetzung)*

\* Nach der erstmaligen Systeminstallation können Sie die Systemkonsole umleiten, so dass sie die Eingabe der seriellen Schnittstelle ttyb empfängt und ihre Ausgabe an diese Schnittstelle sendet.

## Funktion der Systemkonsole

In der Systemkonsole werden Status- und Fehlermeldungen angezeigt, die während des Systemstarts durch firmwarebasierte Tests erzeugt wurden. Nach Beendigung dieser Tests haben Sie die Möglichkeit, bestimmte Befehle für die Firmware einzugeben, um das Verhalten des Systems zu ändern. Weitere Informationen zu den Tests, die während des Boot-Prozesses ausgeführt werden, finden Sie unter "Über [Diagnose und Boot-Prozess" auf Seite 8](#page-25-0).

Nach dem Start der Betriebssystemumgebung gibt die Systemkonsole UNIX-Systemmeldungen aus und akzeptiert UNIX-Befehle.

# Verwendung der Systemkonsole

Um mit der Systemkonsole arbeiten zu können, benötigen Sie einige Hilfsmittel zur Datenein- und -ausgabe. Dazu müssen Sie einige Hardwarekomponenten an das System anschließen. Zunächst müssen Sie diese Hardware unter Umständen einrichten und auch die entsprechende Software installieren und konfigurieren.

Zudem müssen Sie sicherstellen, dass die Systemkonsole zur entsprechenden Schnittstelle auf der Rückseite des Sun Fire V440 Servers geleitet wird. Dies ist in der Regel die Schnittstelle, an die das als Konsole verwendete Hardwaregerät angeschlossen wird. (Siehe [ABBILDUNG A-1.](#page-193-0)) Zu diesem Zweck weisen Sie den OpenBoot-Konfigurationsvariablen input-device und output-device die entsprechenden Werte zu.

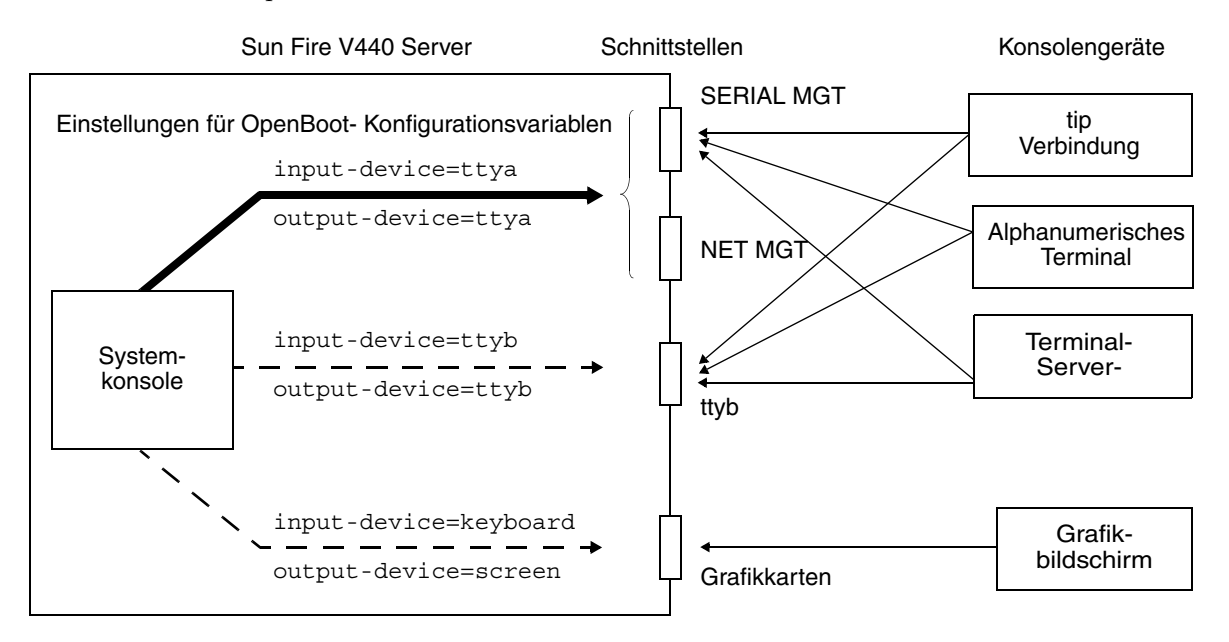

<span id="page-193-0"></span>**ABBILDUNG A-1** Umleiten der Systemkonsole an verschiedene Schnittstellen und Geräte

Die nachfolgenden Abschnitte enthalten Hintergrundinformationen und Verweise auf Anweisungen für die einzelnen Geräte, die Sie für den Zugriff auf die Systemkonsole auswählen können. Anweisungen für den Anschluss und die Konfiguration von Hardwarekomponenten für den Zugriff auf die Systemkonsole finden Sie weiter unten in diesem Anhang.

### Standardverbindung für die Systemkonsole über die serielle Verwaltungsschnittstelle und die Netzwerkverwaltungsschnittstelle

Auf Sun Fire V440 Servern wird die Systemkonsole vorkonfiguriert, so dass Ein- und Ausgabe nur über Hardwaregeräte möglich sind, die an die serielle oder die Netzwerkverwaltungsschnittstelle angeschlossen sind. Da die Netzwerkverwaltungsschnittstelle jedoch erst verfügbar ist, wenn Sie ihr eine IP-Adresse zuweisen, müssen Sie zunächst eine Verbindung mit der seriellen Verwaltungsschnittstelle herstellen.

Normalerweise verbinden Sie eines der folgenden Hardwaregeräte mit der seriellen Verwaltungsschnittstelle:

- Terminalserver
- Alphanumerisches Terminal oder ähnliches Gerät
- Eine tip-Verbindung mit einem anderen Sun-Computer

Diese Konfiguration garantiert den sicheren Zugriff am Installationsstandort.

Serielle Verwaltungsschnittstelle

Netzwerkverwaltungsschnittstelle

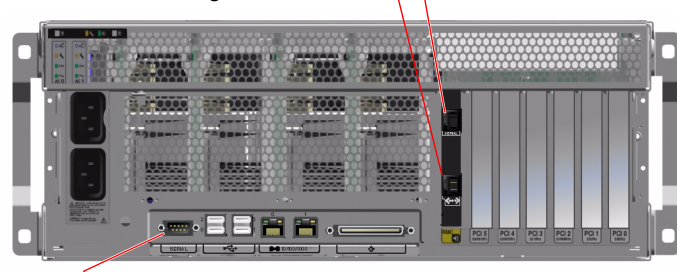

Serielle Schnittstelle (ttyb)

**ABBILDUNG A-2** Schnittstellen für den Anschluss von Geräten an die Systemkonsole

Unter Umständen geben Sie der tip-Verbindung den Vorzug vor einem alphanumerischen Terminal, denn mit tip können Sie auf dem für die Verbindung mit dem Sun Fire V440 Server verwendeten System Fenster- und Betriebssystemfunktionen nutzen.

Obwohl die serielle Verwaltungsschnittstelle von der Solaris-Betriebssystemumgebung als ttya erkannt wird, handelt es sich bei dieser Schnittstelle nicht um eine universelle serielle Schnittstelle. Wenn Sie an Ihrem Server eine universelle Schnittstelle verwenden möchten, z. B. für den Anschluss eines seriellen Druckers, verwenden Sie die normale 9-polige serielle Schnittstelle auf der Rückseite des Sun Fire V440. Diese Schnittstelle wird von der Solaris-Betriebssystemumgebung als ttyb erkannt.

Hinweise für den Zugriff auf die Systemkonsole über einen Terminalserver finden Sie unter ["Zugriff auf die Systemkonsole über einen Terminalserver" auf Seite 192](#page-209-0).

Hinweise für den Zugriff auf die Systemkonsole über ein alphanumerisches Terminal finden Sie unter "Verwendung der seriellen Verwaltungsschnittstelle" auf [Seite 189](#page-206-0).

Hinweise für den Zugriff auf die Systemkonsole über eine tip-Verbindung erhalten Sie unter ["Zugriff auf die Systemkonsole über eine](#page-213-0) tip-Verbindung" auf Seite 196.

### <span id="page-195-0"></span>*Zugriff über die Netzwerkverwaltungsschnittstelle*

Sobald Sie der Netzwerkverwaltungsschnittstelle eine IP-Adresse zugewiesen haben, können Sie ein Ethernet-fähiges Gerät anschließen und über das Netzwerk auf die Systemkonsole zugreifen. So sind Fernüberwachung und -steuerung möglich. Darüber hinaus sind bis zu vier gleichzeitige Verbindungen mit der Eingabeaufforderung sc> des System-Controllers über die Netzwerkverwaltungsschnittstelle verfügbar. Anweisungen für die Einrichtung der Netzwerkverwaltungsschnittstelle finden Sie unter "Aktivieren der [Netzwerkverwaltungsschnittstelle" auf Seite 191.](#page-208-0)

Weitere Informationen über die Systemkonsole und den ALOM-System-Controller finden Sie unter:

- ["Die Eingabeaufforderung](#page-197-0) sc>" auf Seite 180
- ["Die Eingabeaufforderung](#page-199-0)  $\alpha$ k" auf Seite 182

### Alternative Konfiguration für die Systemkonsole

In der Standardkonfiguration erscheinen Warnmeldungen des System-Controllers und die Ausgabe der Systemkonsole in demselben Fenster. *Nach der erstmaligen Systeminstallation* können Sie die Systemkonsole umleiten, so dass sie die Eingabe der seriellen Schnittstelle ttyb empfängt und ihre Ausgabe an diese Schnittstelle oder an die Schnittstelle einer Grafikkarte sendet.

Der Hauptvorteil einer solchen Konfiguration der Systemkonsole besteht darin, dass damit die Warnmeldungen des System-Controllers und die Ausgabe der Systemkonsole auf zwei separate Fenster verteilt werden.

Diese alternative Konsolenkonfiguration hat jedoch einige schwerwiegende Nachteile:

- POST-Ausgabe kann nur an die serielle Schnittstelle und die Netzwerkverwaltungsschnittstelle geleitet werden. Sie kann nicht an ttyb oder an die Schnittstelle einer Grafikkarte geleitet werden.
- Wenn Sie die Systemkonsole an ttyb geleitet haben, können Sie diese Schnittstelle nicht für ein anderes serielles Gerät verwenden.
- In einer Standardkonfiguration ermöglichen die serielle Schnittstelle und die Netzwerkverwaltungsschnittstelle das Öffnen von bis zu vier zusätzlichen Fenstern, in denen Sie die Aktivität der Systemkonsole sehen, aber nicht beeinflussen können. Sie können diese Fenster nicht öffnen, wenn die Systemkonsole an ttyb oder zur Schnittstelle einer Grafikkarte umgeleitet wird.
- In einer Standardkonfiguration ermöglichen die serielle Schnittstelle und die Netzwerkverwaltungsschnittstelle den Wechsel zwischen der Anzeige der Systemkonsolen- und der System-Controller-Ausgabe auf demselben Gerät. Dazu müssen Sie lediglich eine Escape-Sequenz oder Escape-Befehle eingeben. Die Escape-Sequenz und Escape-Befehle können nicht eingesetzt werden, wenn die Systemkonsole an ttyb oder zur Schnittstelle einer Grafikkarte umgeleitet wird.
- Der System-Controller protokolliert Konsolenmeldungen; bestimmte Meldungen werden jedoch nicht protokolliert, wenn die Systemkonsole an ttyb oder zur Schnittstelle einer Grafikkarte umgeleitet wird. Die fehlenden Informationen können von Bedeutung sein, wenn Sie sich im Falle eines Problems an den Kundendienst von Sun wenden müssen.

Aus den genannten Gründen ist es sinnvoll, die Standardkonfiguration der Systemkonsole beizubehalten.

Die Konfiguration der Systemkonsole wird durch die Einstellung von OpenBoot-Konfigurationsvariablen geändert. Siehe "Referenz für die Einstellungen der [OpenBoot-Konfigurationsvariablen der Systemkonsole" auf Seite 209](#page-226-0).

OpenBoot-Konfigurationsvariablen können auch mit dem ALOM-System-Controller eingestellt werden. Einzelheiten hierzu finden Sie in der *Sun Advanced Lights Out Manager (ALOM) Online Help*.

### Zugriff auf die Systemkonsole über einen Grafikmonitor

Der Sun Fire V440 Server wird ohne Maus, Tastatur, Monitor oder Grafikkarte für die Anzeige von Bitmap-Grafikdaten geliefert. Wenn Sie einen lokalen Grafikmonitor für den Server installieren wollen, müssen Sie eine Grafikkarte in einen PCI-Steckplatz einbauen und einen Monitor, eine Maus und eine Tastatur mit den entsprechenden Anschlüssen auf der Rückseite des Geräts verbinden.

Nach dem Start des Systems ist unter Umständen die Installation des richtigen Softwaretreibers für die eingebaute PCI-Karte erforderlich. Nähere Informationen zur Hardware finden Sie unter "Zugriff auf die Systemkonsole über einen lokalen [Grafikmonitor" auf Seite 205](#page-222-0).

# <span id="page-197-0"></span>Die Eingabeaufforderung sc>

Der ALOM-System-Controller wird unabhängig vom Sun Fire V440 Server und unabhängig vom Stromversorgungsstatus des Systems ausgeführt. Wenn Sie einen Sun Fire V440 Server an das Stromnetz anschließen, wird der ALOM-System-Controller sofort gestartet, und die Überwachung des Systems beginnt.

**Hinweis:** Um die Boot-Meldungen des ALOM-System-Controllers anzuzeigen, müssen Sie *vor* dem Anschluss der Netzkabel an den Sun Fire V440 Server ein alphanumerisches Terminal mit der seriellen Verwaltungsschnittstelle verbinden.

Sie können sich jederzeit unabhängig vom Stromversorgungsstatus des Systems beim ALOM-System-Controller anmelden, solange die Netzversorgung mit dem System verbunden ist und Sie die Möglichkeit haben, mit dem System zu kommunizieren. Falls die Systemkonsole so konfiguriert ist, dass sie über die serielle Schnittstelle und die Netzwerkverwaltungsschnittstelle erreichbar ist, können Sie auf die Eingabeaufforderung des ALOM-System-Controllers (sc>) auch über die Eingabeaufforderung ok oder über die Solaris-Eingabeaufforderung zugreifen. Weitere Informationen erhalten Sie in folgenden Abschnitten:

- ["Wechseln zur Eingabeaufforderung](#page-205-1)  $\alpha$ k" auf Seite 188
- "Wechseln zwischen dem ALOM-System-Controller und der Systemkonsole" auf [Seite 186](#page-203-0)

Die Eingabeaufforderung sc> besagt, dass Sie direkt mit dem ALOM-System-Controller kommunizieren. Es handelt sich um die erste Eingabeaufforderung, die Sie sehen, wenn Sie sich über die serielle Verwaltungsschnittstelle oder die Netzwerkverwaltungsschnittstelle beim System anmelden. Die Eingabeaufforderung ist vom Stromversorgungsstatus des Systems unabhängig.

**Hinweis:** Beim erstmaligen Zugriff auf den ALOM-System-Controller müssen Sie für den späteren Zugriff einen Benutzernamen und ein Passwort anlegen. Nach dieser Erstkonfiguration werden Sie bei jedem Zugriff auf den ALOM-System-Controller aufgefordert, den Benutzernamen und das Passwort einzugeben.

## Zugriff über mehrere Controller-Sitzungen

Bis zu fünf ALOM-System-Controller-Sitzungen können gleichzeitig aktiv sein, eine Sitzung über die serielle Verwaltungsschnittstelle und bis zu vier Sitzungen über die Netzwerkverwaltungsschnittstelle. Die Benutzer jeder dieser Sitzungen können an der Eingabeaufforderung sc> Befehle eingeben, jedoch kann immer nur ein Benutzer auf die Systemkonsole zugreifen; dies ist nur möglich, wenn die Systemkonsole für den Zugriff über die serielle Schnittstelle und die Netzwerkverwaltungsschnittstelle konfiguriert wurde. Weitere Informationen hierzu finden Sie unter

- "Verwendung der seriellen Verwaltungsschnittstelle" auf Seite 189
- ["Aktivieren der Netzwerkverwaltungsschnittstelle" auf Seite 191](#page-208-0)

Alle weiteren ALOM-System-Controller-Sitzungen bieten eine passive Ansicht der Aktivität der Systemkonsole, bis sich der aktive Benutzer der Systemkonsole abmeldet. Wenn Sie jedoch den Befehl console -f aktivieren, können sich die Benutzer den Zugriff auf die Systemkonsole streitig machen. Weitere Informationen hierzu finden Sie in der *Sun Advanced Lights Out Manager (ALOM) Online Help*.

## Möglichkeiten für den Zugriff auf die Eingabeaufforderung sc>

Es gibt verschiedene Möglichkeiten, die Eingabeaufforderung sc> aufzurufen. Diese sind:

- Wenn die Systemkonsole zur seriellen Schnittstelle und zur Netzwerkverwaltungsschnittstelle geleitet wird, können Sie die Escape-Sequenz des ALOM-System-Controllers eingeben (**#.**).
- Über ein Gerät, das an die serielle Verwaltungsschnittstelle angeschlossen ist, können Sie sich direkt beim ALOM-System-Controller anmelden. Siehe ["Verwendung der seriellen Verwaltungsschnittstelle" auf Seite 189.](#page-206-0)
- Über die Netzwerkverwaltungsschnittstelle können Sie sich direkt beim ALOM-System-Controller anmelden. Siehe "Aktivieren der [Netzwerkverwaltungsschnittstelle" auf Seite 191.](#page-208-0)

# <span id="page-199-0"></span>Die Eingabeaufforderung ok

Ein Sun Fire V440 Server, auf dem die Betriebssystemumgebung Solaris installiert ist, kann auf unterschiedlichen *Betriebsebenen* arbeiten. Es folgt eine Übersicht über die Betriebsebenen. Eine ausführliche Beschreibung finden Sie in der Systemverwaltungsdokumentation von Solaris.

In den meisten Fällen arbeitet ein Sun Fire V440 Server auf den Betriebsebenen 2 oder 3, bei denen es sich um Mehrbenutzermodi mit Zugriff auf alle System- und Netzwerkressourcen handelt. Gelegentlich wird das System auch auf der Betriebsebene 1 ausgeführt, d. h. im Einzelbenutzerverwaltungsmodus. Die niedrigste Ebene ist jedoch die Betriebsebene 0. In diesem Modus kann das System sicher abgeschaltet werden.

Wenn ein Sun Fire V440 Server auf Betriebsebene 0 arbeitet, wird die Eingabeaufforderung ok angezeigt. Diese Eingabeaufforderung gibt an, dass die OpenBoot-Firmware das System steuert.

Für diesen Fall gibt es zahlreiche Szenarien.

- Standardmäßig übernimmt die OpenBoot-Firmware die Steuerung des Systems vor der Installation der Betriebssystemumgebung.
- Das System wird mit der Eingabeaufforderung  $\circ$ k gestartet, wenn die OpenBoot-Konfigurationsvariable auto-boot? auf false gesetzt ist.
- Das System wechselt ordnungsgemäß zur Betriebsebene 0, wenn die Betriebssystemumgebung angehalten wird.
- Bei einem Absturz der Betriebssystemumgebung wird das System wieder von der OpenBoot-Firmware gesteuert.
- Wenn während des Boot-Prozesses ein ernstes Hardwareproblem aufgetreten ist, das die Ausführung der Betriebssystemumgebung verhindert, übernimmt die OpenBoot-Firmware wieder die Steuerung des Systems.
- Kommt es während des Systembetriebs zu einem ernsten Hardwareproblem, wechselt die Betriebssystemumgebung übergangslos zur Betriebsebene 0.
- Sie lassen den Server bewusst von der Firmware steuern, um firmwarebasierte Befehle oder Diagnosetests auszuführen.

Das letzte der oben beschriebenen Szenarien betrifft Sie als Systemverwalter am häufigsten, da es Situationen geben wird, in denen Sie zur Eingabeaufforderung ok gelangen müssen. Eine Beschreibung der verschiedenen Möglichkeiten, die Ihnen in diesem Zusammenhang zur Verfügung stehen, finden Sie unter ["Möglichkeiten für](#page-200-0)  [den Zugriff auf die Eingabeaufforderung](#page-200-0) ok" auf Seite 183. Ausführliche Informationen zu diesem Thema finden Sie unter "Wechseln zur [Eingabeaufforderung](#page-205-1) ok" auf Seite 188.

# <span id="page-200-0"></span>Möglichkeiten für den Zugriff auf die Eingabeaufforderung ok

Je nach Zustand des Systems und abhängig von den Mitteln, mit denen Sie auf die Systemkonsole zugreifen, stehen Ihnen verschiedene Möglichkeiten für den Zugriff auf die Eingabeaufforderung ok zur Verfügung. Diese Möglichkeiten sind (aufgeführt in der empfohlenen Reihenfolge):

- Ordnungsgemäßes Herunterfahren der Solaris-Betriebssystemumgebung
- ALOM-System-Controller-Befehl break oder console
- Tastenfolge L1-A (Stop-A) oder Unterbrechungstaste
- Externally Initiated Reset (XIR)
- Manuelles Zurücksetzen des Systems

Eine Beschreibung der einzelnen Methoden folgt im Anschluss. Diesbezügliche Anweisungen erhalten Sie unter ["Wechseln zur Eingabeaufforderung](#page-205-1) ok" auf [Seite 188](#page-205-1).

## Ordnungsgemäßes Herunterfahren

Die bevorzugte Methode für den Zugriff auf die Eingabeaufforderung ok besteht im Herunterfahren der Betriebssystemumgebung durch die Eingabe eines entsprechenden Befehls (z. B. shutdown, init oder uadmin). Eine Beschreibung der in Frage kommenden Befehle finden Sie in der Systemverwaltungsdokumentation von Solaris. Mit dem Netzschalter des Systems können Sie ebenfalls ein ordnungsgemäßes Herunterfahren des Systems auslösen.

Das ordnungsgemäße Herunterfahren des Systems beugt Datenverlust vor, gibt Ihnen Gelegenheit, die Benutzer vorab zu informieren, und verursacht nur eine minimale Unterbrechung. In der Regel steht einem ordnungsgemäßen Herunterfahren nichts entgegen, vorausgesetzt die Betriebssystemumgebung Solaris wird ausgeführt und die Hardware weist keinen schwerwiegenden Ausfall auf.

An der Eingabeaufforderung des ALOM-System-Controllers können Sie das System ebenfalls ordnungsgemäß herunterfahren.

Weitere Informationen hierzu finden Sie in der *Sun Fire V440 Server Administrationshandbuch*.

### ALOM-System-Controller-Befehl break oder console

Wenn Sie an der Eingabeaufforderung sc> den Befehl break eingeben, übernimmt die OpenBoot-Firmware zwangsweise die Steuerung des Sun Fire V440 Systems. Ist das Betriebssystem bereits heruntergefahren, können Sie anstelle des Befehls break den Befehl console aufrufen, um die Eingabeaufforderung ok zu erreichen.

Nachdem Sie die Steuerung des Systems durch die OpenBoot-Firmware erzwungen haben, besteht die Gefahr, dass bestimmte OpenBoot-Befehle (z. B. probe-scsi, probe-scsi-all oder probe-ide) zum "Aufhängen" des Systems führen.

## Tastenfolge L1-A (Stop-A) oder Unterbrechungstaste

Wenn es unmöglich oder nicht ratsam ist, das System ordnungsgemäß herunterzufahren, gelangen Sie zur Eingabeaufforderung ok, indem Sie auf einer Sun-Tastatur die Tastenfolge L1-A (Stop-A) eingeben oder auf einem alphanumerischen Terminal, das an den Sun Fire V440 Server angeschlossen ist, die Unterbrechungstaste betätigen.

**Hinweis:** Diese Vorgehensweise zum Aufrufen der Eingabeaufforderung ok funktionieren nur, wenn die Systemkonsole zur entsprechenden Schnittstelle umgeleitet wurde. Weitere Informationen finden Sie unter "Referenz für die [Einstellungen der OpenBoot-Konfigurationsvariablen der Systemkonsole" auf](#page-226-0)  [Seite 209](#page-226-0).

Bei diesen Methoden zum Aufruf der Eingabeaufforderung ok besteht die Gefahr, dass bestimmte OpenBoot-Befehle (z. B. probe-scsi, probe-scsi-all und probe-ide) zum "Aufhängen" des Systems führen.

### <span id="page-201-0"></span>XIR (Externally Initiated Reset)

Führen Sie mit dem Befehl reset-x des ALOM-System-Controllers ein XIR aus. Durch die Erzwingung eines XIR lässt sich die Blockierung des Systems unter Umständen beseitigen. Allerdings ist kein ordnungsgemäßes Herunterfahren der Anwendungen möglich. Deshalb sollten Sie diese Methode für den Zugriff auf die Eingabeaufforderung ok nur dann wählen, wenn Sie Systemblockierungen dieser Art beheben möchten. Die Erzeugung eines XIR hat den Vorteil, dass Sie den Befehl sync ausführen können, um den aktuellen Systemzustand für Diagnosezwecke in einer Speicherauszugsdatei abzulegen.

Weitere Informationen über den Befehl reset -x finden Sie in der *Sun Advanced Lights Out Manager (ALOM) Online Help*.

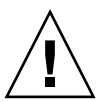

**Achtung:** Da ein XIR ein ordnungsgemäßes Herunterfahren von Anwendungen verhindert, sollten Sie dies nur versuchen, wenn die zuvor beschriebenen Methoden nicht funktionieren.

### Manuelles Zurücksetzen des Systems

Setzen Sie den Server mit dem Befehl reset-x des ALOM-System-Controllers oder den Befehlen poweroff und poweron zurück. Der Zugriff auf die Eingabeaufforderung ok durch manuelles Zurücksetzen oder durch Aus- und Einschalten des Systems sollte nur als letzte Möglichkeit in Betracht gezogen werden. Bei dieser Vorgehensweise gehen die Systemkohärenz sowie alle Zustandsinformationen verloren. Bei einem manuellen Zurücksetzen des Systems werden unter Umständen die Dateisysteme des Servers beschädigt, obwohl sie sich mit dem Befehl fsck für gewöhnlich wiederherstellen lassen. Verwenden Sie diese Methode nur, wenn die anderen Möglichkeiten keinen Erfolg bringen.

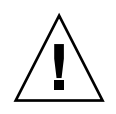

**Achtung:** Die Erzwingung einer manuellen Systemrücksetzung führt zum Verlust von Systemzustandsdaten und sollte nur als letzte Möglichkeit in Betracht gezogen werden. Nach dem manuellen Zurücksetzen des Systems sind alle Zustandsinformationen verloren, so dass die Behebung der Problemursache erst nach dem erneuten Auftreten des Problems möglich ist.

## Wichtig: Durch den Zugriff auf die Eingabeaufforderung ok wird die Solaris-Betriebssystemumgebung angehalten.

Wenn Sie von einem funktionierenden Sun Fire V440 Server aus auf die Eingabeaufforderung ok zugreifen, halten Sie die Betriebssystemumgebung an und übergeben die Steuerung des Systems an die Firmware. Alle Prozesse, die unter der Betriebssystemumgebung ausgeführt wurden, werden ebenfalls angehalten, und *der Zustand dieser Prozesse kann unter Umständen nicht mehr wiederhergestellt werden*.

Die Diagnosetests und Befehle, die Sie an der Eingabeaufforderung ok ausführen, können den Zustand des Systems beeinträchtigen. Das bedeutet, dass es nicht immer möglich ist, die Ausführung der Betriebssystemumgebung an dem Punkt fortzusetzen, an dem sie angehalten wurde. Obwohl durch den Befehl go die Ausführung in den meisten Fällen wieder aufgenommen wird, müssen Sie im Allgemeinen jedes Mal, wenn Sie das System auf die Eingabeaufforderung ok herunterfahren, damit rechnen, dass ein Neustart erforderlich ist, um wieder zur Betriebssystemumgebung zu gelangen.

Vor dem Anhalten der Betriebssystemumgebung sollten Sie stets die Dateien sichern, die Benutzer von dem bevorstehenden Herunterfahren informieren und das System ordnungsgemäß herunterfahren. Es ist jedoch nicht immer möglich, diese Vorsichtsmaßnahmen zu ergreifen, insbesondere, wenn das System eine Fehlfunktion aufweist.

## Weitere Informationen

Informationen zur OpenBoot-Firmware finden Sie im *OpenBoot 4.x Command Reference Manual.* Eine Online-Version dieses Handbuchs ist in dem mit der Solaris-Software mitgelieferten *OpenBoot Collection AnswerBook* enthalten.

# <span id="page-203-0"></span>Wechseln zwischen dem ALOM-System-Controller und der Systemkonsole

Der Sun Fire V440 Server verfügt über zwei Verwaltungsschnittstellen namens SERIAL MGT und NET MGT, die sich auf der Rückseite des Servers befinden. Wenn die Systemkonsole die serielle Schnittstelle und die

Netzwerkverwaltungsschnittstelle verwendet (Standardkonfiguration), bieten diese Schnittstellen über spezielle "Kanäle" Zugriff auf die Systemkonsole bzw. auf den ALOM-System-Controller (siehe [ABBILDUNG A-3](#page-203-1)).

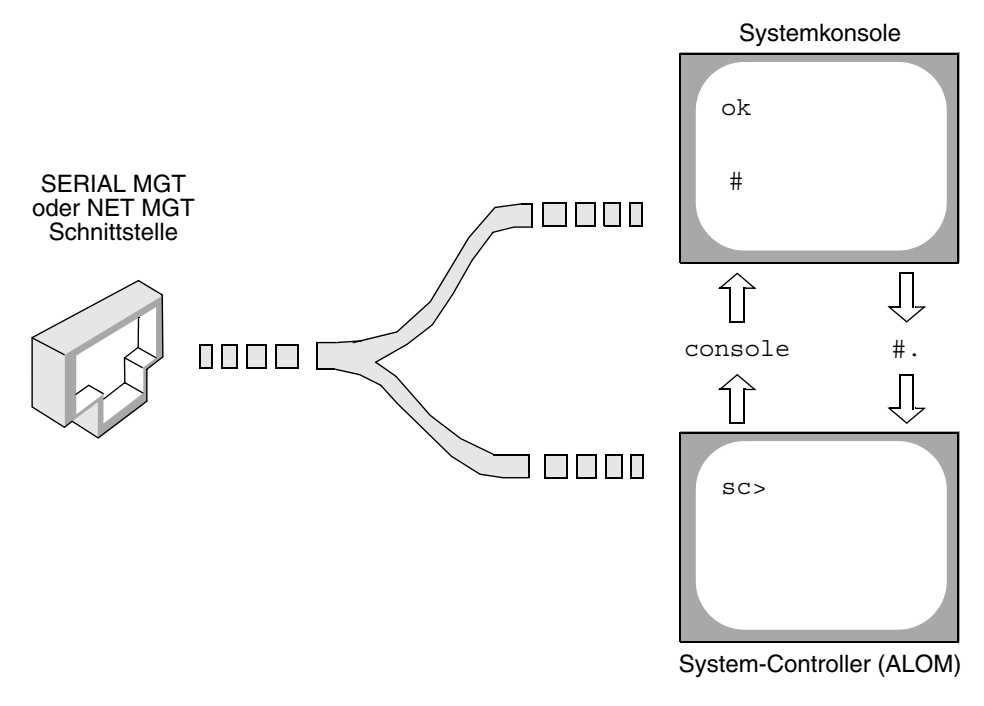

<span id="page-203-1"></span>ABBILDUNG A-3 Separate "Kanäle" für Systemkonsole und System-Controller

Wenn die Systemkonsole für den Zugriff über die serielle Schnittstelle und die Netzwerkverwaltungsschnittstelle konfiguriert ist und Sie über eine dieser Schnittstellen eine Verbindung herstellen, können Sie entweder auf die ALOM-Befehlszeilenschnittstelle oder die Systemkonsole zugreifen. Sie können jederzeit zwischen dem ALOM-System-Controller und der Systemkonsole wechseln, es ist jedoch nicht möglich, von einem Terminal oder Shell Tool aus gleichzeitig auf beide Schnittstellen zuzugreifen.

Die auf dem Terminal oder im Shell Tool angezeigte Eingabeaufforderung gibt an, auf welchen "Kanal" Sie zugreifen.

- Die Eingabeaufforderung # oder % besagt, dass Sie sich in der Systemkonsole befinden und dass die Betriebssystemumgebung Solaris ausgeführt wird.
- Die Eingabeaufforderung  $\circ$ k gibt an, dass Sie sich in der Systemkonsole befinden und dass der Server von der OpenBoot-Firmware gesteuert wird.
- Die Eingabeaufforderung sc>besagt, dass Sie mit dem ALOM-System-Controller arbeiten.

**Hinweis:** Erscheint kein Text bzw. keine Eingabeaufforderung, wurden vom System zuvor unter Umständen keine Konsolenmeldungen erzeugt. In diesem Fall lässt sich durch Drücken der Eingabetaste des Terminals eine Eingabeaufforderung erzeugen.

Um über den ALOM-System-Controller auf die Systemkonsole zuzugreifen, geben Sie an der Eingabeaufforderung sc> den Befehl console ein. Um über die Systemkonsole auf den ALOM-System-Controller zuzugreifen, geben Sie die Escape-Sequenz des System-Controllers ein. Diese lautet standardmäßig #. (Doppelkreuz Punkt).

Weitere Informationen erhalten Sie in folgenden Abschnitten:

- ["Übersicht über die Kommunikation mit dem System" auf Seite 174](#page-191-1)
- ["Die Eingabeaufforderung](#page-197-0) sc>" auf Seite 180
- ["Die Eingabeaufforderung](#page-199-0) ok" auf Seite 182
- ["Verwendung der seriellen Verwaltungsschnittstelle" auf Seite 189](#page-206-0)
- *Sun Advanced Lights Out Manager (ALOM) Online Help*

# <span id="page-205-1"></span><span id="page-205-0"></span>Wechseln zur Eingabeaufforderung ok

## Vorbereitung

Nachstehend werden verschiedene Möglichkeiten beschrieben, um zur Eingabeaufforderung ok zu gelangen. Jedoch ist nicht jede Methode gleichermaßen zu empfehlen. Genaue Informationen zu den einzelnen Vorgehensweisen finden Sie unter:

■ ["Die Eingabeaufforderung](#page-199-0) ok" auf Seite 182

**Hinweis:** Mit dem Herunterfahren des Sun Fire V440 Servers auf die Eingabeaufforderung ok werden alle Anwendungen sowie das Betriebssystem angehalten. Nachdem Sie an der Eingabeaufforderung ok Firmwarebefehle eingegeben und firmwarebasierte Tests ausgeführt haben, kann unter Umständen der vorhergehende Zustand des Systems nicht wiederhergestellt werden.

Versuchen Sie auf jeden Fall, die Systemdaten zu sichern, bevor Sie die nachstehend beschriebenen Schritte ausführen. Beenden oder halten Sie auch alle Anwendungen an, und setzen Sie die Benutzer von der bevorstehenden Unterbrechung des Dienstes in Kenntnis. Informationen zu den geeigneten Sicherungs- und Abschaltverfahren finden Sie in der Systemverwaltungsdokumentation von Solaris.

## Auszuführende Arbeitsschritte

**1. Wählen Sie eine Methode, um zur Eingabeaufforderung** ok **zu gelangen.**

Genaue Informationen finden Sie unter ["Die Eingabeaufforderung](#page-199-0) ok" auf Seite 182.

#### <span id="page-206-1"></span>**2.** [TABELLE A-2](#page-206-1) **enthält diesbezüglich nützliche Hinweise.**

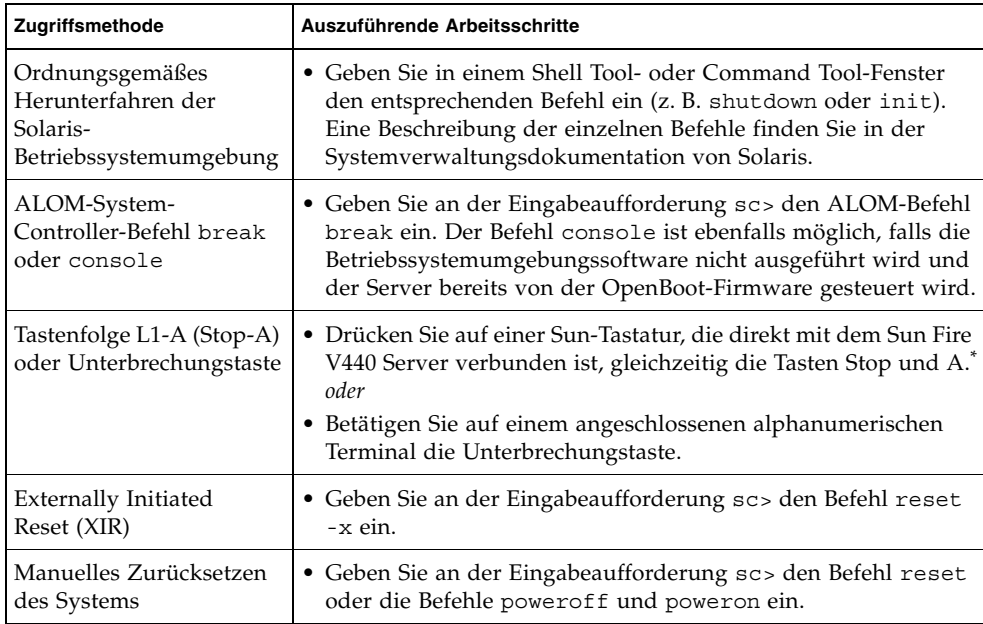

**TABELLE A-2** Möglichkeiten für den Zugriff auf die Eingabeaufforderung ok

\* Dazu muss die OpenBoot-Konfigurationsvariable input-device auf keyboard gesetzt sein. Weitere Informationen dazu finden Sie unter ["Zugriff auf die Systemkonsole über einen lokalen Grafikmonitor" auf](#page-222-0) [Seite 205](#page-222-0) und ["Referenz für die Einstellungen der OpenBoot-Konfigurationsvariablen der Systemkonsole" auf](#page-226-0) [Seite 209.](#page-226-0)

# <span id="page-206-0"></span>Verwendung der seriellen Verwaltungsschnittstelle

Die folgenden Schritte setzen voraus, dass die Systemkonsole die serielle Verwaltungsschnittstelle und die Netzwerkverwaltungsschnittstelle verwendet (Standardkonfiguration).

Wenn Sie über ein Gerät, das an die serielle Verwaltungsschnittstelle angeschlossen ist, auf die Systemkonsole zugreifen, ist der erste Zugriffspunkt der ALOM-System-Controller und dessen Eingabeaufforderung sc>. Nach der Herstellung der Verbindung mit dem ALOM-System-Controller können Sie zur Systemkonsole selbst wechseln.

Weitere Informationen über den ALOM-System-Controller finden Sie unter:

- ["Überwachen des Systems mit Sun Advanced Lights Out Manager" auf Seite 35](#page-52-0)
- ["Überwachen des Systems mit Sun Advanced Lights Out Manager" auf Seite 86](#page-103-0)
- *Sun Advanced Lights Out Manager (ALOM) Online Help*

# Vorbereitung

Stellen Sie sicher, dass das Gerät, mit dem die Verbindung hergestellt wird, folgendermaßen eingestellt ist:

- 9600 Baud
- 8 Bit
- Parität: keine
- 1 Stoppbit
- Kein Handshaking

## Auszuführende Arbeitsschritte

**1. Richten Sie eine ALOM-System-Controller-Sitzung ein.**

Weitere Anweisungen finden Sie in der *Sun Advanced Lights Out Manager (ALOM) Online Help*.

**2. Geben Sie an der Eingabeaufforderung des ALOM-System-Controllers Folgendes ein:**

sc> **console**

Mit dem Befehl console wechseln Sie zur Systemkonsole.

**3. Um wieder zur Eingabeaufforderung** sc> **zurückzukehren, geben Sie die Escape-Sequenz #. ein.**

ok **#.** *[die Zeichen werden auf dem Bildschirm nicht wiederholt]*

## Nächste Schritte

Anweisungen zur Verwendung des ALOM-System-Controllers finden Sie unter:

■ *Sun Advanced Lights Out Manager (ALOM) Online Help*

# <span id="page-208-0"></span>Aktivieren der Netzwerkverwaltungsschnittstelle

## Vorbereitung

Sie müssen der Netzwerkverwaltungsschnittstelle eine IP-Adresse zuweisen, bevor Sie die Schnittstelle verwenden können. Wenn Sie die Netzwerkverwaltungsschnittstelle erstmalig konfigurieren, müssen Sie zunächst über die serielle Verwaltungsschnittstelle eine Verbindung mit dem ALOM-System-Controller herstellen und der Netzwerkverwaltungsschnittstelle eine IP-Adresse zuweisen. Sie können die IP-Adresse entweder manuell zuweisen oder die Schnittstelle konfigurieren, um die IP-Adresse per DHCP (Dynamic Host Configuration Protocol) von einem anderen Server zu beziehen.

**Hinweis:** Die der Netzwerkverwaltungsschnittstelle zugewiesene IP-Adresse ist eindeutig und von der IP-Adresse des Sun Fire V440 Servers unabhängig.

In Datencentern wird häufig ein separates Teilnetz für die Systemverwaltung reserviert. Ist Ihr Datencenter entsprechend konfiguriert, verbinden Sie die Netzwerkverwaltungsschnittstelle mit diesem Teilnetz.

**Hinweis:** Die Netzwerkverwaltungsschnittstelle ist eine 10BASE-T-Schnittstelle und ausschließlich für den ALOM-System-Controller reserviert. Die Netzwerkverwaltungsschnittstelle unterstützt keine Verbindungen mit 100-Mbit/s oder 1Gbit/s-Netzwerken.

## Auszuführende Arbeitsschritte

- **1. Verbinden Sie ein Ethernet-Kabel mit der Netzwerkverwaltungsschnittstelle.**
- **2. Melden Sie sich über die serielle Verwaltungsschnittstelle beim ALOM-System-Controller an.**

Weitere Informationen zur Herstellung einer Verbindung mit der seriellen Verwaltungsschnittstelle finden Sie unter "Verwendung der seriellen [Verwaltungsschnittstelle" auf Seite 189](#page-206-0).

**3. Geben Sie einen der folgenden Befehle ein:**

■ **Wenn in Ihrem Netzwerk statische IP-Adressen verwendet werden, geben Sie Folgendes ein:**

```
sc> setsc if_network true
sc> setsc netsc_ipaddr IP-Adresse
sc> setsc netsc_ipnetmask IP-Adresse
sc> setsc netsc_ipgateway IP-Adresse
```
Sie können auch den Befehl setupsc verwenden.

■ Wenn das Netzwerk mit DHCP arbeitet, geben Sie Folgendes ein:

sc> **setsc netsc\_dhcp**

**4. Um die Netzwerkeinstellungen zu überprüfen, geben Sie Folgendes ein:**

sc> **shownetwork**

**5. Melden Sie sich von der ALOM-System-Controller-Sitzung ab.**

## Nächste Schritte

Um über die Netzwerkverwaltungsschnittstelle eine Verbindung mit der Systemkonsole herzustellen, verwenden Sie für die in Schritt 3 oben angegebene IP-Adresse den Befehl telnet.

# <span id="page-209-0"></span>Zugriff auf die Systemkonsole über einen Terminalserver

## Vorbereitung

Bei den folgenden Schritten wird vorausgesetzt, dass Sie für den Zugriff auf die Systemkonsole des Sun Fire V440 Servers einen Terminalserver mit der seriellen Verwaltungsschnittstelle (SERIAL MGT) des Sun Fire V440 Servers verbinden.

## Auszuführende Arbeitsschritte

#### **1. Führen Sie die physische Verbindung zwischen der seriellen Verwaltungsschnittstelle und dem Terminalserver aus.**

Die serielle Verwaltungsschnittstelle des Sun Fire V440 Servers ist eine DTE-Schnittstelle (Data Terminal Equipment, Datenendeinrichtung). Die Anschlussbelegung der seriellen Verwaltungsschnittstelle entspricht der Anschlussbelegung für die RJ-45-Anschlüsse des Serial Interface Breakout-Kabels von Cisco, das für den Cisco AS2511-RJ-Terminalserver vorgesehen ist. Wenn Sie einen Terminalserver eines anderen Herstellers verwenden, stellen Sie sicher, dass die Anschlussbelegung des Sun Fire V440 Servers derjenigen des vorgesehenen Terminalservers entspricht.

Wenn die Anschlussbelegung der seriellen Schnittstellen des Servers mit der Anschlussbelegung der RJ-45-Anschlüsse des Terminalservers übereinstimmen, stehen Ihnen zwei Verbindungsoptionen zur Verfügung:

- Direkter Anschluss eines Breakout-Kabels für serielle Schnittstellen an den Sun Fire V440 Server. Siehe ["Verwendung der seriellen Verwaltungsschnittstelle" auf Seite 189](#page-206-0).
- Anschluss eines Breakout-Kabels für serielle Schnittstellen an ein Patch-Panel und Anschluss des Patch-Panels über ein (von Sun geliefertes) Straight-Through-Patch-Kabel an den Server

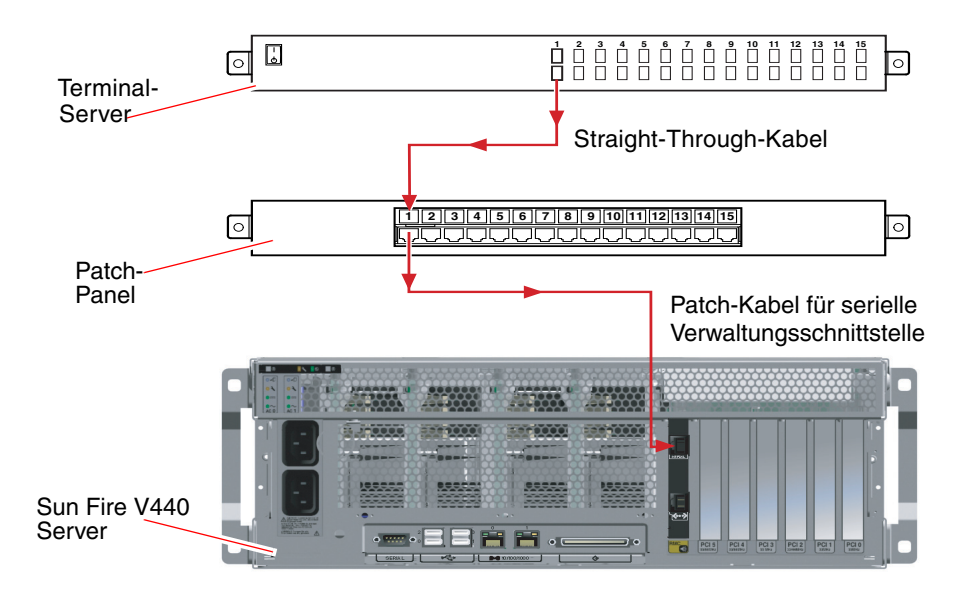

**ABBILDUNG A-4** Patch-Panel-Anschluss zwischen einem Terminalserver und einem Sun Fire V440 Server

Wenn die Anschlussbelegung der seriellen Verwaltungsschnittstelle *nicht* mit der Anschlussbelegung der RJ-45-Anschlüsse des Terminalservers übereinstimmen, müssen Sie ein Übergangskabel erstellen, bei dem jeder Kontakt der seriellen Schnittstelle des Sun Fire V440 Servers dem entsprechenden Kontakt der seriellen Schnittstelle des Terminalservers zugeordnet wird.

[TABELLE A-3](#page-211-0) zeigt die Übergänge, die mit dem Kabel hergestellt werden müssen.

<span id="page-211-0"></span>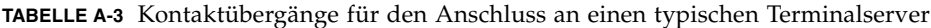

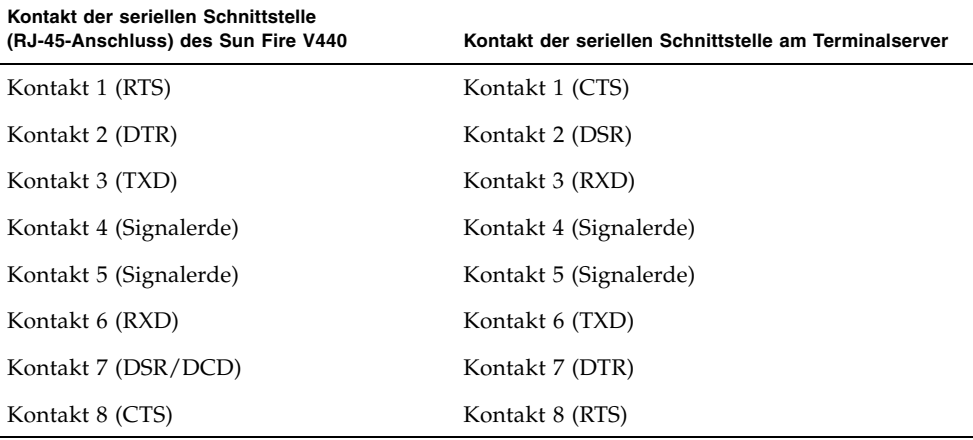

**2. Öffnen Sie eine Terminalsitzung auf dem Gerät, mit dem die Verbindung hergestellt wird, und geben Sie Folgendes ein:**

% **telnet** *IP-Adresse des Terminalservers Anschlussnummer*

Für einen Sun Fire V440 Server, der mit Anschluss 10000 eines Terminalservers verbunden ist, dessen IP-Adresse 192.20.30.10 lautet, geben Sie z. B. Folgendes ein:

% **telnet 192.20.30.10 10000**

- **3.** *Wenn Sie ttyb anstelle der seriellen Verwaltungsschnittstelle verwenden möchten***, gehen Sie folgendermaßen vor:**
	- **a. Leiten Sie die Systemkonsole um, indem Sie die OpenBoot-Konfigurationsvariablen ändern.**

Geben Sie an der Eingabeaufforderung ok die folgenden Befehle ein:

```
ok setenv input-device ttyb
ok setenv output-device ttyb
```
**Hinweis:** Ein Zugriff auf die Eingabeaufforderung sc> und die Anzeige von POST-Meldungen sind nur über die serielle Verwaltungsschnittstelle oder die Netzwerkverwaltungsschnittstelle möglich.

**Hinweis:** Es gibt viele weitere OpenBoot-Konfigurationsvariablen. Obwohl sie keinen Einfluss darauf haben, welches Hardwaregerät für den Zugriff auf die Systemkonsole verwendet wird, bestimmen einige dieser Variablen, welche Diagnosetests das System ausführt und welche Mitteilungen an der Konsole angezeigt werden. Weitere Informationen finden Sie unter ["Steuerung des POST-](#page-30-0)[Tests" auf Seite 13](#page-30-0).

**b. Damit die Änderungen wirksam werden, schalten Sie das System aus. Geben Sie Folgendes ein:**

ok **power-off**

Das System speichert die geänderten Parameter dauerhaft und schaltet sich ab.

**Hinweis:** Sie können das System auch mit dem Netzschalter auf der Vorderseite ausschalten.

**c. Verbinden Sie das Nullmodemkabel mit der** ttyb**-Schnittstelle am Sun Fire V440 Server.**

Verwenden Sie gegebenenfalls im Lieferumfang des Servers enthaltenen DB-9 oder DB-25-Kabeladapter.

#### **d. Schalten Sie das System ein.**

Anweisungen zum Einschalten finden Sie im *Sun Fire V440 Server Administrationshandbuch*.

## Nächste Schritte

Fahren Sie mit der Installation bzw. der Diagnosetestsitzung fort. Wenn Sie die Arbeit abgeschlossen haben, beenden Sie die Sitzung durch Eingabe der Escape-Sequenz des Terminalservers, und schließen Sie das Fenster.

Weitere Informationen über die Herstellung einer Verbindung mit dem ALOM-System-Controller und dessen Verwendung finden Sie unter:

■ *Sun Advanced Lights Out Manager (ALOM) Online Help*

Wenn Sie die Systemkonsole zur Schnittstelle ttyb umgeleitet haben und Sie wieder die serielle Verwaltungsschnittstelle und die Netzwerkverwaltungsschnittstelle verwenden möchten, lesen Sie den folgenden Abschnitt:

■ "Referenz für die Einstellungen der OpenBoot-Konfigurationsvariablen der [Systemkonsole" auf Seite 209](#page-226-0)

# <span id="page-213-0"></span>Zugriff auf die Systemkonsole über eine tip-Verbindung

# Vorbereitung

Bei den folgenden Schritten wird vorausgesetzt, dass Sie für den Zugriff auf die Systemkonsole des Sun Fire V440 Servers die serielle Schnittstelle eines anderen Sun-Systems mit der seriellen Verwaltungsschnittstelle (SERIAL MGT) des Sun Fire V440 Servers verbinden.

## Auszuführende Arbeitsschritte

### **1. Schließen Sie das serielle RJ-45-Kabel und den RJ-45- oder DB-25-Adapter an.**

Das Kabel und der Adapter verbinden die serielle Schnittstelle eines anderen Sun-Systems mit der seriellen Verwaltungsschnittstelle auf der Rückseite des Sun Fire V440 Servers. Stiftbelegung, Bestellnummern und andere Informationen über das serielle Kabel und den Adapter finden Sie im *Sun Fire V440 Server Parts Installation and Removal Guide*. Siehe [ABBILDUNG A-5.](#page-213-1)

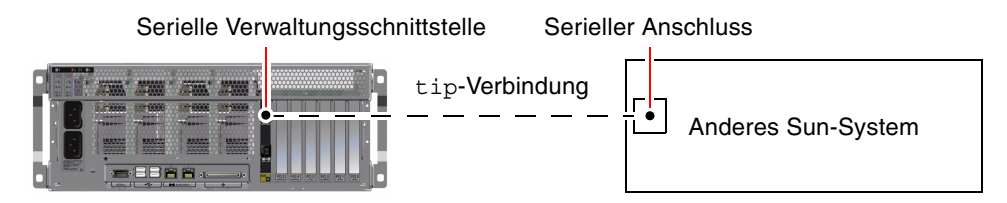

<span id="page-213-1"></span>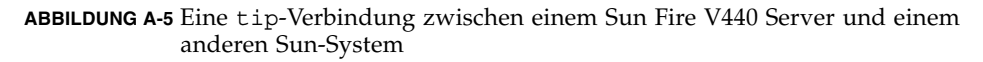

### **2. Stellen Sie sicher, dass die Datei** /etc/remote **auf dem Sun-System einen Eintrag für** hardwire **enthält.**

Die meisten Versionen der Betriebssystemumgebungssoftware Solaris, die seit 1992 ausgeliefert wurden, enthalten die Datei /etc/remote mit dem entsprechenden Eintrag hardwire. Wenn auf dem Sun-System eine ältere Version der Betriebssystemumgebungssoftware Solaris ausgeführt wird oder die Datei /etc/remote geändert wurde, müssen Sie die Datei unter Umständen bearbeiten. Genaue Informationen finden Sie unter ["Ändern der Datei](#page-216-0) /etc/remote" auf [Seite 199](#page-216-0).

**3. Geben Sie in einem Shell Tool-Fenster auf dem Sun-System Folgendes ein:** 

% **tip hardwire**

Das Sun-System reagiert mit der Antwort:

connected

Das Shell Tool ist jetzt ein tip-Fenster, das über die serielle Schnittstelle des Sun-Systems zum Sun Fire V440 Server umgeleitet wird. Auch wenn der Sun Fire V440 Server vollständig ausgeschaltet ist oder gerade hochfährt, wird diese Verbindung hergestellt und aufrecht erhalten.

**Hinweis:** Verwenden Sie ein Shell Tool oder ein CDE-Terminal (beispielsweise dtterm), jedoch kein Command Tool. Einige tip-Befehle werden in einem Command Tool-Fenster eventuell nicht richtig ausgeführt.

- **4.** *Wenn Sie ttyb anstelle der seriellen Verwaltungsschnittstelle verwenden möchten***, gehen Sie folgendermaßen vor:**
	- **a. Leiten Sie die Systemkonsole um, indem Sie die OpenBoot-Konfigurationsvariablen ändern.**

Geben Sie an der Eingabeaufforderung ok die folgenden Befehle ein:

```
ok setenv input-device ttyb
ok setenv output-device ttyb
```
**Hinweis:** Ein Zugriff auf die Eingabeaufforderung sc> und die Anzeige von POST-Meldungen sind nur über die serielle Verwaltungsschnittstelle oder die Netzwerkverwaltungsschnittstelle möglich.

**Hinweis:** Es gibt viele weitere OpenBoot-Konfigurationsvariablen. Obwohl sie keinen Einfluss darauf haben, welches Hardwaregerät für den Zugriff auf die Systemkonsole verwendet wird, bestimmen einige dieser Variablen, welche Diagnosetests das System ausführt und welche Mitteilungen an der Konsole angezeigt werden. Weitere Informationen finden Sie unter ["Steuerung des POST-](#page-30-0)[Tests" auf Seite 13](#page-30-0).

**b. Damit die Änderungen wirksam werden, schalten Sie das System aus. Geben Sie Folgendes ein:**

#### ok **power-off**

Das System speichert die geänderten Parameter dauerhaft und schaltet sich ab.

**Hinweis:** Sie können das System auch mit dem Netzschalter auf der Vorderseite ausschalten.

**c. Verbinden Sie das Nullmodemkabel mit der** ttyb**-Schnittstelle am Sun Fire V440 Server.**

Verwenden Sie gegebenenfalls im Lieferumfang des Servers enthaltenen DB-9 oder DB-25-Kabeladapter.

#### **d. Schalten Sie das System ein.**

Anweisungen zum Einschalten finden Sie im *Sun Fire V440 Server Administrationshandbuch*.

## Nächste Schritte

Fahren Sie mit der Installation bzw. der Diagnosetestsitzung fort. Wenn Sie das tip-Fenster nicht länger benötigen, beenden Sie Ihre tip-Sitzung mit der Eingabe ~. (Tilde Punkt), und schließen Sie das Fenster. Weitere Informationen zu den tip-Befehlen finden Sie auf der tip-Man Page.

Weitere Informationen über die Herstellung einer Verbindung mit dem ALOM-System-Controller und dessen Verwendung finden Sie unter:

■ *Sun Advanced Lights Out Manager (ALOM) Online Help* 

Wenn Sie die Systemkonsole zur Schnittstelle ttyb umgeleitet haben und Sie für die Systemkonsole wieder die serielle Verwaltungsschnittstelle und die Netzwerkverwaltungsschnittstelle verwenden möchten, lesen Sie den folgenden Abschnitt:
■ "Referenz für die Einstellungen der OpenBoot-Konfigurationsvariablen der [Systemkonsole" auf Seite 209](#page-226-0)

# <span id="page-216-0"></span>Ändern der Datei /etc/remote

Unter Umständen müssen Sie wie nachstehend beschrieben vorgehen, wenn Sie von einem Sun Server, auf dem eine ältere Version der Betriebssystemumgebungssoftware Solaris ausgeführt wird, über eine tip-Verbindung auf die den Sun Fire V440 Server zugreifen. Auch wenn die Datei /etc/remote auf dem Sun-System geändert wurde oder den Eintrag hardwire nicht mehr enthält, sind die folgenden Schritte erforderlich.

## Vorbereitung

Bei den folgenden Schritten wird vorausgesetzt, dass Sie als Superuser bei der Systemkonsole eines Sun-Systems angemeldet sind, das Sie für die Herstellung einer tip-Verbindung mit dem Sun Fire V440 Server verwenden möchten.

# Auszuführende Arbeitsschritte

**1. Bestimmen Sie die Version der Solaris-Betriebssystemumgebung, die auf dem Sun-System installiert ist. Geben Sie Folgendes ein:**

# **uname -r**

Das System zeigt eine Versionsnummer an.

- **2. Je nach Versionsnummer sind die folgenden Schritte auszuführen.**
	- **Wenn die Nummer, die mit dem Befehl** uname -r angezeigt wird, 5.0 oder **höher ist:**

Die Serversoftware enthält einen entsprechenden Eintrag für hardwire in der Datei /etc/remote. Wenn Sie vermuten, dass diese Datei geändert und der Eintrag hardwire geändert oder gelöscht wurde, vergleichen Sie den Eintrag mit dem folgenden Beispiel, und bearbeiten Sie ihn gegebenenfalls.

**CODE-BEISPIEL A-1** Eintrag für hardwire in der Datei /etc/remote (letzte Systemsoftware)

```
hardwire:\
:dv=/dev/term/b:br#9600:el=^C^S^Q^U^D:ie=%$:oe=^D:
```
**Hinweis:** Wenn Sie statt der seriellen Schnittstelle B lieber die serielle Schnittstelle A des Sun-Systems verwenden möchten, ersetzen Sie /dev/term/b durch /dev/term/a.

■ Wenn die Nummer, die mit dem Befehl uname -r angezeigt wird, niedriger als **5.0 ist:**

Überprüfen Sie die Datei /etc/remote, und fügen Sie gegebenenfalls den folgenden Eintrag hinzu.

**CODE-BEISPIEL A-2** Eintrag für hardwire in der Datei /etc/remote (ältere Systemsoftware)

```
hardwire:\
:dv=/dev/ttyb:br#9600:el=^C^S^Q^U^D:ie=%$:oe=^D:
```
**Hinweis:** Wenn Sie statt der seriellen Schnittstelle B lieber die serielle Schnittstelle A des Sun-Systems verwenden möchten, ersetzen Sie /dev/ttyb durch /dev/ttya.

### Nächste Schritte

Die Datei /etc/remote ist jetzt korrekt konfiguriert. Fahren Sie mit der Einrichtung der tip-Verbindung zur Systemkonsole des Sun Fire V440 Servers fort. Siehe:

■ ["Zugriff auf die Systemkonsole über eine](#page-213-0) tip-Verbindung" auf Seite 196

Wenn Sie die Systemkonsole zur Schnittstelle ttyb umgeleitet haben und Sie für die Systemkonsole wieder die serielle Verwaltungsschnittstelle und die Netzwerkverwaltungsschnittstelle verwenden möchten, lesen Sie den folgenden Abschnitt:

■ "Referenz für die Einstellungen der OpenBoot-Konfigurationsvariablen der [Systemkonsole" auf Seite 209](#page-226-0)

# <span id="page-218-0"></span>Zugriff auf die Systemkonsole über ein alphanumerisches Terminal

# Vorbereitung

Bei den folgenden Schritten wird vorausgesetzt, dass Sie für den Zugriff auf die Systemkonsole des Sun Fire V440 Servers die serielle Schnittstelle eines alphanumerischen Terminals mit der seriellen Verwaltungsschnittstelle (SERIAL MGT) des Sun Fire V440 Servers verbinden.

# Auszuführende Arbeitsschritte

**1. Verbinden Sie das serielle Kabel mit dem seriellen Anschluss des alphanumerischen Terminals.**

<span id="page-218-3"></span>Verwenden Sie ein serielles RJ-45-Nullmodemkabel oder ein serielles RJ-45-Kabel und einen Nullmodemadapter. Stecken Sie das Kabel in die Buchse des seriellen Anschlusses des Terminals.

- **2. Verbinden Sie das andere Ende des seriellen Kabels mit der seriellen Verwaltungsschnittstelle des Sun Fire V440 Servers.**
- **3. Schließen Sie das Netzkabel des alphanumerischen Terminals an die Stromversorgung an.**
- <span id="page-218-2"></span><span id="page-218-1"></span>**4. Stellen Sie am Terminal die Empfangsoptionen ein:**
	- 9600 Baud
	- 8 Bit
	- Parität: keine
	- 1 Stoppbit

■ Kein Handshake-Protokoll

Informationen zur Konfiguration des Terminals finden Sie in der zugehörigen Dokumentation.

- **5.** *Wenn Sie ttyb anstelle der seriellen Verwaltungsschnittstelle verwenden möchten***, gehen Sie folgendermaßen vor:**
	- **a. Leiten Sie die Systemkonsole um, indem Sie die OpenBoot-Konfigurationsvariablen ändern.**

Geben Sie an der Eingabeaufforderung ok die folgenden Befehle ein:

ok **setenv input-device ttyb** ok **setenv output-device ttyb**

**Hinweis:** Ein Zugriff auf die Eingabeaufforderung sc> und die Anzeige von POST-Meldungen sind nur über die serielle Verwaltungsschnittstelle oder die Netzwerkverwaltungsschnittstelle möglich.

**Hinweis:** Es gibt viele weitere OpenBoot-Konfigurationsvariablen. Obwohl sie keinen Einfluss darauf haben, welches Hardwaregerät für den Zugriff auf die Systemkonsole verwendet wird, bestimmen einige dieser Variablen, welche Diagnosetests das System ausführt und welche Mitteilungen an der Konsole angezeigt werden. Weitere Informationen finden Sie unter ["Steuerung des POST-](#page-30-0)[Tests" auf Seite 13](#page-30-0).

**b. Damit die Änderungen wirksam werden, schalten Sie das System aus. Geben Sie Folgendes ein:**

#### ok **power-off**

Das System speichert die geänderten Parameter dauerhaft und schaltet sich ab.

**Hinweis:** Sie können das System auch mit dem Netzschalter auf der Vorderseite ausschalten.

**c. Verbinden Sie das Nullmodemkabel mit der** ttyb**-Schnittstelle am Sun Fire V440 Server.**

Verwenden Sie gegebenenfalls im Lieferumfang des Servers enthaltenen DB-9 oder DB-25-Kabeladapter.

#### **d. Schalten Sie das System ein.**

Anweisungen zum Einschalten finden Sie im *Sun Fire V440 Server Administrationshandbuch*.

## Nächste Schritte

Sie können über das alphanumerische Terminal Systembefehle ausführen und Systemmeldungen anzeigen. Fahren Sie gegebenenfalls mit der Installation bzw. Diagnose fort. Wenn Sie die Arbeit abgeschlossen haben, geben Sie die Escape-Sequenz des alphanumerischen Terminals ein.

Weitere Informationen über die Herstellung einer Verbindung mit dem ALOM-System-Controller und dessen Verwendung finden Sie unter:

■ *Sun Advanced Lights Out Manager (ALOM) Online Help* 

Wenn Sie die Systemkonsole zur Schnittstelle ttyb umgeleitet haben und Sie für die Systemkonsole wieder die serielle Verwaltungsschnittstelle und die Netzwerkverwaltungsschnittstelle verwenden möchten, lesen Sie den folgenden Abschnitt:

■ "Referenz für die Einstellungen der OpenBoot-Konfigurationsvariablen der [Systemkonsole" auf Seite 209](#page-226-0)

# <span id="page-220-1"></span><span id="page-220-0"></span>Prüfen der Einstellungen der seriellen Schnittstellen für ttyb

Mit Hilfe dieser Prozedur können Sie die Baudrate sowie andere Einstellungen der seriellen Schnittstelle überprüfen, die vom Sun Fire V440 Server zur Kommunikation mit einem Gerät verwendet werden, das mit der Schnittstelle ttyb verbunden ist.

**Hinweis:** Die serielle Verwaltungsschnittstelle arbeitet stets mit 9600 Baud, 8 Bit, ohne Parität und mit 1 Stoppbit.

# Vorbereitung

Sie müssen am Sun Fire V440 Server angemeldet sein und auf dem Server muss die Betriebssystemumgebungssoftware Solaris ausgeführt werden.

### Auszuführende Arbeitsschritte

- **1. Öffnen Sie ein Shell Tool-Fenster.**
- **2. Geben Sie Folgendes ein:**

# **eeprom | grep ttyb-mode**

**3. Als Antwort muss die folgende Anzeige erscheinen:**

```
ttyb-mode = 9600,8,n,1,-
```
Diese Zeile gibt die Konfiguration der seriellen Schnittstelle des Sun Fire V440 Servers an:

- <span id="page-221-0"></span>■ 9600 Baud
- <span id="page-221-1"></span>■ 8 Bit
- Parität: keine
- 1 Stoppbit
- Kein Handshake-Protokoll

### Nächste Schritte

Weitere Informationen zu den Einstellungen der seriellen Anschlüsse finden Sie auf der eeprom-Man Page. Anweisungen zur Einstellung der OpenBoot-Konfigurationsvariablen finden Sie unter:

■ ["Anzeigen und Setzen von OpenBoot-Konfigurationsvariablen" auf Seite 56](#page-73-0)

# <span id="page-222-2"></span>Zugriff auf die Systemkonsole über einen lokalen Grafikmonitor

# Vorbereitung

Nach der erstmaligen Installation des Systems können Sie einen lokalen Grafikmonitor installieren und für den Zugriff auf die Systemkonsole einrichten. Sie können einen lokalen Grafikmonitor *nicht* für die Erstinstallation des Systems und nicht zur Anzeige von POST-Meldungen verwenden. Detaillierte Informationen zu den Optionen für die Systemkonsole finden Sie unter:

■ ["Übersicht über die Kommunikation mit dem System" auf Seite 174](#page-191-0)

Zum Installieren eines lokalen Grafikmonitors benötigen Sie Folgendes:

- <span id="page-222-1"></span>■ Eine unterstützte PCI-basierte Grafikkarte mit zugehörigem Softwaretreiber
	- Eine 8/24-Bit-PCI-Farbgrafikkarte (zur Zeit werden die Sun-Teilenummern X3768A und X3769unterstützt)
- <span id="page-222-0"></span>■ Ein Monitor mit der entsprechenden Auflösung, der die Grafikkarte unterstützt
- Eine Sun-kompatible USB-Tastatur (Sun Type-6-USB-Tastatur)
- Eine Sun-kompatible USB-Maus (Sun USB-Maus) sowie ein Mauspad

# Auszuführende Arbeitsschritte

#### **1. Bauen Sie die Grafikkarte in einen freien PCI-Steckplatz ein.**

Die Installation muss von qualifiziertem Kundendienstpersonal vorgenommen werden. Weitere Informationen finden Sie im *Sun Fire V440 Server Parts Installation and Removal Guide*, oder wenden Sie sich an einen qualifizierten Kundendienst.

**2. Verbinden Sie das Videokabel des Monitors mit dem Videoanschluss der Grafikkarte.**

Ziehen Sie die Schrauben von Hand an, um eine sichere Verbindung zu gewährleisten.

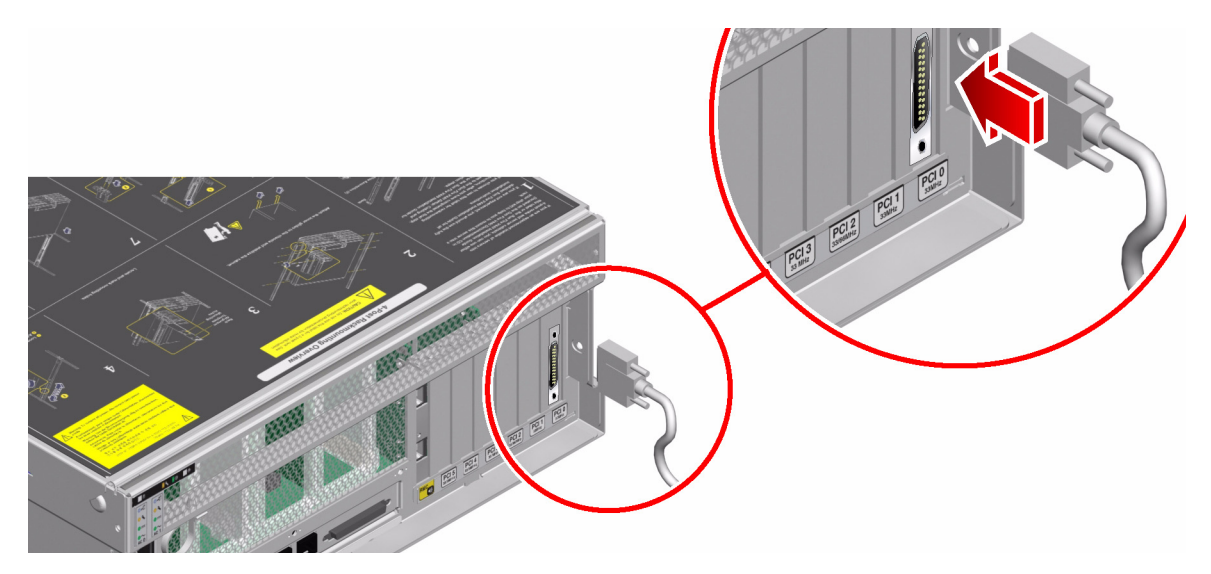

**3. Verbinden Sie das Netzkabel des Monitors mit der Stromversorgung.**

<span id="page-224-0"></span>**4. Schließen Sie das USB-Kabel der Tastatur an eine der USB-Schnittstellen auf der Rückseite des Sun Fire V440 Servers an.**

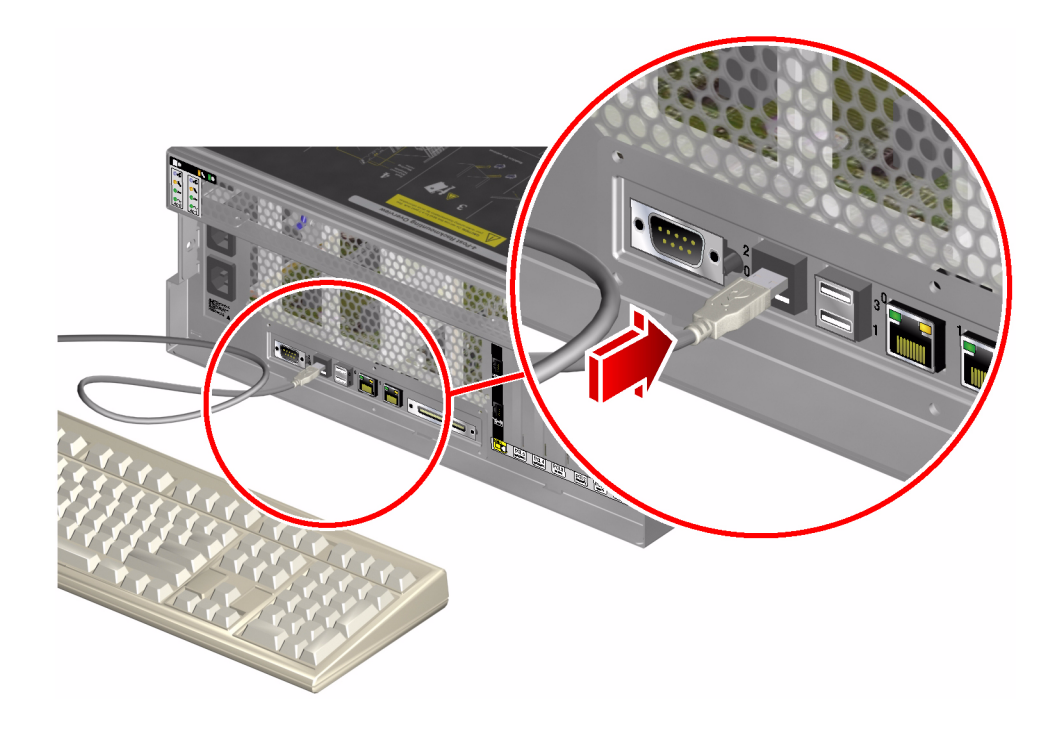

<span id="page-225-1"></span><span id="page-225-0"></span>**5. Schließen Sie das USB-Kabel der Maus an eine der USB-Schnittstellen auf der Rückseite des Sun Fire V440 Servers an.**

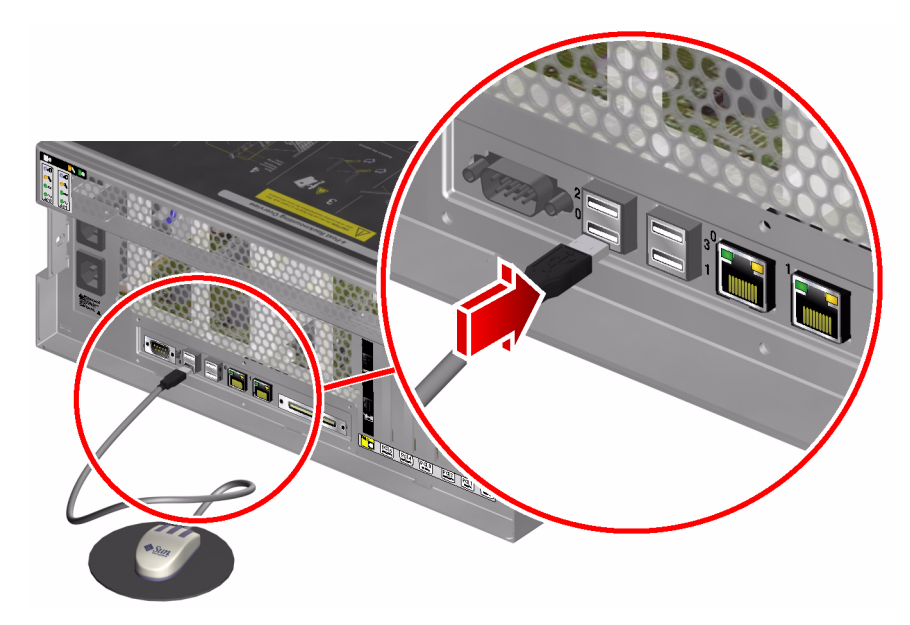

**6. Wechseln Sie zur Eingabeaufforderung** ok**.**

Weitere Informationen zu diesem Thema finden Sie unter "Wechseln zur [Eingabeaufforderung](#page-205-0) ok" auf Seite 188.

**7. Nehmen Sie die entsprechenden Einstellungen an den OpenBoot-Konfigurationsvariablen vor.**

Geben Sie an der vorhandenen Systemkonsole die folgenden Zeilen ein:

ok **setenv input-device keyboard** ok **setenv output-device screen**

**Hinweis:** Es gibt viele weitere OpenBoot-Konfigurationsvariablen. Obwohl sie keinen Einfluss darauf haben, welches Hardwaregerät für den Zugriff auf die Systemkonsole verwendet wird, bestimmen einige dieser Variablen, welche Diagnosetests das System ausführt und welche Mitteilungen an der Konsole angezeigt werden. Weitere Informationen finden Sie unter ["Steuerung des POST-](#page-30-0)[Tests" auf Seite 13](#page-30-0).

**8. Damit die Änderungen an den Parametern wirksam werden, müssen Sie den folgenden Befehl eingeben:**

```
ok reset-all
```
Das System speichert die Parameteränderungen und bootet automatisch, wenn die OpenBoot-Konfigurationsvariable auto-boot? auf true (Standardwert) gesetzt ist.

**Hinweis:** Die Speicherung der Parameteränderungen ist auch durch einen Neustart des Systems über den Netzschalter auf der Vorderseite des Servers möglich.

# Nächste Schritte

Sie können über den lokalen Grafikmonitor Systembefehle ausführen und Systemmeldungen anzeigen. Fahren Sie gegebenenfalls mit der Installation bzw. Diagnose fort.

Wenn Sie die Systemkonsole wieder zu der seriellen Verwaltungsschnittstelle und der Netzwerkverwaltungsschnittstelle umleiten möchten, lesen Sie den folgenden Abschnitt:

■ "Referenz für die Einstellungen der OpenBoot-Konfigurationsvariablen der [Systemkonsole" auf Seite 209](#page-226-0)

# <span id="page-226-2"></span><span id="page-226-0"></span>Referenz für die Einstellungen der OpenBoot-Konfigurationsvariablen der Systemkonsole

Die Sun Fire V440-Systemkonsole wird standardmäßig zur seriellen Verwaltungsschnittstelle und Netzwerkverwaltungsschnittstelle (SERIAL MGT und NET MGT) geleitet. Sie können die Systemkonsole jedoch zur seriellen DB-9- Schnittstelle (ttyb) oder zu einem lokalen Grafikmonitor, einer Tastatur und Maus umleiten. Es ist auch möglich, die Systemkonsole wieder zu der seriellen Verwaltungsschnittstelle und der Netzwerkverwaltungsschnittstelle umzuleiten.

Bestimmte OpenBoot-Konfigurationsvariablen steuern, mit welchen Ein- und Ausgabegeräten die Systemkonsole arbeitet. Aus der folgenden Tabelle geht hervor, wie diese Variablen einzustellen sind, um über die serielle Verwaltungsschnittstelle und die Netzwerkverwaltungsschnittstelle, über ttyb oder einen lokalen Grafikmonitor eine Verbindung mit der Systemkonsole herzustellen.

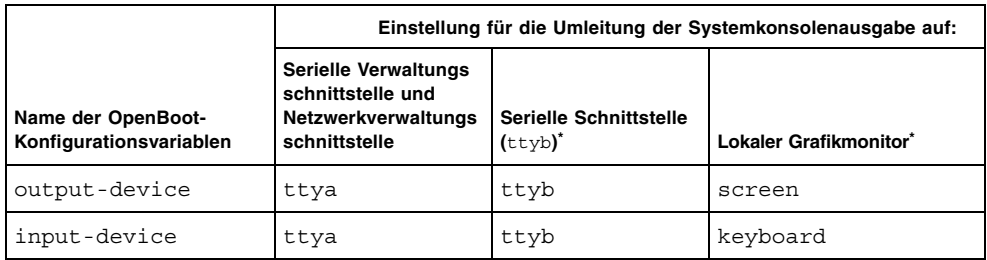

<span id="page-227-1"></span>**TABELLE A-4** OpenBoot-Konfigurationsvariablen, die sich auf die Systemkonsole auswirken

<span id="page-227-0"></span>\* Die POST-Ausgabe wird weiterhin zur seriellen Verwaltungsschnittstelle umgeleitet, da eine Umleitung auf einen Grafikmonitor nicht möglich ist.

Die serielle Verwaltungsschnittstelle und die Netzwerkverwaltungsschnittstelle werden in den OpenBoot-Konfigurationsvariablen als ttya dargestellt. Die serielle Verwaltungsschnittstelle eignet sich jedoch nicht als serielle Standardverbindung. Wenn Sie ein herkömmliches serielles Gerät (beispielsweise einen Drucker) an das System anschließen möchten, müssen Sie es mit ttyb, *nicht* mit der seriellen Verwaltungsschnittstelle verbinden. Weitere Informationen finden Sie im *Sun Fire V440 Server Administrationshandbuch*.

Die Eingabeaufforderung sc> und POST-Meldungen stehen nur über die serielle Verwaltungsschnittstelle und die Netzwerkverwaltungsschnittstelle zur Verfügung. Wenn die Systemkonsole zur Schnittstelle ttyb oder einem lokalen Grafikmonitor umgeleitet wird, ist zudem der Befehl console des ALOM-System-Controllers unwirksam.

Neben den OpenBoot-Konfigurationsvariablen, die in [TABELLE A-4](#page-227-1) beschrieben sind, wird das Systemverhalten durch weitere Variablen beeinflusst. Diese Variablen werden unter ["Steuerung des POST-Tests" auf Seite 13](#page-30-0) ausführlicher besprochen.

# Index

#### **SYMBOLE**

/etc/remote[, Datei, 197](#page-214-0) /etc/syslogd.conf[, Datei, 24](#page-41-0) /var/adm/messages, Datei [Fehlerprotokollierung, 24](#page-41-1) [Verwendung bei Fehlerbehebung bei](#page-155-0)  reagierendem Betriebssystem, 138 [Verwendung bei Fehlerbehebung nach](#page-162-0)  unerwartetem Neustart, 145

### **A**

[Absturz des Betriebssystems, 15](#page-32-0) [Absturz, Betriebssystem, 15](#page-32-0) Adressen [Bitwalk \(POST-Test\), 10](#page-27-0) der I[2C-Geräte \(Tabelle\), 50](#page-67-0) [Agents, Sun Management Center, 37](#page-54-0) [Aktiv, LED \(Plattenlaufwerk\), 68](#page-85-0) ALOM (Advanced Lights Out Manager) *[Siehe auch](#page-52-0)* System-Controller [E-Mail-Benachrichtigung und, 35](#page-52-1) [Isolierung von SCC-Fehlern und, 34](#page-51-0) [Kabelfehlerisolierung und, 33](#page-50-0) [schrittweise Anleitung, 86](#page-103-0) [Systemüberwachung mit, 35,](#page-52-2) [86](#page-103-1) [Verwendung bei Fehlerbehebung, 119](#page-136-0) [Warnschwellenwerte gemeldet von, 88,](#page-105-0) [90](#page-107-0) [Zugriff auf die Systemkonsole, 119](#page-136-1) ALOM-Ausführungsprotokoll [Verwendung bei Behebung von Fatal Reset-](#page-169-0)

[Fehlern und RED State Exceptions, 152](#page-169-0) [Verwendung bei Behebung von](#page-181-0)  Startproblemen, 164 [Verwendung bei Fehlerbehebung nach](#page-157-0)  unerwartetem Neustart, 140 [ALOM-Befehle,](#page-168-0) *siehe* System-Controller-Befehle ALOM-Boot-Protokoll [Verwendung bei Behebung von Fatal Reset-](#page-171-0)Fehlern und RED State Exceptions, 154 [Verwendung bei Behebung von](#page-183-0)  Startproblemen, 166 [Verwendung bei Fehlerbehebung nach](#page-159-0)  unerwartetem Neustart, 142 ALOM-Ereignisprotokoll [Verwendung bei Behebung von](#page-180-0)  Startproblemen, 163 [Verwendung bei Fehlerbehebung, 151](#page-168-1) [Verwendung bei Fehlerbehebung bei](#page-152-0)  reagierendem Betriebssystem, 135 [Verwendung bei Fehlerbehebung nach](#page-156-0)  unerwartetem Neustart, 139 Alphanumerisches Terminal [Baudrate, Überprüfung, 203](#page-220-0) [Systemkonsolenzugriff, 201](#page-218-0) Anhalten der [Betriebssystemumgebungssoftware, 185](#page-202-0) [Anzeige des Startbildschirms, 144](#page-161-0) Ausbau OK, LED [Festplattenlaufwerk, 68](#page-85-1) [Netzteil, 67](#page-84-0) [Auslagerungsbereich, berechnen, 122](#page-139-0) [Auslagerungsgerät, Speicherauszug speichern, 121](#page-138-0) auto-boot?, Variable [einstellen für OpenBoot Diagnostics, 13](#page-30-1) [Verwendung bei Behebung von](#page-185-0)  Startproblemen, 168 Automatische Systemwiederherstellung (ASR) aktivieren, OpenBoot-[Konfigurationsvariablen, 118](#page-135-0) [Verwendung bei Fehlerbehebung, 118](#page-135-1) [Zuverlässigkeit sicherstellen, 15](#page-32-1)

#### **B**

Bänke, Speicher [physisch und logisch, 44](#page-61-0) [POST-Adressierung, 44](#page-61-0) Baudrate [Einstellung des alphanumerischen](#page-218-1)  Terminals, 201 [Überprüfen, 204](#page-221-0) Baum, Geräte [Daten erfassen von, 37](#page-54-1) [definiert, 15](#page-32-2) Bedeutung von Fehlermeldungen I2[C-Tests, 20](#page-37-0) [OpenBoot Diagnostics, 20](#page-37-1) [POST, 11](#page-28-0) Befehl init [\(Solaris\), 183](#page-200-0) Befehl shutdown [\(Solaris\), 183](#page-200-1) Befehl uadmin [\(Solaris\), 183](#page-200-2) Belastungstest *[Siehe auch](#page-58-0)* Prüfen des Systems [Sun VTS, verwenden, 41](#page-58-0) [Betrieb OK, LED \(Netzteil\), 67](#page-84-1) [Betrieb/Aktivität, LED \(DVD-ROM-Laufwerk\), 68](#page-85-2) Betriebsebenen Eingabeaufforderung ok [und, 182](#page-199-0) [Erklärung, 182](#page-199-0) [Betriebssystemumgebungssoftware, anhalten, 185](#page-202-0) [Bezeichnungen, in Diagnoseausgabe \(Tabelle\), 52](#page-69-0) Big Admin [Fehlerbehebungsressource, 114](#page-131-0) [Website, 114](#page-131-1) [BIST,](#page-34-0) *siehe* Integrierter Selbsttest [Blockierungen, System, 15](#page-32-3)

[BMC Patrol,](#page-56-0) *siehe* Überwachungswerkzeuge anderer Hersteller boot-device[, Variable, Verwendung bei](#page-184-0)  [Behebung von Startproblemen, 167](#page-184-0) bootmode diag[, Befehl \(System-Controller\), 98](#page-115-0) Boot-PROM [Abbildung, 9](#page-26-0) [Funktion, 9](#page-26-1) [Boot-Prozess, Übersicht über Stufen, 8](#page-25-0) bounds[, Datei, 125](#page-142-0) break[, Befehl \(System-Controller\), 183,](#page-200-3) [189](#page-206-0) [Bus-Repeater-Schaltung, 3](#page-20-0)

#### **C**

[Cisco AS2511-RJ,](#page-210-0) *siehe* Terminalserver console[, Befehl \(System-Controller\), 99,](#page-116-0) [183,](#page-200-4) [187,](#page-204-0)  [189](#page-206-1) consolehistory boot -v, Befehl (System-Controller) [Verwendung bei Behebung von Fatal Reset-](#page-171-1)Fehlern und RED State Exceptions, 154 [Verwendung bei Behebung von](#page-183-1)  Startproblemen, 166 [Verwendung bei Fehlerbehebung, 142](#page-159-1) consolehistory run -v, Befehl (System-Controller) [Verwendung bei Behebung von Fatal Reset-](#page-169-1)Fehlern und RED State Exceptions, 152 [Verwendung bei Behebung von](#page-181-1)  Startproblemen, 164 [Verwendung bei Fehlerbehebung nach](#page-157-1)  unerwartetem Neustart, 140 CPU (Central Processing Unit) [Informationen anzeigen, 30](#page-47-0) [Master, 9,](#page-26-2) [10](#page-27-1) [Nummerierung von Prozessormodulen, 47](#page-64-0)

#### **D**

[Data Bitwalk \(POST-Test\), 10](#page-27-0) Datei /etc/remote [ändern, 199](#page-216-0) df -k[, Befehl \(Solaris\), 123](#page-140-0) diag-device[, Variable, Verwendung bei](#page-185-1)  [Behebung von Startproblemen, 168](#page-185-1)

diag-level, Variable [einstellen für OpenBoot Diagnostics, 16](#page-33-0) [Verwendung bei Fehlerbehebung in blockiertem](#page-187-0)  System, 170 Diagnosemodus [Funktion, 8](#page-25-1) [Server, 59](#page-76-0) Diagnosetests [Aktivieren, 59](#page-76-1) [auslassen, 14](#page-31-0) [in der Ausgabe verwendete Bezeichnungen](#page-69-0)  (Tabelle), 52 [Verfügbarkeit während des Boot-Prozesses](#page-49-0)  (Tabelle), 32 [vorübergehend auslassen, 15,](#page-32-4) [62](#page-79-0) Diagnosewerkzeuge [Aufgaben, 5](#page-22-0) [inoffizielle, 2,](#page-19-0) [23](#page-40-0) [Übersicht \(Tabelle\), 2](#page-19-1) diag-script[, Variable, 13](#page-30-2) diag-switch?, Variable [Einstellen, 13](#page-30-3) [Verwendung bei Fehlerbehebung blockierter](#page-187-1)  Systeme, 170 dumpadm -s[, Befehl \(Solaris\), 124](#page-141-0) dumpadm[, Befehl \(Solaris\), 122](#page-139-1) [DVD-ROM-LED, Fehler isolieren, 68](#page-85-3)

### **E**

Eingabeaufforderung ok [Zugriffsmöglichkeiten, 183](#page-200-5) [Einschaltselbsttest,](#page-19-2) *siehe* POST error-reset-recovery [Variable, Einstellung](#page-134-0)  [für Fehlerbehebung, 117](#page-134-0) Externally Initiated Reset (XIR) [Verwendung bei Fehlerbehebung, 117](#page-134-1) [Verwendung bei Fehlerbehebung in blockiertem](#page-186-0)  [System, 169,](#page-186-0) [184](#page-201-0) Zugriff auf die Eingabeaufforderung ok[, 189](#page-206-2)

### **F**

Fatal Reset-Fehler [Fehlerbehebung, 151](#page-168-2)

[Reaktion, 132](#page-149-0) Fehlerbehebung [bei reagierendem Betriebssystem, 135](#page-152-1) [blockiertes System, 168](#page-185-2) [Boot-Probleme, 162](#page-179-0) [Fatal Reset-Fehler, 151](#page-168-2) [Fehlerinformationen, 128](#page-145-0) [Fehlerprotokollierung, 119](#page-136-2) [Konfigurationsvariablen verwenden für, 117](#page-134-2) [RED State Exceptions, 151](#page-168-3) [systematische Herangehensweise, 128](#page-145-1) [unerwarteter Neustart, 139](#page-156-1) [Fehlerbehebungsthemen, 127](#page-144-0) Fehlerisolierung [mit OpenBoot Diagnostics, 20,](#page-37-2) [72](#page-89-0) [mit POST, 12,](#page-29-0) [69](#page-86-0) [System-LEDs verwenden, 65](#page-82-0) [Verfahren, 55](#page-72-0) [Werkzeuge nach FRU \(Tabelle\), 32](#page-49-1) Fehlermeldungen [OpenBoot Diagnostics, Bedeutungen, 20](#page-37-1) [POST, Bedeutungen, 11](#page-28-0) [Fehlerprotokollierung, 152](#page-169-2) [Fehlerzustände, System, 131](#page-148-0) [Field-Replaceable Unit,](#page-29-1) *siehe* FRU Firmware *[Siehe auch](#page-26-3)* OpenBoot-Firmware [Beschädigung, 15](#page-32-5) [System \(Zeichnung\), 9](#page-26-4) FRU (Field Replaceable Unit) (austauschbares Teil bzw. Modul) [Grenzen zwischen, 12](#page-29-2) [Hardwareversion, 30](#page-47-1) [Hersteller, 30](#page-47-1) [hierarchische Liste, 29](#page-46-0) [im SEEPROM gespeicherte Daten, 30](#page-47-2) [nicht durch Fehlerisolierungswerkzeuge](#page-50-1)  isolierbar (Tabelle), 33 [nicht durch Systemüberprüfungswerkzeuge](#page-57-0)  isolierbar (Tabelle), 40 [POST und, 12](#page-29-3) [Teilenummer, 30](#page-47-1) [von verschiedenen Diagnosewerkzeugen](#page-49-2)  [überprüft \(Tabelle\), 32,](#page-49-2) [40](#page-57-1) fsck[, Befehl \(Solaris\), 185](#page-202-1)

### **G**

Gerätebaum [Daten erfassen von, 37](#page-54-1) [definiert, 15](#page-32-2) [Solaris, anzeigen, 24](#page-41-2) [Gerätepfade, Hardware, 19,](#page-36-0) [23](#page-40-1) go[, Befehl \(OpenBoot\), 185](#page-202-2)

#### **H**

[H/W under test](#page-29-4), *siehe* Bedeutung von Fehlermeldungen Hardware Diagnostic Suite [Sun Management Center-Add-on, 38](#page-55-0) [Überprüfung des Systems mit, 43](#page-60-0) [Hardware-Gerätepfade, 19,](#page-36-0) [23](#page-40-1) Hardwareversionen mit showrev [anzeigen, 31](#page-48-0) [Hardware-Watchdog-Mechanismus, Verwendung](#page-134-3)  bei Fehlerbehebung, 117 [Herunterfahren, ordnungsgemäß, Vorteile, 183,](#page-200-6)  [189](#page-206-3) [HP Openview,](#page-56-1) *siehe* Überwachungswerkzeuge

### **I**

anderer Hersteller

I2[C-Geräteadressen \(Tabelle\), 50](#page-67-0) [IDE-Bus, 22](#page-39-0) [IEEE 1275-kompatibler, integrierter Selbsttest, 16,](#page-33-1)  [60,](#page-77-0) [64](#page-81-0) init[, Befehl \(Solaris\), 189](#page-206-4) [Inoffizielle Diagnosewerkzeuge, 2,](#page-19-0) [23](#page-40-0) *[Siehe auch](#page-82-0)* LEDs input-device[, Variable, 14](#page-31-1) [Integrated Drive Electronics,](#page-39-1) *siehe* IDE-Bus Integrierter Selbsttest (BIST, Built-In Self-Test) [IEEE 1275-kompatibel, 16,](#page-33-1) [60,](#page-77-0) [64](#page-81-0) test-args[, Variable und, 17](#page-34-1) iostat -E, Befehl (Solaris) [Verwendung bei Behebung von Fatal Reset-](#page-178-0)Fehlern und RED State Exceptions, 161 [Verwendung bei Fehlerbehebung nach](#page-166-0)  unerwartetem Neustart, 149 iostat -xtc, Befehl (Solaris)

[Verwendung bei Behebung von Fatal Reset-](#page-177-0)Fehlern und RED State Exceptions, 160 [Verwendung bei Fehlerbehebung nach](#page-165-0)  unerwartetem Neustart, 148 Isolieren von Fehlern [mit OpenBoot Diagnostics, 20,](#page-37-2) [72](#page-89-0) [mit POST, 12,](#page-29-0) [69](#page-86-0) [Werkzeuge nach FRU \(Tabelle\), 32](#page-49-1)

#### **J**

["J"-Nummern, 11,](#page-28-1) [45](#page-62-0)

#### **K**

Kabel [DVD-ROM-Laufwerk, 34](#page-51-1) [Fehler isolieren, 33,](#page-50-2) [40](#page-57-2) [Lesegerät für Systemkonfigurationskarte, 34](#page-51-2) [SCSI-Daten, 34](#page-51-3) [Stromversorgung für Anschlusskarte, 33](#page-50-3) [Systemsteuerungsschalter, 34](#page-51-4) [Tastatur und Maus, 208](#page-225-0) [Kabel des DVD-ROM-Laufwerks, Fehler](#page-51-1)  isolieren, 34 Kabel des Lesegeräts für die [Systemkonfigurationskarte, Fehler isolieren, 34](#page-51-2) [Kabel des SCC-Lesegeräts,](#page-51-5) *siehe* Kabel des Lesegeräts für die Systemkonfigurationskarte [Kabel des Systemsteuerungsschalters, Fehler](#page-51-4)  isolieren, 34 [Konsole,](#page-52-3) *siehe* Systemkonsole

#### **L**

[L1-A, Tastenfolge, 189](#page-206-5) [Laufwerk-LEDs, Fehler identifizieren, 68](#page-85-4) [LED \(Light Emitting Diode\),](#page-83-0) *siehe* LEDs LEDs [Aktiv \(Plattenlaufwerk\), 68](#page-85-0) Ausbau OK [Festplattenlaufwerk, 68](#page-85-1) [Netzteil, 67](#page-84-0) [Betrieb OK \(Netzteil\), 67](#page-84-1) [Betrieb/Aktivität \(DVD-ROM-Laufwerk\), 68](#page-85-2)

[Fehler identifizieren, 65](#page-82-0) [Locator \(System\), 57,](#page-74-0) [66](#page-83-1) [Standby verfügbar \(Netzteil\), 67](#page-84-2) [Systemaktivität \(System\), 66](#page-83-2) [Verwendung bei Fehlerbehebung, 130](#page-147-0) Wartung erforderlich [Festplattenlaufwerk, 68](#page-85-5) [Netzteil, 67](#page-84-3) [System, 66](#page-83-3) [Locator-LED \(System\), 57,](#page-74-0) [66](#page-83-1) [Logische Ansicht \(Sun Management Center\), 38](#page-55-1)

#### **M**

[Manuelles Zurücksetzen des Systems, 185,](#page-202-3) [189](#page-206-6) [Master-CPU, 9,](#page-26-2) [10](#page-27-1) [Maus, anschließen, 208](#page-225-1) [Monitor, anschließen, 205](#page-222-0)

#### **N**

[Netzteil-LEDs, Fehler identifizieren, 67](#page-84-4) Netzwerkverwaltungsschnittstelle (NET MGT) [Standardverbindung der Systemkonsole, 177](#page-194-0) [Zugriff auf ALOM-System-Controller und](#page-203-0)  Systemkonsole, 186 [Neustart, unerwartet, 134](#page-151-0) Nummer der Einheit (probe-scsi[\), 21](#page-38-0)

### **O**

[OBDIAG,](#page-34-2) *siehe* OpenBoot Diagnostics obdiag-trigger, Variable [Einstellen, 14](#page-31-2) [Verwendung bei Fehlerbehebung in blockiertem](#page-187-2)  System, 170 ok, Eingabeaufforderung [Risiken bei der Ausführung von Befehlen, 185](#page-202-4) [Zugriffsmöglichkeiten, 188](#page-205-1) OpenBoot Diagnostics [Aufgabe und Geräte, 16](#page-33-2) [Ausführung auslösen, 14](#page-31-3) [Beschreibung, 16](#page-33-3) [Beschreibungen \(Tabelle\), 47](#page-64-1)

[Fehlermeldungen, Bedeutungen, 20](#page-37-1) [Hardware-Gerätepfade in, 19](#page-36-0) [interaktives Menü, 18](#page-35-0) [steuern, 16](#page-33-4) test[, Befehl, 19](#page-36-1) test-all[, Befehl, 19](#page-36-2) von der Eingabeaufforderung ok[, 19](#page-36-3) [OpenBoot Diagnostics-Meldungen, 144](#page-161-1) [OpenBoot PROM-Initialisierung, 143](#page-160-0) OpenBoot-Befehle printenv[, 21,](#page-38-1) [170](#page-187-3) probe-ide[, 22](#page-39-2) probe-scsi und probe-scsi-all[, 21](#page-38-2) reset-all[, 209](#page-226-1) [Risiken, 185](#page-202-5) show-devs[, 23](#page-40-2) show-post-results[, 129](#page-146-0) [OpenBoot-Firmware, 9,](#page-26-5) [56,](#page-73-1) [80,](#page-97-0) [103](#page-120-0) OpenBoot-Konfigurationsvariablen [ASR aktivieren, 118](#page-135-2) auto-boot?[, 13](#page-30-1) diag-level[, 13](#page-30-4) diag-script[, 13](#page-30-2) diag-switch?[, 13](#page-30-3) [Funktion, 10,](#page-27-2) [13](#page-30-5) input-device[, 14](#page-31-1) mit printenv [anzeigen, 21](#page-38-3) obdiag-trigger[, 14](#page-31-2) output-device[, 14](#page-31-4) post-trigger[, 14](#page-31-5) [Systemkonsoleneinstellungen, 209](#page-226-2) [Tabelle, 13](#page-30-6) [Ordnungsgemäßes Herunterfahren, 183,](#page-200-6) [189](#page-206-3) output-device[, Variable, 14](#page-31-4)

#### **P**

Parität [Einstellung des alphanumerischen](#page-218-2)  Terminals, 201 [Überprüfen, 204](#page-221-1) Patches [installiert, 31](#page-48-1) mit showrev [anzeigen, 31](#page-48-1) [PCI-Karte \(Peripheral Component Interconnect\),](#page-222-1)  [Grafikkarte, 205](#page-222-1)

[Physische Ansicht \(Sun Management Center\), 38](#page-55-1) ping[, Befehl \(Solaris\), Verwendung bei](#page-185-3)  [Fehlerbehebung in blockiertem System, 168](#page-185-3) pkgadd[, Dienstprogramm, 110](#page-127-0) pkginfo[, Befehl \(Solaris\), 110](#page-127-1) Position des Systemsteuerungsschalters, [Verwendung bei Fehlerbehebung in blockiertem](#page-186-1)  System, 169 [POST \(Power-on Self-test\)](#page-19-3) POST (power-on self-test) [ausführen, 69](#page-86-1) [Ausführung auslösen, 14](#page-31-6) [Bezeichnungen entschlüsseln, 12](#page-29-5) [Boot-Meldungen, 142](#page-159-2) [dauerhafte Probleme, 10](#page-27-3) [definiert, 9](#page-26-6) [Einschränkung der Meldungsanzeige, 14](#page-31-7) [Fehleridentifizierung über FRU-Ebene](#page-29-6)  hinaus, 12 [Fehlermeldungen, Bedeutungen, 11](#page-28-0) [Funktion, 10](#page-27-4) [Master-CPU, 10](#page-27-5) [Reparaturabteilung, 12](#page-29-7) [steuern, 13](#page-30-7) [Testkriterien, 10](#page-27-4) post-trigger, Variable [Einstellen, 14](#page-31-5) [Verwendung bei Fehlerbehebung in blockiertem](#page-187-4)  System, 170 poweroff[, Befehl \(System-Controller\), 98](#page-115-1) poweron[, Befehl \(System-Controller\), 98](#page-115-2) printenv, Befehl (OpenBoot) [Beschreibung, 21](#page-38-1) [Verwendung bei Fehlerbehebung in blockiertem](#page-187-3)  System, 170 probe-ide[, Befehl \(OpenBoot\), 22,](#page-39-2) [184](#page-201-1) probe-scsi und probe-scsi-all[, Befehle](#page-38-4)  [\(OpenBoot\), 21,](#page-38-4) [184](#page-201-2) [Protokolldateien, 24,](#page-41-3) [37](#page-54-2) [Prozessor,](#page-47-3) *siehe* CPU [Prozessorgeschwindigkeit anzeigen, 30](#page-47-0) prtconf[, Befehl \(Solaris\), 24](#page-41-4) prtdiag -v, Befehl (Solaris) [definiert, 25](#page-42-0) [Verwendung bei Behebung von Fatal Reset-](#page-175-0)Fehlern und RED State Exceptions, 158

[Verwendung bei Fehlerbehebung, 129](#page-146-1) [Verwendung bei Fehlerbehebung bei](#page-154-0)  reagierendem Betriebssystem, 137 [Verwendung bei Fehlerbehebung nach](#page-163-0)  unerwartetem Neustart, 146 prtfru[, Befehl \(Solaris\), 29](#page-46-1) Prüfen des Systems [mit der Hardware Diagnostic Suite, 43](#page-60-0) [mit SunVTS, 41,](#page-58-1) [104](#page-121-0) ps -ef, Befehl (Solaris) [Verwendung bei Behebung von Fatal Reset-](#page-176-0)Fehlern und RED State Exceptions, 159 [Verwendung bei Fehlerbehebung in blockiertem](#page-185-4)  System, 168 [Verwendung bei Fehlerbehebung nach](#page-164-0)  unerwartetem Neustart, 147 psrinfo[, Befehl \(Solaris\), 30](#page-47-4)

#### **R**

raidctl[, Befehl \(Solaris\), Verwendung bei](#page-167-0)  [Fehlerbehebung nach unerwartetem](#page-167-0)  Neustart, 150 RED State Exceptions [Fehlerbehebung, 151](#page-168-3) [Reaktion, 132](#page-149-0) [Reparaturabteilung, POST-Fähigkeiten und, 12](#page-29-7) reset -x[, Befehl \(System-Controller\), 184](#page-201-3) reset-all[, Befehl \(OpenBoot\), 209](#page-226-1) [Reset-Ereignisse, Typen, 14](#page-31-8)

#### **S**

savecore[, Verzeichnis, 125](#page-142-1) sc>, Eingabeaufforderung [Zugriffsmöglichkeiten, 181](#page-198-0) Zusammenhang mit der Eingabeaufforderung ok[, 186](#page-203-1) [SCC,](#page-51-2) *siehe* Systemkonfigurationskarte [SCC-Lesegerät,](#page-51-5) *siehe* Lesegerät für Systemkonfigurationskarte [Schwellenwerte, von ALOM gemeldete](#page-105-0)  [Warnungen, 88,](#page-105-0) [90](#page-107-0) [SCSI-Datenkabel, Fehler isolieren, 34](#page-51-3) [SCSI-Geräte, Probleme erkennen, 21](#page-38-5)

[SEAM \(Sun Enterprise Authentication](#page-59-0)  Mechanism), 42 [SERIAL MGT,](#page-194-1) *Siehe* serielle Verwaltungsschnittstelle [Serielle Schnittstelle, Anschluss, 201](#page-218-3) Serielle Verwaltungsschnittstelle (SERIAL MGT) [definiert, 174](#page-191-1) [Einsatzmöglichkeiten, 189](#page-206-7) [Geräte für den Zugriff auf die](#page-191-1)  Systemkonsole, 174 [Standardverbindung der Systemkonsole, 177](#page-194-0) tip[-Verbindung, 196](#page-213-1) [Zugriff auf ALOM-System-Controller und](#page-203-2)  Systemkonsole, 186 show-devs[, Befehl \(OpenBoot\), 23](#page-40-2) showenvironment, Befehl (System-Controller) [Überwachen des Servers, 35](#page-52-4) [Verwendung bei Fehlerbehebung bei](#page-153-0)  reagierendem Betriebssystem, 136 showenvironment[, Befehl \(System-Controller\),](#page-104-0)  [Umgebungsdaten anzeigen, 87](#page-104-0) showfru[, Befehl \(System-Controller\), 91](#page-108-0) showlogs, Befehl (System-Controller) [Verwendung bei Behebung von](#page-180-1)  Startproblemen, 163 [Verwendung bei Fehlerbehebung, 151](#page-168-4) [Verwendung bei Fehlerbehebung bei](#page-152-2)  reagierendem Betriebssystem, 135 [Verwendung bei Fehlerbehebung nach](#page-156-2)  unerwartetem Neustart, 139 [Verwendung bei Systemüberwachung, 92](#page-109-0) show-obdiag-results[, Befehl, Verwendung bei](#page-146-2)  [Fehlerbehebung, 129](#page-146-2) showplatform[, Befehl \(System-Controller\), 36,](#page-53-0) [98](#page-115-3) show-post-results[, Befehl \(OpenBoot\),](#page-146-0)  [Verwendung bei Fehlerbehebung, 129](#page-146-0) showrev[, Befehl \(Solaris\), 31](#page-48-2) showusers[, Befehl \(System-Controller\), 36,](#page-53-1) [97](#page-114-0) shutdown[, Befehl \(Solaris\), 189](#page-206-8) Softwareversionen mit showrev [anzeigen, 31](#page-48-3) Solaris-Befehle df -k[, 123](#page-140-0) dumpadm[, 122](#page-139-1) dumpadm -s[, 124](#page-141-0) fsck[, 185](#page-202-1) Herunterfahren[, 183](#page-200-1) init[, 183,](#page-200-0) [189](#page-206-4)

iostat -E[, 149,](#page-166-0) [161](#page-178-0) iostat -xtc[, 148,](#page-165-0) [160](#page-177-0) ping[, 168](#page-185-3) pkginfo[, 110](#page-127-1) prtconf[, 24](#page-41-4) prtdiag -v[, 25,](#page-42-0) [137,](#page-154-0) [146,](#page-163-0) [158](#page-175-0) prtfru[, 29](#page-46-1) ps -ef[, 147,](#page-164-0) [159,](#page-176-0) [168](#page-185-4) psrinfo[, 30](#page-47-4) raidctl[, 150](#page-167-0) showrev[, 31](#page-48-2) shutdown[, 189](#page-206-8) swap -l[, 122](#page-139-2) sync[, 170,](#page-187-5) [184](#page-201-4) uadmin[, 183](#page-200-2) Speicherauszug [für Fehlerbehebung aktivieren, 121](#page-138-1) [testen, 124](#page-141-1) [Verwendung bei Fehlerbehebung, 121](#page-138-2) Speicherbänke [physisch und logisch, 44](#page-61-0) [POST-Adressierung, 44](#page-61-0) [Speicherinitialisierung, 145](#page-162-1) [Sporadische Probleme, 10,](#page-27-6) [39,](#page-56-2) [43](#page-60-1) [SRS Net Connect, 116](#page-133-0) [Standby verfügbar, LED \(Netzteil\), 67](#page-84-2) [Standby-Stromversorgung, ALOM und, 35](#page-52-5) [Stromversorgungskabel für Anschlusskarte, Fehler](#page-50-3)  isolieren, 33 [Stufen des Boot-Prozesses, 8](#page-25-0) [Sun Explorer Data Collector, 116](#page-133-1) [Sun Install Check Tool, 115](#page-132-0) Sun Management Center [Agenten, 80](#page-97-1) [Berichte erzeugen, 38](#page-55-2) [schrittweise Anleitung, 80](#page-97-2) [Server und Konsolen, 80](#page-97-3) [Systeme inoffiziell überwachen, 38](#page-55-3) [Überwachung, 80](#page-97-4) [Sun Remote Services Net Connect, 116](#page-133-0) [Sun Validation and Test Suite,](#page-56-3) *siehe* SunVTS [SunMC,](#page-97-1) *siehe* Sun Management Center SunSolve Online [Fehlerbehebungsressourcen, 114](#page-131-2) [Website, 114](#page-131-3) SunVTS

[Belastungstest mit, 41](#page-58-0) [Installation überprüfen, 108](#page-125-0) [Prüfen des Systems, 41,](#page-58-1) [104](#page-121-0) [schrittweise Anleitung, 104](#page-121-1) swap -l[, Befehl \(Solaris\), 122](#page-139-2) sync, Befehl (Solaris) [Nach Erzeugung eines XIR, 184](#page-201-4) [Testen der Speicherauszugskonfiguration, 124](#page-141-2) [Verwendung bei Fehlerbehebung in blockiertem](#page-187-5)  System, 170 [Systemaktivität, LED \(System\), 66](#page-83-2) [Systemblockierungen, 15](#page-32-3) System-Controller *[Siehe auch](#page-25-2)* ALOM [Diagnosetests überspringen, 15](#page-32-6) [Einführung, 8](#page-25-3) [SCSI-Rückwandplatine und, 34](#page-51-6) System-Controller-Befehle *[Siehe auch](#page-52-6)* ALOM bootmode diag[, 98](#page-115-0) break[, 183,](#page-200-3) [189](#page-206-0) console[, 99,](#page-116-0) [183,](#page-200-4) [187,](#page-204-0) [189](#page-206-1) consolehistory boot -v[, 99,](#page-116-1) [142,](#page-159-1) [154,](#page-171-1) [166](#page-183-1) consolehistory run -v[, 140,](#page-157-1) [152,](#page-169-1) [164](#page-181-1) Escape-Sequenz (#.[\), 87,](#page-104-1) [181,](#page-198-1) [187](#page-204-1) poweroff[, 98](#page-115-1) poweron[, 98](#page-115-2) reset -x[, 184](#page-201-3) showenvironment[, 35,](#page-52-4) [87,](#page-104-0) [136](#page-153-0) showfru[, 91](#page-108-0) showlogs[, 92](#page-109-0) showplatform[, 36,](#page-53-0) [98](#page-115-3) showusers[, 36,](#page-53-1) [97](#page-114-0) Systemkonsole [andere Konfigurationsmöglichkeiten, 178](#page-195-0) [definiert, 174](#page-191-2) [lokaler Grafikmonitor, 179](#page-196-0) [Meldungen, 8](#page-25-4) [OpenBoot-Konfigurationsvariablen,](#page-226-2)  Referenz, 209 [Protokollieren von Fehlermeldungen, 119](#page-136-3) [Standardkonfiguration, Erläuterung, 174,](#page-191-3) [177](#page-194-2) tip[-Verbindung, 177,](#page-194-3) [196](#page-213-2) Zugriff über [Alphanumerisches Terminal, 201](#page-218-0) [Lokaler Grafikmonitor, 205](#page-222-2) tip[-Verbindung, 196](#page-213-3) [System-LEDs, Fehler identifizieren, 65](#page-82-0)

Systemspeicher [Gesamtgröße anzeigen, 24](#page-41-5) [Module bezeichnen, 44](#page-61-0) [Systemsteuerungsschalter, Position bei](#page-184-1)  Fehlerbehebung ändern, 167

#### **T**

[Taktgeschwindigkeit \(CPU\), 30](#page-47-0) [Tastatur, anschließen, 207](#page-224-0) [Terminal, Baudratentest, 203](#page-220-0) [Terminalserver, 193](#page-210-1) test[, Befehl \(OpenBoot Diagnostics\), 19](#page-36-1) test-all[, Befehl \(OpenBoot Diagnostics\), 19](#page-36-2) test-args[, Variable, 17](#page-34-3) test-args[, Variable, Schlüsselwörter](#page-34-4)  [\(Tabelle\), 17](#page-34-4) tip[-Verbindung, 177,](#page-194-3) [196](#page-213-3) [Tivoli Enterprise Console,](#page-56-4) *siehe* Überwachungswerkzeuge anderer Hersteller

#### **U**

Überhitzung, mit prtdiag [feststellen, 28](#page-45-0) [Überprüfen der Baudrate, 203](#page-220-1) Überwachen des Systems [E-Mail-Benachrichtigung und, 35](#page-52-7) [mit dem ALOM-System-Controller, 35,](#page-52-2) [86](#page-103-1) [mit OpenBoot-Befehlen, 21,](#page-38-6) [101](#page-118-0) [mit Solaris-Befehlen, 24,](#page-41-6) [100](#page-117-0) [mit Sun Management Center, 80](#page-97-4) [Überwachungswerkzeuge anderer Hersteller, 39](#page-56-5) [Unterbrechungstaste \(alphanumerisches](#page-201-5)  [Terminal\), 184,](#page-201-5) [189](#page-206-9) [USB-Geräte, OpenBoot Diagnostics-Selbsttests](#page-36-4)  ausführen auf, 19

### **V**

Variable auto-boot? [Einstellen, 182](#page-199-1) Variable diag-level [Einstellen, 13](#page-30-4)

Version, Hardware und Software, anzeigen mit showrev[, 31](#page-48-0) [Verwaltung von Firmwarepatches, 115](#page-132-1) Verwaltung von Patches [Firmware, 115](#page-132-2) [Software, 115](#page-132-2) [Verwaltung von Softwarepatches, 115](#page-132-3)

### **W**

[Warnschwellenwerte, von ALOM gemeldet, 88,](#page-105-0) [90](#page-107-0) Wartung erforderlich, LED [Festplattenlaufwerk, 68](#page-85-5) [Netzteil, 67](#page-84-3) [System, 66](#page-83-3)

### **X**

[XIR,](#page-134-4) *siehe* Externally Initiated Reset

### **Z**

Zielnummer (probe-scsi[\), 21](#page-38-7) [Zurücksetzen des Systems, manuell, 185,](#page-202-3) [189](#page-206-6)